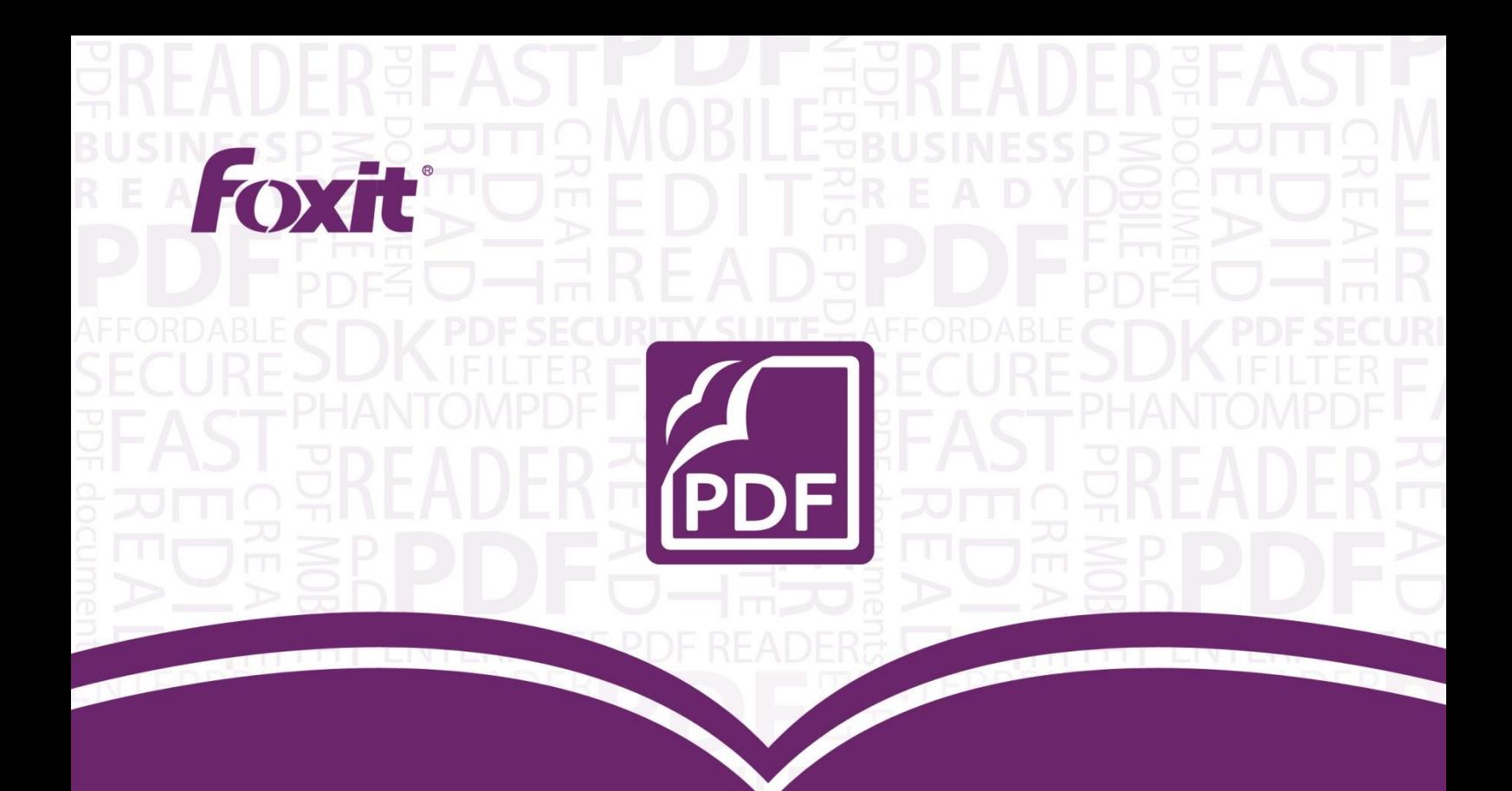

# 用戶手冊 Foxit<sup>®</sup> PhantomPDF™ 軟體 適用於Windows

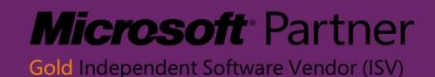

© 2013 Foxit Corporation 版權所有

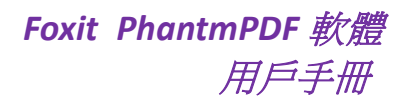

© 2013Foxit Corporation, All Rights Reseved.

未經 Foxit Corporation 授權,此檔禁止以任何形式複製、轉移、分配或儲存。

Anti-Grain Geometry -Version 2.3

#### Copyright (C) 2002-2005 Maxim Shemanarev [\(http://www.antigrain.com\)](http://www.antigrain.com/)

在所有副本中的版權提示允許的情況下,您可以複製、使用、修改、出售和分配該軟體。此軟體不含任何 隱藏條款,對於使用本軟體所產生的任何後果,均由使用者本人承擔。

## **Foxit Corporation** 桌面應用軟體授權合約

#### <span id="page-2-0"></span>重要須知,請仔細閱讀:

請您仔細閱讀、充分理解本協議中各條款,包括免除或者限制 Foxit 責任的免責條款及對您的權利限 制條款。請您審慎閱讀並選擇接受或不接受本協議(未成年人應在法定監護人陪同下閱讀)。

Foxit 桌面應用軟體授權合約 ("本協定")是您 (自然人、法人身份等使用 Foxit Corporation

產品的使用者,在本協定中將被稱為"您"或者"您的")與 Foxit Corporation ("Foxit") 之間關於使 用 Foxit 的桌面應用軟體 ("本產品") 的法律協定,本產品包括相關介質、印刷材料,以及其他元件和軟 體模組 (包括但不限於驅動程式等)。本產品還包括 Foxit 可以為您提供或者使您可獲得的軟體更新、升級 和支援,或者初始產品拷貝之後拷貝的獲取,並且在這些本產品的專案涉及的範圍內不會再有其它單獨的 授權合約或者使用條款,即本協定是唯一的授權合約。您一旦安裝、複製、下載、訪問或使用本產品,即 表示您接受本協定並同意受本協定各項條款的約束;如果您不接受本協議中的各項條款,您就沒有對本產 品的任何權利,並且應立即停止安裝、複製、下載、訪問或使用本產品。

本產品受著作權法以及其他智慧財產權法律保護。本產品僅以授權形式分發,不以出售形式賣斷。

智慧財產權聲明

本產品的一切版權、商標權、專利權、商業秘密等智慧財產權,以及與本產品相關的所有資訊內容,包括 但不限於:文字表述及其組合、圖示、圖飾、圖表、色彩、介面設計、版面架構、有關資料、印刷材料、 或電子檔等均受中華民國著作權法、商標法、專利法、反不正當競爭法和相應的國際條約以及其他智慧財 產權法律法規的保護,除涉及協力廠商授權的軟體或技術外,Foxit 享有上述所有智慧財產權。

未經 Foxit 書面同意,您不得為任何營利性或非營利性的目的自行實施、利用、轉讓或許可任何協力廠商 實施、利用、轉讓上述智慧財產權,Foxit 保留追究上述未經許可行為的權利。

1.授予許可。授予您關於本產品非獨家的、不可轉讓的許可授權,您須遵守本條規定的授權範圍,並在接 受本協議的所有條款和條件後才能安裝和使用本產品。

1.1 · 單使用者永久許可。允許單個被授權的最終使用者在一台電腦上安裝並無期限使用本產品。

1.2 · 單使用者定期許可。使用條款與單一使用永久許可相同。但是使用期限是固定的,除非重新獲得另 外一個授權許可,否則不可在該定期期限以外的時間安裝使用本產品。

2.其他限制。您不得對本產品進行任何反向工程、反編譯或反彙編,但如果適用法律明確規定允許您進行 上述行為,並僅在適用法律明確規定允許您進行的上述行為的範圍內,則不在此限。未經 Foxit 明確的書 面同意,您不得出租、租賃、出借、轉讓或轉售本產品,不得為任何未經 Foxit 授權的協力廠商使用本產 品提供任何便利。本產品作為一個單獨的完整授權產品,其組成部分不得在多於一台的電腦上分離使用。 本產品包含副本保護技術,可能需要原始介質才能在電腦上使用本產品,為防止形成未經 Foxit 授權的產 品副本,您不得對本產品進行任何複製。擅自製作或使用未經 Foxit 授權的產品副本,或回避產品包含的

*Foxit PhantmPDF* 軟體 用戶手冊

版權保護技術,均屬非法行為。所有您未經授權的權利,均屬於 Foxit。

2.1.協力廠商軟體。本產品可能包含協力廠商軟體,Foxit 能授予再分發許可或授權微軟公司的 AD RMS 使用者端的限制使用許可,該協力廠商軟體或技術也受版權法及其他適用法律的保護。

#### 2.2.RMS 檔案保護

對於任何的單個 RMS 保護檔,您只能將 RMS 保護檔部署在不超過 200 個單個使用者的環境下,受 RMS 保護的檔數量不限。不管包含有任何矛盾之處,即使您購買更多的 PhantomPDF Express, PhantomPDF Standard 及 PhantomPDF Business 的授權,上述限制仍保持不變(也就是說,上述限制是整體限制, 與您購買的 PhantomPDF Express, PhantomPDF Standard 及 PhantomPDF Business 的授權數量 無關)。

3.教育授權。如果您收到本產品是來自於教育軟體搭售活動(由於您參與了 Foxit 面向教育研究機構的活 動而得到本產品或在特定條件下,Foxit 授權您使用本產品),您必須是參加活動的教育或研究機構的雇員 或學生,否則您無權使用本產品。教育軟體產品僅限用於教育和研究目的。特別禁止商業及一般生產使用 教育軟體產品。教育軟體產品提供單使用者定期許可,如上文描述。您可以根據您的授權合約,在指定的 電腦上安裝教育軟體產品的副本,僅用於教育目的。您的授權許可時限為一年,除非另有說明,從您收到 產品的啟動碼之後開始計算。在授權期內,教育授權允許您通過郵件或電話的方式制定最多兩名員工及教 育軟體產品的升級。同時,您授權 Foxit 使用教育授權中產品的資料,用於市場及廣告宣傳。

4 · DocuSign 限制。任何組織,如有 200 個或更多的註冊 DocuSign 使用者使用本產品,將需要為每一 個使用者支付產品維護費用,詳細維護條款請參考下文第 5.4 節。更多資訊請聯繫 sales@foxitsoftware.com。

5.支援、維護和升級保護服務及條件

5.1 · 維護期限。如果您在取得本產品使用許可的同時已支付本產品的支援費用, Foxit 同意根據本條規 定的內容和條件給您提供支援、維護服務 (定義見下文第 5.4 節)。Foxit 提供支援和維護服務的期限為 一年,除非雙方另有書面約定,否則都從您初次取得本產品(最初的支援和維護期限)的購買日期起算; 若有正常續期,則在您已向 Foxit 支付新一期的支援和維護費用的前提下,該支援和維護服務期限均從 前次的"支援和維護期限"的到期日次日起算。若您未能延續到期的支援和維護服務,為獲得本產品的 最新版本及相關的持續支援和維護,您可能需要向 Foxit 購買取得關於本產品的新的許可授權

5.1.1.維護服務。基於 Foxit 向您所收取的支持和維護費用,在本協定規定的支援和維護期內 Foxit 將為您提供以下服務(統稱為"服務"):

5.1.1.1 · 技術支援: Foxit 為您提供本產品目前版本的郵件和電話支援服務, Foxit 將會針對您在 使用本產品過程中所面臨的問題快速展開調查。您需要提供給 Foxit 關於所面臨問題的充足資訊以 便能更好地幫助 Foxit 進行調查,從而確保解決您所面臨的問題。在接到您的支援服務要求後,Foxit 不能保證立即予以回應,但會爭取在接到服務要求起第一個工作日的 24 小時內或更短的時間內回 覆您,節假日除外。

5.1.1.2 · Foxit 為您提供本產品的任何改進或修改服務,該等服務將通過 Foxit 不時發佈的關於本

產品的小版本、補丁而體現,除支援和維護費用外,Foxit 向您提供該支援和維護服務將不收取任 何額外費用。任何關於本產品的改進或修改而由 Foxit 不時發佈的關於本產品的小版本、補丁 (如 2.1,2.2,2.3 等) 都屬於本產品的一部分,您使用該小版本、補丁時也應當遵守本協議。

5.1.1.3 您確認並同意 Foxit 根據本款規定所提供的支援和維護服務的物件產品只限於您初次取得 本產品時的產品版本。

5.2 · 升級保護期限。如果您在取得本產品使用許可的同時已支付本產品的升級費用, Foxit 同意根據本 條規定的內容和條件給您提供升級保護服務 (定義見下文)。Foxit 提供升級保護服務的期限為一年,除 非雙方另有書面約定,否則都從您初次取得本產品 (最初的升級保護期限) 的購買日期起算,若有正常 續期,則在您已向 Foxit 支付新一期的升級費用的前提下,該升級保護服務期限均從前次的"升級保護 期限"的到期日次日起算。若您未能延續到期的升級保護服務,為獲得本產品的最新版本及相關的持續 升級保護,您可能需要向 Foxit 購買取得關於本產品的新的許可授權。

5.2.1.升級保護服務。基於 Foxit 向您所收取的升級費用,Foxit 同意向您提供期限內本協議的升級 保護 (統稱為"升級保護") 如下:

5.2.1.1 · 技術支援: Foxit 為您提供本產品目前版本關於升級保護的郵件和電話支援服務, Foxit 將會針對您在使用本產品及對本產品進行升級過程中所面臨的問題快速展開調查。您需要提供給 Foxit 關於所面臨問題的充足資訊以便能更好地幫助 Foxit 進行調查,從而確保解決您所面臨的問 題。在接到您的升級保護要求後,Foxit 不能保證立即回應,但會爭取在接到服務要求起第一個工 作日的 24 小時內或更短的時間內回覆您。

5.2.1.2 · 維護: Foxit 為您提供本產品的升級服務,該等服務將通過 Foxit 不時發佈的關於本產品 的升級程式來體現,除升級費用外,Foxit 向您提供該升級服務將不收取任何額外費用。任何關於 本產品的升級服務而由 Foxit 不時發佈的關於本產品的升級程式都屬於本產品的一部分,您使用該 關於本產品的升級程式時也應當遵守本協議。

5.2.1.3. 您確認並同意 Foxit 根據本款規定所提供的升級保護服務的物件產品只限於您初次取得本 產品時的產品版本。

5.3.免責條款。Foxit 提供本支援、維護和升級保護服務條款規定的各項義務取決於您正確使用本產品 並且充分遵守本協定,承擔並按本協議規定向 Foxit 支付相關費用。如出現以下情況之一,即使您向 Foxit 支付了相關費用,Foxit 亦有權不向您提供本條所規定的支援、維護和升級保護等服務:(a)您沒有在本 產品所需的系統需求範圍內對本產品進行正常的操作;(b)您或您授權、指示的任何協力廠商對本產品進 行了任何修改或變更;(c)您未能或拒絕執行由 Foxit 推薦的關於本產品的變更。

5.4.續訂服務。為使您能享受到由 Foxit 提供的支援、維護和升級保護服務,按照您取得本產品的有關 發票、收據、採購訂單或其他訂購文檔中所指示的內容,在您取得本產品後最初的支援、維護和升級保 護期限內,您需要向 Foxit 或其授權的代理機構支付相應費用 (支援、維護和升級保護費用)。在最初的 或任何後續的支持、維護和升級保護期限結束後,您可以續訂支援、維護和升級保護服務,如果您滿足 以下條件:(a)您與 Foxit 之間不存在任何未結清的款項或債務;(b)您已向 Foxit 或其授權的代理機構支 付本協定規定的續期費用,Foxit 或其授權的代理機構已在前一支援、維護和升級保護期限屆滿前收到 您支付的續期費用,然後您將獲得後續的支援、維護和升級保護服務。除 Foxit 自行對支援、維護和升

級保護服務費用調整外,支援、維護和升級保護服務的續期費用應相當於您首次向 Foxit 或其授權的代 理機構支付的支援、維護和升級保護費用。此外,如果您在目前支援、維護和升級保護服務期限屆滿後 10 日內未向 Foxit 或其授權的代理機構支付相應費用,根據本協定相關條款,Foxit 提供的支援、維護 和升級保護服務將在該寬限期屆滿後自動終止。

5.5 · 例外。在使用本產品正式或測試版時,本章節中僅維護服務和免責條款適用。在教育使用條款中使 用本產品,在您支付單使用者使用許可條款中規定的費用後,維護服務及免責條款生效。

6.付款條款。除非本協定明確規定或雙方另行書面約定,本協定項下的所有費用及其他應支付的款項均不 可撤銷或退款,您應在收到 Foxit 的付款通知後 30 日內向 Foxit 支付所有費用及其他應支付的款項。任何 逾期支付的款項和費用,Foxit 均有權向您收取逾期付款違約金,逾期付款違約金標準為應付而未付款金額 的每個月 1.5%,Foxit 有權從您實際欠款之日起開始計算該逾期付款違約金,有至您付清本金及違約金之 日止。

7.稅收。本產品由您在中華民國境內購買時,您根據本協定應向 Foxit 支付的費用和款項均為已包含 Foxit 所應當支付的稅款後的總金額,但不包括您基於簽署本協定和使用本產品而應承擔的所有稅收,同時 Foxit 收到的金額是否會抵銷或沖減您自身基於履行本協議所應承擔的任何稅收由您的稅務征管機關確定。您應 該自行承擔或直接支付您自身需承擔的任何與簽署、履行本協議有關的所有稅款。本產品由您在中華民國 境外購買時,您應向所在區域的代理商購買。您所支付的金額如涉及到任何稅收,則應按照當地適用的法 律處理。如本協議條款與境外所滴用的法律存在沖突的,除存在衝突的條款外,您與 Foxit 有關本產品的 許可使用事宜適用不存在衝突的條款。。

8.資訊搜集。為使 Foxit 能夠更好的給您提供服務,您確認並同意 Foxit 可以收集和使用您在使用本產品 過程中向 Foxit 提供的所有資訊,作為 Foxit 向您提供本產品支援、維護和升級保護服務的前提。Foxit 承 諾並確認將會採取合理的措施保護您的資訊。Foxit 維護使用者資訊,有可能收集您的 Foxit 產品登錄郵箱 資訊。資訊收集按照 Foxit 隱私政策進行 (http://www.foxitsoftware.com/privacy.php)。

9 · 智慧財產權。Foxit 及其授權人擁有本產品相關的所有權利,包括產品所有權和利益的產品,本產品隨 附的印刷材料,以及本產品的任何副本。

10.出口限制。Foxit 授予您許可使用的本產品可在中華民國地區使用。若您在上述授權使用地區之外使 用 Foxit 授予您許可使用的本產品,您須自行負責並遵守該實際使用地的法律、法規和規定。對於您在上 述授權使用地區之外使用本產品而產生的任何責任、限制或損害,Foxit 對此不承擔任何責任。如因您在上 述授權使用地區之外使用本產品給 Foxit 造成損失的,您還應就上述損失向 Foxit 承擔賠償責任。

11.品質保證

11.1.品質保證。品質保證期限及內容。Foxit 的品質保證期限為您初次取得 Foxit 許可使用本產品之日 起90日。上述期限內,您在正常 (即按照本產品的使用說明及本協議的規定) 使用本產品的情況下,Foxit 對於本產品自身存在的瑕疵或規格不符合承擔品質保證責任。在此期間,作為 Foxit 的唯一義務及您的 唯一賠償措施,如果您提供 Foxit Corporation 未按照上述品質保證條款執行的書面通知, Foxit Corporation 將按照維護和支持政策的條款,使用合理的賠償進行糾正。此外,如 Foxit 判定改賠償不 合理,Foxit 可選擇終止產品的授權許可,終止許可後被授權人需立即返回 Foxit 產品的所有副本。收到 授權產品後,Foxit 將返回給被授權人其支付的該產品所有許可費 (以及任何未使用的支援費用)。對存

在以下任一情況,Foxit 無需承擔品質保證責任:(i)您未按照本產品的使用說明及本協議的規定正常使 用本產品的;(ii)未經 Foxit 或其授權的代理機構許可,您或您授權、指示的協力廠商對本產品進行任何 修改或變更;(iii)在您已進行正常許可安裝的情況下,將本產品轉移至其他非授權安裝的電腦上使用。

11.2.免責聲明。在第 11.1 節規定外,在本協議所適用的法律所允許的最大範圍內,Foxit、其經銷商 和其附屬公司提供的本產品及其支援、維護和升級保護服務 ("服務") 均為按現狀提供。Foxit 未向您 承諾承擔其它不論是明示的、暗示的任何保證和擔保責任 (包括但不限於本產品對特殊應用目的適銷性 或適應性,反應的精確性,結果的完整性等)。

12 · 責任限制。使用本產品由您自身承擔風險,除前述品質保證外,Foxit,其經銷商和其附屬公司對本產 品不作任何類型的擔保,對在任何情況下因使用或不能使用本產品所產生任何直接的、特殊的、意外的、 間接的、懲罰性的或其他任何損害 (包括但不限於因人身傷害或財產損壞而造成的損害,因利潤損失、資 料損失、營業中斷、電腦癱瘓或故障、商業資訊的遺失而造成的損害,因未能履行包括誠信或合理謹慎在 內的任何責任致使隱私洩露而造成的損害,因疏忽而造成的損害,或因任何金錢上的損失或任何其他損失 而造成的損害),Foxit 不承擔任何賠償責任。

12.1 · 賠償責任和補救措施的限制。您可能因任何原因 (包括但不限於上述所有損失和所有直接或一般 損失) 產生的任何損害,Foxit,其經銷商和其附屬公司在本協定條款下的全部責任,以及您排他性的補 償,均由您為本產品支付的總金額所決定。上述限制,排他和免責聲明應適用於法律所允許的最大範圍 內,即使有任何補救措施無法達到基本的目的。

13.一般條款。未經 Foxit 事先書面同意,您不得轉讓本協定及本協定項下的任何權利、義務和利益。未 徵得 Foxit 事先書面同意,您所採取的任何企圖轉讓本協定全部或部分的行為都是無效的。

除本協定明文規定外,本協定項下任一方所採取的任何補救措施都不影響其他補救措施的行使。不論何種 原因,如果有合法管轄權的法院認定本協議的任何規定無效或無法執行,將不影響本協議其他條款的效力, 本協議的其他條款依然保留有效作用。本協定包括本產品的支援、維護和升級保護服務條款,形成了雙方 之間關於本產品許可使用的完整協定,替代了雙方之間關於本產品許可使用的所有先前的書面和口頭的諒 解和協議。本協議的解釋、效力及糾紛的解決,均適用於臺灣法律。若您與 Foxit 之間發生任何與本協議 有關的糾紛或爭議,首先應友好協商解決,協商不成的,您在此完全同意將該等糾紛或爭議提交中華民國 臺北市,有管轄權的法院管轄。

14.遵守許可。如果您是一個企業,公司或組織,您同意,應 Foxit 或其授權代表要求在三十 (30) 天內 完整檔和證明,使用任何和所有的 Foxit 產品在當時的要求一致的 Foxit Corporation 有效許可證。

15. 終止或修改服務。依據本條款,如果 Foxit 不再對您當前承諾的服務期內停止對本產品的支援和服務, 則您同意 Foxit 任何時候都有權利自行決定停止本產品的生產和開發,以及停止為本產品包括舊版本提供 支援、維護和升級保護服務。儘管如此,即使 Foxit 停止生產和開發某一特定產品,也不會對本協定涵蓋 的其餘產品支援造成不利影響。Foxit 保留自行決定更改支援服務的權利,但是這些更改不應對您造成下列 後果:(a)降低本協定陳述的支援等級;(b)實質地減低 Foxit 的責任;或者(c)實質地削減您的權利。

16.聯繫 如果您對本協議有任何疑問,或需聯繫 Foxit,請聯繫 [support@foxitsoftware.tw](mailto:support@foxitsoftware.tw)。

#### ©2013 Foxit Corporation

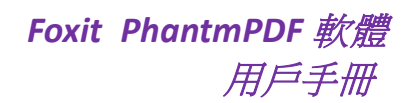

<span id="page-7-0"></span>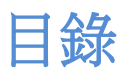

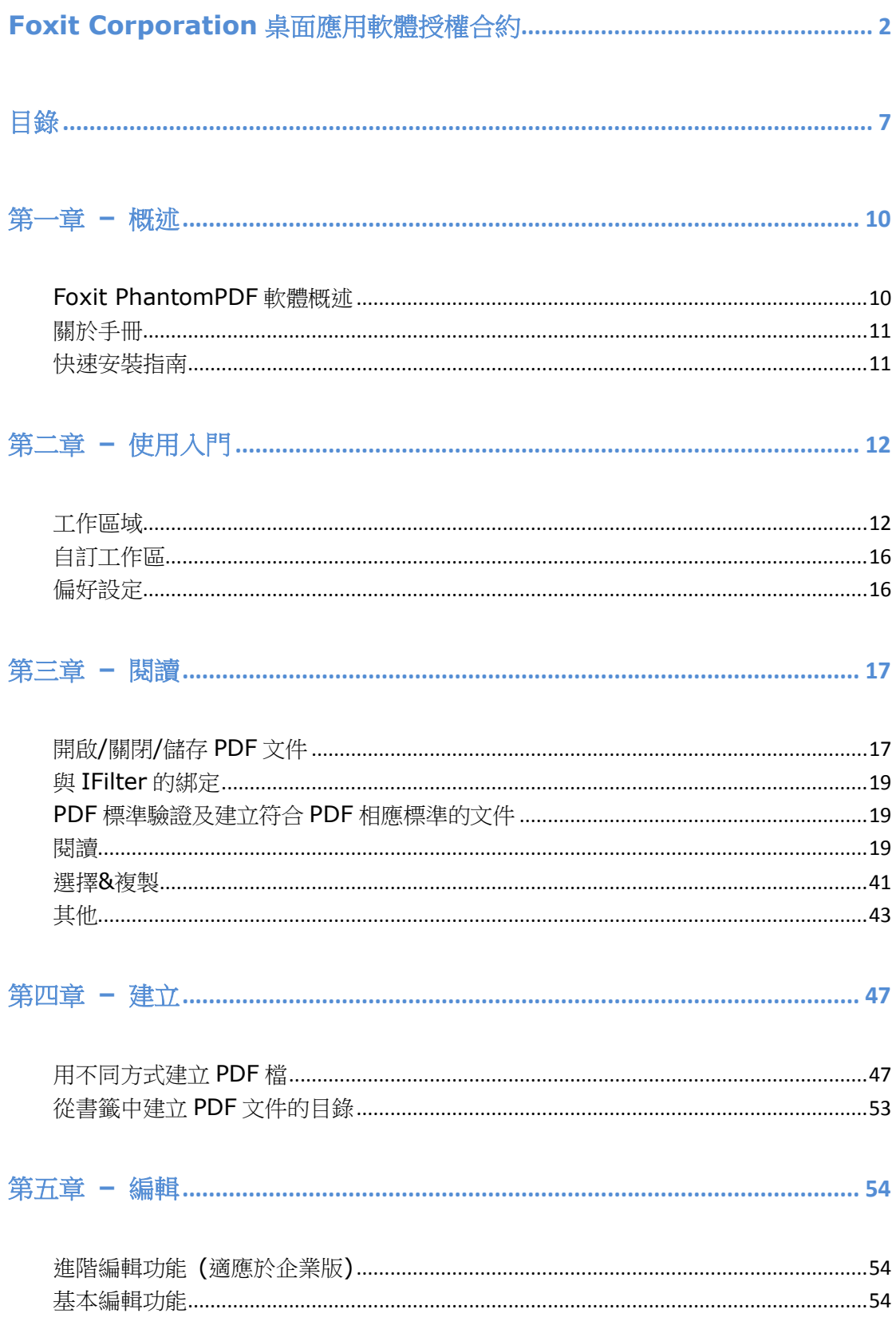

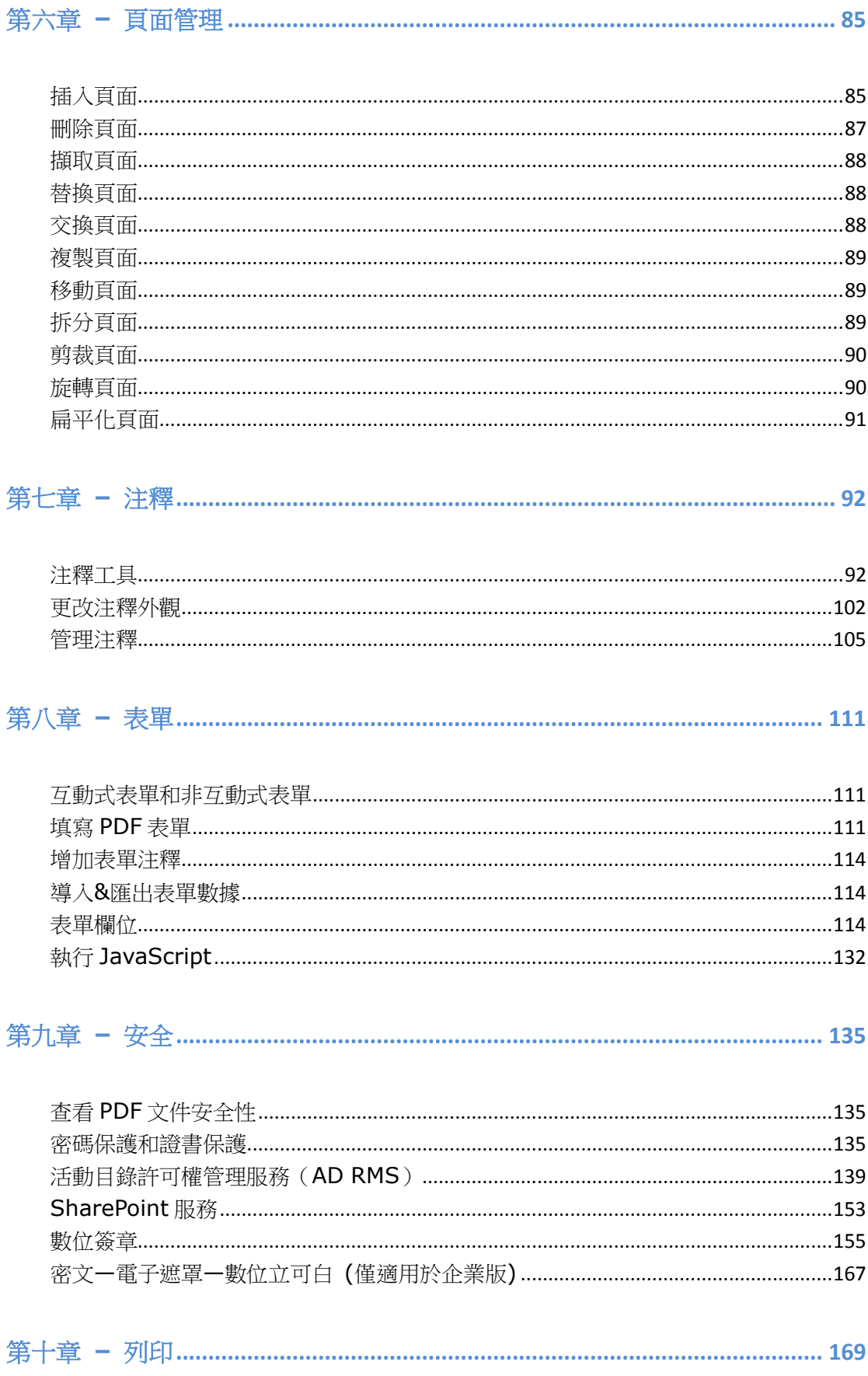

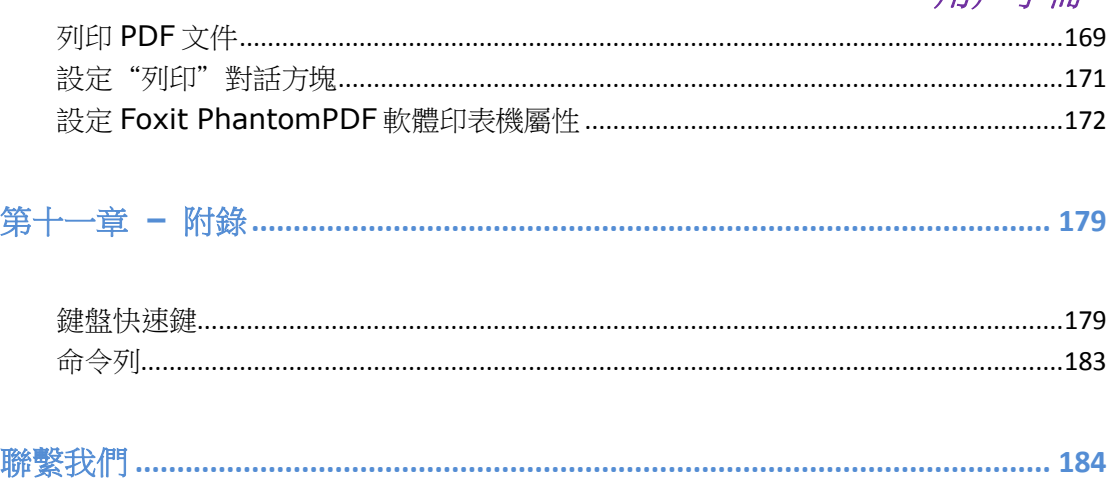

<span id="page-10-0"></span>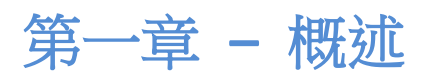

## <span id="page-10-1"></span>**Foxit PhantomPDF** 軟體概述

歡迎使用 Foxit PhantomPDF 軟體 —— 企業必備 PDF 工具軟體!Foxit PhantomPDF 軟體擁有 豐富的功能且物美價廉,在國內外備受讚譽。它允許您快速、準確且安全地建立專業的 PDF 文件及表單。這款軟體分為標準版和企業版。標準版滿足家庭、家庭辦公及中小型企業的各 種需要,而企業版則能滿足大型企業使用者的迫切需求。

## **Foxit PhantomPDF** 軟體標準版

Foxit PhantomPDF 軟體標準版價格合理且功能豐富。它小巧、快速、準確,只需輕輕點擊滑 鼠便能將各種時下流行的檔案格式轉換成專業、高品質的 PDF 檔,並保留原文件的觀感。

- **XFA** [表單填寫](#page-112-0)
- [直接編輯](#page-54-2)
- [朗讀功能](#page-35-0)
- [文件保護](#page-135-2)
- [表單欄位](#page-114-2)
- [光學文字辨識\(](#page-23-0)**OCR**)
- [匯出圖片](#page-18-0)
- **PDF** [標準驗證](#page-160-0)
- **PDF** [最佳化](#page-74-0)
- **[SharePoint](#page-153-0)** 服務
- **DocuSign** [文件簽名](#page-163-0)

## **Foxit PhantomPDF** 軟體企業版

Foxit PhantomPDF 軟體企業版提供企業在保護重要檔案、檔案合乎法規及企業管理的同時, 還需要確保認證後的檔不被篡改。它滿足了大型企業的需求且所佔之源不多,不費吹灰之力 容易部署到數以千計的使用者。就企業解決方案來說以合適的價格提供您所期望的品質和正 確的功能。

Foxit PhantomPDF 軟體企業版進階 PDF 編輯器提供給有經驗的 PDF 作者圖獨特的編輯能力來 建立外觀更好 PDF 文件。

- 密文 **(**[電子立可白、遮罩](#page-167-0)**)**
- [文件認證](#page-160-0)
- **XFA** [表單填寫](#page-111-2)
- [增加貝茨數](#page-58-0)
- [朗讀功能](#page-35-0)
- [許可權管理服務](#page-139-0)
- [高壓縮文件](#page-74-0)
- 進階 **PDF** [編輯器](#page-54-1)
- **[SharePoint](#page-153-0)** 服務
- <span id="page-11-0"></span>**DocuSign** [文件簽名](#page-163-0)

關於手冊

本手冊為您介紹標準版和企業版所有功能的使用方法。

## <span id="page-11-1"></span>快速安裝指南

如何安裝、註冊、卸載和更新 Foxit PhantomPDF 軟體,請參閱 Foxit PhantomPDF 軟體

## 快速安裝指南。

注意*:* 請選擇 *[*文件*] > [*偏好設定*] > [*信任管理器*]*,在 *[*信任管理器*]*中取消對安全閱讀模式 的勾選,然後滑鼠雙擊檔案附件圖示<sup>: 1</sup> 開啟**快速安裝指南**。

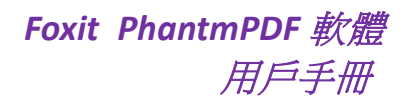

<span id="page-12-0"></span>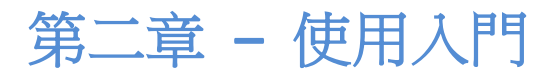

Foxit PhantomPDF 軟體的工作區域中有許多工具能幫助處理 PDF 文件, 且工作區域被分為文 件顯示區域、導覽列、工具列、功能表列和狀態列。快速使用 Foxit PhantomPDF 軟體的最好 途徑就是先充分熟悉軟體的工作區域。

## <span id="page-12-1"></span>工作區域

## 功能表列及文意功能選單

通常情況下,保持功能表可見是一個很好的方面,以便您工作時容易使用它們。當然,您可 以隱藏功能表。在經典工具列模式下,選擇 [檢視] > 取消勾選 [功能表列] 或按 F9 鍵;反 之,如果您滑鼠右擊工具列勾選功能表列又可以顯示功能表列。Foxit PhantomPDF 軟體開啟 PDF 文件時,其工具列模式預設為 Ribbon 工具列模式。

Foxit PhantomPDF 軟體為您提供右鍵功能表。當您在工作區域中滑鼠右擊滑鼠時,右鍵功能 表便會根據您滑鼠右擊的區域分別顯示該區域對應的右鍵功能表。右鍵功能表包含許多常用 的命令和工具。

## 工具列

工具列中在不同標籤下顯示不同的工具,如下圖:

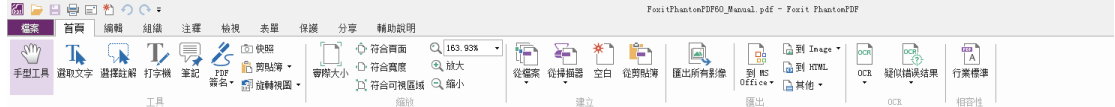

## *[*主頁*]* 標籤下工具列

注*:* 將指標移動到工具按鈕上,將能查看到該工具的描述資訊。

## 顯示**/**隱藏工具列

顯示/隱藏工具列,請按下列步驟操作:

在經典工具列模式下,

• 選擇 [檢視] 功能表 > [工具列] > [顯示/隱藏工具列]。

在 Ribbon 工具列模式下,

• 請滑鼠點擊窗口右上角 ^ 和 ♡ 按鈕分別收起和展開工具列。

## 設定經典工具列模式下的常用工具列

- 選擇 [檢視] 功能表 > [介面調整] > [自訂工具列],然後彈出 [自訂工具] 對話方塊。
- 在 [常用工具列] 選項中,請按下列步驟操作:
	- 增加 **-** 在左邊的操作面板中選擇常用工具,點擊增加,這些工具便會出現在右邊 的常用工具列面板中。您可以根據需要在工具間增加分隔符號號。
	- 移除 **-** 在常用工具列面板中選擇您想移除的工具,點擊移除,該工具便會返回到 左邊的操作面板中。
- 重設 **-** 重設常用工具列,使其恢復到預設設定。
- 點擊上移/下移按鈕調整工具位置,然後點擊確定。
- 顯示或隱藏常用工具列,請滑鼠右擊工具列區域勾選或不勾選常用,或選擇 [檢視] > [工具列] > 勾選或不勾選常用。

注意*:* 在 *Ribbon* 工具列模式下,點擊不同功能表,相關的所有工具已全部列出,一目了然, 故無需設定常用工具列。

## 經典工具列模式下移動工具列

任何工具列都可以浮動或鎖定。鎖定的工具列顯示在工具列區域中,而浮動工具列則作為獨 立的面板顯示,您可以將面板移動至程式視窗的任何位置。每個工具列的左邊都有一個拖動 桿 …

- 重新調整鎖定的工具列位置,請拖動工具列左邊的拖動桿至理想位置。
- 調整工具列為浮動狀態,請將工具列拖離工具列區域。
- 移動浮動工具列,請拖動其標題列。
- 調整工具列狀態為鎖定,請滑鼠雙擊其標題列或將其拖動至工具列區域。
- 移動所有浮動工具列至工具列區域,請選擇 [檢視] > [工具列] > [重設工具列]。

注意*:* 在 *Ribbon* 工具列模式下,點擊不同功能表,相關的所有工具已全部列出,一目了然, 故無需移動工具列。

## 經典工具列模式下將工具列恢復預設配置

- 選擇[檢視] > [工具列] > [重設工具列],或在滑鼠右擊工具列選擇 [重設工具列]。
- 使用快速鍵 Alt+F8。

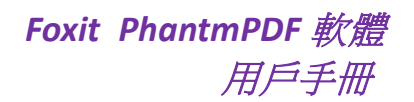

## 導覽列

## 顯示或隱藏導覽列

導覽列左邊的命令按鈕可顯示出不同的導覽面板,如書籤 ■ 新百面縮略圖 ■

- 顯示或隱藏導覽列,使用快速鍵 F4。
- 開啟導覽面板,請選擇導覽列左邊的命令按鈕。
- 關閉導覽面板,使用快速鍵 F4,或在導覽列中再次點擊已經開啟的導覽面板的命令 圖示。

技巧*:* 顯示或隱藏導覽面板,您也可以點擊導覽列右上角的 */* 按鈕。

#### 調整導覽面板

與工具列相同,導覽面板也可以浮動或鎖定。您可以選擇開啟、隱藏或關閉導覽面板,也可 以調整它的寬度。

**1.** 在導覽面板中查看內容

所有的面板都預設鎖定在工作區左邊部分的導覽列中。請按照下列步驟操作:

- 選擇導覽面板左邊部分的各個按鈕進行查看。
- **2.** 改變導覽面板顯示區域
	- 改變導覽面板顯示區域,請拖動它的右側邊框以調整寬度。
	- 最小化或最大化導覽面板,請點擊導覽列右上角的 ◀ / ▶ 。
- **3.** 鎖定或浮動導覽面板
	- 浮動導覽面板,請拖動面板標籤至文件顯示區域。
	- 梅動面板標籤可移動面板。
	- 鎖定導覽面板,請滑鼠雙擊其標題列。

#### 圖層

圖層或較正式的稱呼為選擇性內容群組(OCG, Optional Content Groups)就像是含有文字或圖 形等元素的膠片,一張張按順序疊放在一起,組合起來形成頁面的最終效果。圖層可以將頁 面上的元素精確定位。圖層中可以加入文字、圖片、表格、外掛程式,也可以在裡面再嵌入 圖層。在 Foxit PhantomPDF 軟體中,您可以使用圖層面板控制 PDF 圖層的顯示,例如:您 可以利用圖層分辨出背景圖像、主要內容區域和廣告區域,並且隨意隱藏您不需要顯示的圖 像。

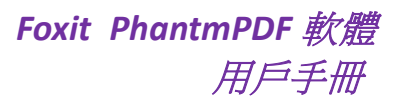

## 顯示或隱藏 **PDF** 圖層

在 PDF 中,資訊可被儲存到不同的圖層中。顯示或隱藏不同的圖層,您可以參閱導覽列中 的圖層面板。請注意,在本軟體中,您不能建立或編輯圖層,但是,您可以查閱圖層並選擇 顯示或隱藏每個圖層中的內容。

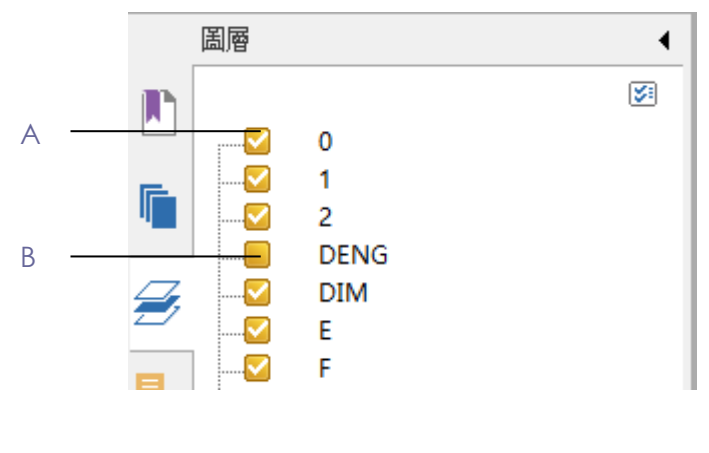

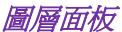

#### *A.* 圖層顯示標誌 *B.* 圖層隱藏標誌

- **1.** 開啟圖層,請選擇下列操作之一:
	- 隱藏圖層,請取消對其的勾選。
	- 顯示隱藏的圖層,請勾選該圖層。
- 2. 點擊圖層面板右上角的圖示<sup>[53]</sup>可進行圖層的設定:
	- 列出所有頁面的圖層:顯示文件中每個跨頁的圖層。
	- 列出可視頁面的圖層:僅顯示當前可見頁面圖層。
	- 重設為初始可見性:重設圖層恢復其預設狀態。
	- 全部展開:展開檔中所有的圖層。
	- 全部收起:收起當前展開的所有圖層。

## 狀態列

狀態列在工作區的底端,顯示目前頁面的頁碼、總頁數、頁面轉場按鈕、縮放按鈕等,您可 以用這些來設定視圖方式。當您開啟一個 PDF 文件時,狀態列預設是開啟的。在 [檢視] 功 能表 [視圖設定] 標籤中,您可以選擇顯示或隱藏狀態列。

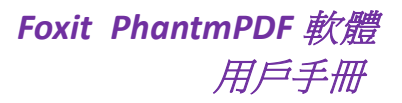

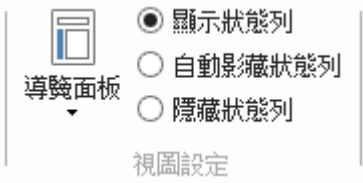

**顯示狀態列**: 若勾選它,則狀態列將顯示在工作區底部。

白動隱藏狀態列: 若勾選它,則狀態列被隱藏。但如果您將游標移到視窗底端,狀態列又會 出現。

隱藏工具列: 若勾選它,狀態列將被隱藏。

## <span id="page-16-0"></span>自訂工作區

熟悉 Foxit PhantomPDF 軟體後,您就可以開始設定工作區域。

## 自訂外觀及介面風格

## 外觀及介面風格

Foxit PhantomPDF 軟體支援五種外觀供您改變它的外觀:經典、黑色、藍色、橙色和紫色。 同時,它有兩種介面風格:經典工具列模式和 Ribbon 工具列模式。

改變軟體外觀,請按如下步驟操作:

- 選擇 [檔案] 功能表 > [更改外觀];
- 選擇您喜歡的外觀,點擊 [確定]。

改變工作區介面風格,請按如下步驟操作:

選擇 [檔案] 功能表 > [更改工具列模式] > 選擇 [經典工具列模式] 或 [Ribbon 工具列模 式]。

## <span id="page-16-1"></span>偏好設定

在偏好設定對話方塊中,您可以對 OCR、表單、一般、訪問、歷史記錄、內容、簽名、全螢 幕、文件、檔案關聯、信任管理器及頁面顯示等選項的參數進行設定。您所做的設定將會自 動生效,並保留到下次改動之前。

- 1. 選擇 [檔案] 功能表 > [偏好設定];
- 2. 在左邊的選項面板中選擇需要修改參數的專案。

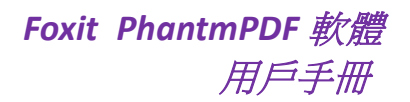

# <span id="page-17-0"></span>第三章 **–** 閱讀

對 Foxit PhantomPDF 軟體的工作區及工具列熟悉之後,您可以開始體驗 PDF 檔閱讀。您可以 開啟 PDF 檔、隨意進入任何指定頁面、調整檔視圖、通過文字閱讀器閱讀純文字、閱讀檔 的同時收聽檔內容等等。您還可以閱讀檔包。

## <span id="page-17-1"></span>開啟**/**關閉**/**儲存 **PDF** 文件

## 開啟 **PDF** 文件

## 在**Foxit PhantomPDF**軟體中開啟**PDF**文件

選擇下列方式之一進行操作:

- 選擇 [檔案] > [開啟],或在程式視窗標題列上點擊開啟按鈕 ,在 [開啟] 對話方塊 中選擇需要開啟的檔,點擊 [確定]。PDF檔通常以.pdf為副檔名。
- 直接將PDF檔拖進程式視窗中。
- 注意*:* 當您在程式中開啟多個*PDF*檔時,可以通過點擊檔顯示區域上方的標籤來切換各個文 件。

## 在桌面或其他程式中開啟 **PDF** 文件

如果您已將Foxit PhantomPDF軟體設定為預設PDF瀏覽器,您就可以在下列程式中開啟PDF 檔:

- 郵件程式:在大部分常用郵件應用程式中,滑鼠雙擊附件圖示可開啟檔。
- 網頁瀏覽器:在網頁中點擊PDF檔連結,可以查閱嵌入HTML中的PDF檔。
- 檔案系統:在檔案系統中,直接滑鼠雙擊PDF檔。

## 開啟安全保護的 **PDF** 檔

如果您收到受到安全保護的PDF檔,則需要使用密碼才能開啟。部分受保護檔對列印、編輯、 複製等功能有限制。

- 當開啟受保護的PDF檔時,程式將提示您輸入密碼。
- 當您嘗試複製或編輯該檔時,程式將提示:必須取得檔所有者的授權。

當您用其他PDF程式開啟受Foxit PhantomPDF軟體的AD RMS功能保護的某PDF檔,系統會彈出 一個包裹程式 (其實是PDF格式的一頁內容) 提示您下載Foxit PhantomPDF軟體來開啟該PDF

文件。如果您想編輯該包裹程式內容,請編輯後將其儲存名為"wrapper PDF"的PDF檔案並 存放於Foxit PhantomPDF軟體的安裝目錄下。

#### 在 **Foxit PhantomPDF** 軟體中獲取最近開啟過的 **PDF** 檔

在 [檔案] 功能表列的下拉式功能表中,您能快速獲取最近開啟過的PDF檔。Foxit PhantomPDF軟體能夠列出一些最近開啟過的PDF文件。選擇 [檔案] > [開啟] > [最近使用檔 案]。

注意*:* 如需設定顯示最近使用過的檔數目,請選擇 *[*檔案*] > [*偏好設定*] > [*歷史記錄*]*。

## 儲存 **PDF** 文件

## 儲存 **PDF** 複件

- 1. 選擇 [檔案] > [另存新檔];
- 2. 在另存新檔對話方塊中,輸入檔案名稱並指定儲存路徑,點擊儲存。

#### 將 **PDF** 檔儲存為文字檔

- 1. 選擇 [檔案] > [另存新檔];
- 2. 在另存新檔對話方塊中選擇副檔名;
- 3. 輸入檔案名稱並指定儲存路徑並點擊儲存。

注*:* 為了機密起見,此功能允許 *PDF* 檔以不同檔案類型出現,就好像這些 *PDF* 檔是在除 *PDF* 之外的不同平臺中建立的。

## 關閉 **PDF** 文件

請按以下方式操作:

如果是多標籤瀏覽模式,關閉 PDF 檔請點擊 Foxit PhantomPDF 軟體程式視窗的標籤欄中點擊 該檔的關閉按鈕即可;若要關閉所有開啟的 PDF 檔,則點擊程式視窗的關閉按鈕。

如果是單檔介面模式,則點擊程式視窗的關閉按鈕即可。

## <span id="page-18-0"></span>匯出 **PDF** 文件

## 匯出 **PDF** 文件為 **Word**、**RTF**、**Excel**、**PPT** 或 **HTML** 文件

- 1. 選擇[檔案] > [匯出];
- 2. 選擇您要轉換的格式;

3. 在 [另存新檔] 對話方塊中您還可以在 [設定] 中選擇 PDF 文件中所用的語言,以確保 轉換後的檔案品質。

## 匯出 **PDF** 檔為影像檔

- 1. 選擇[檔案] > [匯出] > [成 Image];
- 2. 指定頁面範圍 (所有頁面、目前頁面、某範圍內的頁面) 並點擊確定;
- 3. 儲存前您可以在設定中選擇品質、顏色空間和解析度;
- 4. 點擊 [儲存]。

## <span id="page-19-0"></span>與 **IFilter** 的綁定

Foxit PhantomPDF 軟體已經和 Foxit PDF IFilter 桌上出版本綁定,使用者可在大批次的 PDF 檔 中索引並快速在桌面系統中找到這些檔。您可以在 Foxit PhantomPDF 軟體的安裝路徑下啟動 Foxit PDF IFilter。更多詳細資訊,請參閱《Foxit PDF IFilter 使用者手冊》

## <span id="page-19-1"></span>**PDF** 標準驗證及建立符合 **PDF** 相應標準的文件

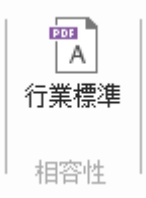

Foxit PhantomPDF 軟體的業界標準功能,在多種用途中可以建立或驗證是否符合 PDF 標準。 本軟體支援 PDF/A、PDF/E 和 PDF/X 三種標準的驗證功能和建立符合這些標準的 PDF 文件。

POF

點擊 [主頁] 功能表 > [相容性] 標籤 > [業界標準] 按鈕 LA」,選擇一種標準,在彈出的對 話方塊中點擊 [分析] 或 [分析並修復] 選項。您也可以通過另存新檔符合 PDF/A、PDF/E 或 PDF/X 標準的文件來建立符合標準的 PDF 文件。 (僅適用於企業版)

## <span id="page-19-2"></span>閱讀

Foxit PhantomPDF 軟體提供多種 PDF 閱讀模式,包括多標籤閱讀及單一檔閱讀。

## 多標籤閱讀及單一文件閱讀

## 多標籤瀏覽

多標籤瀏覽允許您在一個程式視窗中開啟多個文件。PDF 檔以標籤形式顯示。

啟用/取消多標籤瀏覽,請選擇 [檔案] > [偏好設定] > [檔] > 取消勾選/勾選允許多實例。

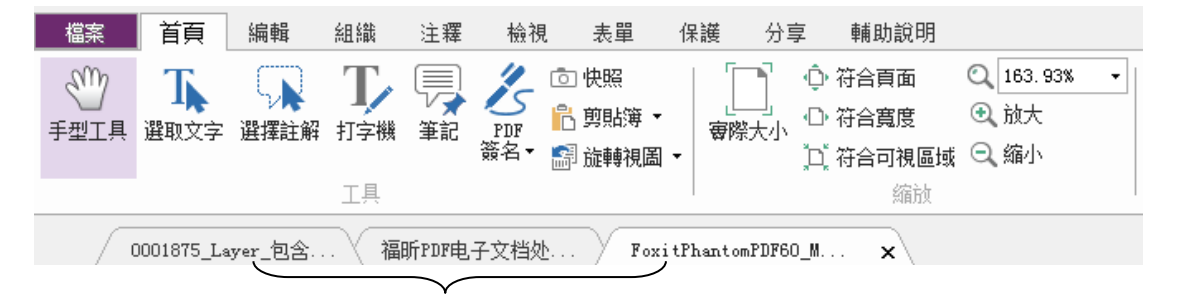

標籤欄

## 單一文件瀏覽

單一檔瀏覽允許您每開啟一個檔都啟用新的程式視窗。

• 啟用/取消單一檔瀏覽,請選擇 [檔案] > [偏好設定] > [檔] > 勾選/取消勾選允許多實 例。

## 閱讀內容

#### 進入指定頁面閱讀

點擊 [檢視] 功能表下 [跳到] 選項中的 [首頁]、[末頁]、[前一頁]、[後一頁] 按鈕可閱讀指 定頁面,這些按鈕在狀態列中也能找到 (如下圖)。您也可以直接在框中輸入頁碼進入指定 頁面。另外,還有 [前一視圖] 和 [下一視圖] 兩個按鈕,分別指的是返回到目前視圖的上 一次視圖和目前視圖的下一次視圖。

 $\parallel$  1/2  $\lnot \rhd \rhd$ 

#### 運用書籤閱讀

通過書籤可以進入指定標題閱讀。點擊導覽面板上的書籤按鈕 ,點擊相應書籤或滑鼠右 擊相應書籤在下拉式功能表中選擇 [跳至書籤] 即可。點擊書籤前面的 [+] 號和 [-] 號 (如 下圖) 可以展開或收起書籤下一層內容。

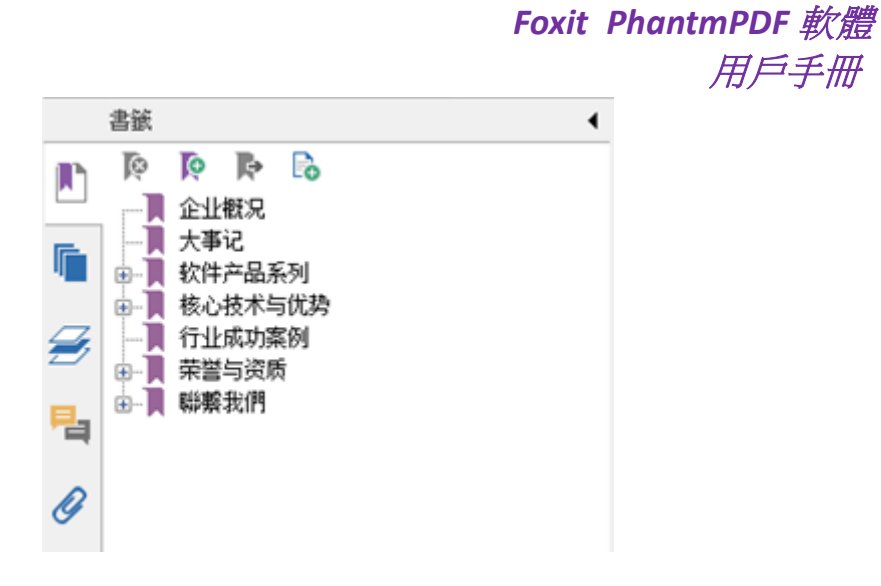

## 運用頁面縮圖閱讀

通過頁面縮圖可以進入到指定頁面。點擊左邊導覽面板中的頁面縮圖按鈕<mark>「</mark>」。可以發現 紅色框的內容為當前視圖,故可通過移動紅色框來把視圖定位到目前頁面的其他位置,也可 通過滑鼠右擊某頁面縮圖在下拉式功能表中選擇 [放大頁面預覽] 或 [縮小頁面預覽] 來縮 放頁面縮圖。

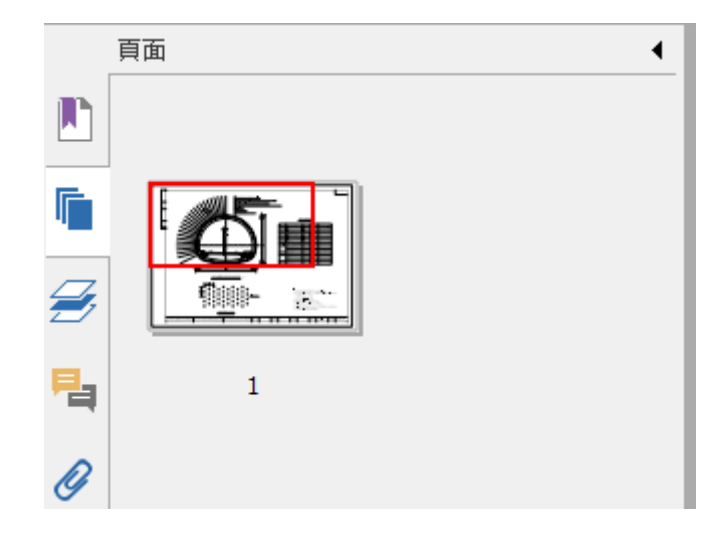

## 閱讀 **PDF** 歷程文件 **(portfolio)**

歷程檔是一種含多種檔案格式的檔案集合,如Word檔、文字檔和試算表等。Foxit PhantomPDF 軟體支援查看和列印歷程檔功能,支援在歷程檔中搜尋關鍵字功能。

用戶手冊

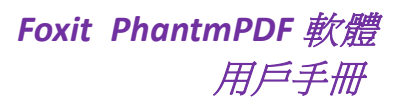

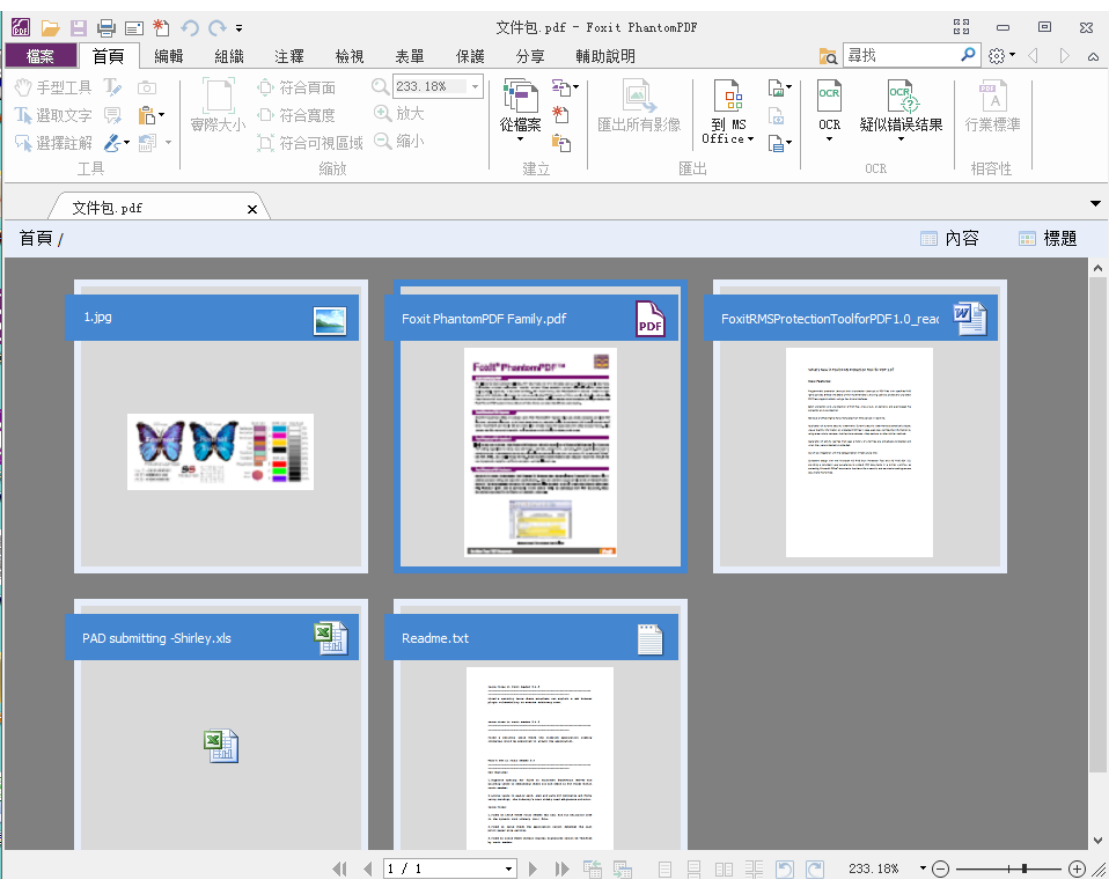

## *PDF* 文件包樣例

- 下載一個歷程檔樣本 (最好含有多種不同格式的檔案);
- > 滑鼠右擊該歷程文件,選擇 [通過 Foxit PhantomPDF 軟體開啟];
- 開啟後,在歷程文件裡瀏覽各個檔案;
- ▶ 在搜尋框中或按下 CTRL+ Shift + F 鍵後輸入關鍵字搜尋文件。

## 在 **PDF** 檔中搜尋**/**索引

## 查尋文字

要進行簡單快速查尋,請執行以下操作:

- 按一下功能表列的搜尋框 ;
- 在查尋框內輸入想要查尋的文字,按 Enter 鍵,程式將跳至您搜尋文字的第一個實例並 以螢光標示。

Foxit PhantomPDF 軟體支援進階搜尋功能,即您不僅可以在一個檔案中搜尋文字,還可以在 指定資料夾下的多個檔案中進行搜尋。查尋結束時,所有的實例將以樹狀羅列,您可以點擊 其中任何一個實例跳到該位置。

要進行進階搜尋,請執行以下操作:

- 按一下工具列上的進階搜尋工具 Q ,在搜尋對話方塊中鍵入您想要杳尋的文字,指 定搜尋範圍,然後執行以下操作:
	- ▶ 要搜尋您輸入的全字示例,請選擇 [全字拼寫須相符]。例如,您搜尋單字 Read, 則不會顯示單字 Reader。
	- ▶ 要搜尋相符您輸入大小寫單字的示例,請選擇 [大小寫須相符]。例如,您搜尋單 字 text, 即不會顯示單字 Text 和 TEXT。
	- 搜尋範圍若須包括書籤在內的文字,請選擇 [包含書籤]。
	- 搜尋範圍若須包括注釋在內的文字,請選擇 [包含注釋]。
- 按一下搜尋。程式將跳至您搜尋文字的第一個實例並以螢光標示。所有的實例將以樹狀 羅列,您可以點擊其中任何一個實例跳到該位置。
- 按一下 [新建搜尋] 進行新的查尋,或按一下搜尋框頂端的關閉按鈕結束搜尋。

#### 移動和調整搜尋框

進階搜尋框可以浮動或停泊,也可以調整它的大小。

- 要使停泊搜尋框變為浮動框,滑鼠雙擊標題列。
- 要移動浮動搜尋框,拖動它的標題列到頁面的任意位置。
- 要調整搜尋框大小,按住滑鼠左鍵,將遊標放在搜尋框的邊界上任意一點拖動。
- 要停泊浮動搜尋框,再次滑鼠雙擊標題列。

## <span id="page-23-0"></span>**OCR** 功能

OCR (Optical Character Recognition, 光學文字辨識) 是指電子設備 (例如掃描器或數碼相機) 檢查紙上列印的字元,通過檢測暗、亮的模式確定其形狀,然後用文字識別方法將形狀翻譯 成電腦文字的過程;即,對文字資料進行掃描,然後對影像檔進行分析處理,獲取文字及版 面資訊的過程。當需要將紙質檔掃描並建立成電子文件或對現有的電子檔 (如 PDF 檔) 進行 操作時,OCR 是最常用的一種方式。

## 在單個檔中識別文字

在 PDF 檔案中識別文字,請按以下步驟操作:

點擊 [主頁] 功能表 > [OCR] 標籤 > [OCR] > [目前檔案],在彈出的 [識別文字] 對話方塊中, 指定識別範圍並點擊 [確認] 繼續。在 [選擇 OCR 引擎] 對話方塊中,

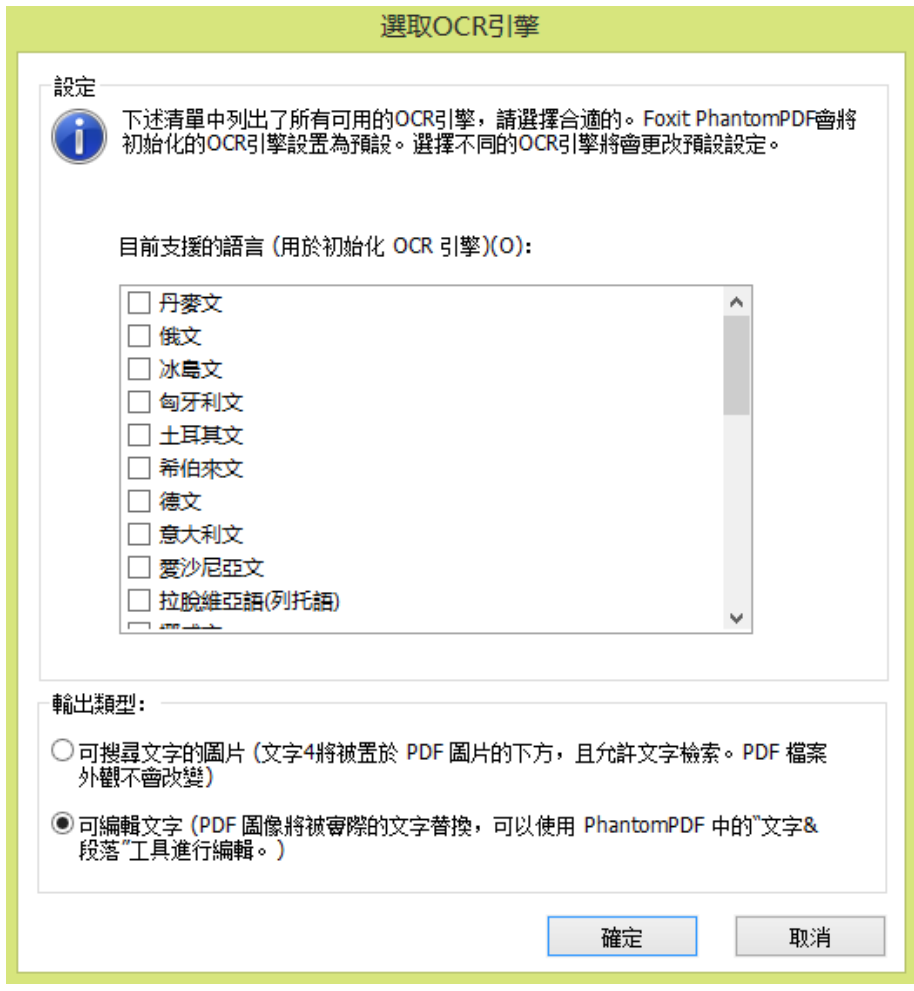

- 1. 從語言清單中選擇檔的語言,您也可以選擇多種語言;
- 2. 在 [輸出類型] 中,勾選 [可搜尋文字的圖片],這樣您在查尋文字時也可以搜尋到檔中 圖片上的文字。點擊 [確定] 開始識別文字;

注*:* 如果您在 *[*輸出類型*]* 中選擇了 *[*可編輯文字*]*,原文件中的圖片物件將被移除,只剩下 從此圖片中識別出的文字。

3. 文字識別進度狀態欄將會彈出顯示進度。

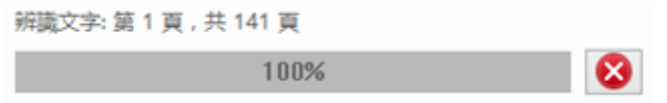

4. 識別結束後,再執行搜尋功能,您會發現原來在圖片上或掃描檔中的文字也可以被搜尋 到。

您也可以在開啟的圖片或掃描的檔中識別文字。

## 在多個檔中識別文字:

- 1. 點擊 [主頁] 功能表 > [OCR] > [多個檔案];
- 2. 在彈出的 [OCR 多個檔案] 對話方塊中,點擊 [增加檔案] 增加檔或資料夾。點擊 [上移]、 [下移]、[移除] 可以調整檔的順序,然後點擊 [確定];
- 3. 選擇目的檔案夾和為檔命名;
- 4. 點擊 [確定] 完成識別。

請參閱 ["在單個檔案中識別文字"](#page-23-0)

## 查尋並更正 **OCR** 可疑元素

在 PDF 檔案中識別完圖片文字或掃描文字後,您還可以將模糊不確定的文字辨認出並進行 更正,操作步驟如下:

1. 點擊 [主頁] 功能表> [OCR] > [疑似錯誤結果] > [所有疑似錯誤], 然後彈出 [查尋 OCR 疑 似錯誤] 對話方塊,查尋完成後立即彈出 [查尋結束] 資訊框;

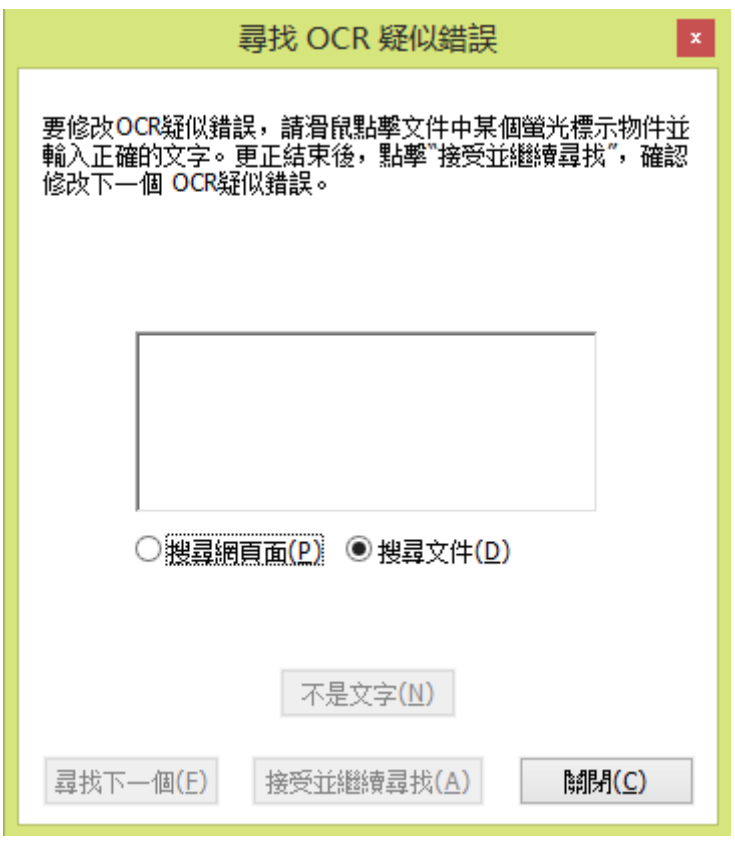

## "查尋 *OCR* 疑似錯誤"對話方塊

注*:* 疑似錯誤結果預設是基於 *[*搜尋文件*]* 而得出的結果。您也可以選擇 *[*搜尋網頁面*]* 在目 前頁面查尋疑似錯誤,重複以上操作。

2. 然後所有 OCR 疑似錯誤將被用紅色框高亮出來, 如下圖:

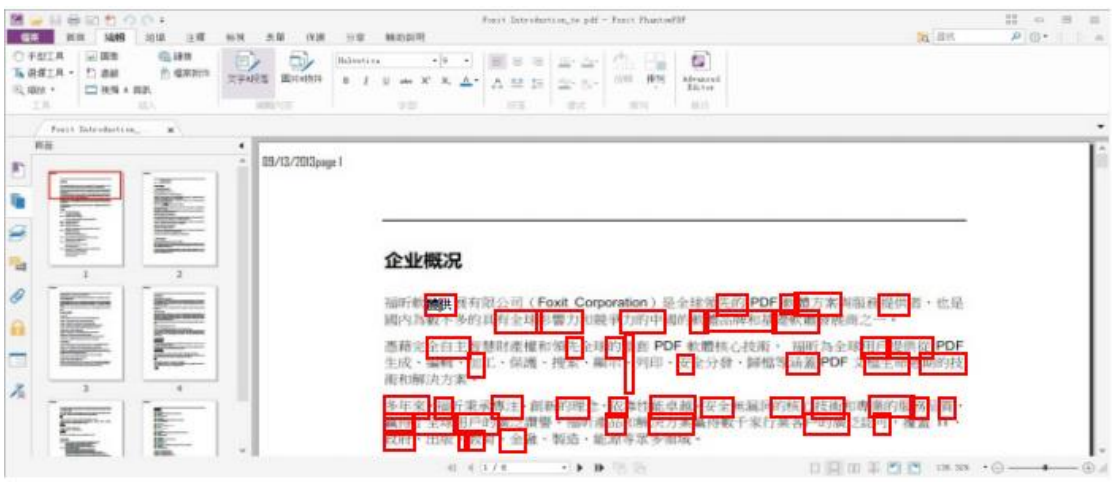

*OCR* 文字後的疑似錯誤結果

您可以檢查螢光標示文字,在錯誤的地方點擊並輸入正確的文字。若螢光標示部分原本就不 是文字,可在 [查尋 OCR 疑似錯誤] 對話方塊中點擊 [不是文字];

3. 檢查完畢後,關閉 [查尋 OCR 疑似錯誤] 對話方塊。

## 調整資料頁面檢視

Foxit PhantomPDF 軟體提供了許多工具方便您快速調整檔的視圖,包括一些基本工具,如放 大和縮小工具,以及一些進階工具,如設定頁面配置和方向等。

## 調整頁面縮放率

請按以下方式之一操作:

- 1. 在 [主頁] 功能表 > [縮放] 標籤,選擇放大按鈕 3 或縮小按鈕 3 。
- 2. 滑鼠右擊檔區域,選擇放大或縮小。

注:此工具結合滑鼠各種操作方便使用者操作。當您點擊頁面某點,此縮放工具將以此點為 **顯示視窗中心進行縮放。如果您在頁面上拖畫某個矩形框,然後釋放滑鼠,那麼此工具將以** 此框作為視窗中心進行縮放。如果您在滾動滑鼠滾輪時按住*Ctrl*鍵,那麼向前滾動則放大檔, 向後滾動則縮小檔。

- 3. 在同一標籤的縮放值區域選擇或輸入特定的縮放率。
- 4. 滑鼠右擊檔區域,選擇放大或縮小。
- 5. 放大鏡工具
- 選擇 [檢視] 功能表 > [助手] 標籤 > [放大鏡] 工具 © Loupe ;
- 您可以隨著放大鏡在頁面上的移動, 近距離地杳看頁面的任意位置;
- (可選) 選擇 [放大鏡工具] 對話方塊裡的 [鎖定] 選項,點擊您想近距離查看的文件區

域,一個紅色矩形框出現在文件區域,相應地矩形框裡內容被顯示在 [放大鏡工具] 對 話方塊裡,您可以拖動或改變矩形框大小來改變放大鏡工具裡的內容;

 您可以在放大鏡工具縮放文字方塊裡輸入一個數值或拖動放大鏡的滑塊,改變放大鏡 的縮放率。

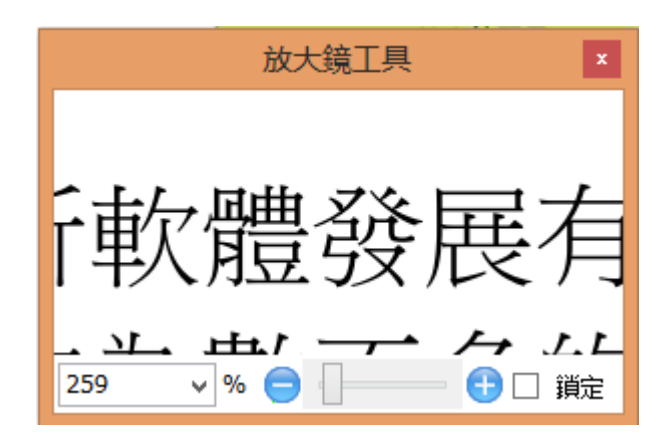

6. 模擬放大鏡工具

使用Foxit PhantomPDF軟體的模擬放大鏡工具可以輕鬆地放大頁面的任何區域。該工具 對視力不好的使用者特別有幫助。

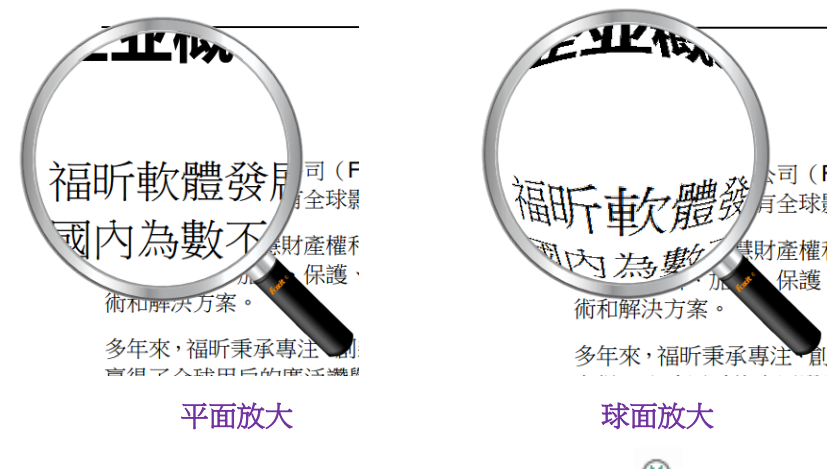

- 按一下 [檢視] 功能表 > [助手] 標籤 > [模擬放大鏡] 工具 ◎ ;
- 移動模擬放大鏡到您想查看的檔頁面的任意位置;
- 按下滑鼠左鍵,在平面放大和球面放大間切換;
- 按下滑鼠右鍵改變放大鏡視窗尺寸;
- 要關閉放大鏡,選擇其它任何工具。

## 調整頁面以符合視窗

您有三種調整類型可以選擇:

- 要調整以符合整個檔窗格頁面,請選擇 [主頁] > [縮放] > [符合頁面] 按鈕,或滑鼠右擊 檔區域然後選擇 [符合頁面] 按鈕。
- 要調整以符合視窗的寬度,請選擇 [主頁] > [縮放] > [符合寬度] 按鈕,或滑鼠右擊檔區

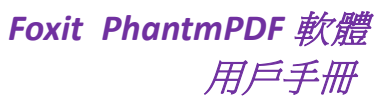

域然後選擇 [符合寬度] 按鈕,頁面的一部分可能不可見。

- 要調整以實際大小顯示頁面,請選擇 [主頁] > [縮放] > [實際大小] 按鈕,或滑鼠右擊文 件區域然後選擇 [實際大小] 按鈕。
- 調整頁面以符合視窗範圍,並移除頁邊距,請選擇 [主頁] > [縮放] > [符合視區] 按鈕。

#### 調整頁面顯示

您可以通過旋轉工具改變頁面的方向,例如修改縱向頁面為橫向頁面。請按以下方式之一操 作:

- 選擇 [主頁] 功能表 > [工具] 標籤 > [旋轉視圖] 按鈕。
- 選擇 [檢視] 功能表 > [頁面顯示] 標籤 > [旋轉視圖] 按鈕,在下拉式功能表中選擇 [向左] 按鈕 <mark>錦</mark> 或 [向右] 按鈕 <sup>歸</sup>。
- 滑鼠右擊文字區域,選擇 [順時針旋轉] 工具。

注:您可以*90*度的增量更改資料頁面檢視,但其只更改頁面的視圖並非更改檔的實際方向。 您無法儲存本更改。

當您需要調整檔大小預覽檔佈局時,可以對頁面的佈局進行更改。Foxit PhantomPDF 軟體提 供了以下幾種頁面配置:

- 單頁檢視 <sup>曰</sup> 一次顯示一頁,其它頁面的部分不可見。
- 啟用捲動 昌 豎排連續的顯示單頁頁面。
- 雙頁檢視 『『』 一次並排同時顯示兩頁,其它部分的頁面不可見。
- 啟用雙頁捲動 <sup>=||=</sup> 豎排連續顯示雙聯頁面。
- 單獨顯示封面 雙聯顯示時第一頁為單獨的封面頁。
- 分割 <sup>- 廿 ▼</sup> 您可以在兩個 (分割命今) 或四個 (表格式分割命今) 窗口中瀏覽檔。

注*:*恢復單個視圖,選擇 *[*檢視*]* 功能表 *>* 取消對 *[*分割視圖*]/[*表格式拆分*]* 的勾選。

使用 [分割視圖] 視窗閱讀, 您可以在一個視窗中捲動頁面、改變縮放比例或跳轉到其他頁 面,而不會影響到其他視窗。

使用 [表格式分割] 閱讀模式,可以在捲動瀏覽目前頁面中比較大的表格或表單時,保證橫 向或縱向的標題可視。在此模式中,如改變一個視窗的縮放比例,則其他所有視窗的比例也 會相應改變。

## 閱讀模式

#### 在閱讀模式下閱讀 **PDF** 檔

在閱讀模式下,導覽列、工具列、狀態列等使用者介面設定均被隱藏,此時檔區域變大,減

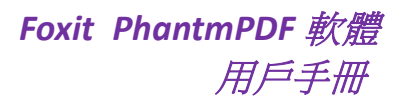

少了不必要的空間,但是功能表列仍然可以使用。

設定閱讀模式,請選以下其中一種方式操作:

- 選擇 [檢視] 功能表 > [文件視圖] 標籤 > [閱讀模式] 按鈕。
- 按快速鍵 Ctrl + H。
- 滑鼠右鑿文件區域選擇 [關讀模式]。

在閱讀模式下,當遊標移到視窗底端時,出現一個漂浮的常用工具列,有儲存、列印、縮放 等工具。

閱讀模式下如果您已開啟多個檔,可以按 Ctrl + Tab 鍵切換檔。

退出閱讀模式,請按下列一種方式操作:

- 按一下 [檢視] 功能表 > [文件視圖] 標籤 > [閱讀模式]。
- 按快速鍵 Ctrl + H 。
- 按一下視窗底部懸浮常用工具列上的 [閱讀模式] 按鈕

#### 在全螢幕閱讀模式下閱讀 **PDF** 檔

在全螢幕模式下,功能表列、工具列、狀態列以及導覽列都將自動隱藏,滑鼠指標則可繼續 使用,可以點選連結。

- 1. 設定全螢幕參數,請選擇 [檔案] 功能表 > [偏好設定] > [全螢幕]。
- 2. 進入全螢幕模式,請選擇下列操作之一:
	- 滑鼠右擊文件區域選擇 [全螢幕]。
	- 按快速鍵F11。

3. 調整全螢幕視圖,請使用右鍵功能表。

注意:此功能只在取消 *[*按一下左鍵前進一頁,按一下右鍵後退一頁*]* 選項後生效。使用者 可在全螢幕參數中設定此項。

- 4. 退出全螢幕模式,按如下其中一種方式操作:
	- 使用 Esc 鍵。
	- 按快速鍵 F11。
- 5. 全螢幕轉場效果

Foxit PhantomPDF 軟體支援多種全螢幕模式下的翻頁效果,包括:拆分、遮簾、方框、劃出、 分解、閃爍、飛入、推出、覆蓋、揭開和漸隱。同時,您也可以對這些效果的方向、速度、

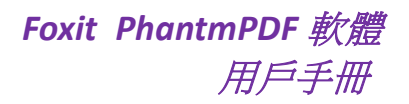

頁面範圍做出設定。

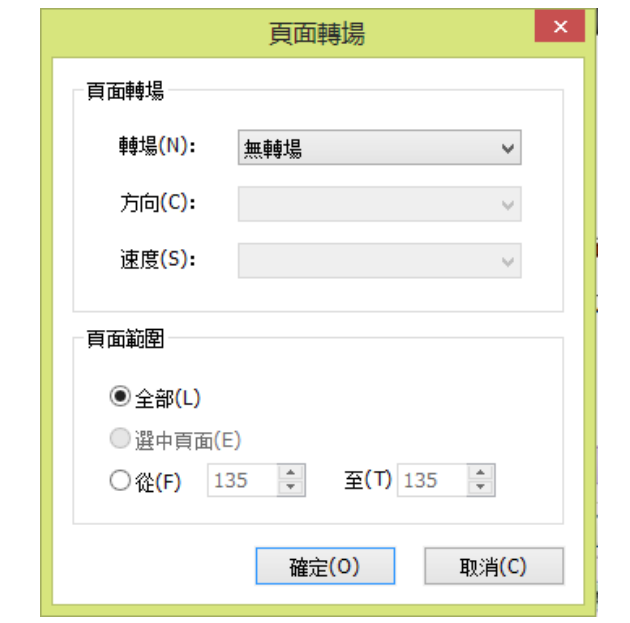

設定全螢幕轉場效果,請選擇 [檢視] 功能表 > [頁面配置] 標籤 > [頁面轉場] 按鈕。

注*:*

- 此設定只對目前檔有效。
- 下次開啟並在全螢幕模式下閱讀此檔時仍保留此設定。
- 如需對所有由 *Foxit PhantomPDF* 軟體開啟的 *PDF* 檔進行頁面轉場設定,請進入 *[*檔案*] > [*偏好設定*] > [*全螢幕*]* 進行設定。

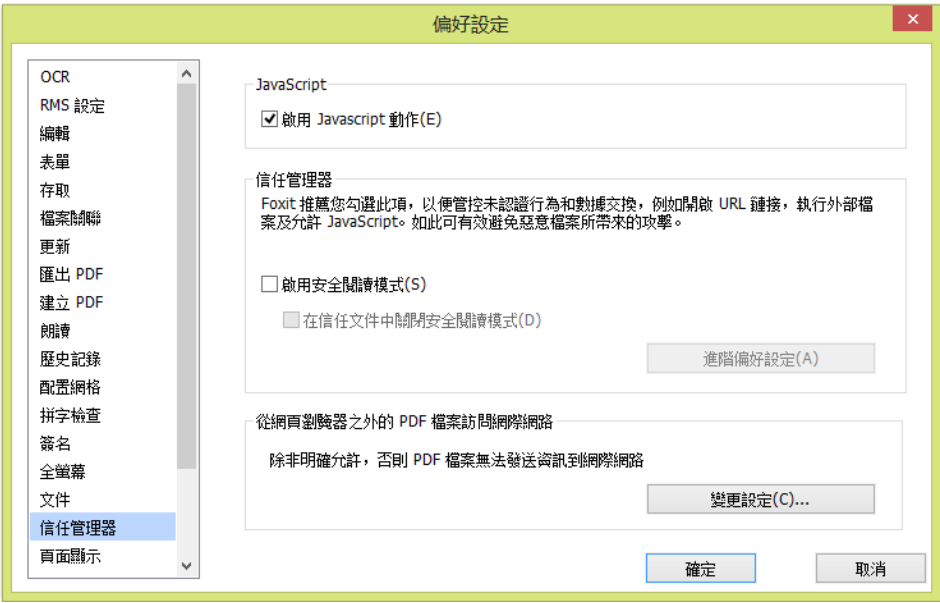

## 在倒序閱讀模式下閱讀 **PDF** 檔

倒序閱讀檔,請按以下其中一種方式操作:

- 選擇 [檢視] 功能表> [文件視圖] 標籤 > [反序閱讀] 按鈕。
- 滑鼠右擊文件區域選擇 [反序閱讀]。

## 使用 **Foxit** 文字檢視器閱讀 **PDF** 檔

使用 Foxit 文字檢視器,可以在純文字模式下閱讀 PDF 檔。像記事本一樣,您可以撇開圖表 僅使用文字。同時,您也可以根據需要進行設定。

進入文字閱讀模式,選擇下列操作之一:

- 選擇 [檢視] 功能表> [檔視圖] 標籤> [文字檢視器]。
- 按快速鍵 Ctrl + 6。

## 自訂文字檢視器

啟用文字檢視器之後,您可以使用字型設定工具自訂您的工作區域。滑鼠右擊文字區域並選 擇字型設定。

- 1. 使用文字檢視器閱讀檔時改變文字字型
- 滑鼠右擊並選擇 [字型設定] > [字型]。
- 選擇字型名稱、字形、字型大小、顏色及效果。螢幕顯示效果最好是"Courier"字型。

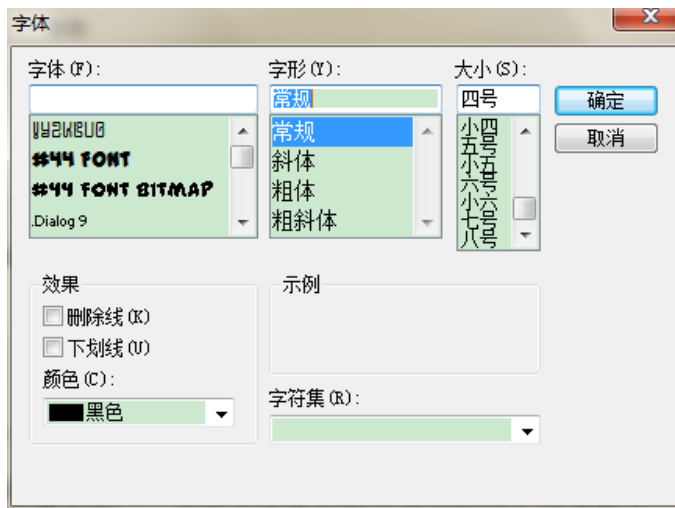

- 2. 將字型變為粗體,請選擇 [字型設定] > [粗體]。
- 3. 將字型變為斜體,請選擇 [字型設定] > [斜體]。
- 4. 改變文字檢視器顏色。
- 滑鼠右擊選擇 [字型設定] > [顏色]。
- [文字檢視器顏色] 對話方塊彈出。

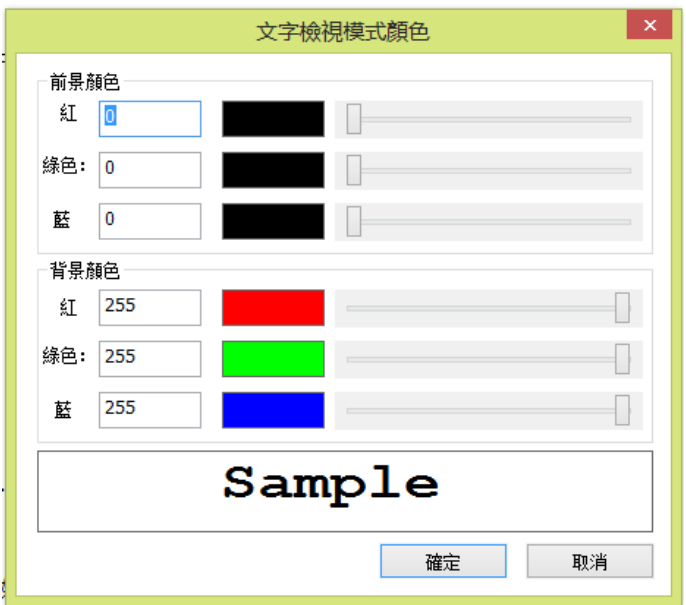

- 拖動滑動桿改變前景和背景色。在下方的預覽框中可以預覽效果。
- 點擊 [確定] 完成設定, 或點擊 [取消] 取消設定。
- 5. 改變文字檢視器設定
	- 滑鼠右擊文字區域 > 選擇 [設定]。
	- [文字檢視器設定] 對話方塊彈出。

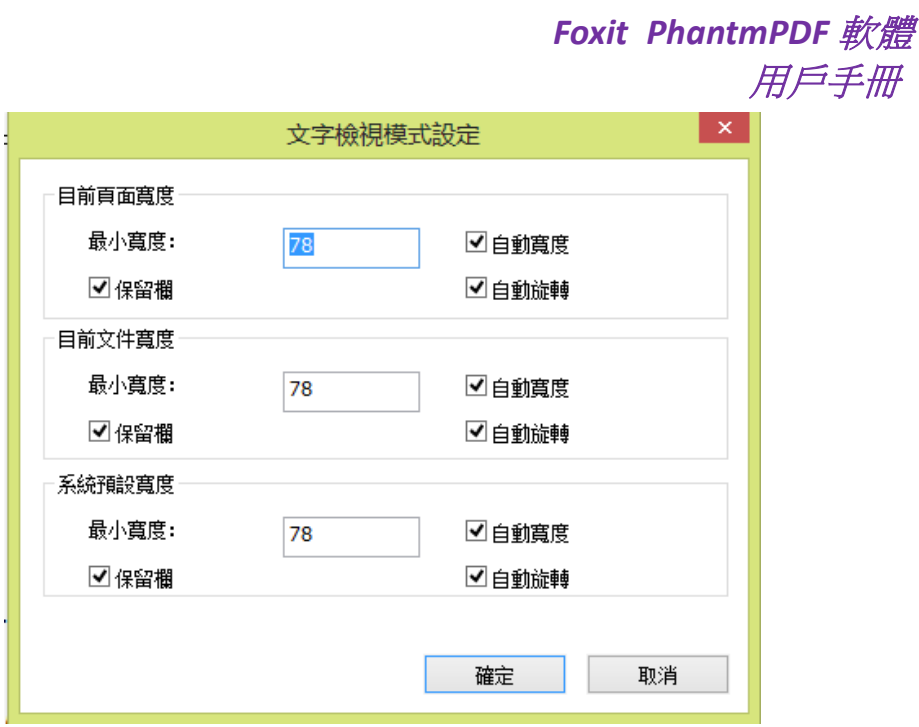

- 文字檢視器設定如下:
	- A. 設定 [目前頁面寬度]、[目前檔寬度] 和 [系統預設寬度]。
	- B. 最小寬度 此項值的範圍為0-1024,預設為78。
	- C. 保持列 對於PDF表單和文字列,您可以勾選此項以便在文字查看模式中保留合 適的列,此項為預設勾選項。
	- D. 自動寬度 Auto Width –對於PDF表單和文字列,您可以勾選此項以便在文字查看 模式中保留合適寬度,此項為預設勾選項。
	- E. 自動旋轉 勾選此項可保證檔與印表機角度一致。此項為預設項。

## 在文字檢視器中導覽

- 1. 跳至前一頁或後一頁,請選擇下列操作之一:
	- 撰擇 [檢視] > [跳到] > [上一頁] ◀ /[下一頁] ▶ 。
	- 點擊狀態列中的上一百按鈕 或下一百按鈕 ▶ 。
	- 將滑鼠指標移至檔顯示區域後,使用鍵盤上的左右鍵。
- 2. 跳至首頁或末頁,請選擇下列操作之一:
	- 選擇 [檢視] > [跳到] > [首百 ] ◀ 或 [末百 ] ▶ 。
	- 點擊狀態列中的[首頁 ]< 或 [末頁 ] ▶ 按鈕。
	- 使用鍵盤下的起始或結束按鍵。

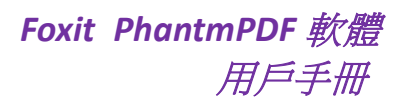

- 3. 跳到指定頁面,請選擇下列操作之一:
	- 選擇 [檢視] > [跳到] > 輸入目標頁面 > 按Enter鍵。
	- 在狀態列中的目前頁面面顯示框中 185 / 185 輸入或選擇目標頁碼並按下 Enter鍵。

## 改變文件的縮放比例

請選擇下列操作之一:

- 1. 在狀態列中點擊放大圖示 $\Theta$ 或縮小圖示 $\Theta$ 。
- 2. 選擇 [主頁] > [縮放] > [放大] 2 /[縮小] 2.

注*: [*縮放至*]* 按鈕 在文字檢視器中不可用。

## 在文字檢視器中查尋文字

查尋文字,按如下步驟操作:

- 在功能表列的搜尋框 再找 <mark>再找 人的</mark>輸入所要查尋的文字。
- 要進行進階搜尋,請執行以下操作:
- 1. 按一下工具列上的進階搜尋工具 Q ,在搜尋對話方塊中鍵入您想要查尋的文字,指定 搜尋範圍,然後執行以下操作:
	- A. 要搜尋您輸入的全字示例,請選擇 [全字拼寫須相符]。例如,您搜尋單字 *Read*, 則不會顯示單字 *Reader*。
	- B. 要搜尋相符您輸入大小寫單字的示例,請選擇 [大小寫須相符]。例如,您搜尋 單字 *text*,則不會顯示單字 *Text* 和 *TEXT*。
	- C. 搜尋範圍若須包括書籤在內的文字,請選擇 [包含書籤]。
	- D. 搜尋範圍若須包括注釋在內的文字,請選擇 [包含注釋]。
- 2. 按一下 [搜尋]。程式將跳至您搜尋文字的第一個實例並以螢光標示。所有的實例將以樹 狀羅列, 您可以點擊其中任何一個實例跳轉到該位置。
- 3. 按一下 [新建搜尋] 進行新的查尋,或按一下搜尋框頂端的關閉按鈕結束搜尋。

## 在文字檢視器中複製**/**貼上文字

- 1. 選擇文字
- 選擇一個字:滑鼠雙擊目標。

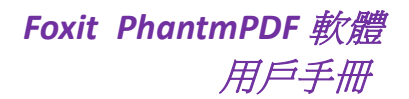

- 選擇一行:拖動滑鼠選擇文字。
- 選擇所有文字:使用 Ctrl+A 或滑鼠右擊文字並選擇全選。
- 2. 複製文字,請選擇一下操作之一:
- 滑鼠右擊選擇好的文字 > 選擇複製。
- 選擇好文字後,使用快速鍵 Ctrl + C。
- 3. 貼上文字

將文字貼上至其他程式中,請遵循特定程式的貼上命令。

#### <span id="page-35-0"></span>朗讀 **PDF** 文件

#### 什麼是朗讀 **PDF** 文件?

朗讀 PDF 檔是一種"文字到語音"工具,能將 PDF 中的文字 (包括注釋中的文字及圖像或填 寫欄位元的文字描述等) 朗讀出來。此功能讓您無需用眼閱讀就能獲得文件資訊,可有效緩 解眼睛疲勞。您在聽的同時還可以閱讀其他材料。

#### 啟用朗讀功能,請執行以下操作:

選擇 [檢視] > [助手] > [朗讀] > [朗讀目前頁面] 或 [從目前頁面開始朗讀]。

#### 朗讀偏好設定

進入 [檔案] > [偏好設定] > [朗讀]。

在 [朗讀] 選項中,您可以控制朗讀音量、語速、語音和音調。您還可以選擇是否朗讀檔中 的注釋。

## 朗讀動作

在朗讀模式下,Foxit PhantomPDF軟體給使用者提供了一些簡單的動作,如 [朗讀目前頁面]、 [從目前頁面開始朗讀]、[暫停]、[重新開始]、[加快速度]、[減緩速度]、[停止]等。

1. 在 Ribbon 工具列模式下,按一下 [檢視] > [助手],選擇所需按鈕。

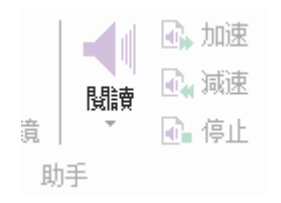
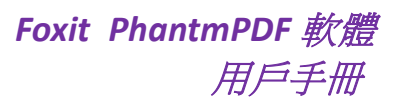

2. 在經典模式下,在您點擊 [檢視] > [工具列] > [朗讀] 按鈕後,介面上會彈出一個漂浮的 簡易的朗讀工具列。

朗讀功能會啟用您系統中的可用語音。若您從"文字至語音"安裝了 SAPI 5 語音或其他語言 應用程式,您就可以通過它們來朗讀 PDF 檔。

注:該朗讀功能不是螢幕閱讀器,而且在某些作業系統可能不可用。

## 尺規、參閱線及測量

#### 使用尺規和輔助線

Foxit PhantomPDF 軟體提供了水準和垂直尺規輔助線來説明您調整頁面上的文字、圖像或其 它物件的位置使他們對齊,也可以檢查圖像的大小尺寸和頁邊距。

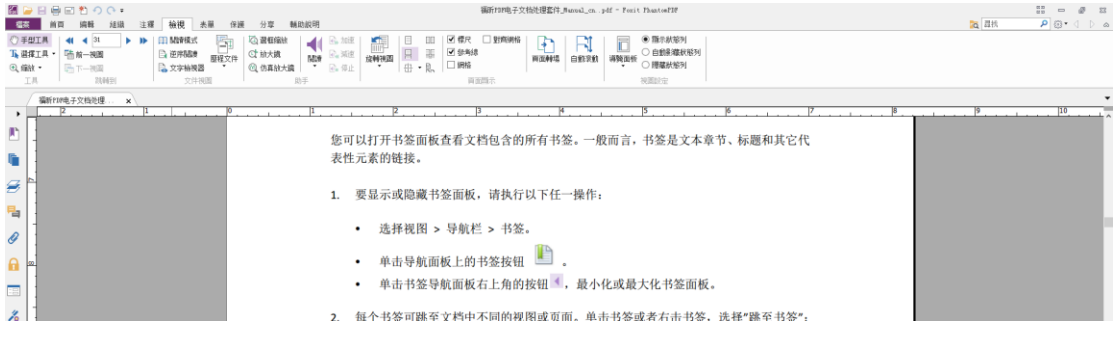

尺規 *&* 輔助線

*A.* 尺規 *B.* 輔助線

顯示或隱藏尺規/輔助線,請選擇 [檢視] > 勾選或不勾選尺規/輔助線。

建立尺規輔助線,請執行以下操作:

- 按一下水準尺規,按住滑鼠左鍵不放向下拖動,建立水準尺規線;按一下垂直尺規, 按住滑鼠左鍵不放,向尺規右方拖動,建立垂直尺規線。
- 滑鼠雙擊水準尺規上任一位置,建立垂直尺規線;滑鼠雙擊垂直尺規上的任一位置, 建立水準尺規線。

移動尺規/輔助線,請選擇手形工具,將指針移至輔助線上並使用滑鼠左鍵拖動其到新的位 置。

改變度量單位,請用滑鼠滑鼠右擊水準或垂直尺規,在彈出的功能表裡選擇需要的度量單位 元。

刪除尺規/輔助線,請執行以下操作之一:

- 刪除一條尺規輔助線:首先按一下該尺規輔助線選中,然後按鍵盤上的 [Delete] 鍵。
- 刪除某頁面上所有尺規輔助線: 定位到該頁面, 滑鼠右擊尺規, 選擇 [清除頁面輔助 線]。
- 刪除所有尺規輔助線:滑鼠右擊尺規,選擇 [清除所有輔助線]。

#### 使用測量工具

您可以使用測量工具來測量檔中物件的距離和麵積。當您要確定表單或輔助設計檔案中物件 的距離或面積,或者要在發送檔到專業印表機之前測量檔的某些區域時,測量工具特別有 用。

當您在使用測量工具時,工具對話方塊會顯示拖畫線段的測量資訊。

#### 測量物件

請選擇 [注釋] > [測量] > 選擇測量工具,然後執行以下任一操作:

- 請選擇距離工具 一 來測量兩點之間的距離。請滑鼠點擊一下第一點,移動指標到第二 點,然後再點擊一下。測量資訊將顯示在工具對話方塊中。
- 請選擇周長工具 來測量多點之間的一組距離。請滑鼠點擊一下您要測量的每一點並 滑鼠雙擊最後一點。
- 請選擇面積工具 <sup>把</sup> 來測量拖畫線段內的區域面積。請滑鼠點擊一下您要測量的每一點, 在您至少已點擊一下了兩個點之後,請點擊一下第一點或滑鼠雙擊最後一點來完成面積 測量。

注:您可以通過右鍵功能表選擇完成或取消測量。

在測量物件時,請在彈出的工具對話方塊中執行以下任一操作:

- 要更改繪畫區域的縮放比例 (例如 1:2),請在工具對話方塊中輸入適當的數位。如果需 要,請更改比率旁邊的度量單位。
- 如果您想要拖畫的線條顯示為注釋,請在工具對話方塊中選擇"測量標記"。然後,您 可以使用手形工具來滑鼠雙擊注釋並查看拖畫線段的測量資訊。

注:如果您未選中"測量標記",則您所拖畫的物件將消失。

• 例如:

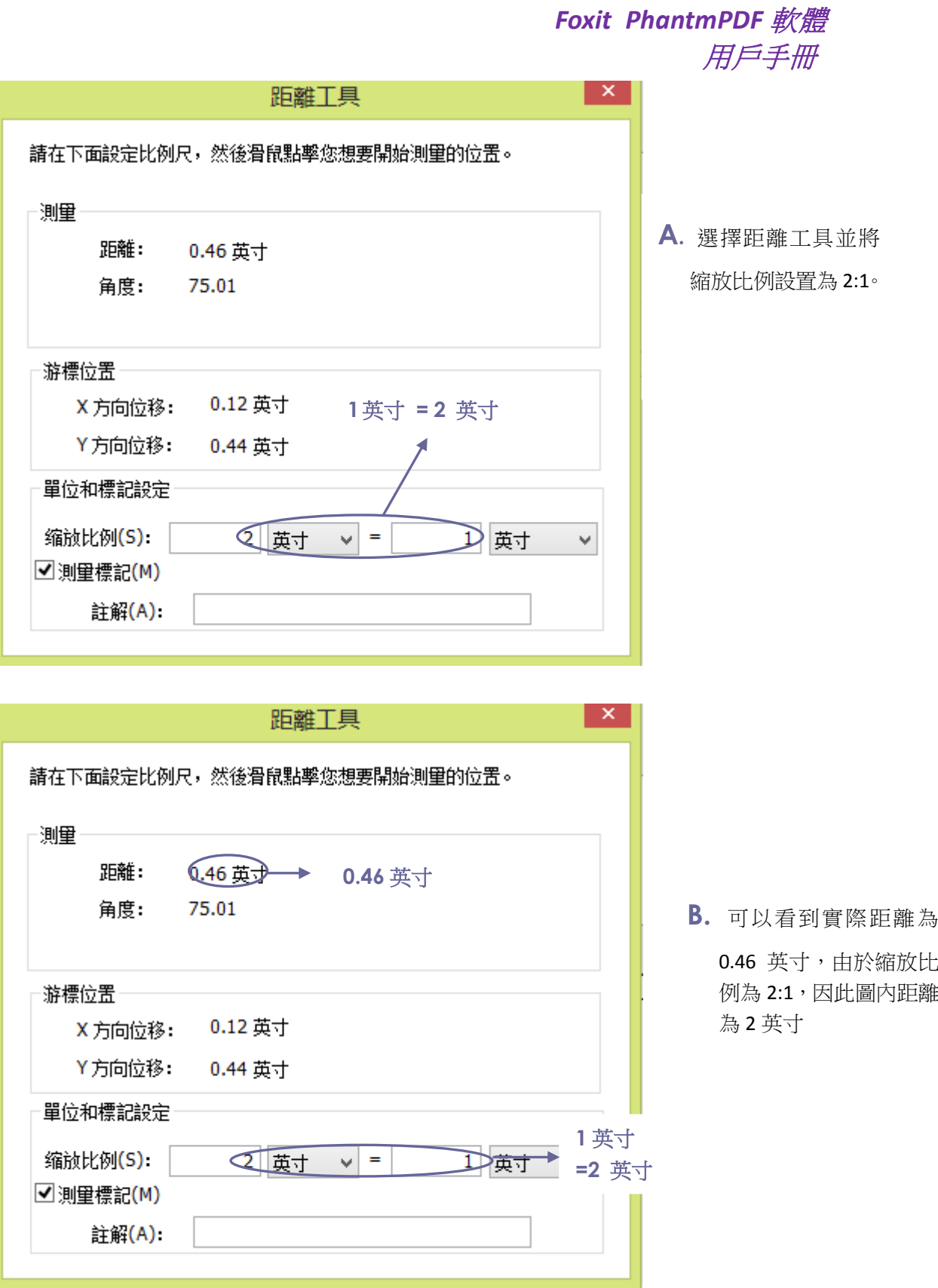

## 編輯測量物件

在完成測量操作後,您可以對測量物件進行其它的編輯操作,如移動位置、調整大小、翻轉 及其它類似注釋的操作等等。

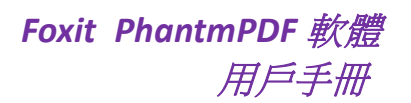

## **1.** 移動測量物件

- 請選擇手形工具 $\overset{\mathbb{Q}}{\text{W}}}$ 或選擇標注工具 $\overset{\mathbb{Q}}{\text{W}}$ ,點擊您要移動的測量物件。
- 將遊標放置於測量物件中,待遊標變為▶形狀時,按住滑鼠左鍵,將測量物件拖至其它 位置。

## **2.** 更改線段長度和方向

- 請選擇手形工具 <mark>∜ 或選擇標注工具 →</mark> ,點擊測量物件,選擇其中一個縮放點 ■,此時 遊標將變為
- 左鍵拖動即可更改線段的長度和方向。

#### **3.** 反轉測量物件和注釋

您可以隨時翻轉您繪製的測量物件和注釋,如:

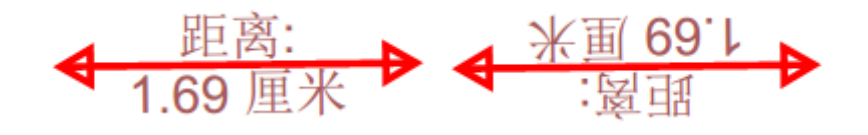

```
翻轉前 翻轉後
```
要翻轉測量物件和注釋,請執行以下操作:

- 請選擇手形工具 现成標注選擇工具
- 按右鍵您所繪製的測量物件 > 選擇翻動。

## 將測量對象作為注釋

您可以將測量物件視為普通的文字注釋而進行操作。不僅可以對其設定狀態、開啟彈出式注 釋、刪除測量標注、回復標注,還可以修改其屬性,設定目前屬性為預設。具體的操作方法, 請參[閱第七章](#page-92-0) 注釋。

## 文件比對

檔比對功能讓您可以查閱兩個不同版式的PDF檔之間的差別,進而更恰當地選擇更加符合需 要的版式。此功能不對PDF中的注釋做出比對。

#### 比對新舊文件

選擇 [注釋] 功能表 > [比對] 標籤 > [比對] 按鈕。

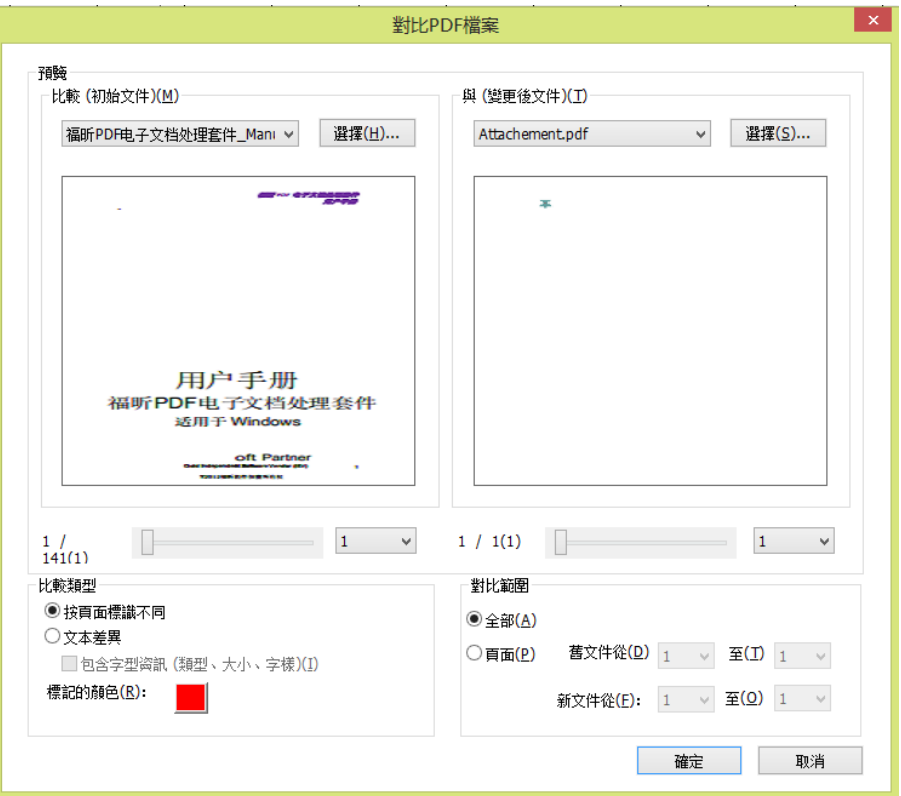

比對 *PDF* 文件對話方塊

- 通過 [選擇] 按鈕選擇需要比對的兩個檔並可以對它們進行預覽。
- 拖動下方的滑動桿選擇比對頁面。
- 在 [比對範圍] 中,選擇項目:

所有 **–** 選擇新/舊檔的所有頁面進行比對

頁面 **-** 從新/舊文件中選擇頁面進行比對

- 在 [比對類型] 中,選擇項目: 按頁面標識不同 -比對視覺上的不同,如文字、圖像、注釋等。 文字差異 – 僅比對兩個檔中的文字。 包含字型資訊 – 比對文字的同時還比對文字格式。 標注顏色 - 選擇比對結果顯示的顏色。
- 點擊 [確定]。比對結果將顯示在一個Foxit PhantomPDF軟體自動建立的名為"比對結果" 的PDF文件中。

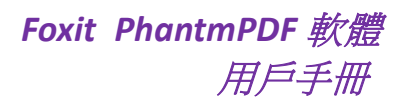

## 發送 **PDF** 郵件

當您需要把一份正在閱讀的PDF檔發送給客戶來促進日常工作或是想和朋友分享一個有趣 的故事, "發送郵件"就是一個非常有用的功能。

電子郵件發送PDF檔,請按下列步驟操作:

- 選擇 [分享] > [發送到] > [電子郵件];
- 系統預設的郵件程式將自動運行;
- PDF檔將會自動附件至郵件中;
- 輸入主題和位址,點擊發送。

## 選擇**&**複製

Foxit PhantomPDF 軟體允許您複製文字及圖像至其他程式中。

#### 選擇和複製文字

選擇文字工具允許您選擇 PDF 檔中的橫向文字和縱向文字。Foxit PhantomPDF 軟體中每個 Ribbon 工具列下都有手形工具和選擇工具,隨手可及。

#### 選擇文字

- 選擇一行:沿所要選擇的一行按住左鍵拖動滑鼠。
- 選擇一列: 將游標停放在行間,按一下時滑鼠變成<sup>重</sup>,沿一列拖動滑鼠在其上方書出一 個矩形。
- 選擇一個字:滑鼠雙擊需要選擇的字。
- 選擇頁面中的多段:將滑鼠移至段落的開頭,按住滑鼠左鍵並拖動到末尾,釋放滑鼠。
- 選擇所有文字:按下 Ctrl + A 或選擇部分文字並在右鍵功能表中選擇全選。
- 取消全選:按一下文字的任何區域取消全選。

#### 複製文字

選中文字後,執行以下任一操作:

- 滑鼠右擊選中的文字 > 選擇複製。
- 使用快速鍵 Ctrl + C。

## 貼上文字

將剪貼簿中的文字貼上至其他程式中,請根據具體程式的貼上命今進行操作。

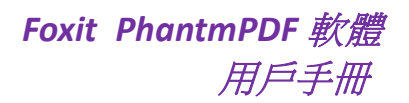

## 複製圖像

您可以將圖片複製並貼上至剪貼簿、其他程式或其他檔中。

## 快照

複製圖片,可選擇快照工具:

- 撰擇 [主頁] > [快照] 工具 <sup>01</sup>, 然後游標自動變成 <sup>-¦-</sup> ;
- 拖動滑鼠選擇快照區域;
- 程式將提示您選定區域已被複製到剪貼簿;
- (可選) 滑鼠右擊選定區域並選擇複製已選圖形;
- 將選定區域的內容貼上至其他程式。

注:此選定區域會被藍色螢光標示出來。

#### 快照整頁

您還可以通過快照工具 © 快照 複製整個頁面,即文字和圖像將被一起複製成一個圖像。

- 點擊 [主頁] > [快照],選擇快照工具;
- 在頁面在任意的區域按一下,或滑鼠右擊頁面任意一處並選擇全選;

要取消全選,請按一下頁面任意區域。

- 程式將提示您選定區域已被複製到剪貼簿;
- (可選) 滑鼠右擊選定區域並選擇複製已選圖形;
- 將選定區域的內容貼上至其他程式。

注意:此選定區域會被藍色螢光標示出來。

## 將文字和圖像複製為單個圖像

您可以使用快照工具將所有選擇的內容 (文字、圖像或兩者) 複製到剪貼簿或其他程式中。 文字和圖像將被複製為一個圖像。

將文字和圖像複製為一個圖像,請執行以下操作:

- 選擇 [主頁] 功能表 > 點擊快照工具;
- 拖動滑鼠選擇文字和圖像;
- 程式將提示您選定區域已被複製到剪貼簿;

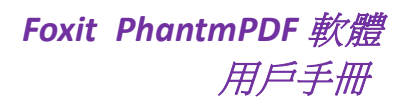

- (可選) 滑鼠右擊選定區域並選擇複製已選圖形;
- 將選定區域的內容貼上至其他程式。

# 其他

## 東亞語言包

您可以通過Foxit PhantomPDF軟體直接開啟一個包含例如繁體中文、簡體中文、日文及韓文 這樣的東亞語言的PDF檔案。東亞語言包已被包含在Foxit PhantomPDF軟體壓縮包內,我們 將不再提醒您下載需要的語言包。Foxit PhantomPDF軟體讓您能夠直接閱讀、查詢和列印包 含語言文字的PDF檔案。

注:如要更新東亞語言包,使用者可到幫助下的檢查更新中下載並安裝更新版本。

## **PDF** 屬性

查看 PDF 屬性,請選擇 [檔案] > [文件屬性]。您可以查看以下相關資訊:

#### 描述

此標籤描述了檔的基本資訊,包括標題、建立者、主題以及關鍵字等。您可以在 PDF 檔中 編輯此類資訊以便於搜尋和索引檔。

## 初始視圖

當開啟 PDF 文件時,PDF 文件將以其初始設定來顯示。您可以設定初始視圖,包括縮放比例、 頁面及頁面配置等。如果您的 PDF 是作為演示檔使用,您可以設定初始視圖為全螢幕模式。 設定好初始視圖後,您就可以給檔中所選頁面增加頁面轉場效果了。

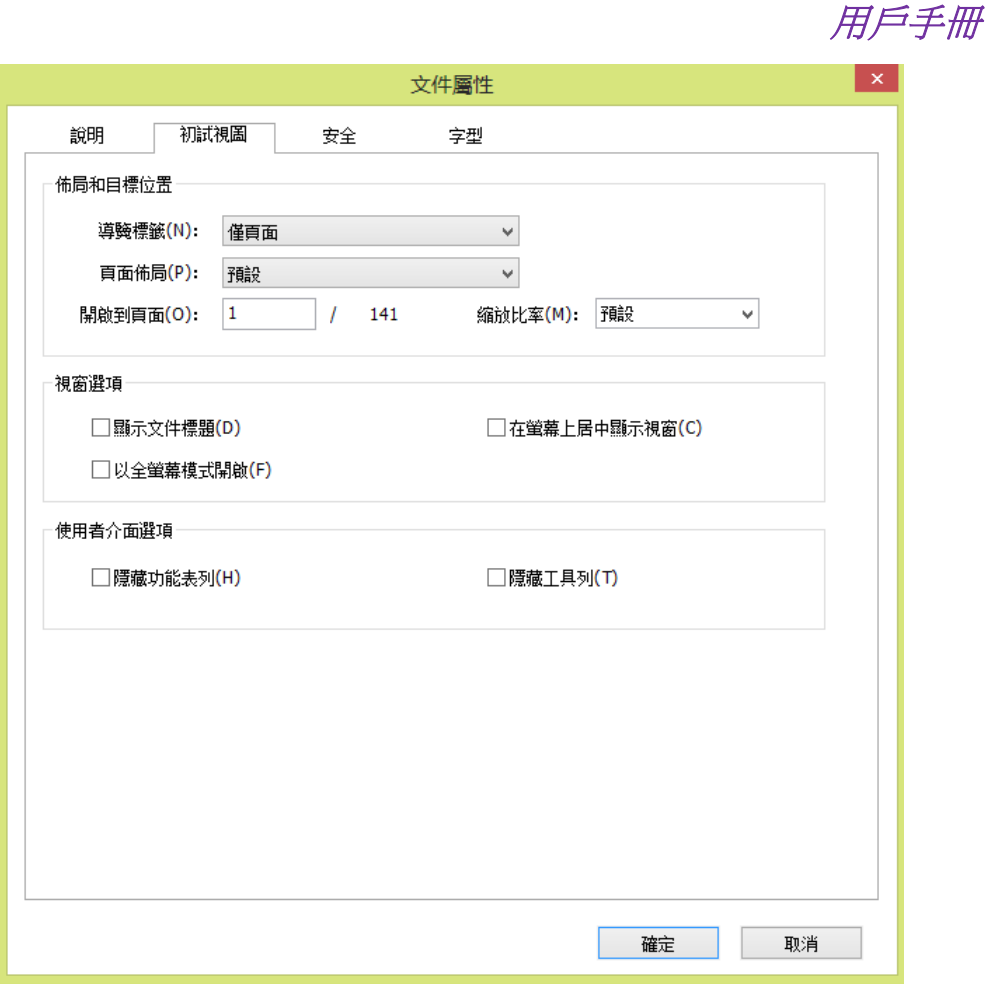

*Foxit PhantmPDF* 軟體

## 初始視圖標籤

#### 定義初始視圖為全螢幕模式

當設定初始視圖為全螢幕模式時,您需要定義如何開啟檔。

- 1. 選擇 [檔案] > [文件屬性];
- 2. 在 [文件屬性] 對話方塊中,選擇 [初始視圖]。
- 3. 請按下列步驟操作以達到最好的顯示效果:
	- 在 [導覽標籤] 中選擇 [僅頁面]。
	- 在 [頁面配置] 中選擇 [單頁]。
	- 在 [開啟頁面] 選項中輸入您希望開始演示的頁面。
- 4. 選擇以 [全螢幕模式開啟] 並點擊 [確定] (您可以儲存並重新開啟檔查看效果)。

注:可以使用 *Esc* 鍵退出全螢幕模式。在全螢幕模式中,使用者只能通過快速鍵使用各項命 令和工具。您也可以設定一些頁面動作來實現這個功能。

#### 安全

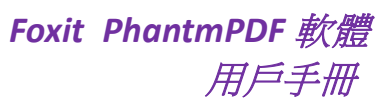

此標籤描述了檔的使用權限。檔的所有安全資訊都列在這裡,如使用了密碼加密等。

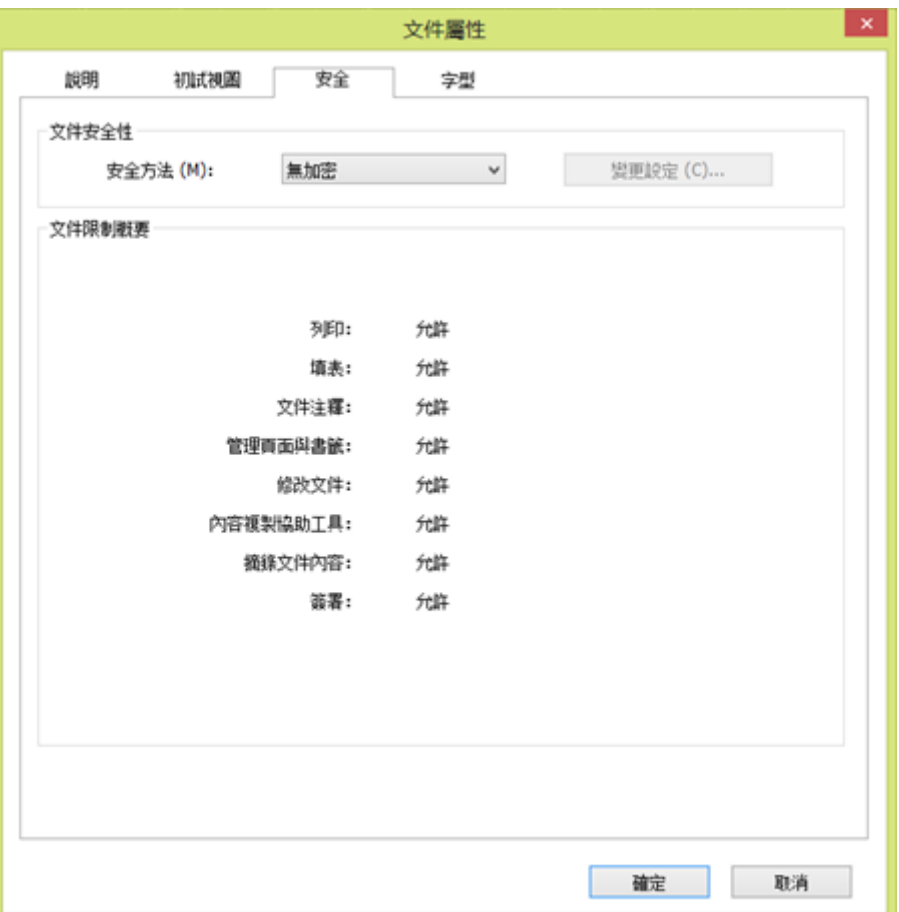

安全標籤

請參閱"查看 PDF [安全性"](#page-135-0)

## 字型

顯示原始檔所使用的字型以及字型編碼。

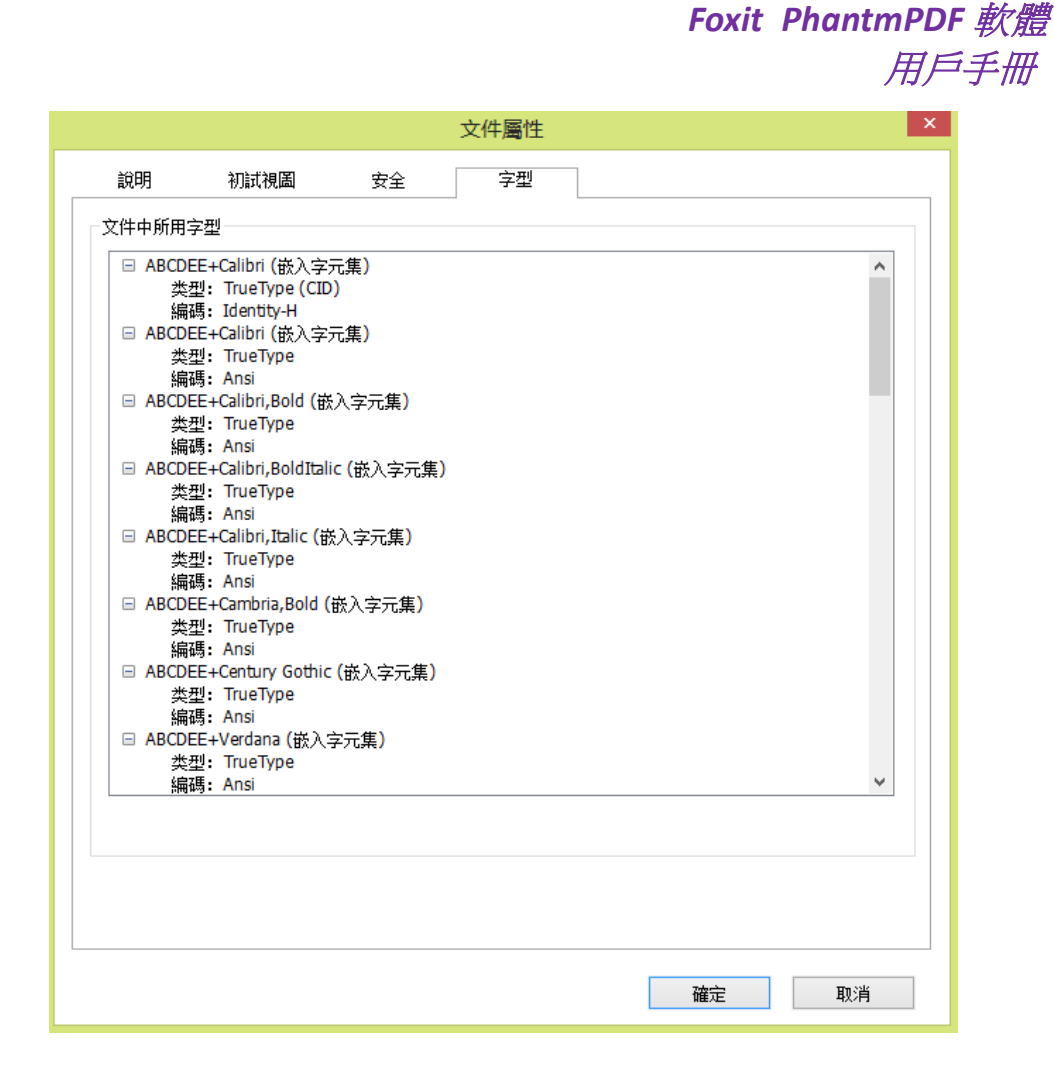

字型標籤

## **GPO** 功能

GPO (Group Policy,群組原則),微軟 [Windows NT](http://en.wikipedia.org/wiki/Windows_NT) 系[列作業系統中](http://en.wikipedia.org/wiki/Operating_system)的一個功能,是為了控制 使用者和電腦的帳戶工作環境而設定的一系列規則。GPO 提供了作業系統的中央管理和配 置、應用[及活動目錄](http://en.wikipedia.org/wiki/Active_Directory) (Active Directory) 環境下使用者的設定。

Foxit PhantomPDF 軟體的 GPO 使用說明,請見附件"Foxit PhantomPDF 軟體多語言安裝包的 群組原則分發" 和 "Foxit PhantomPDF 軟體群組原則手冊" – 如果您無法開啟此 處兩個附件,請進入 [檔案] 功能表 > [偏好設定] > [信任管理器],取消勾選 [安全閱讀模式] 即可。

# 第四章 **–** 建立

Foxit PhantomPDF 軟體建立 PDF 檔的速度是其他同類產品的 3 倍, 在很大程度上簡化了 PDF 及 PDF/A 檔的建立流程。只需點擊滑鼠便可迅速將所有常用檔轉換為 PDF 格式,並且不需 要開啟任何其他協力廠商程式。

# 用不同方式建立 **PDF** 檔

使用 Foxit PhantomPDF 軟體, 您可以輕鬆地從不同的檔案格式的檔中建立 PDF 檔。

## 一鍵建立

只需把要轉換的檔案拖入 Foxit PhantomPDF 軟體的程式視窗中便可將其轉換成 PDF 文件; 或者在 Windows 瀏覽器中您也可以用 Foxit PDF 處理軟體快速地將檔案直接轉換成 PDF 格 式。

一鍵建立,請執行以下方式之一:

- 將檔直接拖至桌面 Foxit PhantomPDF 軟體的圖示上
- 如果程式是開啟的,則可直接將檔拖入程式視窗。
- 滑鼠右擊需要轉換的檔,從下拉式功能表中選擇"在 Foxit PhantomPDF 軟體中轉換成 PDF"。

## 從 **Foxit PhantomPDF** 軟體程式視窗中建立 **PDF** 文件

## 單一文件轉換

您可以從辦公軟體、電子郵件、網站中建立 PDF 文件,或把任何可列印的文件轉換成 PDF 文件。

1. 啟動 Foxit PhantomPDF 軟體,選擇 [檔案] 功能表 > [建立] > [從文件];

2. 在 [開啟] 對話方塊中,當您從 [檔案類型] 功能表中選擇了 [所有支持檔 (如\*.xls, \*.xlt, …)],您可以瀏覽所有檔案類型;

3. 選擇您要轉換的檔案,點擊 [開啟] 將該檔轉換成 PDF 文件;

4. 在 [另存新檔] 對話方塊中,輸入檔案名稱,指定儲存路徑。

47 注: 根據被轉換檔的不同類型,會彈出相應的轉換過程對話方塊,然後自動開啟 *Foxit*  *PhantomPDF* 軟體視窗。

## 多文件轉換

通過簡單的操作,您可以將不同類型的檔轉換併合並為單一 PDF 文件。

- 1. 選擇 [檔案] 功能表 > [建立] > [從多個檔案];
- 2. 在"多個檔案轉換"對話方塊中,點擊 [增加檔案] 來選擇您要轉換的檔案;
- 3. 通過 [上移]、[下移] 按鈕可以隨意調整檔順序,點擊表格標題或拖放檔來改變檔順序。
- 4. 選擇轉換 PDF 檔案的方式, 然後點擊 [轉換]:
- 批次轉換成 PDF 檔案 所有的檔案將被轉換成各自的 PDF 檔案。
- 將多個檔案合併生成一個 PDF 檔案 所有的檔案將被轉換成一個 PDF 檔案。

技巧:預設情況下,當選擇把多個文件轉換為單一的 *PDF* 檔時,*Foxit PhantomPDF* 軟體將原 始各檔的檔名作為書籤。

#### 空白頁轉換

通過 Foxit PhantomPDF 軟體,無需從一個檔案、剪貼簿圖片或掃描檔,您就可以從一個空白 頁開始建立 PDF 檔。

- 1. 選擇 [檔案] > [建立] > [空白];
- 2. 選擇 [編輯] > [編輯內容] 標籤 > [文字和段落] 編輯工具,或選擇 [注釋] > [打字機] 標 籤 > [打字機] 工具;
- 3. 滑鼠雙擊空白頁面開始輸入您要增加到空白頁的文字;
- 4. 您可以根據需要選擇其他工具和選項對該 PDF 文件進行其他應用;
- 5. 選擇 [檔案] > [另存新檔],選擇檔案名稱和位置儲存該 PDF 檔。

#### 從剪貼簿中建立 **PDF** 文件

您還可以直接從剪貼簿中建立一個 PDF 文件。

- 1. 選擇 [檔案] > [建立] > [從剪貼簿];
- 2. 然後剪貼簿上的文字或圖形將被轉換成一個新的 PDF 檔。

## 在其他程式中建立 **PDF** 文件

Foxit PhantomPDF 軟體是一款智慧的 PDF 建立工具,允許您從微軟辦公軟體中直接將檔轉換 為 PDF 檔案,並自動保留書籤、連結、超連結、佈局等元素。本小節以 word 檔為例,為您 詳細說明使用方法。

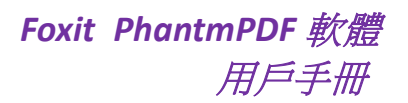

#### 微軟辦公軟體

在微軟 word 2007/2010/2013 中,Foxit PhantomPDF 軟體作為一個標籤出現在 word 的工作 區域中。您只需簡單的幾個操作就可直接在 word 文件中建立 PDF 檔案。

建立 PDF 文件:

從"Foxit PDF"標籤中選擇您所需要的 PDF 設定,然後執行以下操作之一:

- 使用目前設定建立 PDF 文件,請點擊建立 PDF 按鈕 <mark>全品</mark>。
- 使用目前設定建立 PDF 檔並將其作為郵件發送,請點擊按鈕 。

建立 PDF/A-1b 相容的 PDF 文件:

- 1. 在 [Foxit PDF] 標籤中,點擊 [設定] > [一般] > 勾選 [支援 PDF/A-1b 標準] 並點擊 [確 定]。
- 2. 點擊建立按鈕或建立並發送郵件按鈕。

改變您的 PDF 轉換設定:

請點擊設定按鈕 **一命**進行設定。

技巧:設定中的具體專案可參[閱設定印表機屬性](#page-172-0) 。

在微軟 Word 2000 和 2003 中,Foxit PhantomPDF 軟體為工具列的一組選項。

#### 記事本

- 1. 開啟文字檔;
- 2. 選擇 [檔案] > [列印]。

## 瀏覽器

- 1. 執行瀏覽器,並開啟一個頁面;
- 2. 選擇主功能表上的 [檔案] > [列印];
- 3. 在列印選項中選擇 Foxit PhantomPDF Printer;
- 4. 點擊"印表機內容"[設定印表機屬性](#page-172-0)。具體操作可參閱*設定印表機屬性*;
- 5. 點擊 [確定];
- 6. 在彈出的對話方塊中指定儲存路徑並輸入檔案名稱後,點擊 [儲存]。

#### **Outlook Express**

# *Foxit PhantmPDF* 軟體 用戶手冊

- 1. 執行郵件軟體並滑鼠雙擊開啟目標郵件;
- 2. 選擇 [檔案] > [列印];
- 3. 在列印選項中選擇 Foxit PhantomPDF Printer;
- 4. 點擊"印表機內容"[設定印表機屬性](#page-172-0)。具體操作可參閱*設定印表機屬性*;
- 5. 點擊 [確定];
- 6. 在彈出的對話方塊中指定儲存路徑並輸入檔案名稱後,點擊 [儲存]。

## 使用列印命令建立 **PDF**

FoxitPDF 虛擬印表機與普通印表機一樣,因此,您只需按照真實印表機的步驟對其進行操作 即可。

- 1. 在程式中開啟檔案;
- 2. 選擇 [檔案] > [列印];
- 3. 選擇[Foxit PDF 虛擬印表機] 並點擊 [確定] 開始列印;
- 4. 輸入檔案名稱並定義檔儲存位置;
- 5. 點擊 [儲存];
- 6. 您將會看到建立的進度狀態列。完成後,PDF 檔案將被自動開啟。

## 從 **Print to Evernote** 印表機中建立 **PDF**

安裝完 Foxit PhantomPDF 軟體後會增加一個名為"Print to Evernote"的印表機。該印表機不 僅能幫您像 FoxitPDF 虛擬印表機一樣建立 PDF 文件,還能將生成的 PDF 檔以附件形式發送 到 Evernote。

使用 Print to Evernote 建立 PDF 檔,請執行以下操作:

1. 首先您要在網上註冊一個 Evernote 帳戶並安裝 Evernote 程式;

2. 開啟您要轉換成 PDF 格式的檔案,選擇 [檔案] > [列印] >選擇 [Print to Evernote] 印表 機;

3. 在彈出的列印對話方塊中設定好列印屬性,點擊 [列印],然後輸入檔案名並定義檔儲存 位置;

4. 您可以看到該 PDF 檔案建立成功並以附件的形式被發送到 Evernote 中。

## 從掃描器中建立 **PDF** 文件

Foxit PhantomPDF 軟體為您提供一種簡單的方法,可將紙質檔直接掃描為 PDF 檔案。

將紙質文件掃描為 PDF 檔案:

- 1. 選擇 [檔案] > [建立] > [從掃描器];
- 2. 在"自訂掃描"對話方塊中設定輸入、輸出及文件選項並點擊 [掃描];
- 3. 指定儲存位址並輸入檔案名稱,點擊 [儲存];
- 4. 如有需要,可選擇 [繼續掃描] 繼續掃描其他文件;
- 5. 或選擇 [完成掃描] 退出。

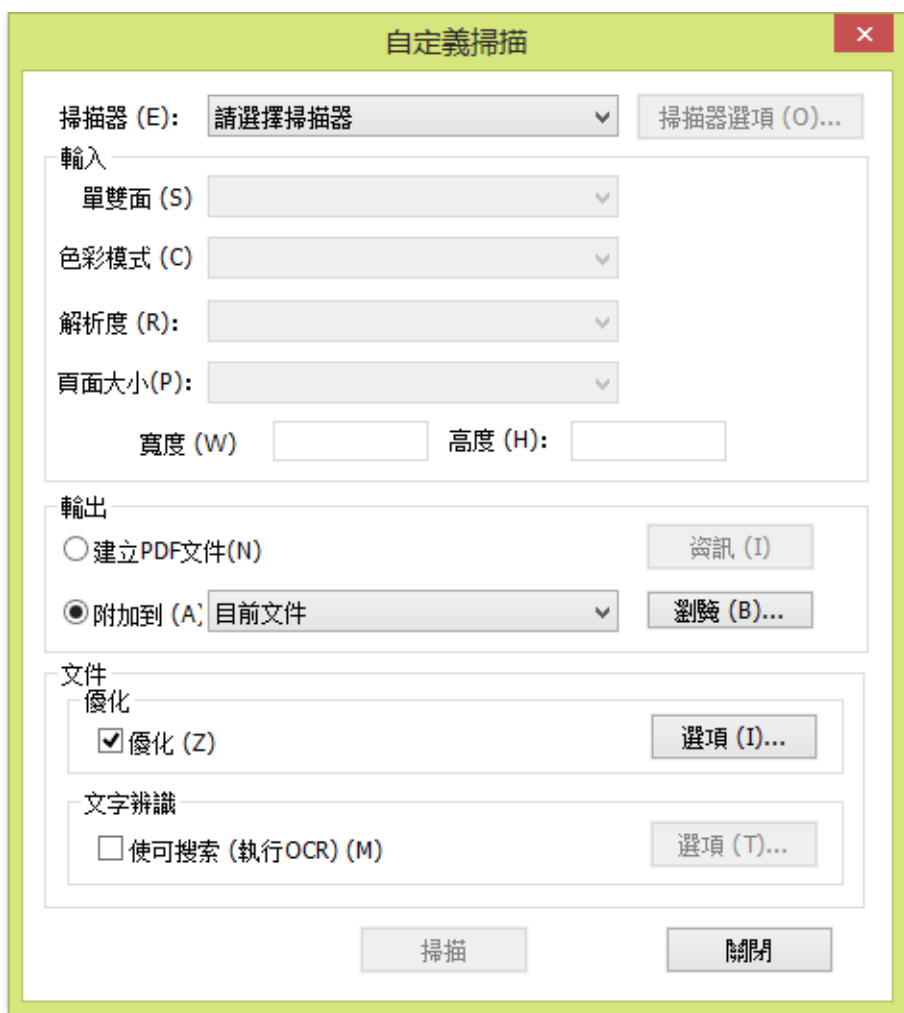

#### "自訂掃描"對話方塊

• 掃描器: 選擇您所安裝的掃描器。確認電腦裡已安裝掃描軟體。

掃描器選項 **(**僅 **Windows)**:點擊開啟掃描器選項對話方塊。(選擇了掃描器後可用)。

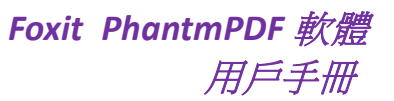

- 轉換方式: "本機模式"用預設模式轉換掃描器,一次傳輸所有資料; "緩存模式"用 緩存模式轉換掃描器,分多次傳輸資料。
- 使用者介面:您可以選擇顯示或隱藏掃描器生產商提供的視窗和對話方塊。
- 輸入

單雙面:指定單面或雙面掃描。

色彩模式 **(**僅 **Windows)**:選擇您所安裝的掃描器支援的基本顏色模式 (彩色、黑白或 灰色)。如果在掃描器選項中設定使用 Foxit 掃描對話方塊代替掃描器軟體,則此選項可 用。

解析度 **(**僅 **Windows)**:選擇您的掃描器所支持的解析度。如果在掃描器選項中設定使 用 Foxit 掃描對話方塊代替掃描器軟體,則此選項可用。

注:如果您設定了掃描器不支援的顏色模式或解析度程式會彈出提示資訊,並讓您重新 選擇。

頁面大小 **(**僅 **Windows)**:選擇紙張大小,或者指定自訂寬度和高度。

輸出

新建 **PDF** 文件:**:** 選擇此項建立新的 PDF 檔;若您要將掃描的頁面附到現有的 PDF 檔, 則取消勾選。

附加到:如果您需要將產生的 PDF 附加到已存在的 PDF 中,則可勾選此項。您可以使 用瀏覽按鍵找到檔。

文件

最佳化:點擊選項可自訂壓縮和篩選等相關專案。"最佳化選項"對話方塊中的圖像設 定選項,可以設定對 PDF 檔中的掃描圖像進行壓縮的方式。預設設定適用於各種檔頁 面,但是您可能要自訂設定以獲得更高品質的圖像和較小的檔案體積。

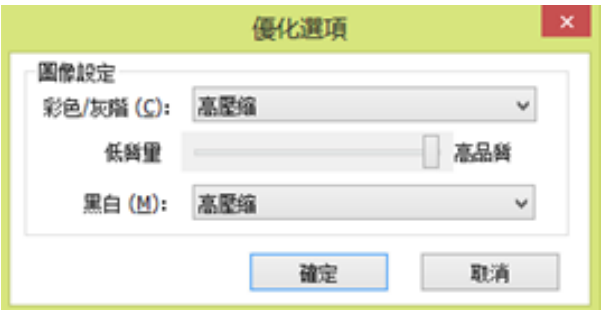

彩色**/**灰度:當掃描彩色或灰度頁面時,請選擇下列選項之一:

◆ 高壓縮:縮小體積,使用高壓縮演算法壓縮圖像 (適用於企業版)。

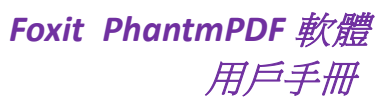

**JPEG**:使用 JPEG 壓縮法至整個灰色或 RGB 輸入頁面。

低**/**高品質:拖動遊標以設定檔案大小和品質之間的平衡點

黑白:當掃描黑白或單色圖像時,選擇以下任一選項:

- ◆ 高壓縮:運用高品質縮小體積圖像壓縮法。
- **CCITT Group 4**:在輸入的頁面圖像上運用 CCITT Group 4 壓縮法。
- **JBIG 2**:bi-level 圖像的壓縮標準,適用於無損失真壓縮。

文字識別:請參閱["識別文字"。](#page-23-0)

# 從書籤中建立 **PDF** 文件的目錄

閱讀 PDF 檔時,若需要從 PDF 檔中現有的書籤建立一個有階層結構的目錄,Foxit PhantomPDF 軟體提供了兩種方式來建立目錄,產生的目錄將被插入到 PDF 文件的首頁中:

- 將多文件建立成單一 PDF 文件時,在"批次轉換檔"對話方塊中選擇"從書籤生成新 的目錄頁",將按各個所選檔的檔案名稱建立目錄頁面。
- 在目前 PDF 檔中建立目錄,請按一下書籤面板的增加目錄按鈕 В ,將按目前 PDF 文件 中的書籤建立目錄。

# 第五章 **–** 編輯

Foxit PhantomPDF 軟體不僅提供基本的編輯功能,還提供進階編輯器對檔進行專業化的編 輯。

# 進階編輯功能 **(**適應於企業版**)**

在使用進階編輯功能之前,您需要先安裝 FoxitPDF 進階編輯器。Foxit PhantomPDF 軟體企業 版包含兩個程式,FoxitPDF 主程式及 FoxitPDF 進階編輯器。在安裝主程式時會自動安裝 FoxitPDF 進階編輯器,並將圖示 2 增加到桌面上。

FoxitPDF 進階編輯器使您能夠簡單有效地更改 PDF 檔案內容。您可以選擇、插入、移除、旋 轉、複製、貼上文字、圖像、圖表及圖形。也可以插入、導入、刪除頁面或設計頁面配置。 宗成編輯後,您還可以將檔列印出來,或覆蓋原始檔,當然,也能夠儲存其為新檔。請選擇 下列步驟之一啟動 FoxitPDF 進階編輯器:

 選擇 [開始] > [所有程式] > [Foxit PhantomPDF 軟體] > [Foxit PhantomPDF 軟體進階編輯 器],或滑鼠雙擊桌面圖示。

Foxit PhantomPDF 軟體進階編輯器的詳細使用方法請參閱《Foxit PhantomPDF 軟體進階編 輯器使用者手冊》。(請滑鼠雙擊此附件圖示 – 開啟手冊)

注:如果您無法開啟手冊。請選擇 *[*工具*] > [*偏好設定*] > [*信任管理器*]*,關閉安全閱讀模式 即可。

# 基本編輯功能

您可以使用基本編輯功能建立書籤、增加連結、附加檔案、插入圖片、播放多媒體檔案及執 行 JavaScript。您可以直接進入 [編輯] 功能表運用這些功能。

## 復原和重複

當快速對您的檔進行調整時,你需要對最近的操作進行復原或重複。在 Foxit PhantomPDF 軟體中,您最多可進行此項操作 10,000 次。

## 復原上一次操作,請執行以下操作之一:

• 點擊程式視窗快速工具列中的復原按鈕?

使用快速鍵 Ctrl +Z。

注意:一些操作不能被復原,例如在檔功能表中增加命令。如果操作無法被復原,復原命令 將會變為灰色。*.*

## 重複操作,請執行以下操作之一:

- 點擊快速工具工具列上的重複鍵 <
- 使用快速鍵 Press Shift + Ctrl + Z。

## 增加頁眉頁腳、浮水印和背景

為 PDF 檔增加頁面頁腳、浮水印和背景不僅可以使檔案更為專業,還能幫助您更方便地閱 讀、導覽檔及放置標記。

#### 頁眉及頁腳

#### 增加頁眉頁腳,請執行以下操作:

- 1. 開啟 [頁面管理] 功能表 > [頁面標記] 標籤> [頁眉頁腳] > [增加];
- 2. 在"增加頁眉頁腳"對話方塊中編輯文字;

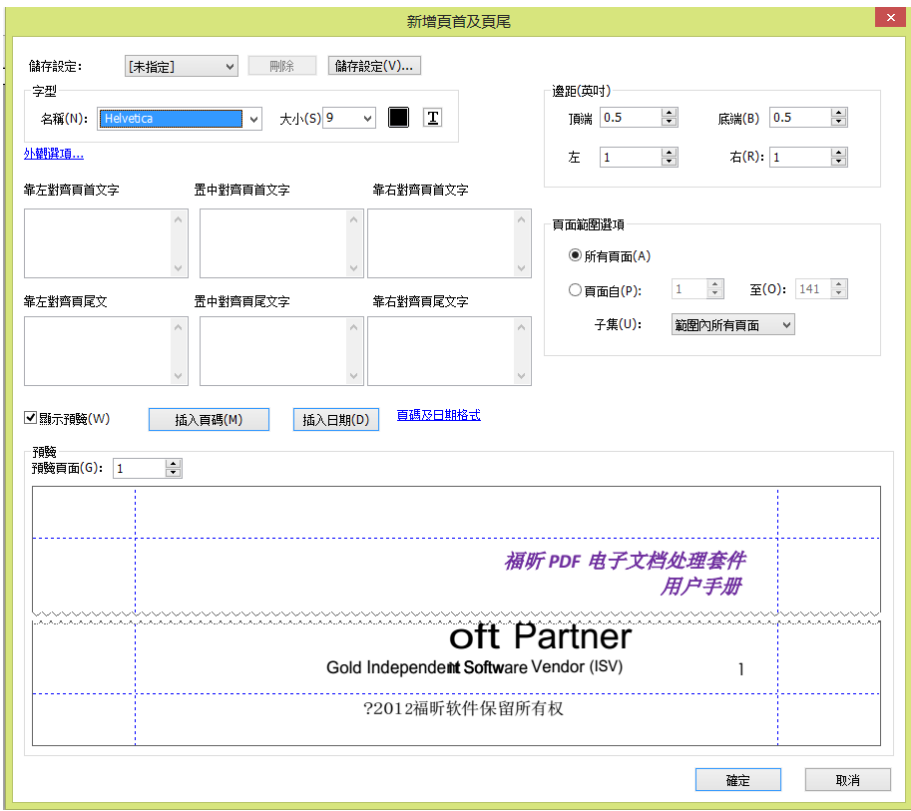

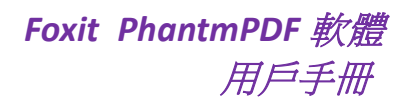

#### 增加頁眉頁腳對話方塊

- 3. 點擊 [儲存] 儲存目前設定,該設定也可以直接用於之後的檔應用當中。
- 4. 點擊 [確定] 來啟動該操作。

#### 更新頁眉頁腳,請按下列步驟操作:

- 1. 開啟 [頁面管理] 功能表 > [頁面標記] 標籤 > [頁眉頁腳] > [更新];
- 2. 在"更新頁眉和頁腳"對話方塊中更新內容;
- 3. 點擊 [確定]。

#### ◇ 移除頁眉頁腳,請按下列步驟操作:

- 1. 開啟 [頁面管理] 功能表 > [頁面標記] 標籤 > [頁眉頁腳] > [移除];
- 2. 在確認提示中點擊 [確定]。

#### 背景

#### 增加背景,請按下列步驟操作:

- 1. 選擇 [頁面管理] 功能表 > [頁面標記] 標籤 > [背景] > [增加];
- 2. 在"增加檔背景"對話方塊中設定背景:
	- 選擇一種顏色或增加電腦中的檔案作為背景。如果檔案頁數較多,可選擇其中一 頁,並調整其比例。
	- 調整背景的旋轉角度、透明度以及與目標頁的相對比例。點擊 [外觀選項] 可設定 此背景設定何時顯示。
	- 設定放置的垂直距離和水準距離。
	- 選擇應用背景的頁面範圍。
	- 勾選 [顯示預覽] 可預覽增加後的效果。

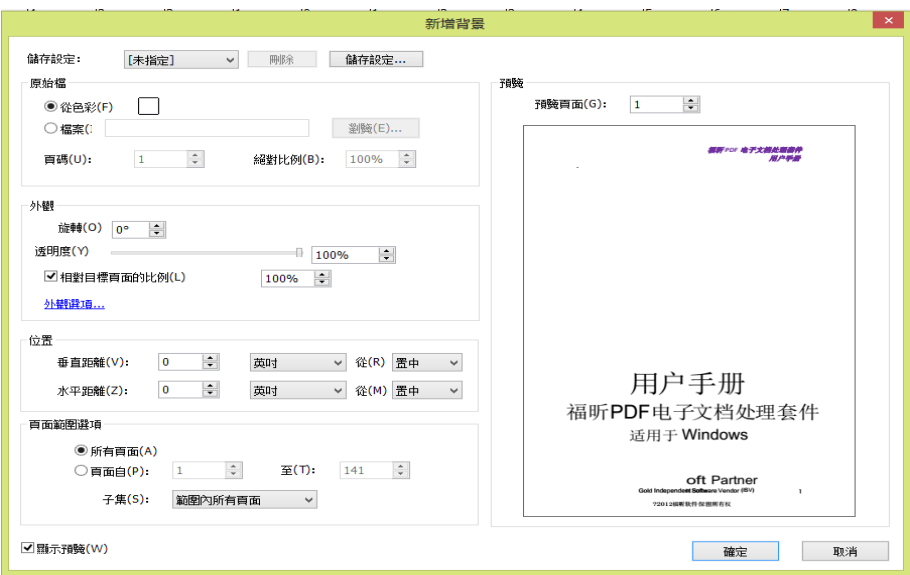

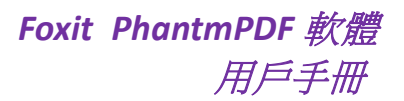

- 3. 點擊 [儲存設定] 以後使用;
- 4. 點擊 [確定] 啟用該背景設定。

#### 更新背景,請按下列步驟操作:

- 1. 選擇 [頁面管理] 功能表 > [頁面標記] 標籤 > [背景]> [更新];
- 2. 在"更新檔背景"對話方塊中更新內容;
- 3. 點擊 [確定]。
- 移除背景,請按下列步驟操作:
- 4. 選擇 [頁面管理] 功能表 > [頁面標記] 標籤 > [背景] > [移除];
- 5. 在確認提示中點擊 [確定]。

#### 浮水印

#### 為檔增加浮水印,請按下列步驟操作:

- 1. 選擇 [頁面管理] 功能表 > [頁面標記] 標籤 > [浮水印] > [增加];
- 2. 在"增加檔浮水印"對話方塊中編輯浮水印:
	- 輸入文字並選擇字型、大小和顏色作為浮水印。或從電腦中增加一個檔案作為浮 水印。如果檔案包含多個頁面,請選擇其中一頁,並調整比例。
	- 選擇浮水印的旋轉角度、透明度以及與目標頁面的相對比例,同時選擇在檔中顯 示的位置。點擊"外觀選項"可設定此浮水印設定何時顯示。
		- 若您選擇 [在頁面下方顯示],則頁面內容將覆蓋浮水印的部分內容。
		- 若您選擇 [在頁面上方顯示],則該浮水印將覆蓋部分頁面內容,但您可以通 過設定浮水印的透明度進行調整。
	- 調整浮水印與文件的垂直距離和水準距離。
	- 選擇增加浮水印的頁面範圍。
	- 勾選 [顯示預覽] 可以預覽增加後的效果。

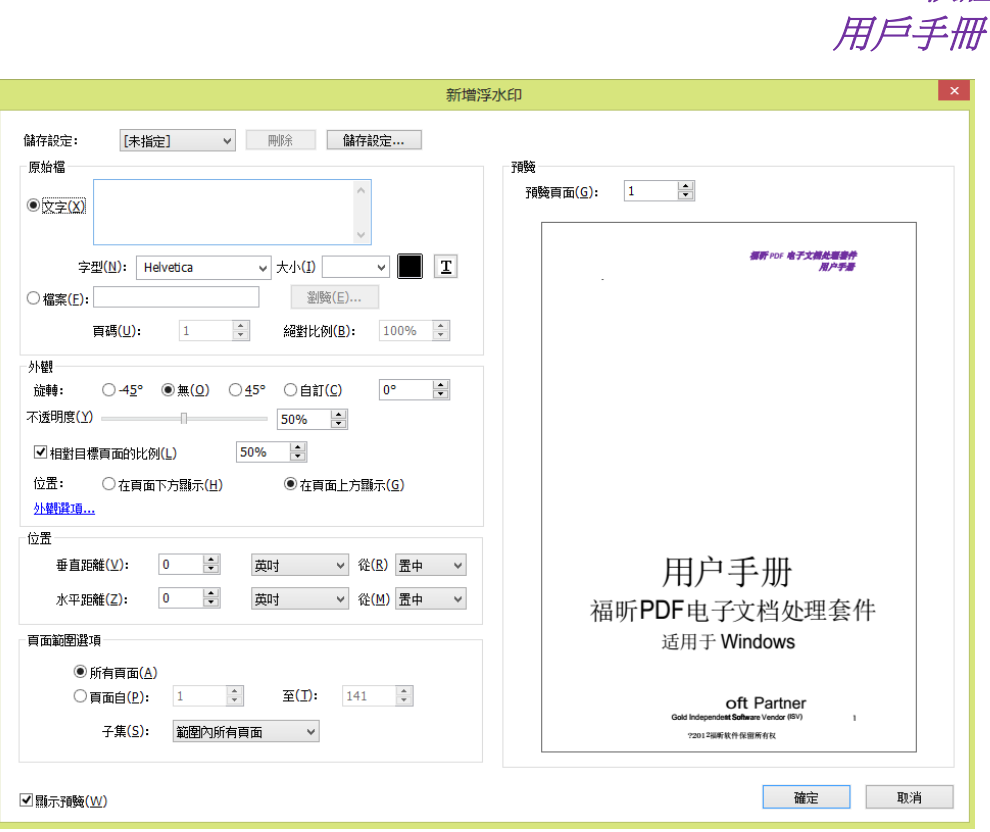

*Foxit PhantmPDF* 軟體

- 3. 點擊 [儲存設定] 以後使用;
- 4. 點擊 [確定] 啟用該浮水印設定。

#### 更新浮水印,請按下列步驟操作:

- 1. 選擇 [頁面管理] 功能表 > [頁面標記] 標籤 > [浮水印] > [更新];
- 2. 在"更新檔浮水印"對話方塊中更新內容;
- 3. 點擊 [確定]。

#### 移除浮水印,請按下列步驟操作:

- a) 選擇 [頁面管理] 功能表 > [頁面標記] 標籤 > [浮水印] > [移除];
- b) 在確認提示中點擊 [確定]。

## 貝茨數字

#### 貝茨數字是什麼?

貝茨數字經常用在法律、醫學和商業領域中,用來在圖像或檔中放置識別編號、日期或時間 等識別字。這些編號只包含數位元或字母或數位元字母的混合體。每個檔的每頁都有單獨的 貝茨數字,這也是一種方便的識別和檢索索引法律檔的方法。

## 增加貝茨數字

- 1. 選擇 [頁面管理] 功能表 > [頁面標記] 標籤 > [貝茨數字] > [增加];
- 2. 在"增加貝茨數"對話方塊中,選擇 [增加檔]、[增加資料夾] 或 [增加開啟的檔] 增加 要增加的檔或資料夾。在檔案列表中,您可以點擊 [上移] 和 [下移] 來調整順序或點 擊 [移除] 來刪除檔案;

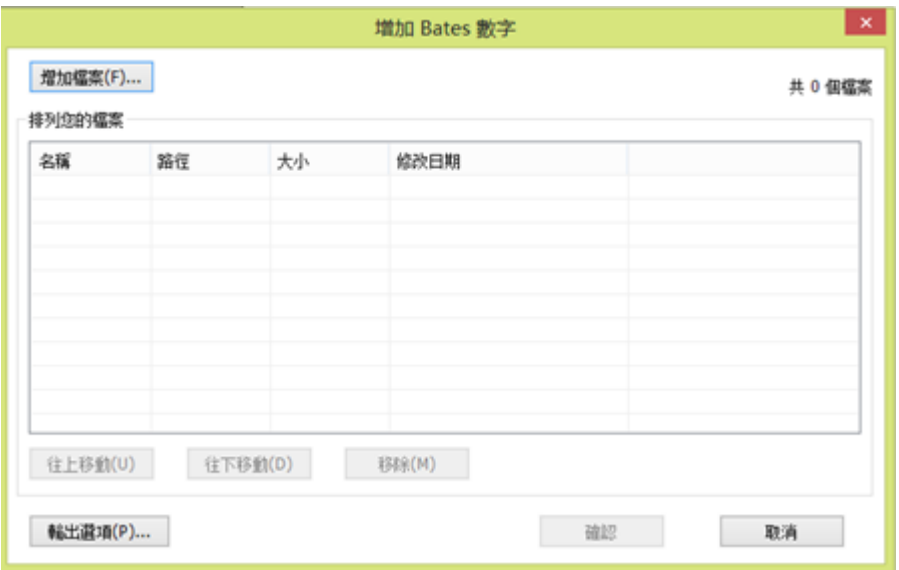

3. 點擊 [輸出選項],您可以設定目的檔案夾、命名檔案和建立日誌檔,然後點擊 [確定];

4. 點擊 [確定] 後, 在彈出的 [增加檔頁眉頁腳] 對話方塊中, 您可以插入貝茨數字;

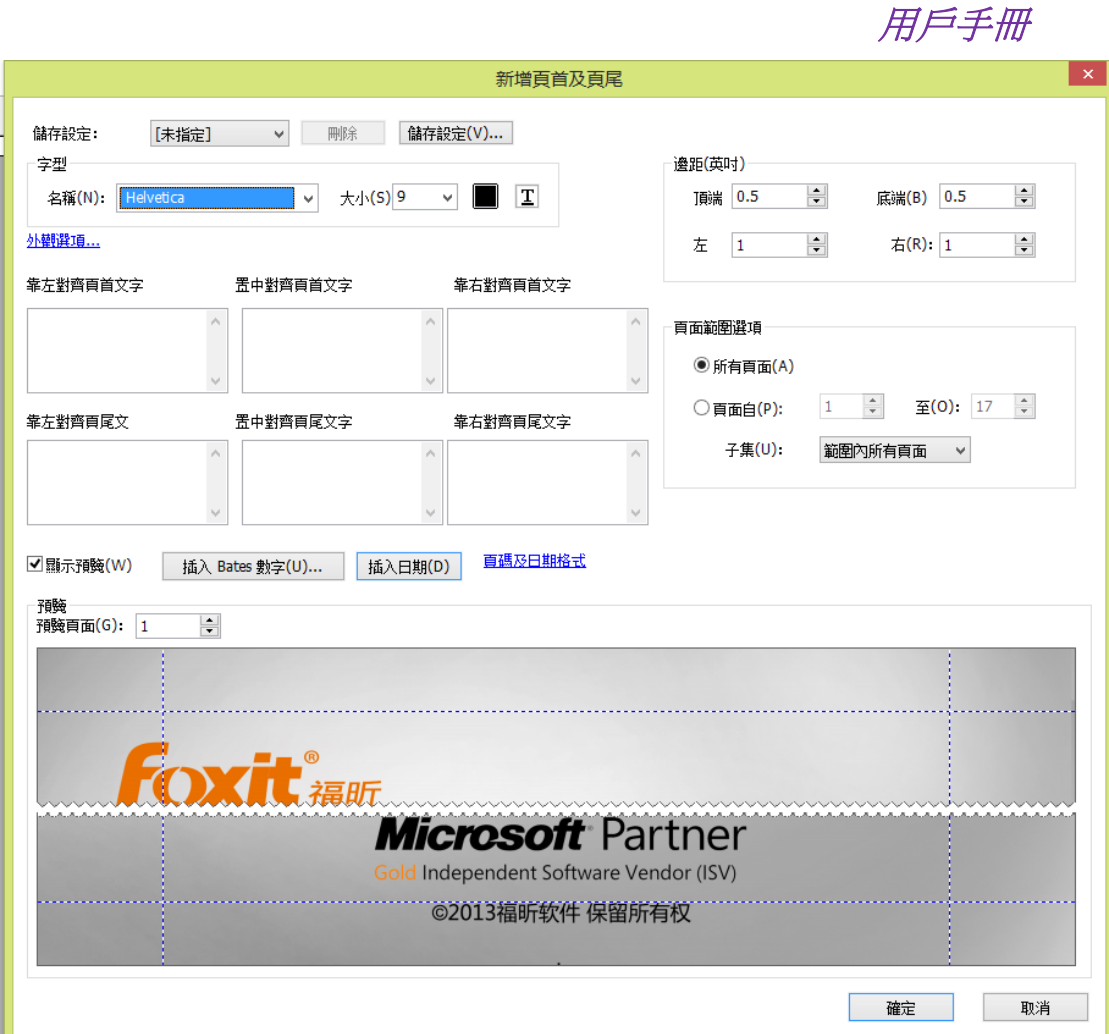

*Foxit PhantmPDF* 軟體

- 點擊 [插入貝茨數];
- 在彈出的對話方塊中,設定貝茨數位數、起始數、首碼/尾碼等,設定完成後點擊 [確 定];

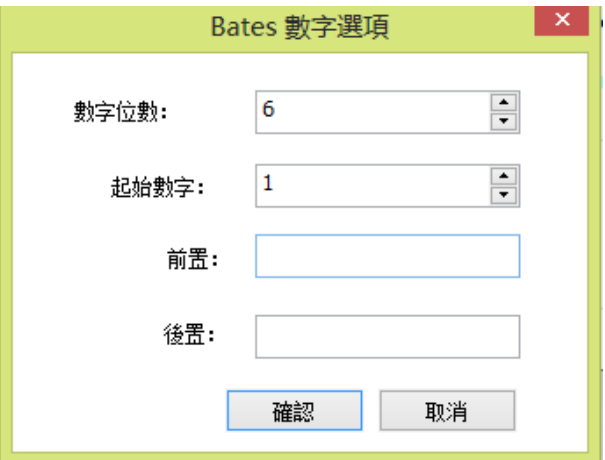

最後請按一下 [確定]。

#### 移除貝茨數字

選擇 [頁面管理] 功能表 > [頁面標記] 標籤> [貝茨數字] > [移除]。

#### 連結

此功能幫助您將讀者引導至相關的文章、資料或網頁中。

Foxit PhantomPDF 軟體提供了矩形連結工具 <mark>我</mark> 链接

#### 增加矩形連結

矩形連結工具使您在 PDF 上增加的連結帶有矩形框。

請按下列步驟增加矩形連接:

- 選擇 [編輯] > [插入] > <sup>69</sup>8 <sup>链接</sup> ;
- 將滑鼠指標移至需要增加連結的位置,按住左鍵並拖動滑鼠畫出矩形框。

技巧:按下 *shift* 鍵並用滑鼠拖畫即可得到正方形的連結框。

• 在彈出的"建立連結"對話方塊裡選擇外觀及跳轉的目標位置。

#### 外觀

- A. 線寬:矩形框四條邊框的寬度。值越高,則變寬越粗。該項值的範圍為 0-12,預設 為 1。
- B. 線型:矩形框四條邊框的類型。程式提供三種類型供選擇:

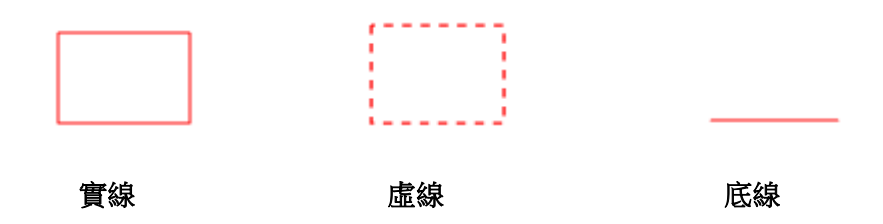

C. 螢光標示:點擊矩形連接時呈現的效果。程式提供四種效果供選擇:

無:不改變連結的外觀。

反色:變為相反的顏色。

邊框:邊框顏色變為相反色。

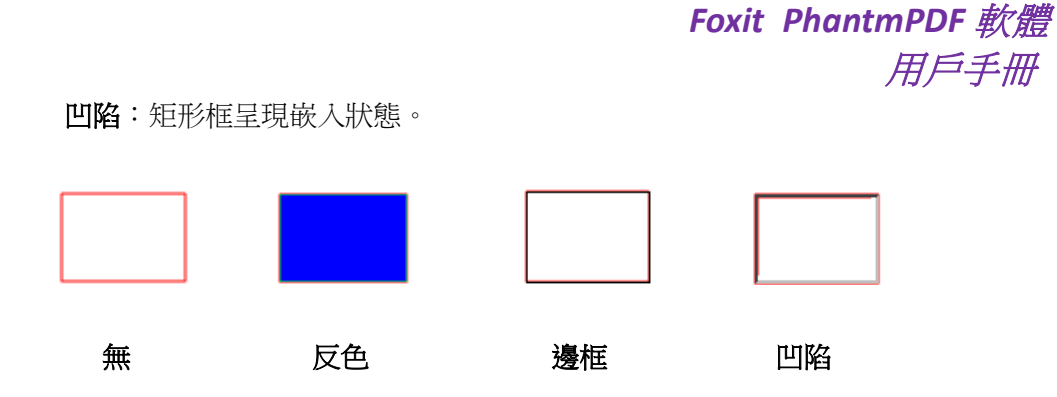

D. 顏色:矩形框邊框的顏色。直接點擊選擇顏色或在調色板中自訂一種顏色。預設顏 色為紅色。

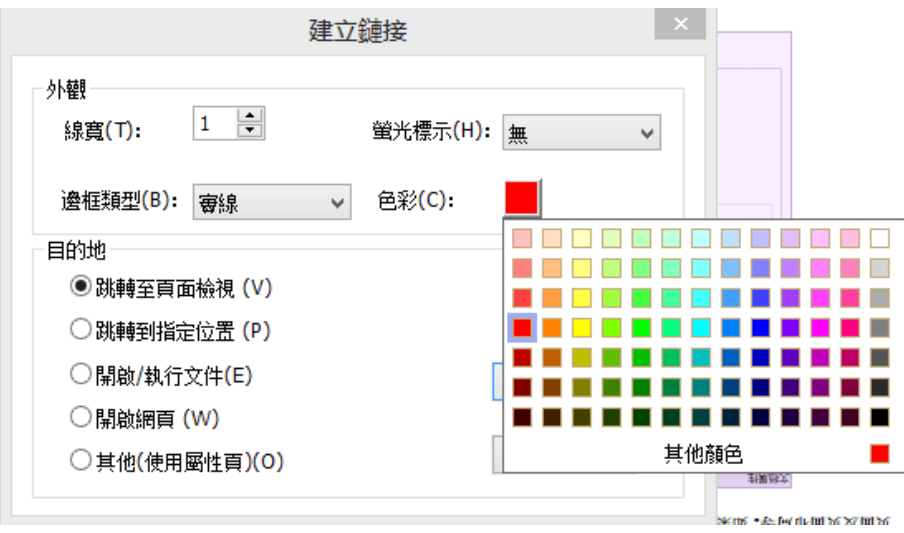

選擇顏色

#### 目標位置

連結目標位置可以是目當前檔種的任何一個位置,任何一點,或者是一個網頁、指定的 檔案等等。程式提供四個選項:

A. 跳轉到資料頁檢視:點選連結可跳轉到指定的資料頁檢視。您不僅可以指定目前檔 的某一頁,也可以指定其他 PDF 檔中的頁面。同時,您也可以改變目前的縮放設定然 後再設定位置。

選擇 [跳轉到資料頁檢視] 並點擊 [下一步]:

- ◆ 將檔中的某一頁設為目標位置:捲動頁面至跳轉的目標位置後點將此處設為目標位 置。
- ◆ 跳轉至其他 PDF 文件: 在快速工具列上按一下開啟按鈕 → 並選擇需要跳轉的 PDF 檔。開啟檔後,捲動至目標位置並點擊**將此處設為目標位置**。

注:新檔需在已開啟視窗中開啟,不能用新的視窗開啟。

- 改變縮放比率:捲動目當前文件或其他文件至目標位置並更改該處的縮放比率,然 後點擊將此處設為目標位置。
- 點擊取消取消該操作。
- B. 跳轉到命名位置:跳轉到已被目前文件的建立者設定並命名的位置。

選擇此項並點擊 [下一步] > 在彈出的命名位置的功能表中選擇一項 > 點擊 [確定]。

注:如先前沒有命名任何位置則彈出錯誤提示。

- C. 開啟/執行某個檔:指定連結到其他檔案。請按下列步驟操作:
- 選擇 [開啟/執行檔] > 點擊 [下一步] > 選擇目的檔案 > 點擊 [開啟]。
- D. 開啟 web 頁面:指定連結到某一個網頁。請按下列步驟操作:
- ◆ 選擇此項並點擊 [下一步] > 輸入目標頁面的 URL 或點擊下拉鍵,選擇一個您曾經 開啟的頁面 > 點擊 [確定]。
- E. 其它 (開啟動作屬性對話方塊設定):為連結增加一個動作,具體操作請參[照"按鈕](#page-121-0) [屬性動作標籤"。](#page-121-0)

#### 移動或調整連結

- 甲選擇標注工具 。<br>用選擇標注工具 <br>对理查询理結束 , 並將遊標移動至連結處直到遊標變為三 角形;
- 然後執行以下任一操作:
	- A. 移動連結,使用滑鼠將其拖動到目標位置。
	- B. 調整連結,使用滑鼠拖動邊框上標注的點來調整邊框大小。

#### 刪除連結

- 用選擇標注工具 → 或連結工具選擇一個連結,並將遊標移動至連結處直到遊標變為三 角形;
- 按一下選中連結;
- 按下刪除鍵即可。

## 附件

您可以將 PDF 檔案或其他格式的檔案增加至 PDF 檔案中。程式提供兩種增加附件的方法:

# *Foxit PhantmPDF* 軟體 用戶手冊

增加檔案作為注釋和增加檔案至整個 PDF 檔中。如果增加檔案作為注釋,則在頁面中會出

現附件圖示 ,點擊此圖示即可開啟附件檔;而增加檔案至這個 PDF 檔中,該檔案無法 顯示在 PDF 檔中,只有點擊導覽面板中的附件按鈕才能顯示該檔案的圖示,可通過滑鼠雙 擊該檔案圖示來開啟它。

## 增加檔案作為注釋

- 1. 選擇 [注釋] > [圖釘] > [檔案];
- 2. 移動遊標至頁面上需要增加附件的目標位置 > 按一下滑鼠增加附件;
- 3. 在增加附件對話方塊中選擇作為附件的檔案,並點擊開啟。
- 4. 檔附件圖示 將出現在您指定的目標位置。
- 5. 儲存 PDF 檔案。

## 編輯附件

您可以開啟該附件檔、增加描述、移動或刪除檔案及其他設定等。

#### ◆ 開啟附件

選擇手形工具<sup>①</sup>》或選擇標注工具 → 並執行下列操作:

- 1. 滑鼠雙擊附件圖示 –
- 2. 在彈出的對話方塊中選擇一項並點擊確定;

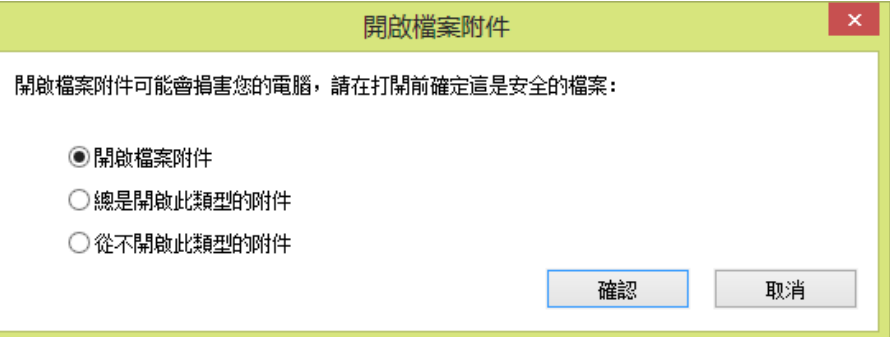

- A. 開啟此附件:開啟當前圖示所代表的附件。當您滑鼠雙擊附件圖示時,程式總是彈 出此對話方塊。
- B. 總是開啟此類型的附件:開啟目前附件。當您滑鼠雙擊附件圖示時,程式自動開開 此類型的附件,不再彈出對話方塊。
- C. 從不開啟此類型的附件:禁止開啟此類型的附件。當您滑鼠雙擊附件圖示時,系統 將不會開啟此類型的附件,並會彈出提示框提示:由於安全許可權限制,無法開啟

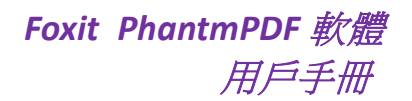

此類型附件。

## 請參[照"安全設定"。](#page-135-0)

注意:如果您處於安全閱讀模式下,您將無法開啟附件。請選擇 *[*檔案*] > [*偏好設定*] > [*信任 管理器*] >* 取消安全閱讀模式。

#### 移動附件

選擇手形工具<sup>√ツ</sup>或選擇標注工具 → 點擊並拖動滑鼠將附件移至目標位置。

#### ◆ 刪除附件

選擇手形工具  $\overset{\mathbb{Q}}{0}$  或選擇標注工具 , 並執行以下任一操作:

- 滑鼠右擊附件圖示並選擇刪除。
- 按一下附件圖示並使用刪除鍵。

## 其他操作

您可以在附件上進行跟普通注釋相同的操作,包括:設定狀態、開啟彈出備註、增加描述等。 具體請參[閱"第七章](#page-92-0) 注釋"。

#### 增加檔至整個檔

1. 按一下導覽列上的附件按鈕  $\mathscr{G}$  點擊增加按鈕 二 或選擇 [編輯]> [插入] > [檔案附件]

按鈕 。;

- 2. 在彈出的對話方塊中選擇目的檔案並按一下開啟;
- 3. 增加的檔案將會顯示在附件面板中。

#### 管理附件

您可以開啟、儲存、刪除以及設定附件。請點擊導覽列上的附件圖示 / > 開啟 ■/儲存 ■  $\lim_{k \to \infty} \mathbb{R}$  /  $\lim_{k \to \infty} \mathbb{R}$  /  $\lim_{k \to \infty} \mathbb{R}$  .

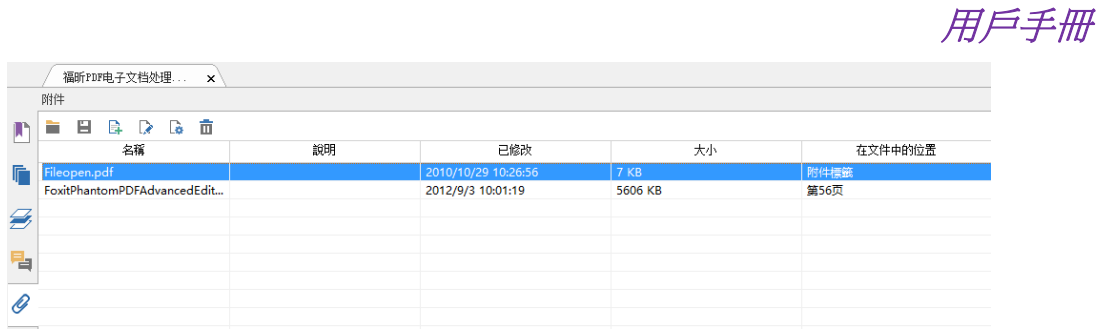

附件面板

*Foxit PhantmPDF* 軟體

#### 安全設定

為附件進行安全設定,請點擊附件面板上的設定按鈕 , 並按下列步驟操作:

- 增加新的副檔名,請點擊增加按鈕,在安全設定對話方塊中輸入副檔名稱。
- 刪除副檔名,請點擊已存在的副檔名並使用刪除鍵。
- 改變開啟附件的方式,請選中一個副檔名並在下麵的設定列表中選擇一個執行方法。

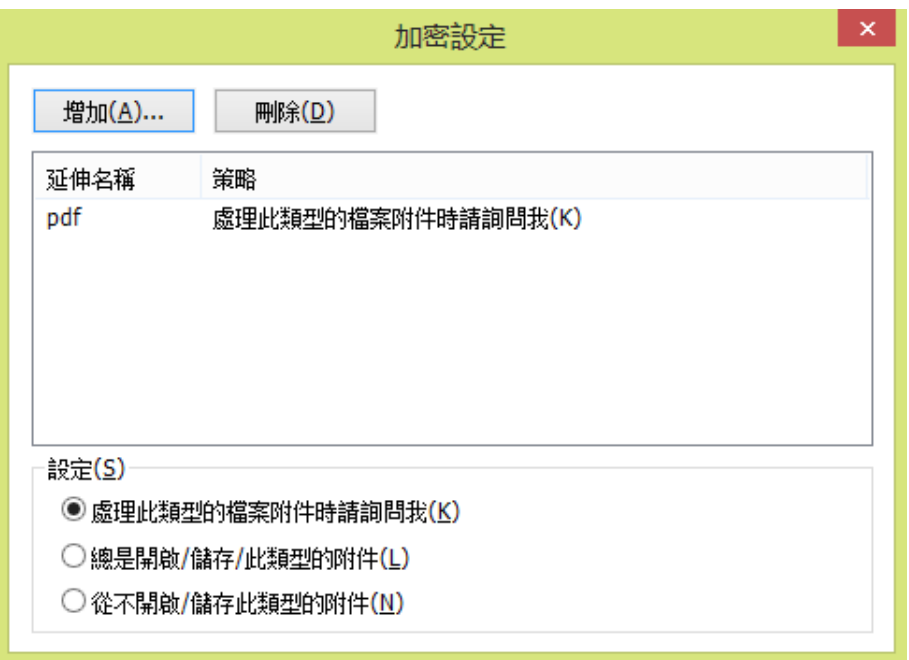

## <span id="page-66-0"></span>書籤

書籤是導覽工具,您可以使用它快速方便的瀏覽檔。PDF 檔裡的書籤提供互動式連結,您只 要按一下書籤就可以跳到指定的頁面進行閱讀。使用書籤可以方便地跳轉到做過標記的位置。 同時,您可以建立自己想要的書籤結構、名稱,如果安全許可,還可以編輯、刪除書籤。

#### 增加書籤

- 1. 定位至需要增加書籤的位置;
- 2. 選擇需要增加書籤的位置的上一條書籤。因為如果選擇了某個現有的書籤,然後點擊新 建按鈕,則新增加的按鈕會被增加到該書籤的下一條 (同一級)。如果您沒有選擇某個現 有的書籤,則新增加的書籤將自動被增加到書籤清單的末尾;
- 表中選擇 [增加書籤];

3. 點擊 [書籤] 面板頂部的 [新建書籤] 圖示 | C 。或滑鼠右擊選中的書籤,在下拉式功能

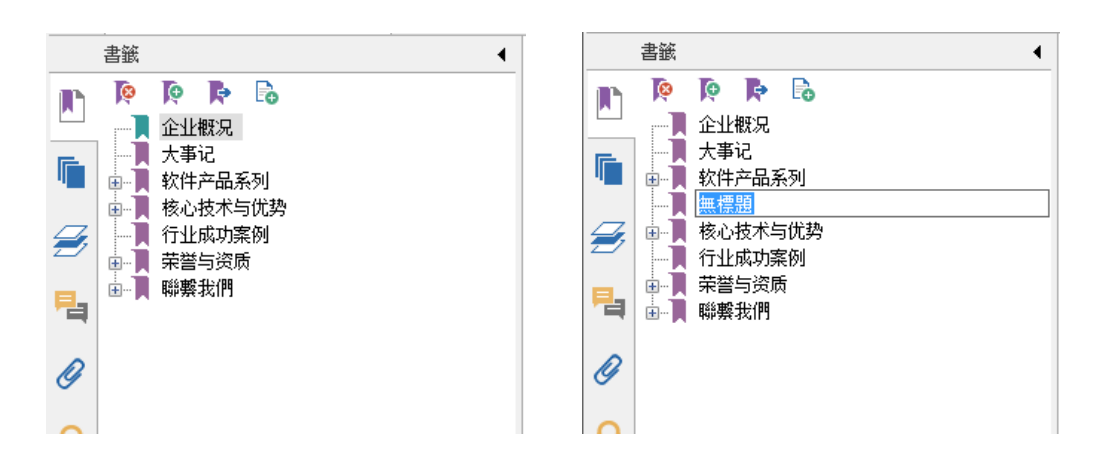

4. 輸入或編輯新書籤的名稱, 按 Return 鍵即可。

#### 移動書籤

選擇您想要移動的書籤,執行以下任一操作:

- 按下滑鼠左鍵不放,直接拖動書籤圖示 R放到您想要放置的任何地方。這個虛線圖示 顯示了您將要放置的位置。
- 滑鼠滑鼠右擊書籤圖示 ■, 在彈出的功能表裡選擇"剪下",滑鼠滑鼠右擊想要移動 到該位置上的書籤,選擇 [貼上到所選書籤後面] 或 [貼上到所選書籤下麵],若選擇前 者,則把書籤移動到所選書籤的後面,和選中的書籤是同級;若選擇後者,則把書籤 移動到所選書籤的下一級。

注:移動後,書籤所連結的頁面不變。

#### 重組書籤

書籤是階層結構,是不同層級的大綱。書籤是快速瀏覽和定位 PDF 檔的一種有效方式,它 覆蓋檔的各個章節,使用者可以制定不同層級的書籤顯示檔內容。書籤可通過拖動書籤圖示 進行重組階層。

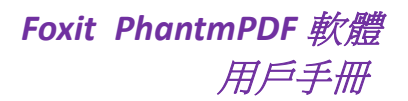

嵌套書籤或將書籤從嵌套中移出,請參[閱移動書籤。](#page-66-0)

#### 展開或折疊書籤

按一下書籤前的"+",顯示所有的子書籤;按一下書籤前的"-"隱藏所有的子書籤(折疊)。

#### 編輯書籤

Foxit PhantomPDF 軟體中,在許可權允許的情況下,您可以根據需要重命名書籤、更改書籤 連結目標或自訂書籤外觀。

#### 重新命名書籤

滑鼠右擊書籤,在彈出的功能表裡選擇重新命名。或者滑鼠雙擊需要重新命名的書籤,然後 輸入名稱。

#### 更改書籤連結目標

- 在檔區域,移動頁面到您想要設定的新的連結位置;
- (可選) 調整瀏覽視圖;
- 滑鼠右擊書籤,選擇設定目標位置,然後在確定提示框中點擊 [確定]。

#### 自訂書籤外觀

- 在書籤面板裡,滑鼠右擊書籤,選擇 [屬性];
- 在屬性對話方塊裡,按一下 [外觀] 選項,選擇字型的類型和顏色。

注:如需將目前設定的外觀作為預設的書籤外觀,可滑鼠右擊書籤,在右鍵功能表中選擇 *[*設 定目前外觀為預設*]*。

#### ◇ 增加動作到書籤

- 滑鼠右擊書籤,選擇 [屬性];
- 在屬性對話方塊裡,選擇 [動作] 選項;
- 從動作選項功能表裡選擇一個動作,然後按一下 [增加]。具體請參[閱"按鈕屬性動作](#page-121-0) [標籤"。](#page-121-0)

#### ◇ 刪除書籤,請按以下方式之一操作:

- 選擇您想要刪除的書籤,按一下書籤面板上的刪除按鈕 。
- 滑鼠右擊您想要刪除的書籤,選擇 [刪除]。

注:書籤所包含的下階層書籤也會同時被刪除。

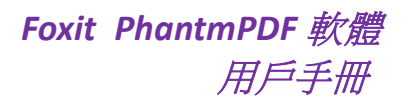

## <span id="page-69-0"></span>圖像

您可以在檔頁面任何區域指定一個矩形,然後插入圖片。此功能在您需要強而有力的解釋或 展示某些事物時特別有幫助。

#### 增加圖像

您可以使用圖像工具 ■ 為 PDF 增加圖片。完成增加後,還可以對圖像進行編輯。

請按下列步驟增加圖像:

- 選擇 [編輯] > [插入] > [圖像] 工具 ...
- 在頁面中拖動滑鼠畫出圖像增加的區域;
- 在彈出的"增加圖像"對話方塊中點擊 [瀏覽] 選擇一個圖像並點擊 [開啟],在 [位置] 框中可以看到所選圖片的位址;
- 點擊 [進階] 按鈕對圖像進行設定。

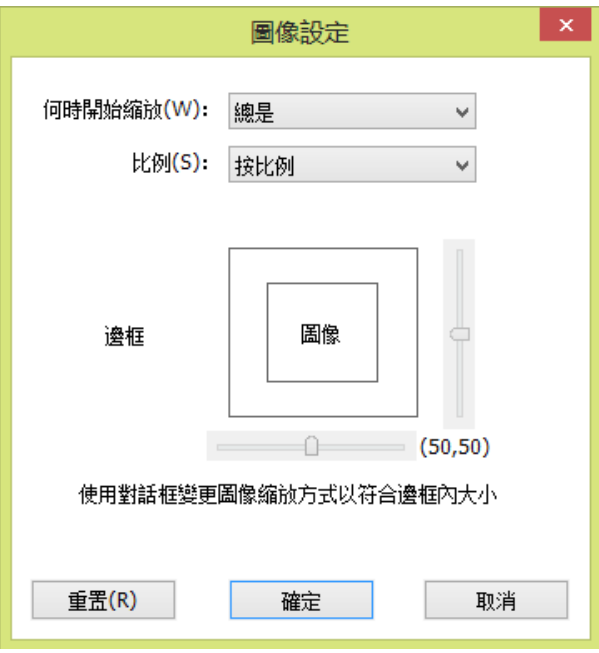

圖像設定對話方塊

- A. 何時開始縮放:選擇何時縮放您插入的圖片。
- B. 比例:按比例縮放圖像或不按比例縮放圖像。如果您在 [何時開始縮放] 中選擇從不 縮放圖像,則該選項不可用。

# *Foxit PhantmPDF* 軟體 用戶手冊

C.邊框:拖動華動桿改變圖像中矩形框中的位置,隨著滑動桿的移動座標也相應改變。

- 點擊 [確定] 使設定生效;點擊 [重設] 則重新恢復原始設定;
- 點擊 [確定] 完成圖像的增加。

## 增加圖像到其他頁面

在頁面中增加一個圖像後,如有需要您還可以在其他頁面的相同位置也增加相同的圖片。

要增加圖片到其他頁面,請按以下步驟操作:

- 1. 滑鼠右擊您要增加到其他頁面的圖片;
- 2. 在下拉式功能表中選擇 [放置到其他頁面];
- 3. 指定頁面範圍;
- 4. 點擊 [確定]。

#### 移動和調整圖像

請按下列步驟移動圖像:

- 1. 選擇標注工具 → 或圖像工具 → 並把滑鼠移至圖像上,這時滑鼠指標變成三角形
	- $\blacktriangleright$
- 2. 按一下圖片不放並拖至目標位置。

請按下列步驟調整圖像:

- 1. 選擇標注工具 → 或圖像工具 ■。把滑鼠移至圖像上,這時滑鼠指標變成三角形▶ 後按一下圖像。
	- 將遊標移至圖像邊框的各個紅點上,滑鼠按一下並拖動紅點即可改變圖像大小。

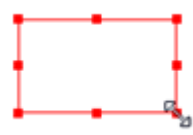

#### 調整圖像

•往外拖矩形的四個角將按比例增大圖像,向內拖則縮小圖像。

#### 設定圖像屬性

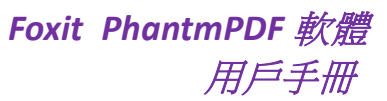

- 1. 滑鼠雙擊圖像,或滑鼠右擊圖像並在右鍵功能表中選擇 [屬性]。
- 2. 在外觀標籤中,你可以選擇 [隱藏注釋] 及設定圖片邊框。
	- 鎖定:勾選此項將阻止之後對任何多媒體的修改。
	- 關閉:應用且儲存目前屬性並關閉對話方塊。
- 3. 設定標籤的設定,請參關"增加圖像"。
- 4. 動作標籤的設定,請參[閱"按鈕屬性動作標籤"。](#page-121-0)

#### 刪除圖像

- 1. 選擇標注工具 → 或圖像工具 → 把滑鼠移至圖像上這時滑鼠指標變成三角形 ▶ 後 按一下圖像;
- 2. 使用刪除鍵或滑鼠右擊圖像 > [刪除]。

#### 選擇多個圖像

- 1. 選擇標注工具 > 或圖像工具 A ;
- **2.** 按住 Shift 鍵或 Ctrl 鍵,點擊需要的圖片。

#### 對齊圖片

- 請選擇您要對齊的兩張或多張圖片。
- 按右鍵參照圖片,選擇相應的對齊模式:
	- A. 縱向排列圖片,選擇 [靠左對齊] 將向參照圖片的左邊緣對齊、[靠右對齊] 將向參 照圖片的右邊緣對齊、[垂直對齊] 將向參照圖片的縱軸對齊。
	- B. 橫向排列圖片,選擇 [頂部對齊] 將向參照圖片的頂邊對齊、[底部對齊] 將向參照 圖片的底邊對齊、[水準對齊] 將向參照圖片的橫軸對齊。

注:當您按右鍵或按 *Ctrl* 鍵並按一下選定的圖片時,它將以紅色螢光標示,表明它是參照圖 片。*"*對齊*"*功能表命令將移動其它選定圖片使其向參照圖片的邊緣對齊。

請參閱以下示例:
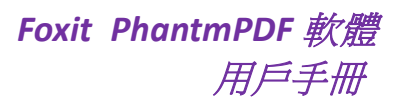

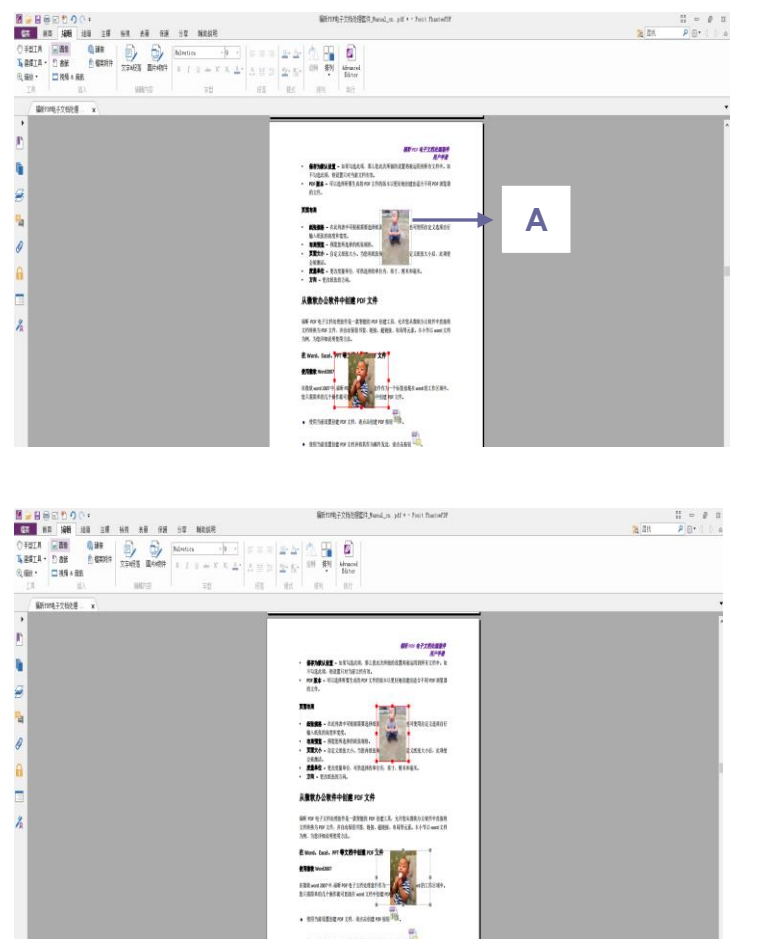

**A.** 假設以 A 為參照圖像。

**B.** 選擇這兩個圖像 > 右擊 A 圖 像並選擇 [對齊] > [靠左對 齊]。如左圖所示,您將看到另 一個圖像以 A 圖為參照,左邊 框對齊排列。

#### 居中圖像

此功能説明您使選中的圖像水準、垂直居中或同時水準並垂直居中。

請看下圖示例:

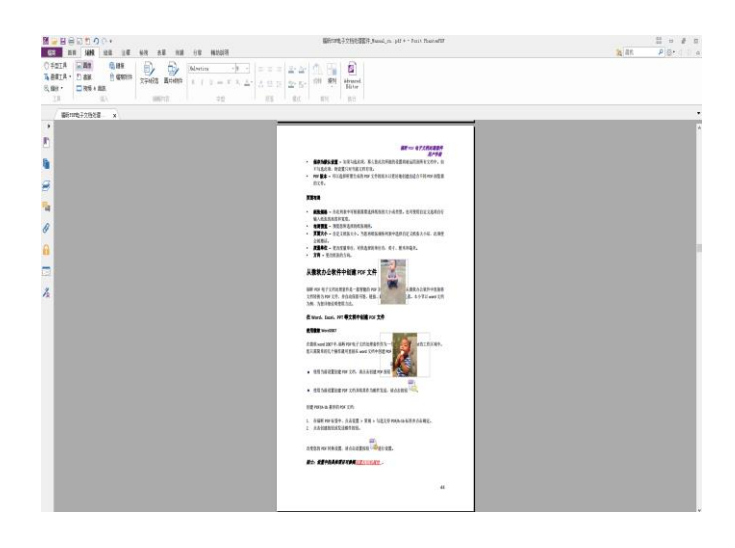

**A.** 選中兩個圖像。右擊其中一個 圖片 > [居中] > [垂直居中]。

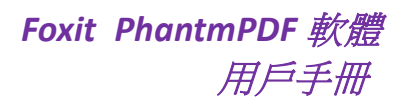

# 分佈圖像

此功能僅在您選擇三張或三張以上的圖片時可用。

- 要均分最頂部和最底部的圖片,請選擇 [分佈] > [垂直
- 要均分最左邊和最右邊的圖片,請選擇 [分佈] > [水準

請看下圖示例:

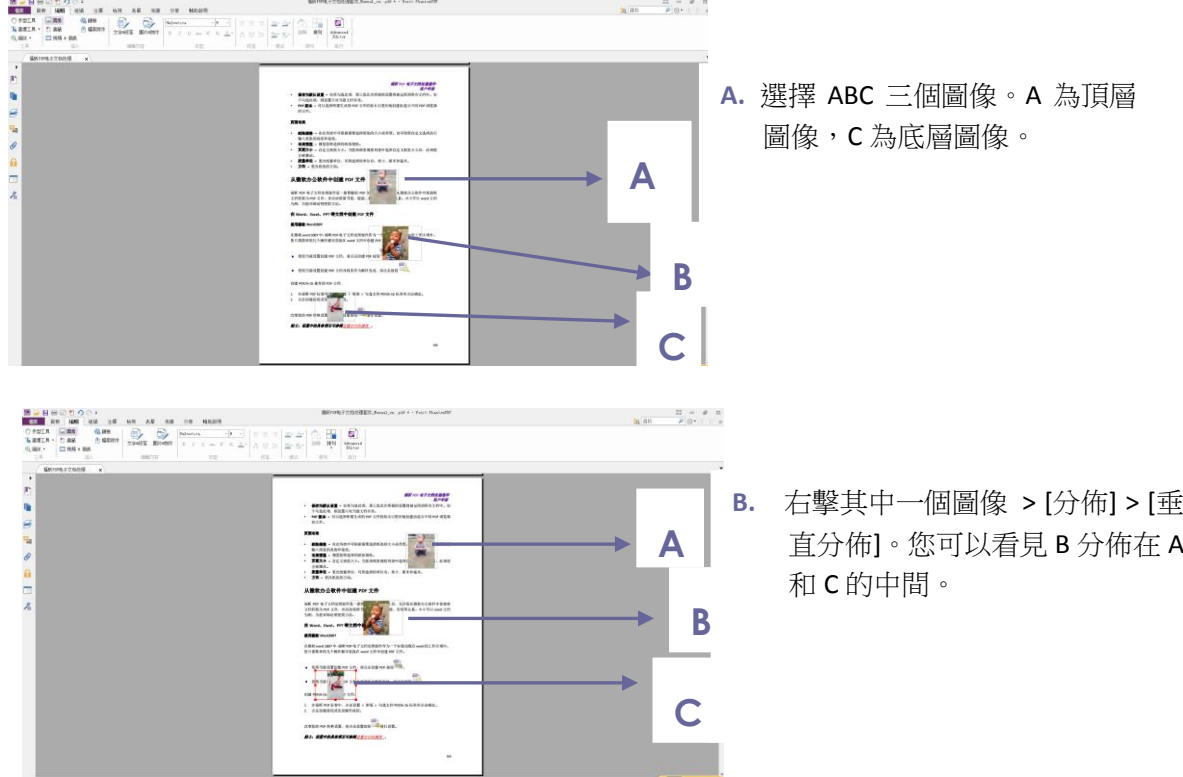

# 調整圖片大小

您可以將多個圖片設定為相同的高度、寬度和大小。選擇其中一個圖像作為參照,其餘圖像 的高、寬或大小將會調整為與參照圖像相等。

請看下圖示例:

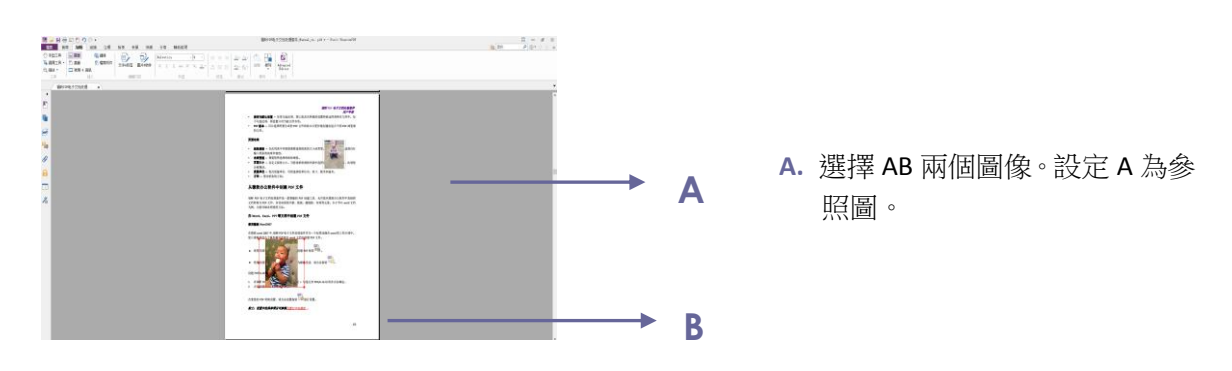

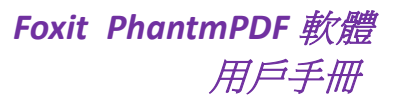

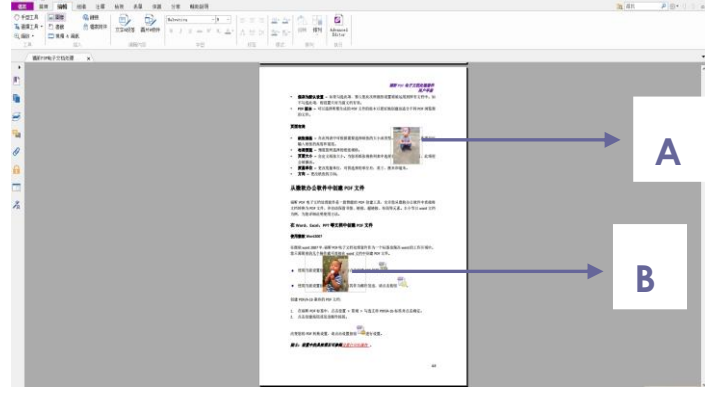

**B.** 右擊 A 圖 > [調整大小] > 設置 等高。B 圖的高度將會與 A 圖一 致。

### 設定多個圖像屬性

- 選擇多個圖像 > 滑鼠右擊其中一個 > [屬性];
- ▶ 在彈出的對話方塊中進行設定。具體操作請參[閱"設定圖像屬性"。](#page-70-0)

# **PDF** 最佳化

使用PDF最佳化功能,使用者可以壓縮影像檔、清除PDF物件中重復的資料。

- 選擇 [檔案] > [PDF 最佳化];
- 在 PDF 最佳化對話方塊中設定屬性。

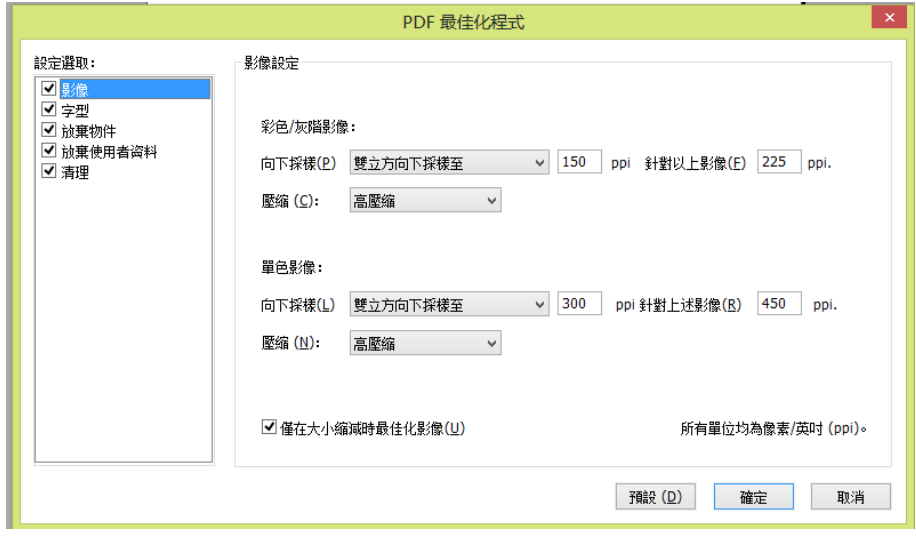

# *PDF* 最佳化對話方塊

• 圖像 – 您可以對顏色/灰度圖像和黑白圖像進行設定,包括平均縮小取樣、次取樣、雙 立方縮小取樣,或關閉取樣,並設定合適pixel和壓縮格式 (包括保留目前壓縮、JPEG和 高品質壓縮)。

# *Foxit PhantmPDF* 軟體 用戶手冊

注:如果勾選 *[*僅在體積減小時最佳化圖像*]*,當沒有重復資料時,圖像將不會被最佳化。

- 字型 將需要取消的嵌入字型移動到右邊的面板中。
- 放棄物件 勾選需要放棄的物件。
- 放棄使用者資料 勾選需要放棄的資料。
- 清理 選擇進行檔最佳化的清理選項。
- 點擊 [確定] 並儲存完成最佳化的PDF檔。

# 多媒體

Foxit PhantomPDF 軟體不僅支援在 PDF 檔裡播放多媒體,而且允許使用者在 PDF 中增加多媒 體並且可以對多媒體檔案進行編輯。

#### 播放視訊或音訊

一些 PDF 檔可能包含多媒體,包括聲音、音樂以及視訊短片。每個視訊和音訊檔通常包含 可以被啟動的播放區域。播放區域在 PDF 頁面中通常顯示為一個隱藏的圖像或空白矩形框。 播放媒體檔,請確認您的電腦裡裝有多媒體播放機。

請按下列步驟播放視訊或音訊:

選擇手形工具<sup>、6</sup>》並點擊視訊或音效檔的播放區域。

注意:為了防止您的電腦感染病毒,*Foxit PhantomPDF* 軟體在播放多媒體檔前將會彈出一個 對話方塊確認您的操作。

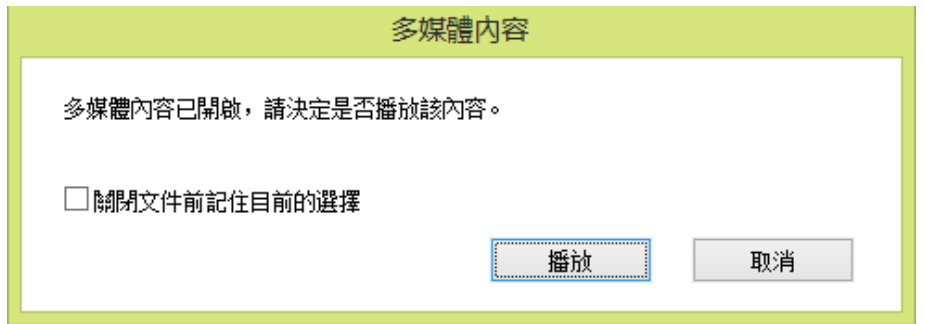

關閉檔前記住目前選擇:如果勾選此選項,則下一次點擊播放此多媒體檔時,程式將直接播 放檔不會再次詢問。

### 增加視訊或音訊剪輯

增加視訊或音訊檔與插入圖像一樣,是很簡單的操作。視訊格式可以為 FLV、AVI、QuickTime 以及 MPEG, 且檔副檔名為 .avi、.wmv、.mov、.qt、.mpg 以及.mpeg。音訊格式可以為 midis、 wavs 以及 mp3 檔。

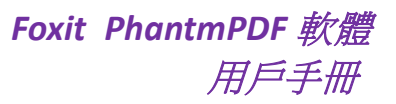

注:如果程式彈出資訊告訴你沒有媒體檔可處理,則您在增加剪輯前必須先安裝合滴的播放 機。如果您想在 *PDF* 中嵌入 *MOV* 檔,請安裝 *QuickTime*。

# 增加視訊或音訊

- 1. 選擇 [編輯] > [插入] > [視訊&音訊]
- 2. 按一下滑鼠並在檔的目標位置拖畫出一個區域。如果媒體為視訊,播放區域的大小為視 訊框架的實際大小;
- 3. 在彈出的 [增加視訊&音訊] 對話方塊中將會看到如下選項:

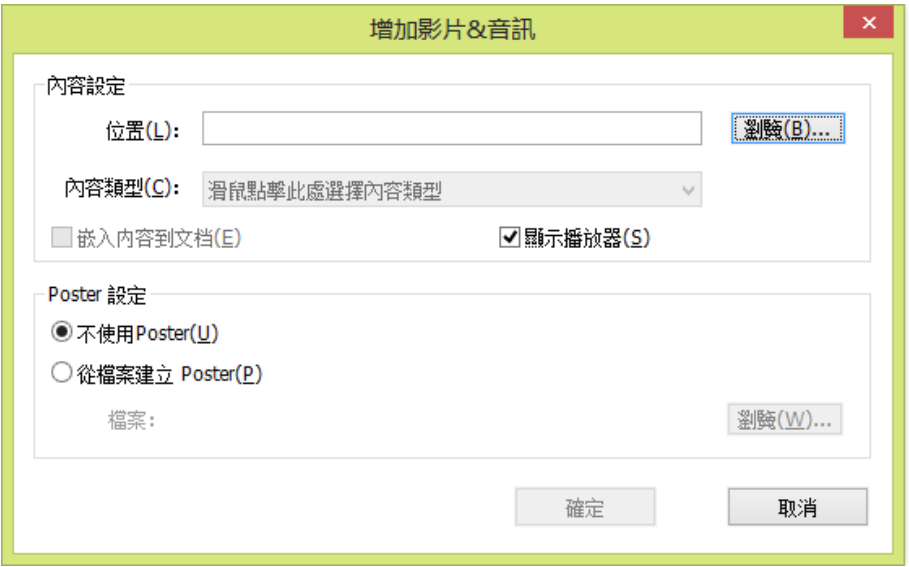

- 嵌入內容到文件:此選項為預設選項。它將會增加 PDF 檔案的體積。但是,如果取消 對其的勾選,當您在其他電腦上開啟檔時,程式將不能播放多媒體。
- 海報設定:選擇在不播放視訊時是否顯示圖像。您可以選擇不使用海報或從檔案建立海 報。

#### 編輯播放區域

移動、調整、對齊、居中、分佈多媒體剪輯,請參[照"圖像"。](#page-69-0)

# 設定視訊和音訊屬性

使用 Foxit PhantomPDF 軟體,您可以為您增加的多媒體檔設定相關屬性,如:可以指定視訊 的播放區域外觀、視訊是否一次或連續播放等。

設定視訊和音訊屬性,請執行以下操作:

1. 選擇視訊和音訊工具 或選擇標注工具 》;

- 2. 滑鼠雙擊播放區域或滑鼠右擊並選擇屬性;
- 3. 外觀標籤的設定,請參[閱"設定圖像屬性"。](#page-70-0)
- 注:如果您選擇鎖定標籤,則多媒體檔的所有選項均被鎖定。
- 4. 在設定標籤中,有下列選項:

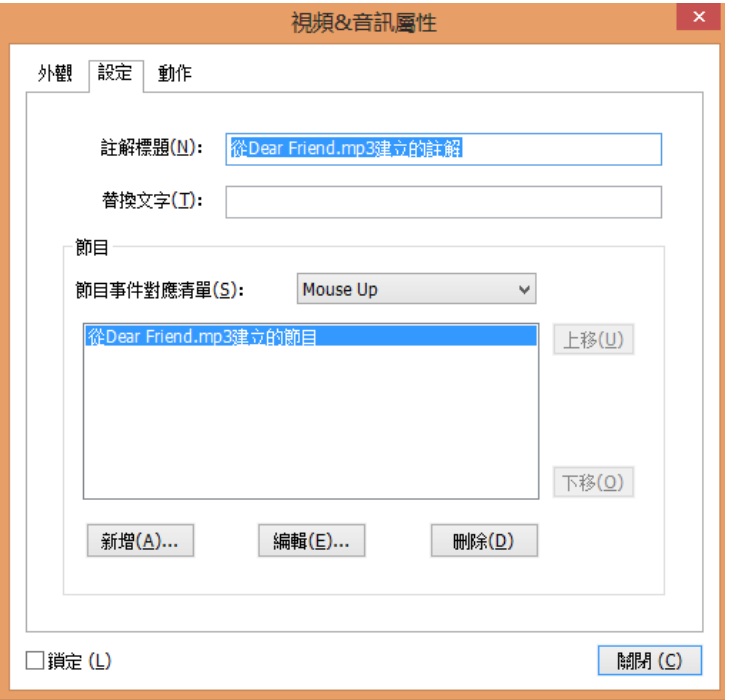

- 註解標題:輸入視訊或音訊的名稱。此標題無法決定播放哪個檔。
- 替換文字:在"備用文字"對話方塊中輸入對多媒體檔的描述。
- 節目:允許您建立備用的或其他節目確保使用者可以在他們的系統中播放視訊或音訊。
	- A. 節目事件回應列表:您可以設定節目在頁面中對不同的動作的不同反應。放開滑鼠為 預設選項,意思是當滑鼠點擊並放開時,節目開始播放。
	- B. [增加] 節目:程式提供三種方法增加節目,分別為使用檔案、使用 URL 以及複製已存 在的節目。
	- C. [編輯] 節目:點擊編輯按鈕,編輯節目對話方塊將彈出。您可以在對話方塊中對多媒 體檔進行一系列編輯。

多媒體設定 *–* 設定視訊或音訊剪輯的一般屬性:

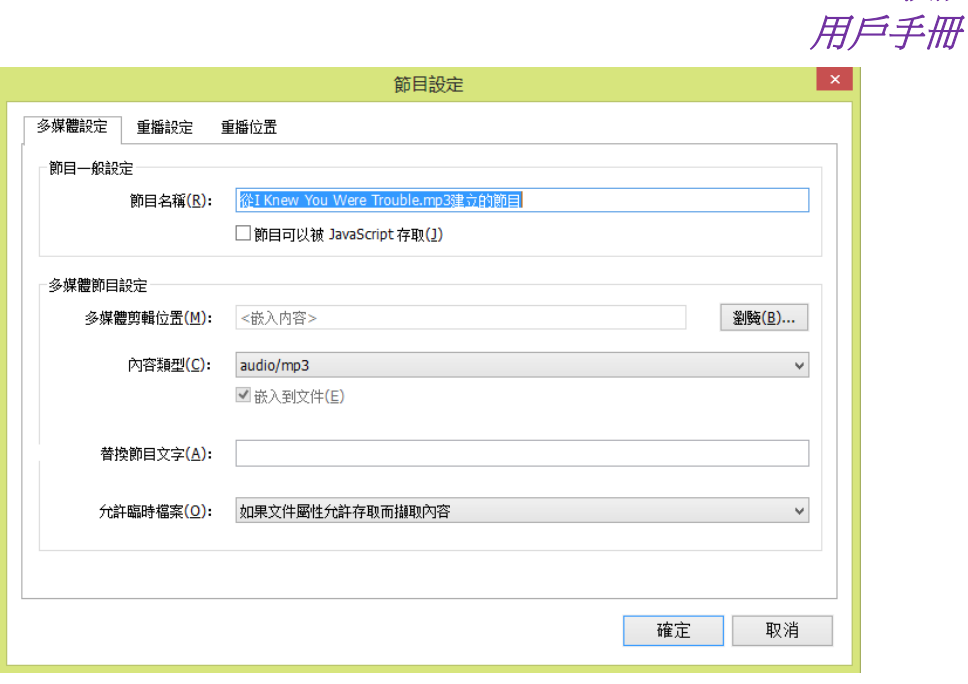

*Foxit PhantmPDF* 軟體

- 節目名稱:輸入節目名稱,名稱將會顯示在節目清單中。 (此標題無法決定播 放哪個檔)
- ◆ 多媒體剪輯位置: 通過瀏覽或輸入位址指定剪輯的位置。
- 內容類別型:當您指定剪輯位置後,程式將自動為您選擇類型。改變內容類別 型可能會引起多媒體播放的問題。
- 嵌入內容到文件:此選項為預設選項。它將會增加 PDF 檔的體積。如果取消 對其的勾選,當您在其他電腦上開啟檔時,程式將不能播放多媒體。
- 替換節目文字:輸入對節目的描述資訊。
- ◆ 允許暫存檔案:指定是否允許寫入暫存檔案。部分多媒體檔在播放視訊或音訊 剪輯時會寫入暫存檔案。如果您希望阻止使用者在安全檔裡輕易就能複製多媒 體內容,您可以不允許建立暫存檔案。但是,勾選此項會使視訊或音訊在部分 需要使用暫存檔案的播放機中無法播放。

重播設定:在此標籤中可以設定怎樣播放剪輯。

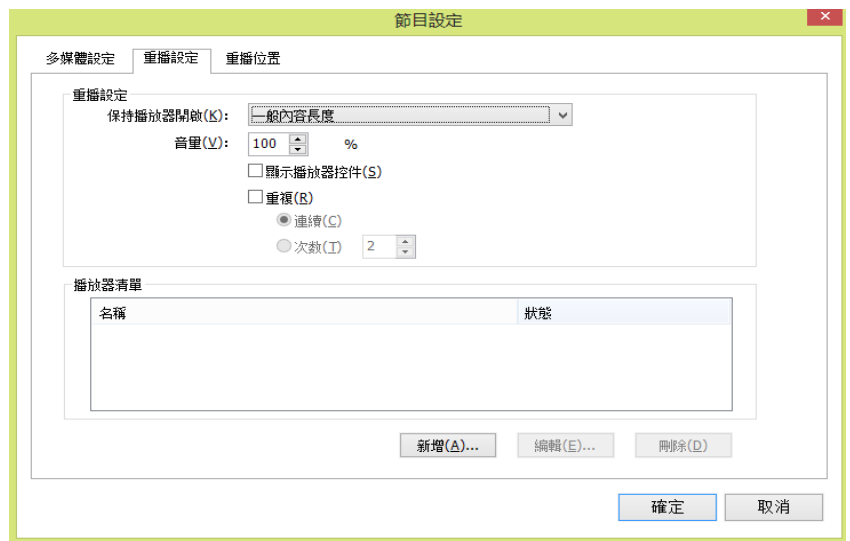

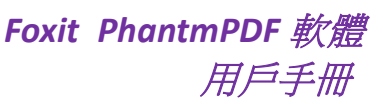

- ◆ 保持播放機開啟: 選擇是否希望播放機在播放完剪輯後關閉。
- ◆ 内容音量:指定剪輯播放的音量。
- ◆ 顯示播放機控制項: 選擇是否在播放區域的底部顯示控制項以便使用者停止、 暫停或播放多媒體。
- ◆ 重複:允許重複播放一段剪輯。
- ◆ 播放機列表:點擊增加指定播放機以及需要的設定或不允許播放剪輯。選擇播 放機名稱以及狀態。如果您設定多個播放機狀態為必選,程式將只使用其中一 個播放機播放節目。若您設定播放機狀態為首選,則系統會優先選擇此播放機, 但是其優先程度不超過必選。如果您設定狀態為禁止,則播放機將不能用於播 放節目。
- 增加**/**編輯**/**刪除按鈕:允許您增加新的播放機或編輯、刪除選中的播放機。

重播位置:設定是否在 *PDF* 中播放剪輯時,隱藏播放區域 *(*推薦播放音訊時使用*)*, 是否全螢幕或在浮動視窗中播放。此選項只有在您選擇浮動視窗時才能使用。

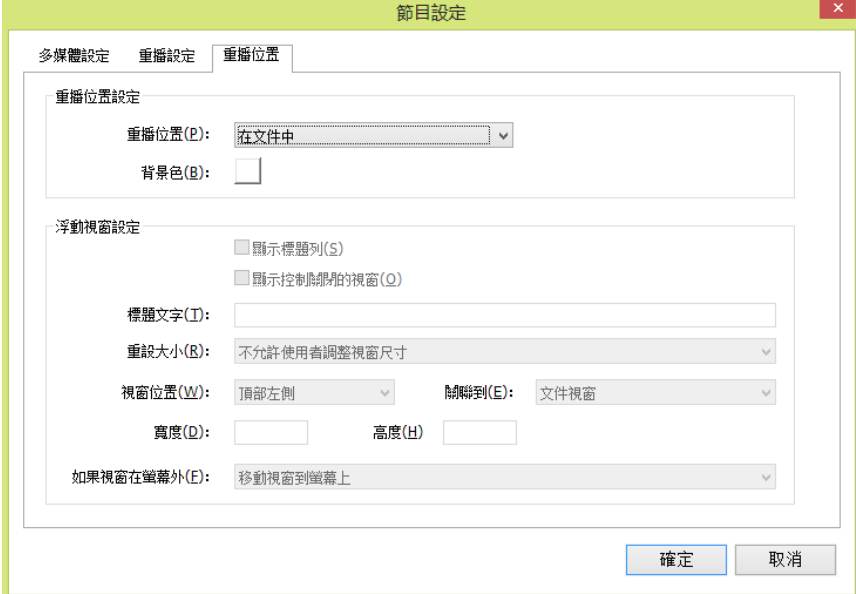

- ◆ 重播位置:選擇播放剪輯的位置。
- ◆ **音景色:**選擇媒體播放機的背景顏色。
- ◆ 顯示標題列:選擇在浮動視窗中播放多媒體時,是否顯示標題列。
- ◆ 顯示控制關閉的視窗:選擇是否在浮動視窗的上方顯示關閉按鈕。
- ◆ **標題文字:**為多媒體增加標題。此標題將會顯示在浮動視窗的標題列上。
- 調整大小:選擇是否允許使用者調整浮動視窗的大小。程式提供三個選項供選 擇。
- ◆ 窗口位置:視窗位置跟檔視窗、程式視窗、虛擬桌面或文件顯示器相關聯。
- 寬度**/**高度:指定浮動視窗的寬度值和高度值。
- ◆ 如果視窗在螢幕外: 選擇當浮動視窗脫離螢幕時是否播放剪輯或移動視窗到螢 幕上再播放。

D. 刪除節目:刪除選中的節目。

# *Foxit PhantmPDF* 軟體 用戶手冊

- E. 上移/下移:調整播放清單中的節目順序。如果第一個節目無法播放,程式自動跳至 下一個節目。
- **3.** 視訊和音訊屬性中的動作標籤

請參[閱"按鈕屬性動作標籤"。](#page-121-0)

### 編輯物件

當閱讀 PDF 檔時,您常常需要編輯文字、圖片或其他 PDF 檔中的物件。在 Foxit PhantomPDF 軟體中,提供這些基本編輯功能的是物件工具,如需更為專業的編輯功能,請參[閱"進階編](#page-54-0) [輯功能"。](#page-54-0)

### 使用物件編輯工具

使用物件編輯工具,您可以增加文字物件,或設定文字的字型、字型大小及顏色,及移動、 調整、刪除、旋轉物件等。請按下列步驟增加文字物件:

#### 增加文字物件

- 選擇 [編輯] > [編輯內容] > [文字和段落] 編輯工具 2
- 點擊 [編輯] > [字型] 您可以設定字型、字型大小和顏色。

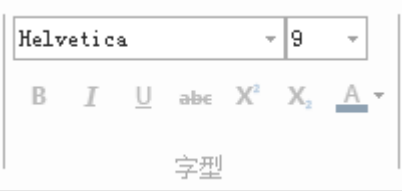

• 在需要增加文字的位置按一下滑鼠,遊標呈現閃爍狀態時即可輸入新的文字。當然,您 也可以貼上或刪除輸入的文字。

#### 移動和編輯物件

選中的對象通常被邊框包圍框起來。當指標移至物件上時,遊標旁會出現一個十字。這時, 按一下滑鼠不放並拖動,就可以把物件拖動到指定位置。

選擇 [編輯]> [編輯內容]> [圖像和物件] 編輯工具 24, 並執行下列操作之一:

- 1. 選擇一個或多個物件
	- 按一下選中一個物件,或按下 Ctrl 鍵不放並按一下滑鼠選擇多個物件。
	- 用滑鼠拖畫出一個邊框包圍需要選中的物件。

# *Foxit PhantmPDF* 軟體 用戶手冊

- 滑鼠右擊某個物件並在右鍵功能表中選擇全選,或使用 Ctrl+A 鍵即可選中目前頁面 面中的所有物件。
- 取消對物件的選擇,在頁面空白處按一下即可。
- 2. 移動對象
	- 選中並拖拽對象到指定位置。如需移動物件到其他頁面,請使用剪下和貼上。
- 3. 調整或旋轉物件
	- 要調整物件,請選中物件,並拖拽邊框周圍的黑色小點即可。按住 shift 鍵並拖動 小點可按比例調整物件大小。
	- 要旋轉對象,請將遊標移至被選中對象邊框的轉角處,這時,遊標會變為弧形的箭 頭,點擊並拖動它旋轉,對象便會以中心為軸心旋轉。或滑鼠右擊物件,選擇旋轉 選定物件,在彈出的對話方塊中輸入想要旋轉的角度,點擊 [確定]。
- 4. 編輯物件
	- 滑鼠右擊選中物件,在右鍵功能表中選擇相應的操作。

注:滑鼠單擊選中物件並在遊標閃爍處輸入新的內容。如果您的系統中裝有物件所用的字型, 則可以增加、貼上或替代文字。

- 5. 刪除對象
	- 選中一個或多個物件,使用鍵盤上的刪除鍵或滑鼠右擊物件並在右鍵功能表中選擇 刪除。
- 6. 放置圖像
	- 滑鼠右擊物件並在右鍵功能表中選擇放置圖像。

#### 使用"文字和段落"編輯工具

您可以通過"文字和段落"編輯工具編輯段落文字,而且像微軟辦公軟體 Word 一樣,可以 設定字型、字型大小和顏色。

在段落中編輯文字,請執行以下操作:

- 選擇 [編輯] > [編輯內容] > [文字和段落] 編輯工具 2
- 點擊 [編輯] > [字型] 您可以設定字型、字型大小和顏色;
- 在需要增加文字的位置按一下滑鼠,遊標呈現閃爍狀態時即可輸入新的文字。當然,您 也可以貼上或刪除輸入的文字。Foxit PhantomPDF 軟體會自動重排文字及格式。您也可 以按 return 鍵另起一行。

#### 設定物件屬性

- 1. 滑鼠右擊圖像、路徑或文字物件並選擇屬性。
- 2. 在圖像物件屬性對話方塊中,請執行下列操作:

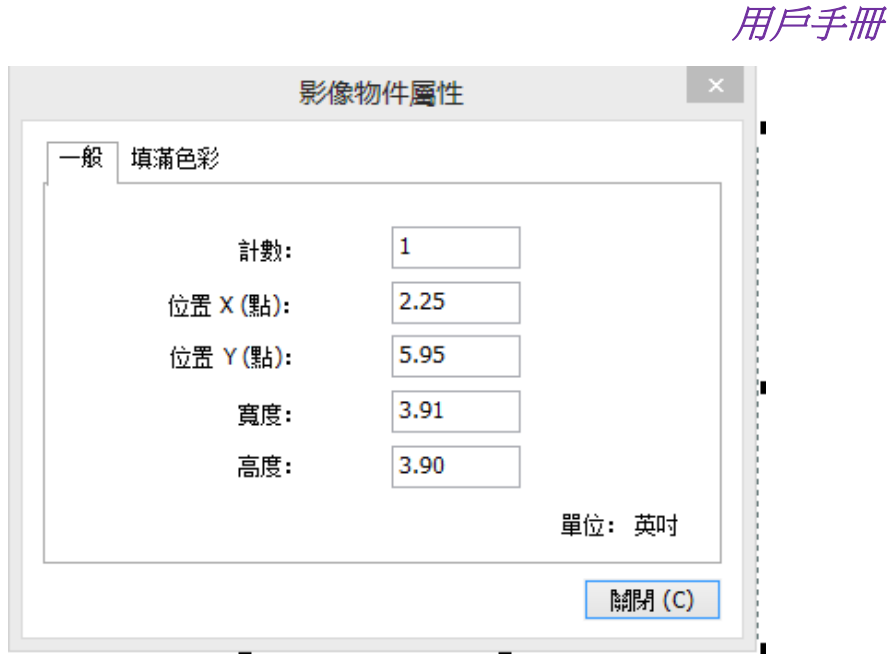

*Foxit PhantmPDF* 軟體

#### 圖像物件屬性對話方塊

• 點擊填充色標籤並指定填充色和透明度。點擊選擇顏色空間並通過拖拽華動桿調整 顏色。

注:當物件為圖像時,顏色空間不可用,但可更改透明度。

3. 在路徑物件屬性對話方塊中,請執行下列操作:

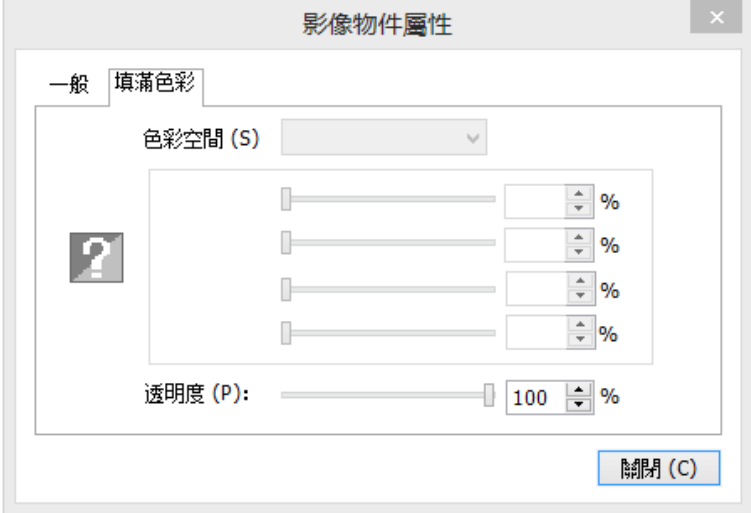

# 路徑物件屬性

 點擊填充色標籤指定填充色和透明度。填充色用於描繪路徑的邊框和文字。在顏色 空間中選擇一種顏色並通過拖拽滑動桿調整顏色。顏色的透明度將決定其明顯與否。 通過拖拽滑動桿調整填充色的透明度。

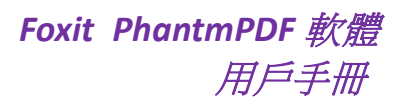

4. 在文字物件屬性對話方塊中,請執行下列操作:

字型:改變選中文字的字型。

字型大小:指定文字的字型大小。

水準比例尺:通過橫向拉伸或縮小字元來調整字元的寬度。100%的比例即普通寬度。 下列圖像顯示百分比對應的效果:

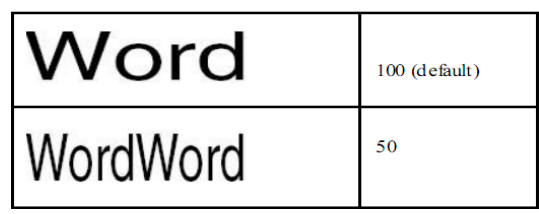

文字模式:程式提供四種文字模式以供選擇:填充文字、描邊文字、填充並描邊文字、 文字既不填充也不描邊 (不可見)。

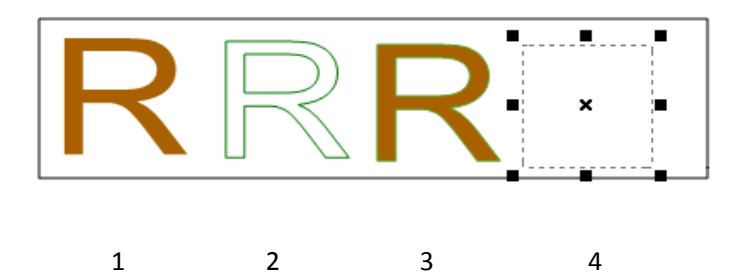

1. 填充文字 2. 描邊文字 3. 填充並描邊文字 4. 文字既不填充也不描邊

字元間距:調整選中文字中的字元間距。

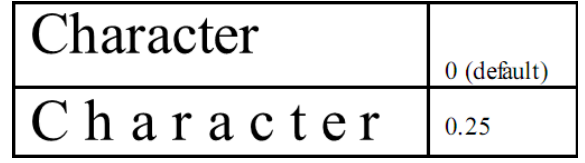

字間間距:調整選中文字中的文字間距。

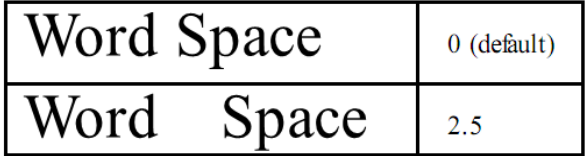

# 發送 **PDF** 文件到 **Evernote** 筆記中

直接將 PDF 檔作為附件發送到 Evernote 筆記中:

- ▶ 首先 你必須從 <https://www.evernote.com/Registration.action> 建立一個 Evernote 帳號;
- 下載並安裝 [http://evernote.com/evernote/?file=Win&btn=grey.](http://evernote.com/evernote/?file=Win&btn=grey)
- 開啟 PDF 文件。
- **>** 選擇 [分享] > [發送到] > 發送至 Evernote <mark>(5</mark>);

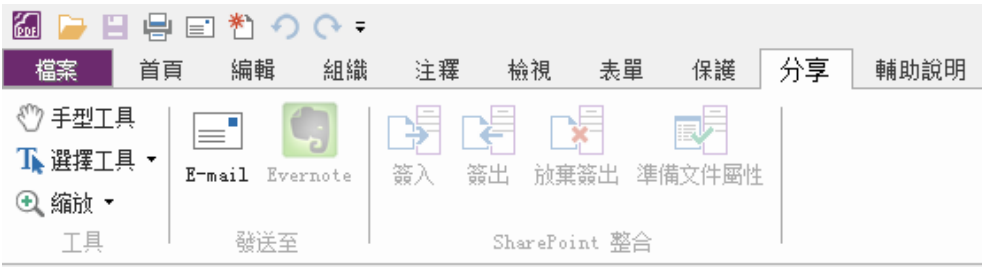

您可看到該 PDF 文件已被發送到您的 Evernote 筆記中。

# 第六章 **–** 頁面管理

Foxit PhantomPDF 軟體的頁面管理功能説明您根據頁碼以及頁面範圍合併多個 PDF 檔,或將 單個 PDF 文件拆分成多個單頁或多頁的 PDF 文件,並通過重排頁碼、撰寫大綱等方式管理 PDF 檔案。程式允許拆分、合併、重排 PDF 文件頁面。

# 插入頁面

# 從檔案中插入頁面

Foxit PhantomPDF 軟體允許您將一個 PDF 檔案插入到另一個 PDF 檔案中:開啟需要被插入頁 面的檔案作為基礎檔案,選擇"頁面管理"> 「頁」> [插入] > [從文件]。

- 1. 選擇需要增加至基礎檔案中的檔案或資料夾並點擊開啟 (支持一次性增加多個PDF、doc、 jpg 等格式的檔案);
- 2. 在插入檔案對話方塊中,選擇您所增加到檔案,定義插入檔案的頁面範圍並指定在基礎 檔中插入的位置;
- 3. 勾選左下角的顯示預覽,即可在下方的預覽框中預覽基礎檔案和插入檔案,點擊 [確定] 進行文件合併;
- 4. 如需另存合併後的檔案,請選擇"檔案"> [另存新檔],並為新檔命名及指定儲存路徑。

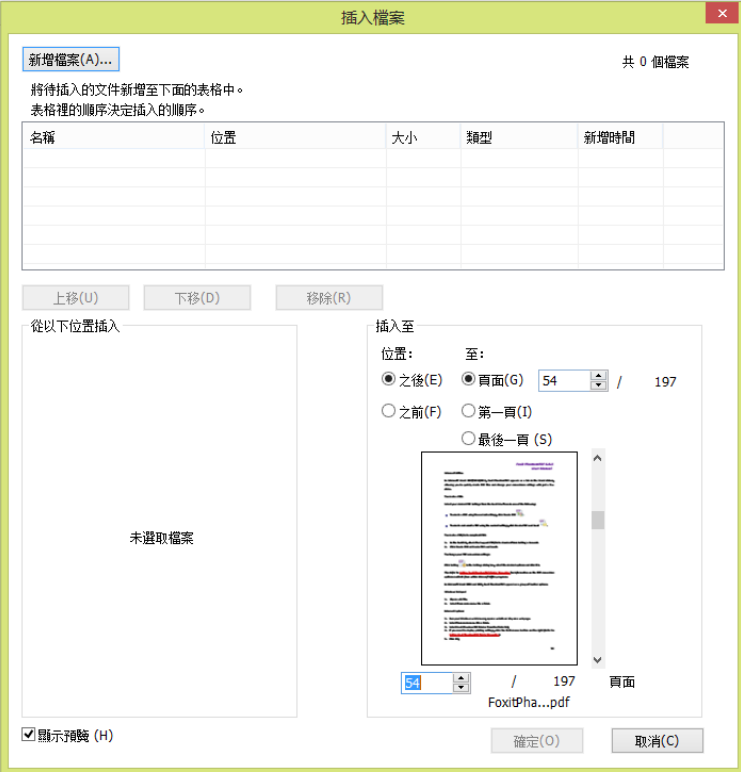

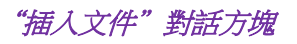

# 從掃描器中插入頁面

使用掃描器即可將紙質頁面直接插入到 PDF 檔案中。

- 1. 開啟需要被插入頁面的檔案作為基礎檔案,選擇"頁面管理"> 「頁」>[插入] → [從 掃描器];
- 2. 在"自訂掃描"對話方塊中選擇掃描器,選擇掃描器後,設定 [輸入] 及 [文件] 選項並 點擊 [掃描]。

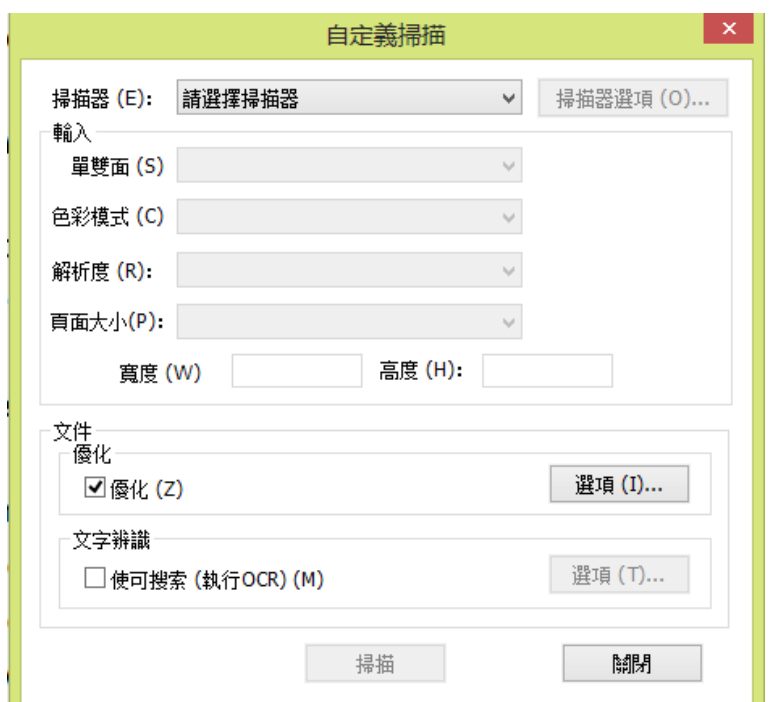

# "自訂掃描"對話方塊

具體操作請參[照"從掃描器中建立](#page-51-0) PDF 文件"。

# 插入空白頁

- 1. 開啟需要被插入頁面的檔案作為基礎檔案,選擇"頁面管理" > 「頁」 > [插入] → [從空白頁面];
- 2. 在"插入空白頁"對話方塊中定義插入空白頁的位置及頁數並點擊 [確定];

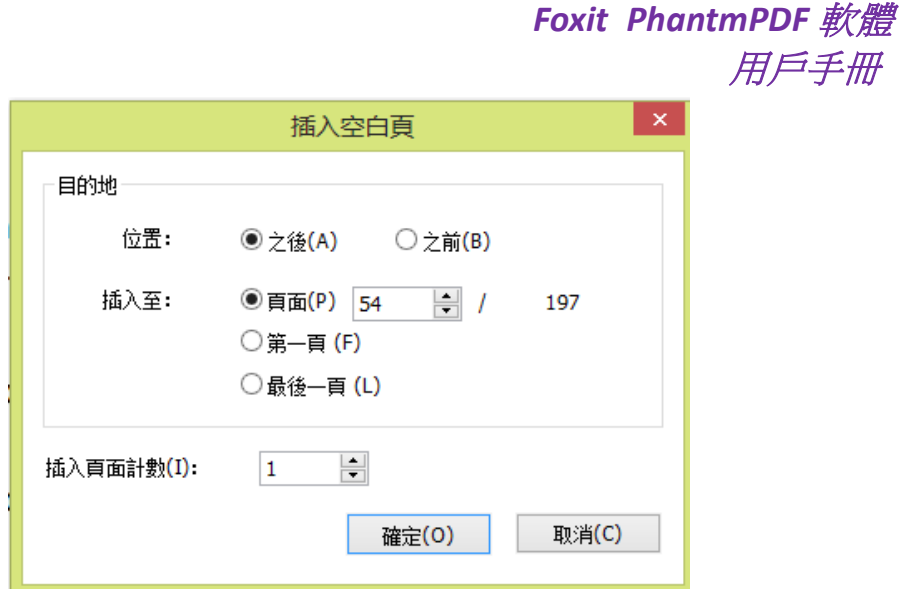

#### 插入空白頁對話方塊

3. 如需另存合併後的檔案,請選擇"檔案"> [另存新檔],並為新檔命名及指定儲存路徑。

# 刪除頁面

您可以插入頁面來合併 PDF 檔案,也可以刪除不需要或空白的頁面。

# 使用刪除命令刪除頁面

- 1. 開啟需要被刪除頁面的檔案;
- 2. (可選) 在左邊的導覽列中點擊頁面縮圖按鈕 ,並選擇需要刪除的頁面;
- 3. 選擇"頁面管理" > 「頁」 > [刪除] | \*;
- 4. 選擇需要刪除的頁面範圍並點擊 [確定]。
- 注:如需保留原文件,請另存刪除頁面後的檔案。

# 使用頁面縮圖刪除頁面

- 1. 在左邊的導覽列中點擊頁面縮圖按鈕 「コココ開啟面板,並選擇需要刪除的頁面:
	- 拖動滑鼠選擇頁面。
	- Shift/Ctrl+滑鼠左鍵選擇頁面。
- *2.* 按下鍵盤上的刪除鍵刪除選中的頁面。或滑鼠右擊選中頁面選擇 [刪除頁面] 再點擊 [確定]。

# 擷取頁面

擷取是指在檔裡使用另一個檔中的頁面。擷取頁面不僅包括擷取檔所包含的內容,還包括與 原始頁面內容相關的表單欄位資訊、注釋、連結等等。跟我們熟悉的剪下、複製、貼上過程 相比,擷取過程以頁面為基礎並在原始檔裡保留被擷取的頁面。程式則新建包括已擷取的頁 面在內的 PDF 文件。

注:無法擷取任何跟頁面有關的書籤或系列文章資訊。

- 1. 在程式中開啟文件,並選擇"頁面管理" > 「頁」 > [擷取]
- 2. 在"擷取頁面"對話方塊中,選擇擷取頁面的範圍;
- 3. 如需將擷取的頁面另存新檔新的 PDF 檔案,請勾選擷取頁面到一個單文件;
- 4. 在另存新檔對話方塊中輸入檔案名並點擊 [儲存],所儲存的檔案不會自動在程式中開 啟;
- 5. 如果沒有選擇擷取頁面到一個單檔,那麼,擷取完成後,程式將自動開啟由被擷取的頁 面所組成的 PDF 檔案;程式將不會自動儲存此檔案,請手動進行儲存;如需在擷取頁 面後,將這些頁面從原文件中刪除,請勾選提取後刪除相應頁面;
- 6. 擷取頁面組成的 PDF 檔案將被自動命名為"匯出頁面自…[原檔案名稱].pdf"。

注:檔建立者可以進行安全設定,保護檔不被擷取。選擇"檔案"> *[*檔屬性*]* > *[*安全*]*。

# 替換頁面

您可以使用 PDF 頁面替換另外一個 PDF 頁面。允許替換檔中的文字、圖像和注釋。

如需快速更新 PDF 檔,您可以替換單個頁面。

- 1. 開啟包含需要被替換頁面的檔案;
- 2. 選擇"頁面管理" > 「頁」 > [替換] 9];
- 3. 選擇用於替換的檔並點擊 [開啟];
- 4. 在彈出的替換頁面對話方塊中選擇原文件中需要被替換的頁面範圍以及替換檔案中用 於替換的頁面的範圍;
- 5. 點擊 [確定] 開始替換。

注:替換後,原文件中的書籤將不可用。

# 交換頁面

在同一個 PDF 檔案中,交換不同的頁面。

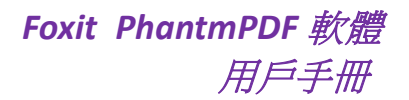

- 1. 開啟需要交換頁面的檔案;
- 2. 選擇"頁面管理" > 「頁」 > [交換] 13;
- 3. 在交換頁面對話方塊中,輸入需要交換的兩個頁面的頁碼;
- 4. 點擊 [確定]。

# 複製頁面

- 1. 開啟需要複製頁面的檔案;
- 2. 選擇"頁面管理" > 「頁」 > [複製]  $\Box$ ;
- 3. 在複製百面對話方塊中,指定需要複製的百面範圍及複製後的位置;如需在複製後刪除 原始位置的頁面,可勾選複製後刪除相應頁面;
- 4. 點擊 [確定]。

# 移動頁面

#### 在文件中移動單個或多個頁面

- 1. 開啟需要移動頁面的檔案;
- 2. 選擇"頁面管理" > 「頁」 > [移動] +;
- 3. 在移動頁面對話方塊中,指定需要移動的頁面範圍及移動後的位置;
- 4. 點擊 [確定]。

注:標記書籤會影響閱讀設備閱讀的順序,如提供視覺障礙者使用的設備。標記書籤不會改 變 *PDF* 文件中頁面的順序。

# 使用縮圖移動單個或多個頁面

- 1. 按一下導覽列上的縮圖標籤並選擇需要移動的頁面;
- 2. 在縮圖面板中拖動縮圖至目標位置。

# 拆分頁面

此功能可將一個 PDF 檔平均拆分為多個子文件。

- 1. 開啟文件;
- 2. 用下列一種方法開啟拆分頁面對話方塊:
	- ◆ 選擇"頁面管理" > 「頁」 > [拆分] □。
	- 在頁面縮圖中滑鼠右擊,彈出功能表中選擇 [拆分頁面]。

# *Foxit PhantmPDF* 軟體 用戶手冊

- 3. 在拆分文件對話方塊中輸入拆分後每個檔的頁數和大小,如果檔設有書籤,是 否按階級書籤進行拆分;
- 4. 在輸出選項中設定輸出後儲存的位置以及拆分後的檔案名稱;
- 5. 點擊 [確定]。

# 剪裁頁面

剪裁頁面功能可以調整可視頁面區域。您可以建立包含不同大小頁面的 PDF 檔。

# 裁剪單個或多個頁面

- 1. 開啟文件;
- 2. 用下列一種方法開啟剪裁頁面對話方塊:
	- ◆ 選擇"頁面管理" > 「變換」 >[剪裁頁面] │ 」,游標將變成 ・ 狀。拖動 遊標選擇要裁剪的區域,然後滑鼠雙擊所剪裁的區域。
	- 在頁面縮圖中滑鼠右擊,彈出功能表中選擇 [剪裁頁面]。
- 3. 在"剪裁頁面"對話方塊中,選擇邊距框、設定邊距並調整比例;在預覽頁面中, 可看到剪裁後的效果;
- 4. 設定頁面範圍;
- 5. 點擊 [確定]。

# 旋轉頁面

您可以旋轉檔中的頁面,旋轉角度基於 90 度增量旋轉。

- 1. 開啟文件;
- 2. 用下列一種方法開啟旋轉頁面對話方塊:
	- 選擇"頁面管理" > 「變換」 > [旋轉頁面]。
	- 在頁面縮圖中滑鼠右擊,彈出功能表中選擇 [旋轉頁面]。
- 3. 在"旋轉頁面"對話方塊中,選擇方向;
- 4. 設定頁面範圍;
- 5. 點擊 [確定]。

注:如果只需要暫時改變視角,選擇"視圖"*>* 「頁面顯示」 *> [*旋轉視圖*] > [*向左*/*向 右*]*。下次開啟文件時,程式將自動恢復預設設定。

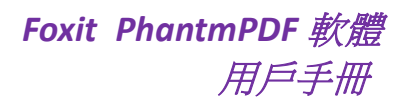

# 扁平化頁面

此功能使互動性的注釋無效化並將其變為檔物件的一部分。

- 1. 開啟目的檔;
- 2. 選擇"頁面管理" > 「變換」 > [扁平化]。
- 3. 在"扁平化頁面"對話方塊中,設定頁面範圍。點擊 [確定]。

注:如果您想保留原始檔,請用 *[*另存新檔*…]* 命令儲存修改後的檔案。

# 第七章 **–** 注釋

注釋是對某個事實或觀念表達個人見解和態度的解釋、說明或陳述。您可以通過在 PDF 中 增加文字資訊或增加一條直線、一個形狀表達對內容的理解。同時,您也可以編輯、回復、 刪除以及移動注釋。

# 注釋工具

通過 Foxit PhantomPDF 軟體注釋工具,您可以輕鬆增加 PDF 檔注解。程式提供了不同類型 的注釋工具:文字標注工具、圖釘工具、打字機工具、繪圖工具、測量工具和圖章工具。您 可以在"注釋"功能表上找到這些注釋工具。

# 文字標注工具

您可以使用文字標注工具指示哪些文字需要編輯或引起讀者的重視。文字標注不會更改 PDF 中的真實文字。Foxit PhantomPDF 軟體提供的文字標注工具包括文字螢光標示工具、底線工 具、刪除線工具、波浪底線工具、替換文字工具和文字插入工具。

選擇文字標注工具:

選擇"注釋" > 「文字標注」 > 選擇標注工具。然後用滑鼠拖畫需要標注的內容。

# 文字標注工具一覽表

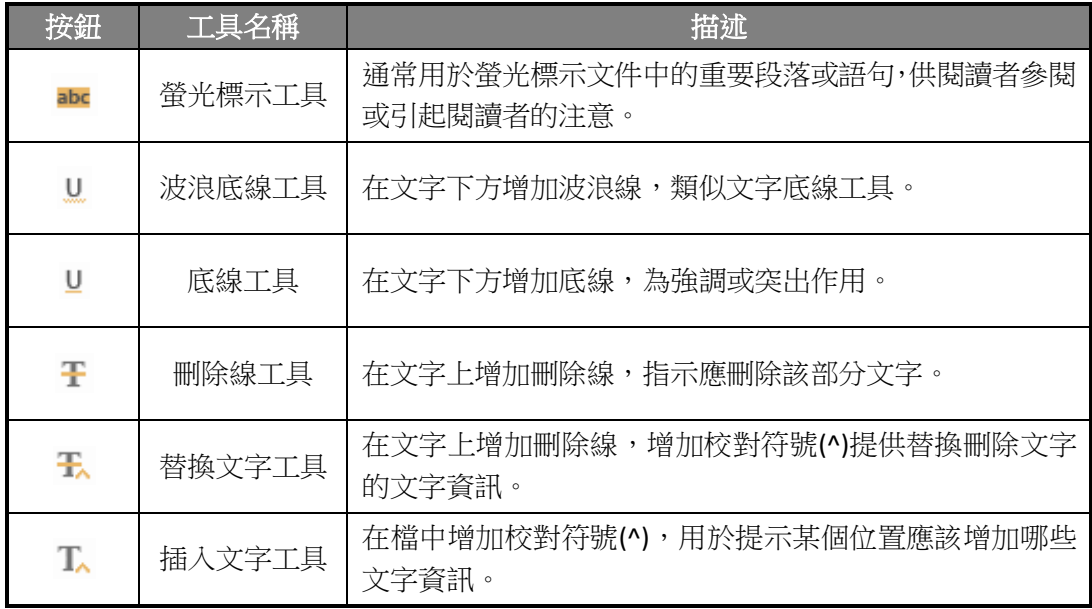

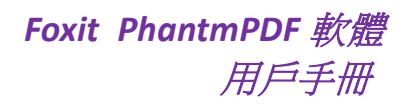

# 圖釘工具

您可以通過圖釘工具向檔增加備註和檔案。在備註注釋中您可以輸入文字資訊,通過檔案 工具您可以在檔中增加檔案作為注釋。

### 增加備註

點擊選擇備註工具 , 在需要增加備註的位置點擊然後在備註框中輸入批註文字。

### 增加檔案附件注釋

請執行以下操作:

- 在"注釋"功能表下的「圖釘」標籤中選擇 [文件] 工具
- 將游標置於需要增加附件注釋的地方並點擊所選位置;
- 在 [開啟] 對話方塊中選擇需要增加的檔案,再點擊 [開啟];
- 檔案附件圖示會出現在您的指定位置。

# 打字機工具

打字機工具包括打字機工具、注釋框工具和文字方塊工具。

### 打字機工具

通過打字機工具,使用者可以在 PDF 檔中手動輸入文字資訊。您可以使用打字機工具在 PDF 檔的任何地方增加評論,這種評論不以上述提到的注釋的形式出現。

注:打字機工具能用於表單填寫,請參閱["填寫非互動式表單"。](#page-113-0)

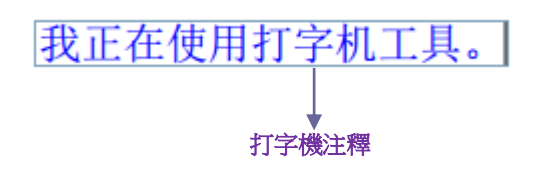

- 使用打字機工具增加注釋
	- 選擇"注釋" > 「打字機」 > [打字機工具];
	- 將指標移至需要增加文字的位置,按一下滑鼠;
	- 如果需要另起一行,請使用 Enter 鍵;

*Foxit PhantmPDF* 軟體 用戶手冊

按一下文字外的任何一處結束文字輸入。

#### 編輯打字機注釋

- 選擇"注釋" > 「打字機」 > [打字機工具];
- 將指標移動至文字欄位元中並滑鼠雙擊啟動文字欄位元;
- 編輯輸入的文字內容;
- 按一下文字外的任何一處結束編輯。

技巧:您可以使用鍵盤上的方向鍵移動遊標。

#### 使用拼寫檢查工具

在安全設定允許的情況下,您可以使用拼寫檢查工具。由於,該工具的元件已合併進 Foxit PhantomPDF 軟體中,所以,在您第一次安裝 Foxit PhantomPDF 軟體時,不需要安裝此工具。 但是, 您必須到 Foxit 伺服器上, 手動下載更新的組件。您可以到程式的説明功能表下檢查 更新。

如果您已經安裝了拼寫檢查工具,在使用打字機工具輸入任何英文文字時,該工具將會嘗試 找出拼寫錯誤並使用波浪線螢光標示該處。

- 滑鼠右擊拼寫錯誤的單字,您可以看見推薦單字的列表;
- 選擇其中一個單字糾正錯誤或直接忽略。

#### 移動打字機注釋

選擇下列操作之一:

 選擇"注釋" > 「打字機」 > [打字機工具],然後把遊標置於打字機注釋上方,此時 游標變成 狀,按住滑鼠拖動注釋到目標位置。

#### 技巧:

- 您可以使用鍵盤上的起始、結束或方向鍵來移動文字中的遊標。
- 當移動注釋時,注釋周圍會出現矩形框。
- ▶ 選擇手型工具 <sup>√1)</sup> 或選擇標注工具 → 按一下文字域並將注釋拖動到目標位置。

#### 刪除打字機注釋

- 選擇"注釋" > 「打字機」 > [打字機工具],將遊標置於注釋文字的起始處或結尾處, 拖動遊標選擇所有的注釋文字,然後按下刪除鍵。
- <span id="page-94-0"></span>• (推薦使用) 按一下選擇標注工具或手形工具,按右鍵文字區域,然後選擇刪除。

#### 設定打字機參數

請使用格式工具列設定打字機參數。請選擇"編輯" > 「字型」 > 選擇各種格式工具。

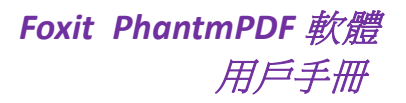

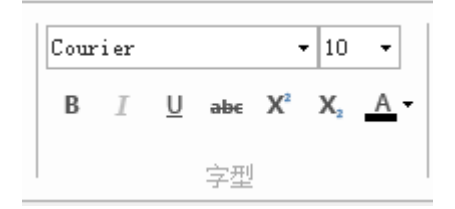

#### 格式工具

#### 在注釋框或文字方塊中增加注釋

注釋框工具和文字方塊工具可以讓使用者在注釋框或文字方塊中建立注釋。

注釋框用於指出檔中的某一區域。

文字方塊允許使用者輸入文字資訊。文字方塊常常在檔頁面中被設定為可見。它也不像彈出 型備註那樣可以關閉。

注:如果增加的注釋為日語、中文或韓語,您需要先安裝東亞語言元件。注釋框及文字方塊 注釋只能橫向輸入。

#### 增加注釋框或文字方塊

- 選擇"注釋" > 「打字機」 > [注釋框/文字方塊];
- 按一下需要增加注釋框或文字方塊的位置;
- 輸入文字內容。當文字輸入到末尾時將自動換行。 **ALCOHOL:**
- 調整、移動、編輯或刪除注釋框或文字方塊

選擇手形工具<sup>、60</sup>、選擇標注工具 、对相應的圖形標注工具,然後執行以下任一操作:

- 要調整注釋框或文字方塊大小,請選中標注並拖動其中一個手柄,調整至您滿意 的大小。
- 要移動注釋框或文字方塊,請選中它,拖動至目標位置。
- 要編輯注釋框或文字方塊,請滑鼠雙擊標注,然後編輯文字。
- 要刪除注釋框或文字方塊,請選中它並按刪除鍵,或滑鼠右擊注釋框或文字方塊 並在下拉式功能表中選擇刪除。
- 設定注釋框或文字方塊參數

請參[閱"設定打字機參數"。](#page-94-0)

# 繪圖工具

您可以通過繪圖工具在 PDF 檔中繪製箭頭、線條、正方形、矩形、圓形、橢圓、多邊形、 折線、雲形,等等。通過它們您可以對文字或圖形做一些標記。

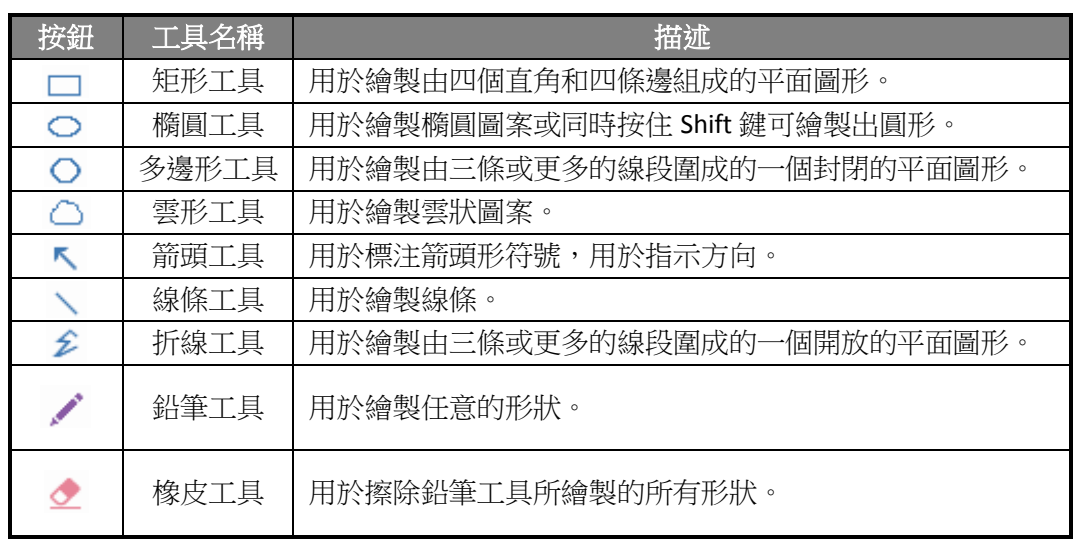

# 繪圖工具一覽表

注意:如果您順時針使用雲形圖案,效果如下 ;如果逆時針使用,效果則是 。

#### 技巧:

- 要繪製水準或垂直或 45 度的線,請在拖畫時按住 Shift 鍵。
- 要通過矩形工具繪製正方形,或通過橢圓工具繪製圓形,請在拖畫時按住 Shift 鍵。

#### 編輯、調整或移動圖形標注

- 選擇手形工具  $\overset{\mathbb{O}}{\mathbb{D}}\cdot$  選擇標注工具  $\overset{\mathbb{C}}{\mathbb{R}}$  或相應的圖形標注工具;
- 要編輯或調整標注大小,請選中標注並拖動其中一個手柄,將標注調整至您滿意的大 小。
- 要移動標注,請選中標注,拖動至目標位置。
- 要增加彈出式注釋框,請選中標注,然後滑鼠雙擊該標注,或者可以滑鼠右擊標注然後 選擇開啟注釋彈出框。
- 如果您作了線條或箭頭標注,您還可以通過勾選標注屬性的 "線條上顯示文字"選項, 將注釋框中的內容顯示在線條上。

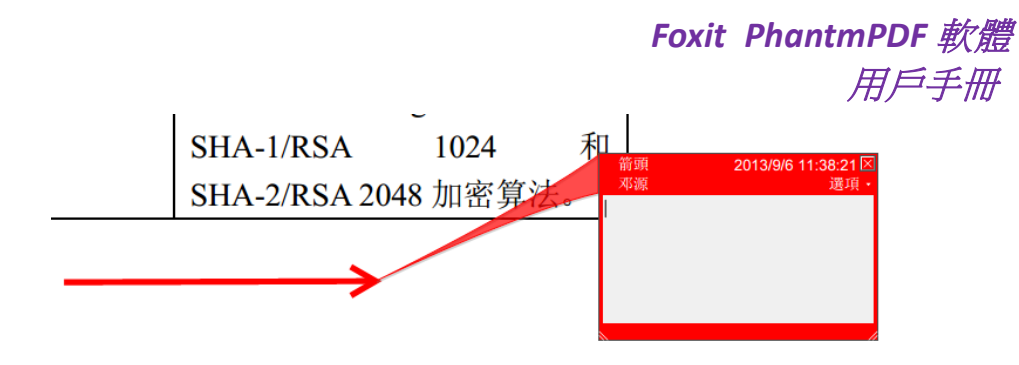

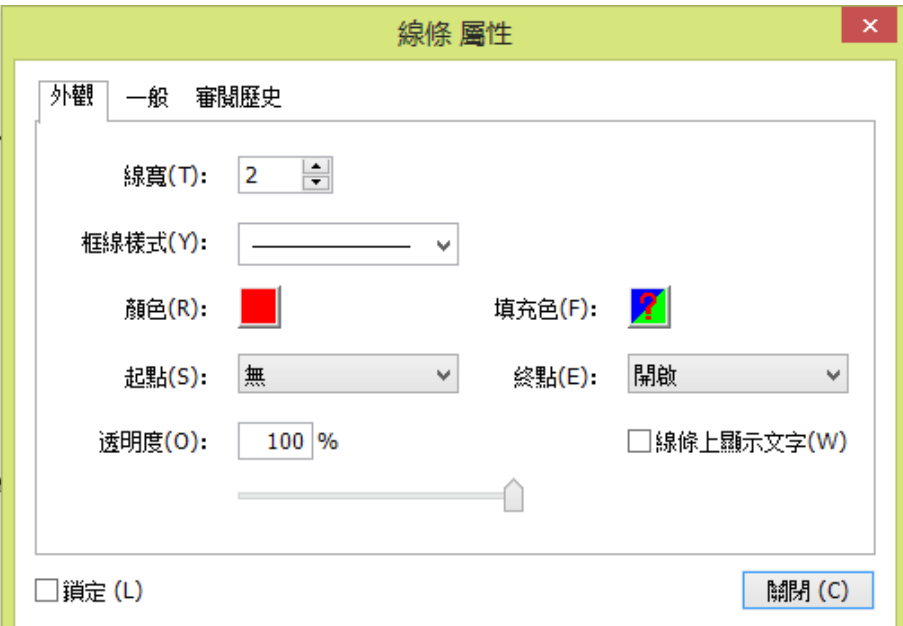

### 刪除圖形標注

要刪除標注,請選中它並按刪除鍵,或滑鼠右擊標注或文字方塊並在下拉式功能表中選擇刪 除。

#### 圖形標注群組

通過群組圖形標注您可以將它們組合在一起並作為一個單一的注釋。您可以移動或刪除標記 組合、設定狀態和更改外觀等。

選擇手形工具<sup>、100</sup>或者選擇標注工具<sup>、</sup>A,執行以下任一操作:

- 要群組注釋或取消群組: 按住 Ctrl 鍵, 選擇您想要群組的所有標記,然後滑鼠滑鼠右 擊任一選中的標記,選擇"群組"或"取消群組"。
- 編輯群組:選擇任意一個選中的標記,可以像編輯單個標記一樣編輯標記群組。

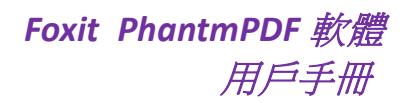

# 測量工具

請參[閱"使用測量工具"。](#page-37-0)

# 圖章

圖章工具是 Foxit PhantomPDF 電子文件軟體中的進階工具,幫助您為您的 PDF 檔內容增加圖 章或浮水印。支援多種格式的圖像 (JPEG, GIF, BMP, WMF等) 作為圖像圖章及PDF文件圖章。 您建立的圖章可從系統中獲取姓名、日期、時間,也可以直接導入已有的圖章。本章將具體 介紹如何用圖章工具增加圖章以及如何建立自己的圖章。特別是當您需要告知讀者檔的狀態 或敏感度時,圖章工具能達到這個目的。

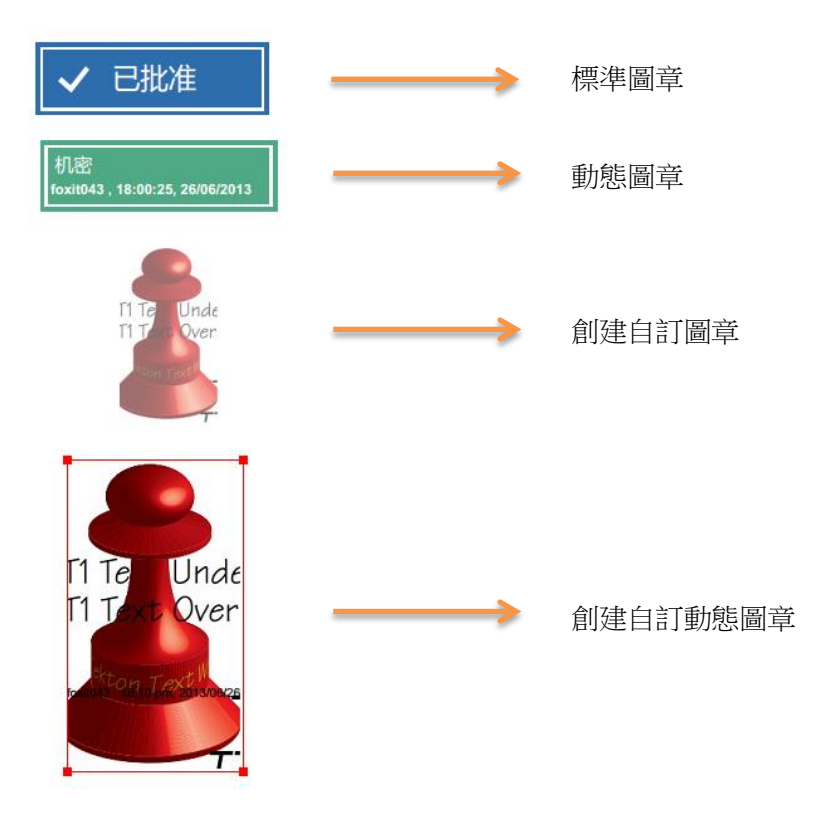

#### 增加圖章

在為 PDF 增加圖章之前,可以從系統自帶圖章中選擇,或建立自訂圖章。您所導入或建立 的圖章會在圖章工具的功能表及圖章面板中顯示。應用圖章工具,請按下列步驟操作:

- 1. 選擇"注釋"> 「圖章」 > [圖章] 工具,或選擇"注釋" > 「圖章」 > [建立] > [顯示 圖章面板];
- 2. 在圖章面板中,選擇圖章種類,從中選擇一個圖章;
- 3. 在需要增加圖章的頁面按一下。

# *Foxit PhantmPDF* 軟體 用戶手冊

注:所有導入的或是建立的圖章都會在圖章工具的功能表中顯示,您只需直接從中選擇即 可。

#### <span id="page-99-0"></span>建立圖章

您可以自訂建立圖章和動態圖章。

#### ◆ 建立自訂圖章

- 1. 選擇"注釋" > 「圖章」 > [建立] > [建立自訂圖章];
- 2. 在"建立自訂圖章"對話方塊中,點擊 [瀏覽],選擇一個影像檔或是 PDF 檔。如果選 擇的檔包含多個頁面,可以拖動捲軸選擇需要的頁面。
- 3. 定義一個新的類別,或從下拉式功能表中選擇已有種類,為自訂圖章命名,點擊 [確 定]。
- 注:如果所選圖章為影像檔,您可以通過拖動滑動桿調整它的透明度。

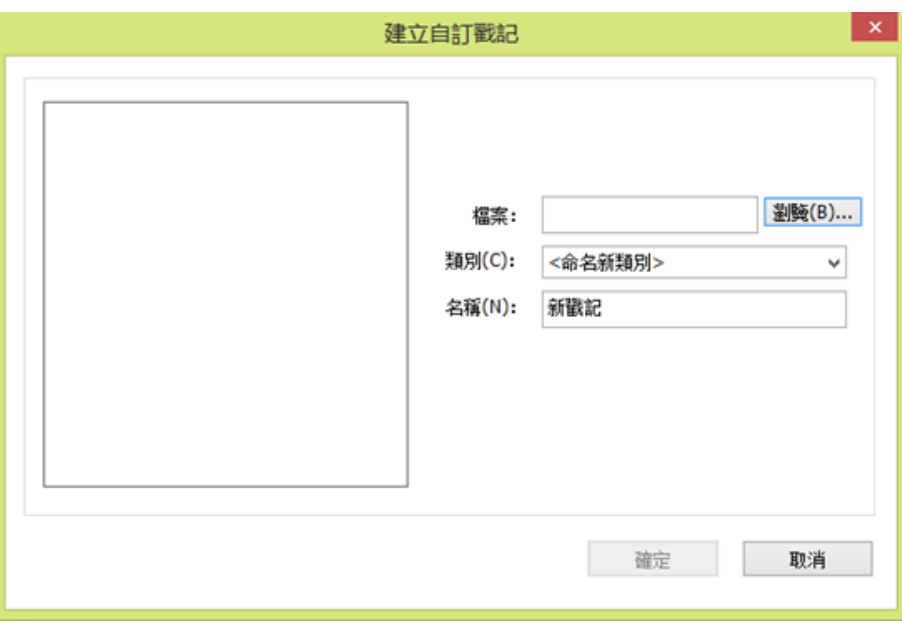

"建立自訂圖章"對話方塊

您也可以從剪貼簿中建立圖章,按以下操作:

- 將圖形複製到剪貼簿;
- 選擇"注釋"> 「圖章」 > [建立] > [將剪貼簿圖像貼上為圖章],這時游標變成矩形框 狀;
- <span id="page-99-1"></span>將遊標置於目標位置並點擊即可。

#### ◆ 建立自訂動態圖章

您可以選擇導入動態圖章或建立包含姓名、日期、時間及其他文字內容的動態圖章。

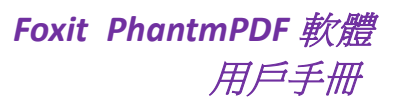

- 1. 選擇"注釋"> 「圖章」 > [建立] > [建立動態圖章];
- 2. 從對話方塊左邊的圖章範本中選擇一個作為範本或自己建立圖像或 PDF 格式範本,定 義圖章類別並為圖章命名;
- 3. 設定字型和顏色;
- 4. 如果直接在圖章文字下拉清單中選擇一項,在應用圖章後,程式將以系統目前使用者名、 日期和時間作為文字內容;
- 5. 建立的圖章可在對話方塊的右上方看到預覽圖;
- 6. 設定完成後,點擊 [確定] 建立圖章。

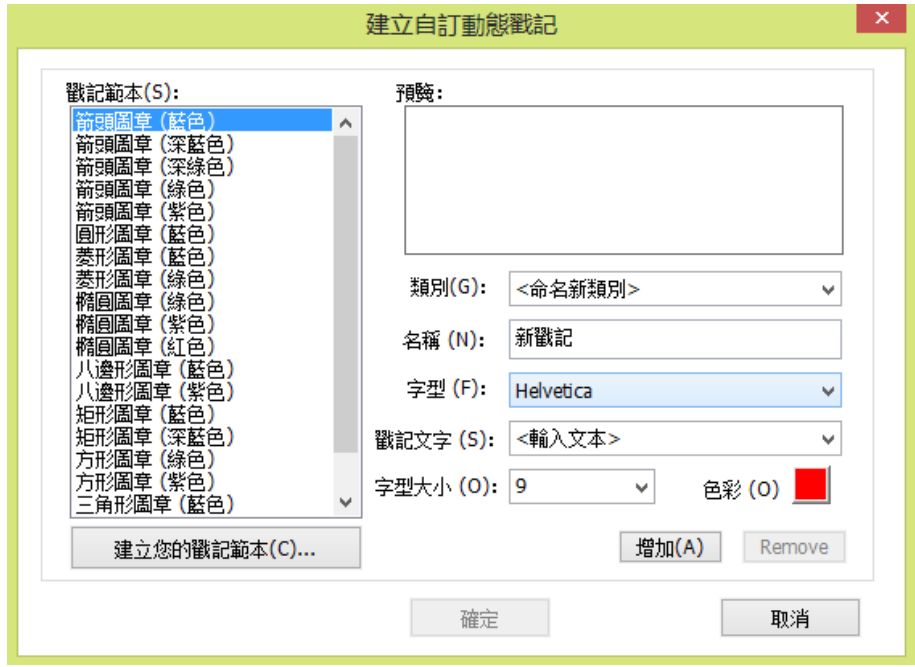

#### "建立自訂動態圖章"對話方塊

#### 管理圖章

- 選擇"注釋" > 「圖章」 > [建立] > [圖章管理] 開啟"管理自訂圖章"對話方塊,選 擇圖章;
- 點擊 [建立],您可以從下拉式功能表中選擇所要建立的圖章種類。請參[閱建立圖章。](#page-99-0)
- 點擊 [編輯], 改變圖章類別、名稱,用檔或圖像替換已有圖章等。請參[閱建立自訂動](#page-99-1) [態圖章。](#page-99-1)
- 點擊 [刪除],移除圖章。

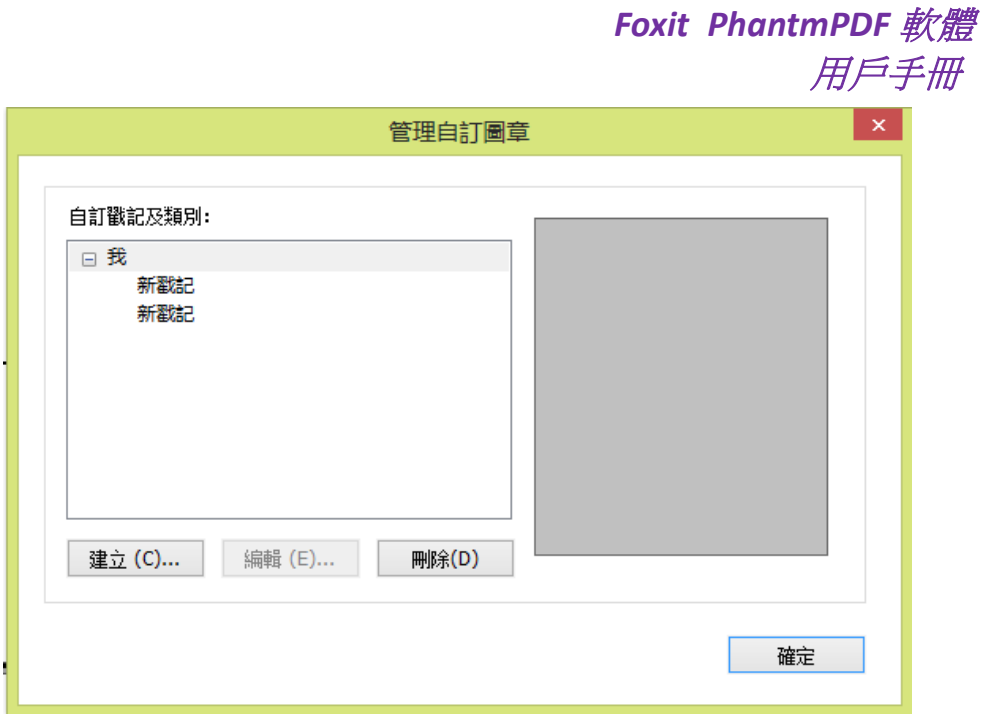

"管理自訂圖章"對話方塊

注:刪除一個自訂圖章種類將會刪除這個種類下的所有圖章。

#### 剪下**/**複製和貼上圖章

- 選中需要剪下或複製的圖章;
- 滑鼠右擊圖章 > [剪下/複製],或使用快速鍵 Ctrl+X/C 來剪下/複製;
- 滑鼠右擊需要貼上圖章的頁面並選擇貼上,或選擇使用快速鍵 Ctrl+V 來貼上。
- 復原**/**重複圖章

點擊快速訪問工具列上的復原工具 ? 和重複工具 ?

#### 調整**/**移動圖章

- 選擇手形工具 √ 或注釋工具 →:
- 點擊圖章,將遊標移到紅色小點上,拖動滑鼠,根據需要調整圖章;
- 點擊圖章,將遊標放在圖章上,拖動滑鼠,移動圖章;
- 選中圖章並滑鼠雙擊,或滑鼠右擊圖章並選擇開啟彈出注釋,為其增加彈出注釋。

#### ◆ 刪除圖章

選擇下列操作之一:

• 選擇手形工具 √ 或注釋工具 → 選中圖章並使用鍵盤上的刪除鍵。

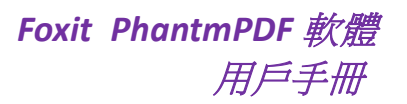

選擇手形工具 <sup>√0</sup>゜或注釋工具 └▶ 選中圖章並在右鍵功能表中選擇刪除。

# 設定常用圖章

- 選擇"注釋"> 「圖章」 > [建立] > [設定常用圖章];
- 在所有圖章面板中選擇一個圖章並增加到常用圖章列表中;
- 從常用圖章列表中移除圖章,則點擊 [移除] 選項。

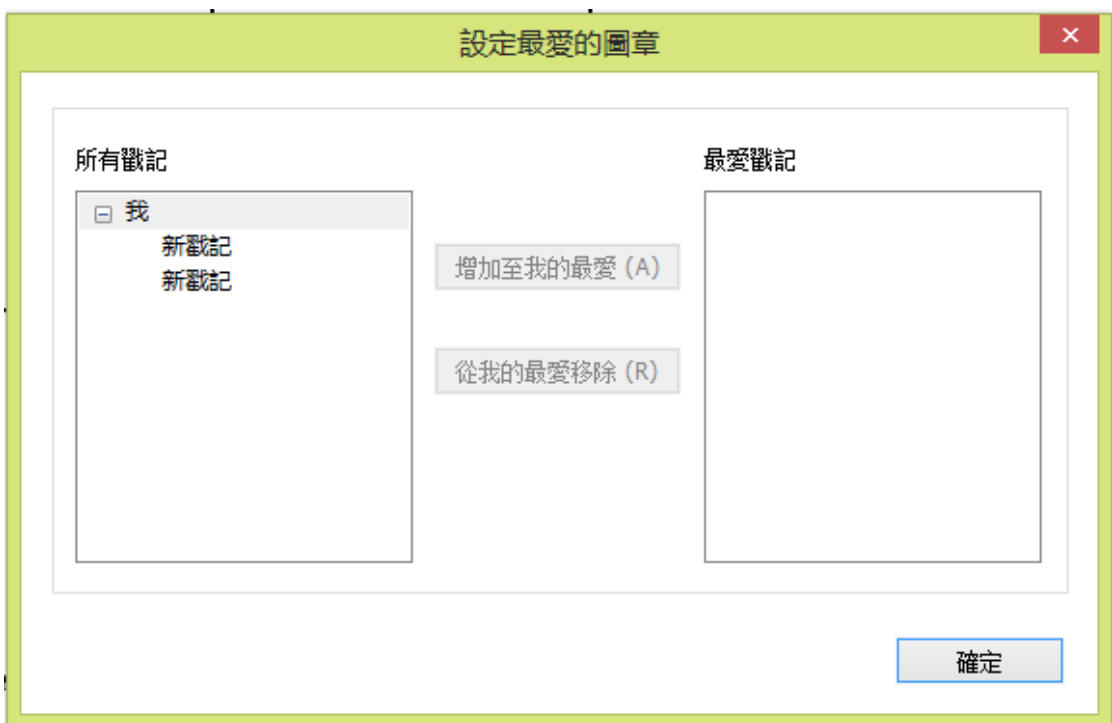

# 設定常用圖章

# <span id="page-102-0"></span>更改注釋外觀

建立注釋後您可以更改注釋的顏色及外觀等,您也可以將新建的外觀設為預設。

# 更改備註的外觀

1. 在建立備註之後,請按右鍵備註圖示,然後選擇屬性,或者從備註快顯視窗右上角選項 功能表裡選擇屬性;

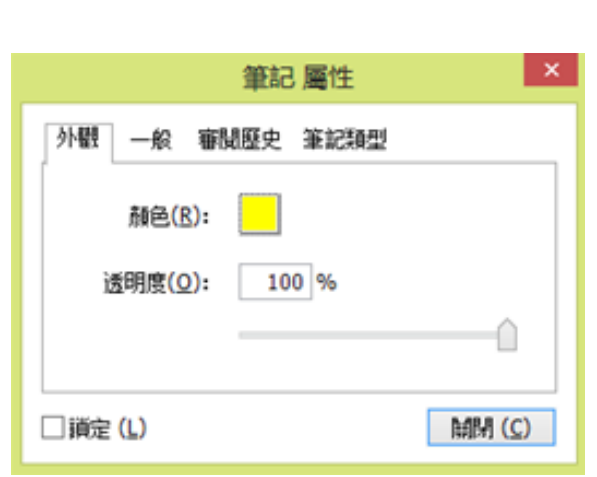

*Foxit PhantmPDF* 軟體

用戶手冊

- **2.** 在備註屬性對話方塊中,執行下列操作後點擊關閉:
- 按一下"外觀"標籤更改注釋的顏色和透明度。
- 按一下"備註類型"標籤更改注釋圖示類型。
- 按一下"一般"標籤更改作者姓名及注釋主題。
- 按一下"審閱歷史"標籤查閱所有對注釋狀態的修改。

### 請參[閱"設定狀態"。](#page-106-0)

勾選鎖定鍵將阻止注釋被更改或刪除。

#### 更改文字標注外觀

- 請參[閱"更改備註外觀"。](#page-102-0)
- 在此對話方塊中沒有備註類型標籤。

### 更改圖形標注外觀

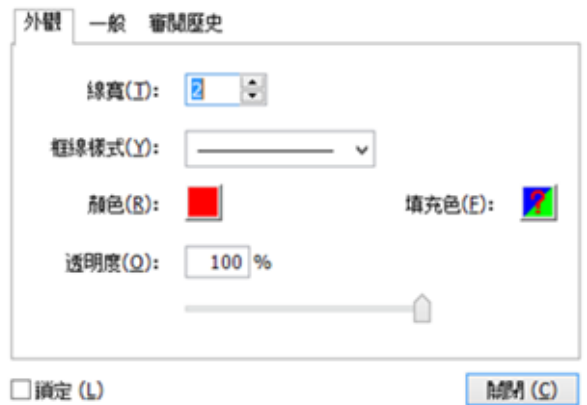

在屬性對話方塊中,執行下列操作後點擊關閉:

在"外觀"標籤中設定圖形的線寬、線型、顏色、填充色和透明度。

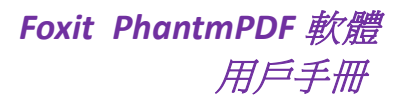

- 按一下"一般"標籤更改作者姓名及注釋主題。
- 按一下"審閱歷史"標籤查閱所有對注釋狀態的修改。

### 請參[閱"設定狀態"。](#page-106-0)

勾選鎖定鍵將阻止注釋被更改或刪除。

### 更改打字機注釋外觀

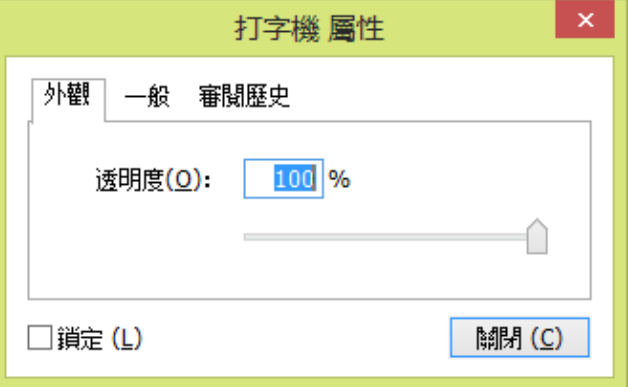

在屬性對話方塊中,執行下列操作後點擊關閉:

- 按一下"外觀"標籤更改透明度。
- 按一下"一般"標籤更改作者姓名及注釋主題。
- 按一下"審閱歷史" 標籤查閱所有對注釋狀態的修改。

# 請參[閱"設定狀態"。](#page-106-0)

• 勾選鎖定鍵將阻止注釋被更改或刪除。

#### 更改注釋框或文字方塊外觀

請參[閱"更改圖形標注外觀"。](#page-102-0)

# 設定工具的預設外觀

- 選擇手形工具、選擇標注工具,或者相應的注釋工具,按右鍵注釋然後選擇設定目前屬 性為預設。
- 這種類型的注釋將全部用您設定的屬性預設值。

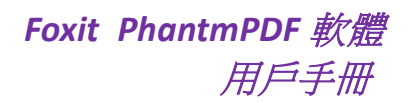

# 管理注釋

# 查閱注釋

注釋面板顯示所有 PDF 中的注釋方便您的查尋。同時,面板的工具列上有多個基本功能選 項,如:全部展開、全部折疊、上一個、下一個、排序以及顯示/隱藏注釋。

- 注釋評論通常顯示在彈出式備註或標注圖示中,當彈出式備註處於關閉狀態時,這些注 釋就充當為提示工具。
- 如果您增加了較多的注釋評論,當滑鼠不在彈出式備註框內時,將只顯示部分注釋評論, 其餘部分可以點擊備註框並拖動捲軸進行查閱。
- 注釋面板上可顯示 PDF 檔中所有注釋,瀏覽注釋時選擇一個注釋,系統將自動顯示當 前注釋並進入注釋所在頁面。

開啟注釋面板:

- 點擊導覽面板中的注釋按鈕 = ;
- 導覽列提供以下功能:

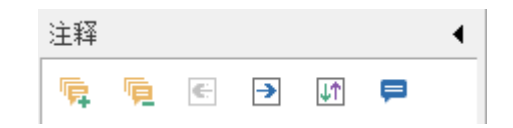

- ◆ 展開全部<sup>『</sup>•• :展開每個注釋。
- ◆ 全部折疊 『 ・折疊所有注釋。
- ◆ 上一個 □ /下一個 □ :瀏覽注釋。如果沒有選中任何注釋,這兩個按鈕均不 可用。
- ◆ 排序□ :您可以按照作者、頁面、類型、日期對注釋排序。含有一系列回覆 的注釋只按第一條資訊排序,在同一類別中回覆資訊均按第一條資訊排序。
- ◆ 顯示/隱藏注釋<mark>,</mark>:顯示或隱藏頁面上的注釋。

注:

- 1. 您可以通過點擊注釋旁邊的加減號展開或折疊注釋。
- 2. 注釋所在的頁面與所選的注釋是同步的。在面板中點擊注釋便能跳至該注釋所在的頁 面。

# 剪下、複製和貼上注釋

#### 剪下注釋

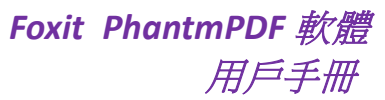

- 選擇要剪下的注釋,使用 Ctrl+滑鼠按一下選擇多個注釋;
- 從右鍵功能表中選擇 [剪下],或使用快速鍵 Ctrl+X;

#### 複製注釋

- 選擇要複製的注釋,使用 Ctrl+滑鼠按一下選擇多個注釋;
- 從右鍵功能表中選擇 [複製], 或使用快速鍵 Ctrl+C;

# 貼上注釋

- 複製或剪下注釋;
- 將滑鼠移至目前檔或其他檔中需要貼上注釋的位置;
- 從右鍵功能表中選擇 [貼上],或使用快速鍵 Ctrl+V。

# 復原和重複注釋

### 請參[閱"復原與重複"。](#page-54-1)

### 設定和更改狀態

#### <span id="page-106-0"></span>設定狀態

設定狀態可以追蹤您瀏覽過的或需要進一步操作的注釋。您可以使用狀態接受、拒絕、取消 或完成對檔的注釋。通過設定審閱狀態,您可以顯示或隱藏某些注釋並讓審閱人知道您對注 釋做了哪些處理。一旦設定了審閱狀態,即使您將狀態改為無,您也不能在審閱歷史中移除 審閱狀態。通過設定移植狀態,您可以確認某些注釋是否被匯出到其他檔並讓審閱人知道該 結果。一旦設定了移植狀態,即使您將狀態設為無,您也不能在審閱歷史中移除移植狀態。

#### 更改注釋狀態

- 使用手形工具、選擇標注工具或相應的注釋工具滑鼠右擊注釋,然後選擇"設定狀態" > 選擇一個選項;
- 查閱標注改變歷史:
	- **A.** 滑鼠右擊標注並選擇 [屬性];
	- **B.** 在屬性對話方塊中點擊審閱歷史標籤即可查閱到標注的修改歷史。

# 回覆注釋

通過回覆注釋,參與者可以閱讀其他人的注釋,也可以讓審閱人查閱到自己對注釋的建議和 理解。所有的回覆將出現的注釋的彈出框中並列出原始檔的下方。通過回覆的標題和標記您 可以查閱相應的回覆。

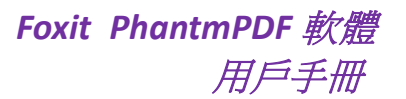

- 1. 在彈出注釋框中回覆原始檔,並執行以下任一操作:
	- 使用手形工具、選擇標注工具或相應的注釋工具開啟注釋的彈出框並在彈出框的 [選項…]中選擇 [回覆]。
	- 滑鼠右擊被注釋的原始檔並選擇 [回覆]。
	- 在彈出框裡出現的文字方塊中輸入回覆的內容。
- 2. 回覆其他審閱人的注釋
	- 使用手形工具、選擇標注工具或相應的注釋工具開啟注釋的彈出框;
	- 滑鼠右擊其他審閱人所做注釋的標題並選擇 [回覆該主題]。
- 3. 刪除回覆資訊 在彈出框中滑鼠右擊文字資訊並選擇 [刪除該回覆]。
- 4. 改變回覆資訊視窗的顏色 在彈出框中滑鼠右擊文字資訊標題並選擇 [修改顏色]。
- 5. 標記注釋 您可以滑鼠右擊某注釋,選擇勾選給注釋增加標記,開啟導覽面板的注釋窗格,該注釋 會出現勾選標記 ■。或您可以直接在注釋窗格中勾選注釋。通過標記您可以對注釋進 行排序等。
- 6. 更改作者名稱 滑鼠右擊注釋,選擇 [修改使用者名]。

# 排列注釋

#### 選擇多個注釋

- 1. 選擇 [選擇標注工具] >:
- **2.** 按住 Shift 鍵或 Ctrl 鍵,點擊需要編輯的注釋。

#### 對齊注釋

請選擇您要對齊的兩張或多張圖片,然後執行以下任一操作:

- 選擇"注釋">「繪圖」> [排列] > [對齊],然後選擇一個命令進行操作:
	- A. 縱向排列注釋,選擇左 、右 和縱軸線 按鈕分別向參照注釋的左邊緣、 右邊緣和縱軸中心對齊。
	- B. 横向排列注釋,選擇上  $\left|\rule{0pt}{13pt}\right| \|\hspace{-0.05cm} u\|_1$  和横軸線  $\left|\rule{0pt}{13pt}\right| \|\hspace{-0.05cm} u\|_2$  网络照注釋的頂邊、
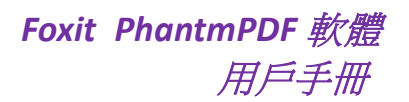

底邊和橫軸中心對齊。

注:當您按右鍵或按 *Ctrl* 鍵並按一下選定的注釋時,它將以紅色螢光標示,表明它是參照注 釋。 *[*對齊*]* 功能表命令將移動其它選定注釋使其向參照注釋的邊緣對齊。

• 具體請參[閱"對齊圖片"。](#page-71-0)

## 居中注釋

具體請參[閱"居中圖像"。](#page-72-0)

### 分佈注釋

具體請參[閱"分佈圖像"。](#page-73-0)

## 小結注釋

小結注釋可以幫助您整理與PDF檔相關的所有注釋。您可以建立一個關於注釋小結的新PDF 文件。

建立注釋摘要檔,請執行以下操作:

- 1. 選擇"注釋">「管理注釋」>[小結注釋];
- 2. 在"建立小結注釋"對話方塊中,請執行下列操作:
- A. 您可以從五種小結注釋的頁面配置選項中選擇一種:
	- L1—多頁面上包含連接線的檔和注釋
	- L2—單獨頁面上包含連接線條的檔和注釋
	- L3—僅包含注釋
	- L4—多頁面上包含順序編號的檔和注釋
	- L5-- 單獨頁面上包含順序編號的檔和注釋

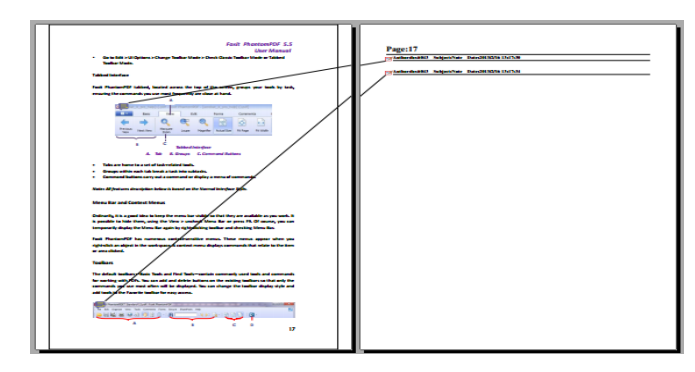

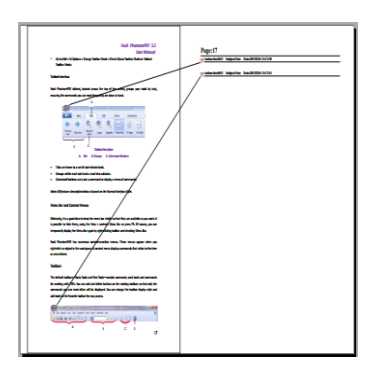

 $L1$   $L2$ 

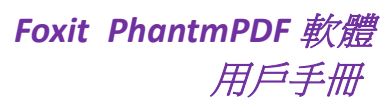

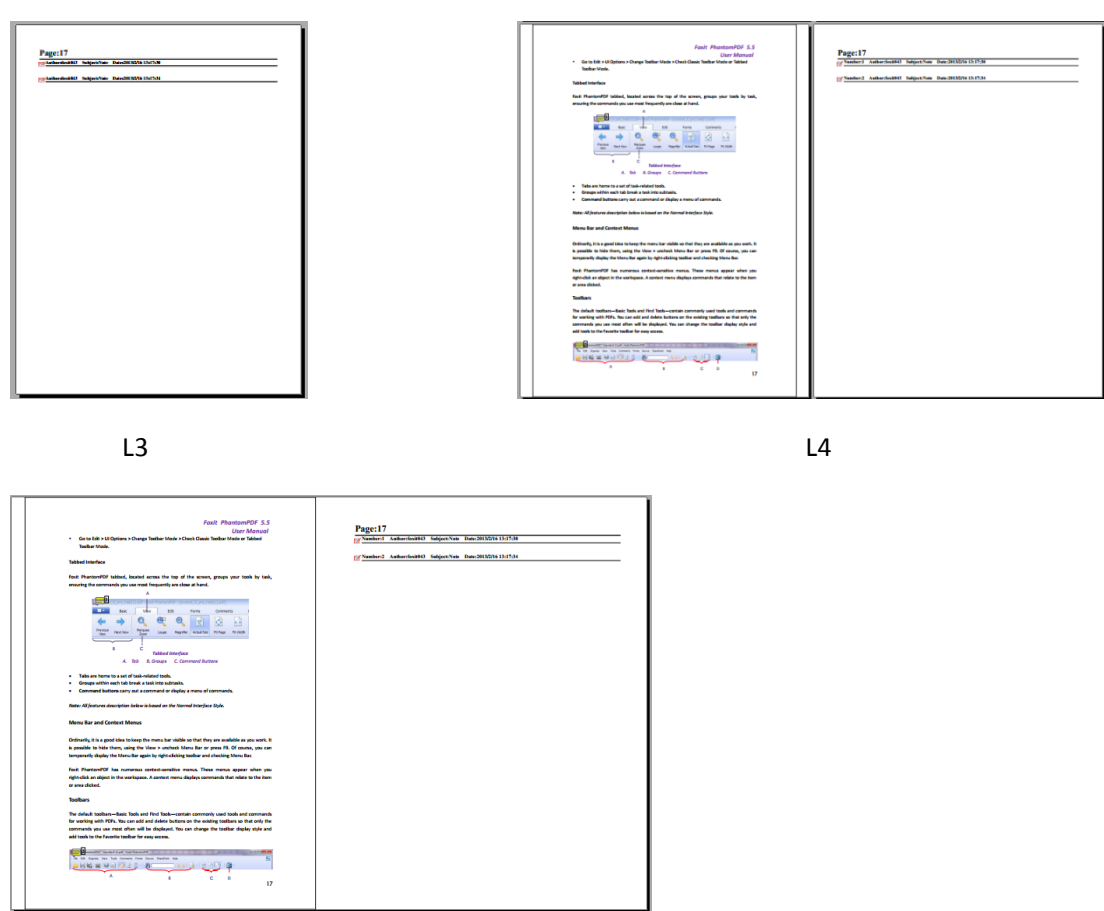

L5

- B. 注釋類型 選擇您要總結的注釋類型。
- C. 頁面大小 選擇注釋摘要的紙張大小。
- D. 字型大小- 選擇注釋摘要的字型大小。
- E. 注釋排序 選擇注釋的排序方式。
- F. 頁面範圍 選擇需要整理注釋的頁面範圍。
- 3. 點擊建立自動生成一個檔案名為"[原檔案名稱].pdf的標注概要"的PDF文件。您可以在 儲存該檔前重新命名該檔。

## 發送經過注釋的 **PDF** 文件

Foxit PhantomPDF軟體幫助您輕鬆共用文件及其審閱過程。您可以將經過注釋的PDF檔發送給 任何審閱人以便他們確認並回覆您的注釋。

發送經過注釋的檔,請按下列操作執行:

- 點擊儲存按鈕 日 儲存所有注釋;
- 選擇"分享">「發送到」> [電子郵件] 將其發送。

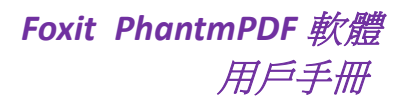

## <span id="page-110-0"></span>導入**&**匯出注釋資料

此功能為 PDF 審閱工作帶來極大的方便。當您接受到一封審閱 PDF 檔的邀請郵件時,該郵 件中的 PDF 檔通常為一個附件或郵件提供一個 PDF 檔所在的 URL。或者,您可能收到一封表 單資料格式(FDF)的附件。FDF 檔案在開啟時,會配置您的審閱設定並在網路瀏覽器中開 啟 PDF。此時,您需要知道怎樣從 FDF 檔中導入注釋。同樣地,您可能需要將資料匯出檔並 將其作為 FDF 檔發送給其他參與者。

### 導入注釋資料

- 滑鼠雙鑿 FDF 文件,用 Foxit PhantomPDF 軟體將其開啟;
- 選擇"注釋">「管理注釋 |> [導入] 5 > 選擇目的檔案 (如果需要導入多個注釋檔, 您可以按住 Ctrl 或 Shift 鍵並逐個點擊選擇) 並開啟,您將會得到注釋資料已被成功導 入的提示資訊。

#### 匯出注釋資料

- 匯出為 FDF 文件
	- A. 選擇"注釋">「管理注釋」> [匯出]
	- B. 在彈出的對話方塊中輸入檔案名並指定檔儲存位置,點擊 [儲存];
	- C. 匯出成功後,將得到提示資訊。
- 匯出並作為電子郵件發送
	- A. 選擇"注釋">「管理注釋」>[郵件發送 PDF]
	- B. 您預設的郵件程式自動彈出且匯出的注釋將作為郵件的FDF格式附件;
	- C. 輸入郵寄地址和標題並點擊發送;
	- D. FDF格式的注釋將被單獨發送。

注:只有當*PDF*檔中存在注釋時,匯出選項可用。

技巧:使用者可以從*txt*以及*dbf*檔中導入注釋資料,或將*PDF*中的注釋資料匯出並儲存為*FDF* 格式檔。您也可以從*FDF*檔匯出注釋資料並將其作為郵件附件發送。

# 第八章 **–** 表單

您可以使用 Foxit PhantomPDF 軟體填寫和建立表單。本章詳細介紹了互動式、非互動式表單 的填寫方法。

## 互動式表單和非互動式表單

PDF表單可分為兩種:第一種是包含互動式表單欄位的PDF檔案,填寫這種表單無需使用其 它工具,您只要直接點擊表單欄位然後進行填寫即可,這種表單即為"互動式PDF表單"。 第二種表單是普通的帶有空白橫線和文字方塊的PDF檔,填寫這種表單您必須使用Foxit Phantom中的打字機工具,這種表單被稱作"非互動式PDF表單"。

## 互動式表單

開啟一個互動式表單時,您可以在程式的工具列和文字欄位元之間看到一個檔消息列。如果 您不希望在再次開啟該檔時再度看到該消息列,請選擇"檔案"> [偏好設定] > [表單] > 勾 選 [總是隱藏文件消息列]。要顯示檔消息列,請重複以上步驟。

檔消息列的左邊通常會提示該PDF表單包含互動式表單欄位,其右邊有兩個按鈕。第一個是 "螢光標示欄位"選項,其將所有要填寫的空白欄位的背景著色,並框出所有必須的空白欄 位,使表單欄位能夠顯而易見。根據您的需要可以選擇或取消選擇該選項。另外一個按鈕為 關閉按鈕。

#### **Acro** 表單和 **XFA (***XML Forms Architecture***)**表單

Foxit PhantomPDF軟體支持Acro表單和XFA (*XML Forms Architecture*) 表單。您可以使用手形工 具 < m<br />
填寫表單,其操作與填寫普通表單 (也稱Acro表單) 一致。

## 非互動式表單

非互動式表單中不會彈出檔消息列。這種表單檔與其它普通的PDF檔一樣,沒有任何互動式 表單欄位可以填寫。您只能通過Foxit PhantomPDF軟體的打字機工具來填寫這種表單檔。

## 填寫 **PDF** 表單

Foxit PhantomPDF 軟體不僅能夠填寫 PDF 表單並將其列印出來,還新增了許多進階功能。例 如:儲存填寫的表單、導入/匯出資料等。

## 填寫互動式表單

如果 PDF 表單包含互動式表單欄位,您則可以使用手形工具  $^{\text{\textregistered}}$  直接填寫表單。當您將遊標 放在互動式表單欄位上時,指標圖示將更改為以下圖示中的一個:

- 主形 └️ -- 當滑鼠處於按鈕、單選框按鈕、核取方塊按鈕或清單中的項上時顯示。
- $\bullet$  1 型游標圖示 $\overline{\smash{\mathrm{I}}}$  -- 當您在表單欄位元中鍵入文字時顯示。

## 要填寫互動式表單,請執行下列操作:

- 如有必要,請選擇手形工具 $\overset{\mathbb{M}}{ }$  ;
- (可選) 要使表單欄位容易識別,請按一下檔消息列上的"螢光標示欄位"選項。表單 欄位元顯示為彩色背景(預設顏色為灰色);
- 選擇"表單">「表單識別」> [執行表單自動識別],然後請在您要填寫的第一個表單欄 位中按一下,選擇該選項或在欄位中放置"I 型游標"指針 】 並開始鍵入文字資訊;
- 您也可以按右鍵文字欄位元,然後選擇 [貼上] 或 [全選] 進行其它操作;
- 當您選擇選項或輸入文字後,請執行以下任一操作:
	- A. 請按 Tab 鍵或 Shift + Tab 鍵來接受表單欄位的更改並跳至下一個或上一個欄位。
	- B. 請按"上"方向鍵來選擇一組單選鈕中的上一個單選鈕,或按"下"方向鍵來選擇 下一個單選鈕。
- 您填寫完表單欄位後,請執行以下任一操作:
	- A. 如果有提交表單按鈕,請按一下。按一下此按鈕可將表單資料發送到網路上的資 料庫或公司內部網的資料庫。
	- B. 按一下工具列中的儲存按鈕 5<br>
	B. 按一下工具列中的儲存按鈕 5<br>
	或者選擇"檔案">[儲存]。
	- C. 選擇"檔案"> [另存新檔…] 並指定儲存路徑來儲存副本。

注:只有當表單的原作者授權您儲存副本時,儲存的副本才包含您填入的資料,否則,即為 空。

#### 清除一個表單欄位內容

請按一下您想要清除表單欄位,按下倒退鍵或刪除鍵進行清除。

#### 清除未儲存的所有表單項

選擇"表單" >「表單資料」 > [重設表單] Ep 。

#### 清除瀏覽器中的表單

請執行以下任一操作:

- 如果有重設表單按鈕,請直接按一下。本動作無法復原。
- 退出瀏覽器,然後重新執行。

注:按一下網路瀏覽器的 *[*重新下載*]* 或 *[*刷新*]* 按鈕,*[*後退*]* 或 *[*返回*]* 按鈕,或按照連結 跳至其它頁面可能不會完全清除表單。

### 填寫表單中較長的項

某些 PDF 表單可以包含動態文字欄位元,它能根據文字欄位元的大小自動改變輸入的文字 大小,也就是說如果您鍵入的文字超過該文字欄位元的大小時,您輸入的文字則會逐步變小。 當您完成輸入且未選中該文字欄位元時,鍵入的文字縮小顯示,當您重新選中該文字域時, 輸入的文字則會以正常大小顯示。

### 拼寫檢查表單項

購買 Foxit PhantomPDF 軟體後,您即可使用拼寫檢查工具來檢查您輸入的表單內容。如果您 已安裝英文拼寫檢查工具,那麼當您在填寫英文表單時,這個工具可以幫助您檢查英文拼寫 並把錯誤單字用波浪線螢光標示。

要進行英文拼寫檢查,請執行以下操作:

- 請按右鍵拼寫錯誤的單字,您會看到一份建議替換的單字表。
- 從替換列表中選擇正確的單字,或者忽略拼寫錯誤。
- 如果替換列表中沒有您想要的正確單字,那麼您可以自己糾正單字的拼寫。

## 填寫非互動式表單

如果一個 PDF 表單中不包含任何互動式表單欄位元,您則需要使用打字機工具  $\overline{\Psi}$  來填寫 表單。當您將遊標置於非互動式表單欄位內時,指標圖示不變。

您可以列印出非互動式表單然後手動進行填寫。您也可以選擇"注釋" >「打字機」> [打字 機] 工具 レ 來填寫非互動式表單,然後進行儲存、列印或者複製。

要使用打字機工具填寫非互動式表單並且對您的填寫進行拼寫檢查,請參[閱"打字機工](#page-93-0) [具"。](#page-93-0)

## 增加表單注釋

您可以在 PDF 表單中增加注釋,其操作過程與普通的 PDF 檔案一樣。請注意,只有在您獲 得表單作者的同意下,才可以對其增加注釋。

這些表單注釋是否能和表單一起提交上去,這取決於表單提交的方式。例如,如果您使用 Foxit PhantomPDF軟體列印該表單,並以郵件或傳真的方式發出,則不會出現您增加的注釋。 但是,如果您選擇將已填寫的表單作為一個完整的 PDF 檔案附件,並以電子郵件的形式發 出,那麼對方則可以看到您增加的所有注釋。同時,您也可以將這些注釋作為電子郵件的附 件單獨發送。

請參[閱"第七章](#page-92-0) – 注釋"。

## 導入**&**匯出表單數據

導入匯出表單資料與導入匯出注釋資料操作類似。但是,此功能僅適用於 PDF 互動式表單。 當您開啟其他普通 PDF 檔或非互動式表單時,所有導入匯出表單資料的選項按鈕均不可用。

具體操作請參閱"導入&[匯出注釋資料"。](#page-110-0)

技巧:*Foxit PhantomPDF*軟體的使用者可以從*txt*、*xml*、*CSV*、*dbf*或*Excel*格式的檔中導入表單 資料或經*PDF*中的表單資料匯出並儲存在*FDF*格式檔中或另存新檔*txt*、*xml*、*CSV*、*dbf*或*Excel* 格式檔。

## 表單欄位

Foxit PhantomPDF 軟體中通過一組工具建立及設計互動式表單中的表單欄位。您可以增加核 取方塊、下拉式列示方塊、清單方塊、文字欄位元等按鈕進行互動式表單的建立及屬性的確 認。

## 建立互動式表單

您可以在空白頁面上建立一個新的互動式表單,還能將其增加到已存在的電子表單中。

請按下列步驟,在空白頁面中建立表單:

- 建立空白頁面,請選擇"檔案">[建立]>[空白頁];
- 開啟空白頁面,並在"表單" >「表單欄位」>選擇一種工具增加各種表單欄位。

如需要編輯已存在的表單,請用 Foxit PhantomPDF 軟體將其開啟,之後在"表單" >「表單

## *Foxit PhantmPDF* 軟體 用戶手冊

欄位」> 選擇一種工具增加表單欄位或做其他修改。這時 Foxit 的表單"設計助手" 国 動選中,且這時游標變成 + 狀,程式將自動識別檔中的可能的表單欄位,您只需點擊矩形 框並作相應的設定。

如果您需要在 PDF 表單中增加文字欄位元或核取方塊,選擇"表單">「表單識別」> [執行 表單自動識別] E 。然後所有可填寫的文字欄位元或核取方塊按鈕將螢光標示。您只需在 目標位置點擊即可。

注:在表單欄位元之前或之後增加文字,可選擇使用"*FoxitPDF* [進階編輯器"](#page-54-0)[或"打字機工](#page-93-0) [具"。](#page-93-0)

## 基本按鈕

Foxit PhantomPDF 軟體有七種基本工具供您建立互動式表單。具體描述請看以下列表:

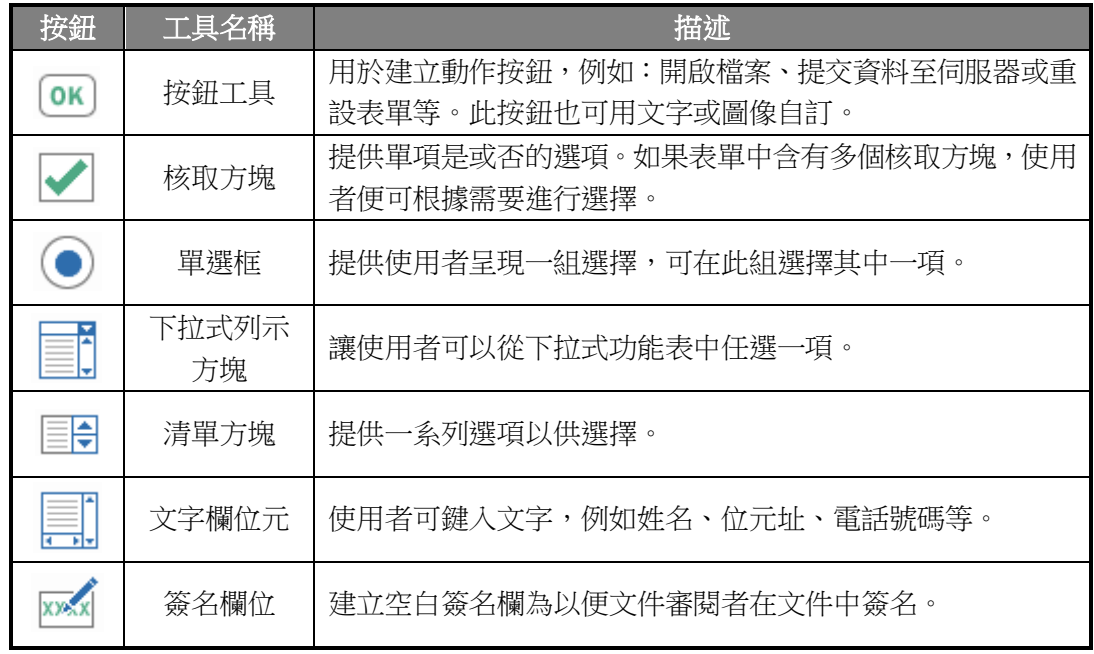

*Foxit PhantmPDF* 軟體 用戶手冊

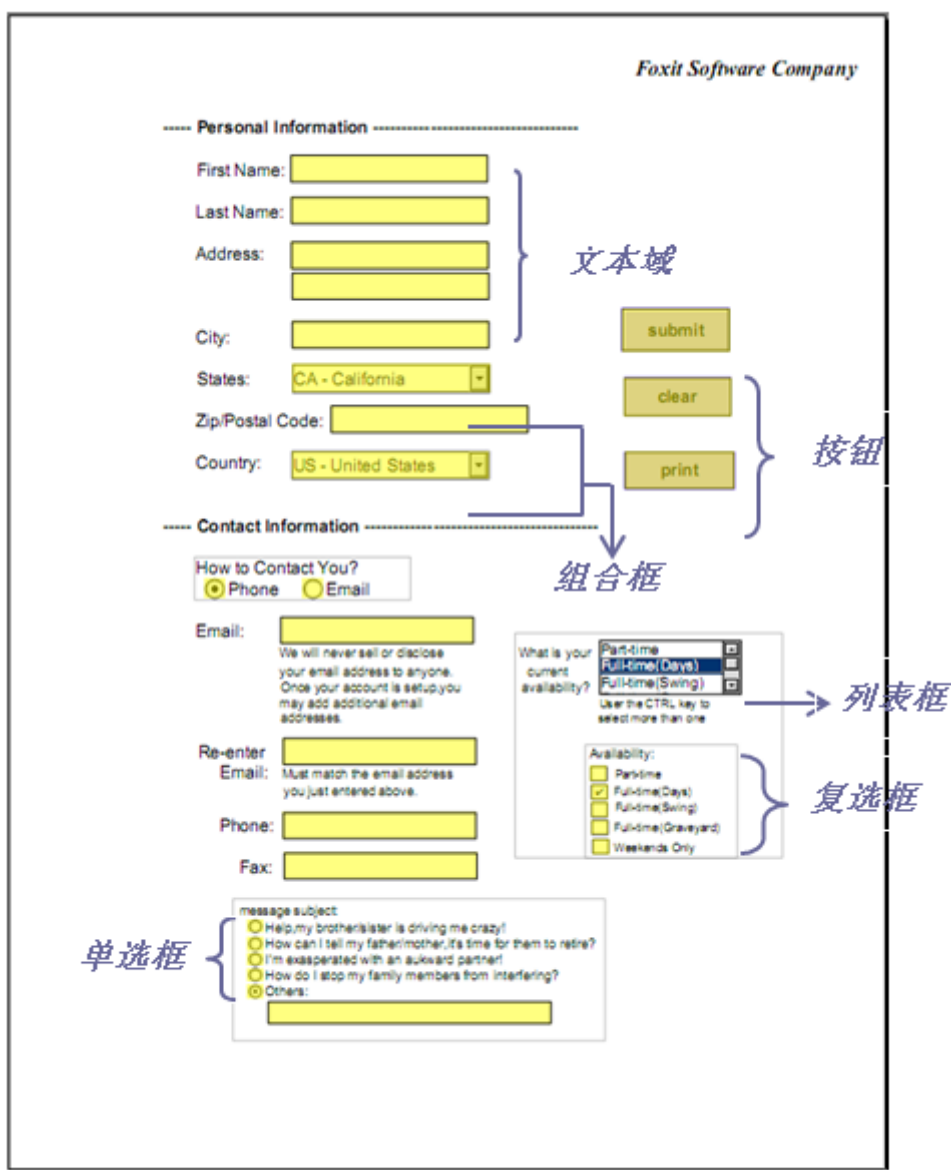

*PDF* 表單

## <span id="page-116-0"></span>按鈕工具

## ◆ 建立新按鈕

選擇"表單">「表單欄位」> [按鈕工具] . j <br>
ok , 這時遊標呈 + 狀, 然後執行以下操作:

- 拖動滑鼠,建立大小適中的按鈕;
- 在彈出的按鈕屬性框中輸入按鈕名稱和標籤名稱;
- 您也可以點擊 [所有屬性] 進入更多設定。

### 移動和調整按鈕

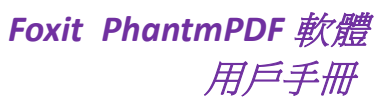

- 使用注釋工具 , 或按鈕工具 M , 按一下按鈕將按鈕移動到新的位置。
- 使用注釋工具 → 或按鈕工具 ® , 按一下按鈕, 拖動按鈕邊界, 調整大小。
- ◆ 刪除按鈕
- 使用注釋工具 , 或按鈕工具 M , 按一下想要刪除的按鈕;
- 按刪除鍵,或滑鼠右擊按鈕,選擇 [刪除]。

#### 複製多個按鈕

您可以建立按鈕的副本,複製的按鈕名稱為原按名稱加上編號,也可重複命名。所有按鈕將 會被按順序建立,並使用標準格式。

- 使用注釋工具 > 或按鈕工具 ® 選中單個或多個需要複製的按鈕 (選擇時,按住 shift 或 ctrl 鍵);
- 滑鼠右擊按鈕,選擇 [建立多個副本];
- 在"建立多個副本域"對話方塊中,按下列步驟操作:

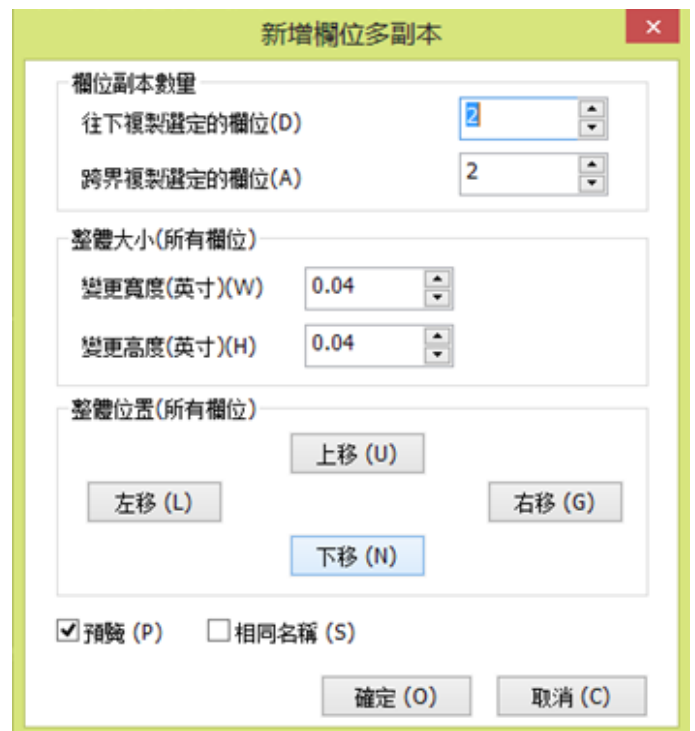

### "建立多個副本域"對話方塊

- A. 設定縱向複製的數量,在文字方塊中選擇數值,或自行輸入,預設值為 2。
- B. 設定橫向複製的數量,在文字方塊中選擇數值,或自行輸入,預設值為 2。
- C. 調整所有按鈕的寬度,在文字方塊中選擇數值,或自行輸入,預設值為 0.11。
- D. 調整所有按鈕的高度,在文字方塊中選擇數值,或自行輸入,預設值為 0.11。

注:高度和寬度的選擇並不會改變單個按鈕的大小,而是調整全選擇或新建立欄位的整

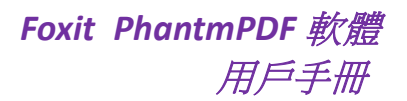

體空間大小。

- E. 在對話方塊中選擇上移、下移、左、右調整按鈕位置。
- F. 勾選 [預覽],查看效果。
- G. 勾選 [同名],是所有副本都與原按鈕同名。點擊 [確定]。

注意:所有副本按鈕的功能是獨立的,您可以用不同的程式複製這些按鈕,並在這些按 鈕中建立資訊共用的關係。

- ◆ 在多頁中複製按鈕
- 選中需要複製的按鈕;
- 右鍵點擊按鈕,選擇 [複製…]。

注意:*[*複製*…]* 工具在只含一個頁面的 *PDF* 文件中不可用。

- 然後請按下列步驟操作:
	- A. 在每個頁面上都複製按鈕,請勾選 [全部]。點擊 [確定]。
	- B. 在奇數頁或偶數頁上複製按鈕,請勾選 [奇數頁] 或 [偶數頁]。點擊 [確定]。
	- C. 在一定範圍內複製,請設定頁面範圍。點擊 [確定]。
- 注意:選擇的範圍不管包不包括原始按鈕所在的頁面,都不會影響複製。若包含該頁面,原 始按鈕不會被再次複製到該頁面;若不包含該頁面,原始按鈕也不會被移除。

#### 設定標籤順序

您可以將建立好的按鈕設定標籤順序,生成的序號將顯示在按鈕的左上角。

- 選擇 [選擇標注] 工具 > 選中您要排序的按鈕,將遊標移至其中一個按鈕;
- 滑鼠右擊該按鈕選擇"設定定位停駐點次序"即可。

#### <span id="page-118-0"></span>設定按鈕屬性

在屬性中可設定按鈕的外觀、佈局等。

屬性對話方塊中,除一般、外觀、選項、動作四個標籤外,每個標籤上還有 [鎖定] 及 [關 閉] 兩個項目:

- 鎖定 **–** 勾選 [鎖定] 按鈕,阻止以後對所有按鈕的屬性的修改。
- 關閉 **–** 關閉控制項,應用並儲存按鈕屬性,同時關閉按鈕屬性對話方塊。

注:在任何標籤內選擇鎖定,將鎖定所有標籤內的選項。

<span id="page-118-1"></span>**1.** 一般

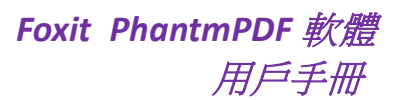

- 名稱:為選中的按鈕命名。
- 提示:為不熟悉按鈕使用功能的使用者提供幫助。使用者指標在按鈕上浮動時,便會出 現提示。
- 表單欄位:選定按鈕是否可見或可否列印。此區域提供四個選項:可見、隱藏、可見但 不能列印、隱藏但可列印。
- 方向:旋轉按鈕角度,可轉角度為:90°、180°及 270°。
- 唯讀:阻止使用者點擊按鈕。
- 必填:此項不可選。
- <span id="page-119-0"></span>**2.** 外觀
- 線型:選擇按鈕外框的樣式:實線、虛線、斜面、凹陷及底線。

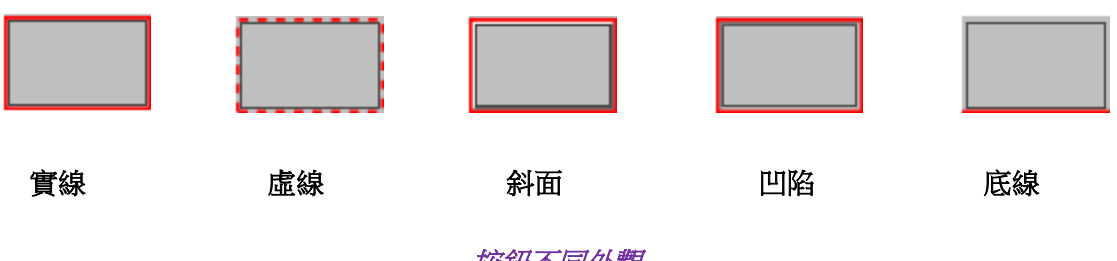

## 按鈕不同外觀

注:如果您沒有為邊框選擇顏色,則無法分辨這些差別。

- 線寬:選擇邊框的寬度:細、中、粗。
- 邊框顏色:為邊框選擇顏色,如只需要邊框框架,可不選顏色。
- 填充色:為按鈕選擇顏色,如不需要顏色,可不選顏色。

注:填充色中,所有顏色都會將圖像隱藏在按鈕後面。

- 字型大小:設定按鈕標籤上文字的大小。
- 文字顏色:為按鈕標籤中的文字選擇顏色。
- 字型:為標籤中的文字選擇字型。

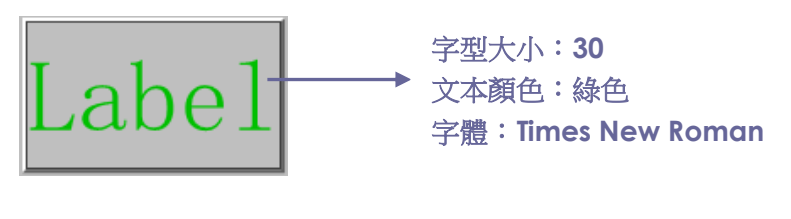

按鈕

#### **3.** 選項

設定按鈕選項決定按鈕上的標籤和圖示的出現形式。一個按鈕可以有標籤或圖示,或兩者 兼具。

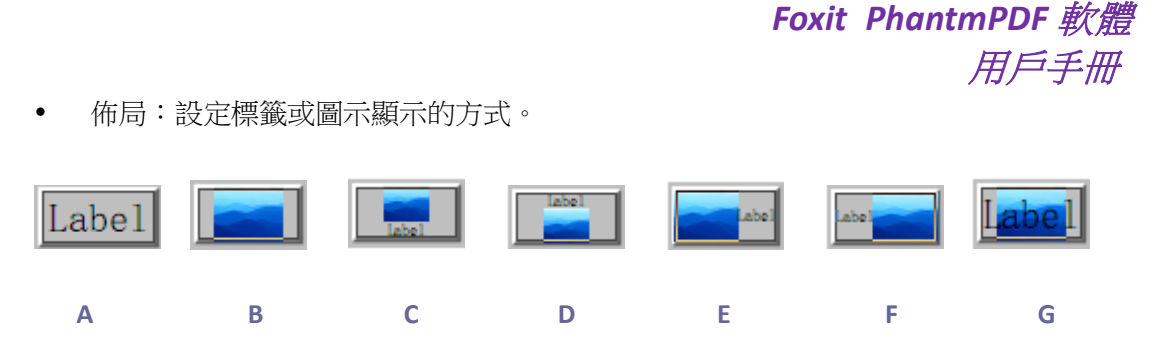

*A.* 只顯示標籤 *B.*只顯示圖示 *C.* 圖示居上,標籤居下 *D.* 標籤居上,圖示居下 *E.*圖示居左,標籤居右 *F.*標籤居左,圖示居右 *G.* 標籤位於圖示之上

按鈕佈局

進階

A. 何時開始縮放:

- ◆ *總是:*縮放圖示,使之符合書出的按鈕大小。
- ◆ *從不:*從不縮放圖示,使之以原來的大小顯示。
- ◆ 圖示太大:在圖示比按鈕大時,縮小圖示至符合大小,或使之以原來的大小顯 示。
- ◆ 圖示太小:在圖示比按鈕小時,放大圖示至符合大小,或使之以原來的大小顯 示。

B. 比例

- ◆ *按比例*:當縮放率被改變時,縮放圖示至符合按鈕的大小。
- ◆ *不按比例:*按圖示本身的比例縮放圖示。
- C. 符合外框:將圖示縮放至與按鈕的外框吻合,不考慮邊框的寬度。
- D. 按鈕--拖動滑動桿,調整標籤在按鈕中的位置。
- 行為:按一下按鈕時,按鈕呈現的形態。

無:滑鼠點擊和未點擊一樣。

按下:指定滑鼠的鬆開、按下和移入狀態的外觀。在"狀態"下選擇選項,然後指定標 籤或圖示選項。

- 滑鼠鬆開:點擊前按鈕的外觀。
- 滑鼠按下:點擊後按鈕的外觀。
- 滑鼠移入:滑鼠在按鈕上方時按鈕的外觀。

邊框:螢光標示按鈕邊界。

*Foxit PhantmPDF* 軟體 用戶手冊

反色:點擊後,按鈕的亮色和暗色對調。

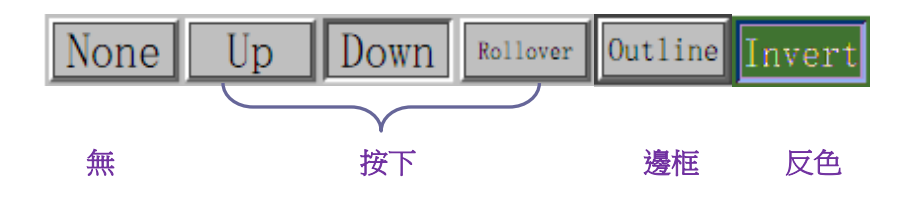

### 按鈕行為

- 圖示和標籤
	- A. 若是"佈局"功能表中的標籤模式,在標籤中輸入文字內容。
	- B. 若是"佈局"功能表中的圖示模式,點擊 [選擇圖示] > [瀏覽] > 從目錄中選擇檔案, 滑鼠雙擊檔案名,點擊確定。 (要刪除所選圖示,請點擊 [清空] 按鈕。)
- 點擊關閉,確認此設定。

#### <span id="page-121-0"></span>**4.** 動作

為您的按鈕增加相關動作。例如:跳轉到資料頁檢視、開啟一個網路連結等。

- 選擇觸發方式:為按鈕增加觸發下列方式:滑鼠鬆開、滑鼠按下、滑鼠進入、滑鼠移開、 得到焦點及失去焦點。
- 選擇動作:在下拉式功能表中選擇當使用者觸發按鈕時,按鈕所執行的動作:跳轉到資 料頁檢視、開啟一個網路連結等。
	- A. 跳轉到資料頁檢視:不僅可以轉到當前 PDF 的頁面,也可轉到其他 PDF 文件中。同 時,可以改變目前頁面面的縮放率後再定位。

點擊增加,選擇下列操作之一:

- a) 在目前檔中設定位置: 捲動目前檔至目標頁面, 按一下**將此處設為目標位置**即可。
- b) 在其他文件中設定位置:在工具列中點擊開啟按鈕,選擇目的檔。開啟檔後,拖動 捲軸至目標位置,點擊將此處設為目標位置即可。

注:新的 *PDF* 檔必須在目前的程式視窗中開啟,不能用新視窗開啟。

- c) 改變縮放率:捲動目前檔或另一檔至目標位置,改變此位置的縮放率,點擊將此處 設為目標位置即可。
- d) 點擊 [取消],取消操作。
- B. 開啟/執行一個檔案:開啟或執行檔案命令,您可以選擇 [開啟/執行一個檔案] > 點 擊 [增加] > 選擇目的檔案 > 點擊 [確定]。
- C. 開啟一個網路連結:執行開啟網站連結操作,請選擇 [開啟一個網路連結] > 點擊

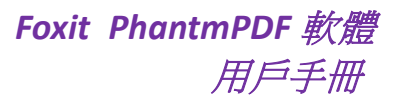

[增加] > 輸入目標網頁的 URL 位址。

- D. 顯示/隱藏一個表單欄位:點擊 [增加],選擇需要增加或隱藏的按鈕 > [隱藏]/[顯示] > [確定]。
- E. 執行一個功能表項目:點擊 [增加],選擇一個項目執行,點擊 [確定]。
- F. 提交表單:點擊 [增加] ,選擇匯出格式、提交方式及提交的表單欄位並點擊 [確 定]。
- G. 重設表單:點擊 [增加],選擇需要重設的表單欄位並 [確定]。
- H. 導入表單數據:點擊 [增加],選擇需要導入的表單所在的檔案,點擊 [開啟]。
- I. 執行一段 JavaScript:點擊 [增加],輸入 JavaScript,點擊 [確定] 後關閉。
- 動作:動作框中列出了您所定義的滑鼠觸發方式及按鈕行為。
- 上移及下移:改變觸發方式下的行為執行順序。
- 編輯:開啟設定行為的對話方塊,您也可以滑鼠雙擊行為開啟對話方塊。
- 刪除:刪除所設定的行為。

#### 預設設定屬性

可將目前新設定成功的按鈕屬性設定為以後即將建立的所有按鈕的預設屬性。滑鼠右擊按鈕, 選擇 [設定當前屬性為預設]。

#### 核取方塊

核取方塊按鈕允許使用者同時選中多項。如何使用核取方塊,請參[閱"按鈕工具"。](#page-116-0)

#### 設定核取方塊屬性

核取方塊屬性對話方塊中也有一般、外觀、選項和動作四個標籤。

對於一般、外觀和動作標籤的設定,請參[閱設定按鈕屬性。](#page-118-0)

#### 選項標籤

核取方塊樣式 – Foxit PhantomPDF 軟體提供六種核取方塊風格:

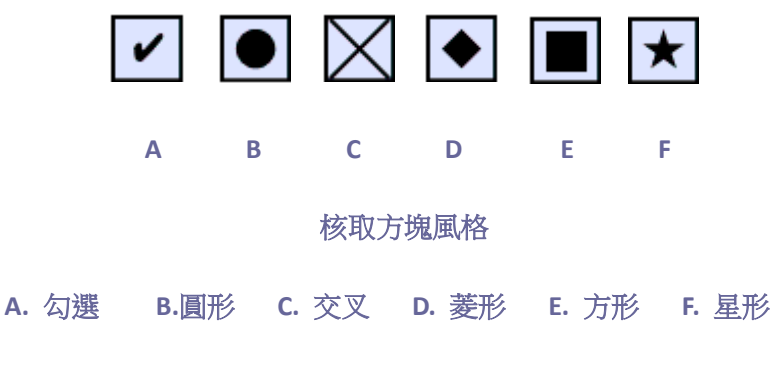

匯出值 – 標識核取方塊並區別於其他享有相同名稱值的核取方塊。

預設選中 – 設定當使用者首次開啟表單時,顯示選定的核取方塊。

注:如果您想建立多個核取方塊,請確保相關核取方塊的表單欄位名稱和輸出值都不相同。

#### 單選框

單選框是一組選項,使用者僅可以從中選擇一項。如何使用單選框,請參[閱"按鈕工具"。](#page-116-0)

### 技巧:怎樣觸發單選框

相關聯的單選框一定擁有相同的表單欄位名稱但是不同的輸出值。這就保證了單選框的觸發 和其正確值將被儲存在資料庫中。

- 1. 如果擁有多個相同名字的表單欄位,請使用複製貼上建立多個副本。之後,確定值可用。 您必須改變單選框的值保證所有單選框擁有相同的欄位但是輸出的值不同。
- 2. 請注意如果多個單選框名稱相同,則不能使用 *[*建立多個副本*]* 命令。如果您使用此命 令,程式將彈出資訊提示。

#### 設定單選框屬性

軍選框的行為可以通過設定其屬性來決定,您可以在單選框屬性對話方塊中設定一般、外觀、 選項等屬性。

單選框的屬性除了一般、外觀、選項和動作這四個按鈕外,還擁有以下兩個控制項:

- ▶ 勾選鎖定單選框,阻止之後對所有單選框的屬性修改。
- ▶ 關閉控制項,應用並儲存單選框屬性,並關閉單選框屬性對話方塊。

注:在任何標籤內選擇鎖定,將鎖定所有標籤內的選項。

**1.** 一般

- 名稱:為選中的按鈕命名。
- 提示:為不熟悉按鈕使用功能的使用者提供幫助。當使用者指標在按鈕上浮動時,便會 出現提示。
- 表單欄位:選定按鈕是否可見,或可否列印。此區域提供四個選項:可見、隱藏、可見 但不能列印、隱藏但可列印。
- 方向:旋轉按鈕角度,可轉角度為:0°、90°、180°及 270°。
- 唯讀:阻止使用者點擊按鈕。
- 必填:勾選此項,如果使用者試圖在沒有選擇必須的單選框的情況下提交表單,將會彈 出錯誤的資訊提示。
- **2.** 外觀
- 線型:選擇單選框的樣式:實線、虛線、斜面、凹陷及底線。

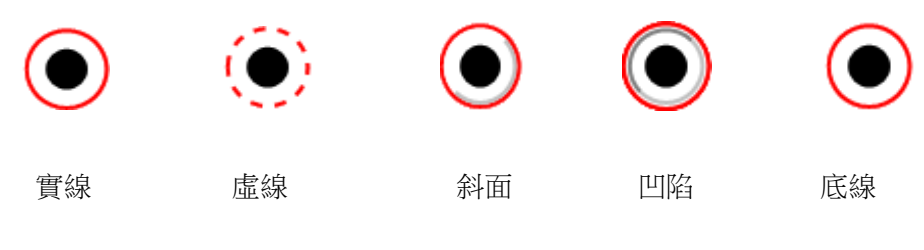

單選框不同線型

注:如果您沒有為邊框選擇顏色,則無法分辨這些差別。

- 線寬:擇邊框的寬度:細、中、粗。
- 邊框顏色:為邊框選擇顏色,如只需要邊框框架,選擇沒有顏色。
- 填充色:為單選框按鈕後面的背景選擇顏色,如不需要顏色,選擇沒有顏色。

注:填充色中,所有顏色都會將圖像隱藏在單選框後面。

文字顏色:開啟調色板,為單選框的選項標記選擇顏色。

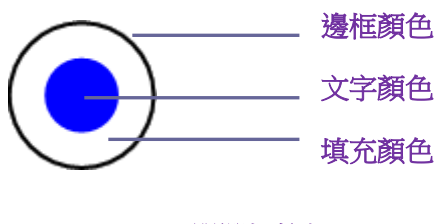

單選框按鈕

注:在單選框按鈕屬性的外觀標籤中,文字字型和字型大小不可用。

**3.** 動作

請參[考"按鈕屬性動作標籤"。](#page-121-0)

**4.** 選項

- 按鈕樣式:選擇單選框的形狀,其中包括勾選、圓形、交叉、菱形、方形及星形,其中, 圓形為預設形狀。該屬性不會改變單選框的外形。
- 匯出值:標識單選框並區別於其他享有相同名稱值的單選框。單選框的狀態是"Yes", 您可以在此文字方塊中輸入其他內容。
- 預設選取 設定當使用者首次開啟表單時,顯示選定的核取方塊。
- 同時選定同名同值的單選框:使用者只需按一下其中一個單選框,則所有同名及相同匯 出數值的單選框都被選中。
- 關閉確認設定。

#### 設定單選框屬性為預設

如果您想把目前設定的屬性變為所有將來新建立的單選框的預設屬性。請滑鼠右擊目前單選 框,選擇"設定目前屬性為預設"即可。

#### <span id="page-125-0"></span>下拉式列示方塊

下拉式功能方塊是常用的 GUI 部件,它是下拉式功能表、清單方塊以及單線文字方塊的結合 體,允許使用者直接輸入數值命令或從已存在的命令列表中選擇。

建立下拉功能方塊,請參[考"按鈕工具"。](#page-116-0)

#### 設定下拉式列示方塊屬性

下拉式功能方塊的行為可以通過設定其屬性來確定,您可以在下拉式功能方塊屬性對話方塊 中設定一般、外觀、選項等屬性。

**1.** 一般

請參[閱"單選框屬性一般標籤"。](#page-118-1)

**2.** 外觀

請參[閱"按鈕屬性外觀標籤"。](#page-119-0)

**3.** 動作

請參[閱"按鈕屬性動作標籤"。](#page-121-0)

**4.** 選項

- 選項:輸入希望出現在功能表中的欄位。
- 增加:將目前輸入的命令移至專案列表中。
- 匯出值:輸入當資料被匯出時,顯示欄位的數值。如果未填,一般名稱將會使用匯出數 值。
- 選項清單:顯示將在清單中出現的項目。

注意:列表中選中的項目為下拉式功能方塊中的預設項,如需改變預設,選中其他項目即可。

- 上移或下移:改變欄位清單中,欄位的順序。如勾選了排序欄位,這兩個控制項不可用。
- 刪除:刪除列表中選中的項目。
- 選項排序:按數字及字母排序,數字排序先於字母排序。
- 允許使用者輸入自訂文字:允許使用者輸入與列表中的項目不同的數值。
- 立即提交所選值:使用者一日選中,立即儲存此數值。如不勾選此項,只有當使用者退 出目前表單,或點擊其他表單時,才儲存數值。

### **5.** 格式

幫助格式化表單欄位。

- 無——不接受任何增加的選項。含該屬性的下拉式功能方塊中的文字或下拉清單中輸入 時不要求任何特定格式。
- 數字——自動增加選取格式選項中的數字資料欄位。
	- A. 小數位數:設定保留的小數位。
	- B. 分隔符號號樣式:設定逗號出現的位置。
	- C. 貨幣符號:選擇使用的貨幣,如:美元、馬克、英鎊等。
	- D. 負數樣式:可選擇負數樣式是使用圓括號還是使用紅色文字,或二者都選。
- 百分比——設定專案中以百分比表示的專案。
	- A. 小數位數:設定保留的小數位。
	- B. 分隔符號號樣式:設定逗號出現的位置。
- 日期——設定日期專案。在目前列表中選擇日期格式,列表包含一個"-"、兩個"-" 和四個"-"的數字,d 表示日,m 表示月而 y 表示年。或點擊自訂,輸入您所需要 的日期格式。
- 時間——設定時間項目。列表中的 H 代表 24 小時制的小時,h 代表 12 小時制中的小時, MM 代表分鐘,ss 代表秒鐘,tt 代表 AM 或 PM。或點擊自訂,輸入您所需要的時間格 式。
- 特殊格式——提供下列五種選項:
	- A. 郵遞區號:允許輸入含有五位數的郵遞區號。
	- B. 郵遞區號+4:允許輸入含有九位數的郵遞區號。
	- C. 電話號碼:允許十位數的電話號碼。
	- D. 社會保障編碼:允許九位數的 US 社會保障編號。
	- E. 隨機遮罩:自訂格式類型。可自訂使用者在何處用何種格式輸入文字,在表單中, 如何顯示資料。
		- a. A-只允許字母 (A-Z, a-z)
		- b. X—只允許空格及所有可印刷的文字,包括標準鍵盤上的所有字元及在32–126、 128–255 範圍內的 ANSI 字元。
		- c. 0-字母 O 允許包括文字及數位元的字元 (A-Z, a-z, 0-9)
		- d. 9—只允許數位字元(0-9)

例如: 遮罩設定成 AAA--p#999, 允許輸入 BDF--p#367; 遮罩設定成 OOOOO@XXX 允許輸入 vad12@3Up。

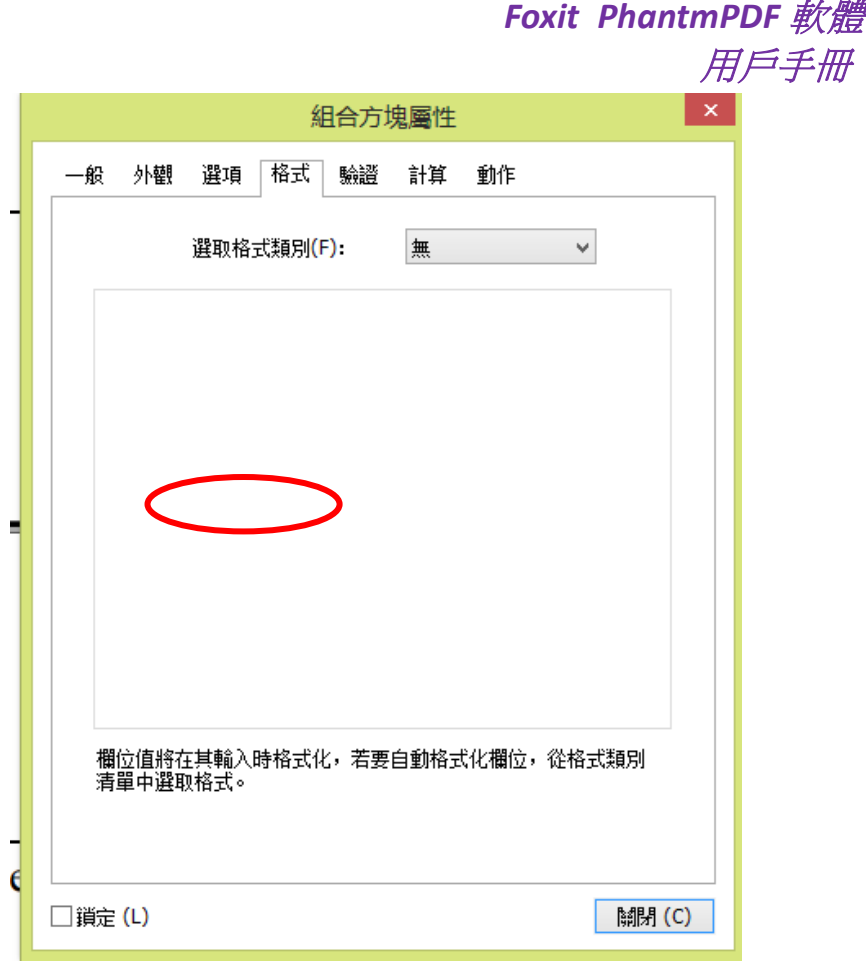

隨機遮罩設定舉例

- 自訂:提供給需要自己編寫格式及按鍵的 JavaScripts 使用者。
	- A. 自訂格式 Script:顯示您為格式所增加的 Script,點擊 [編輯], 在 JavaScript 編輯器 中建立或編輯新的 Script。
	- B. 自訂按鍵 Script:顯示您為按鍵所增加的 Script,點擊 [編輯],在 JavaScript 編輯器 中建立或編輯新的 Script。

**6.** 驗證

- 不驗證欄位值--關閉驗證。
- 欄位值範圍——設定在下拉式功能方塊中,您可以輸入的數值(數位或百分比)的範圍, 此項僅在選項中含有數字項或百分比項時可選。
- 執行自訂驗證 Script——用您所建立或提供的 JavaScript 驗證。點擊 [編輯], 在 JavaScript 編輯器中建立或編輯新的 Script。

**7.** 計算

可以幫助您在已存在的表單項目中進行數學運算並顯示結果。

不計算——如果您希望使用者自行操作,選擇此項。

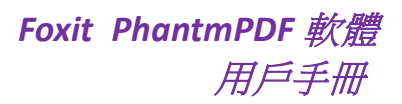

- 數值是以下欄位值——選擇本項後,有更多選項可用:
	- A. 選擇運算方法:相加、相乘、取平均值、取最大值、取最小值。
	- B. 點擊 [選擇],選擇或刪除您所需要進行運算的欄位。
- 簡化欄位標記法——使用欄位名稱、簡單的運運算元號及 JavaScript,點擊 [編輯],在 JavaScript 編輯器中建立或編輯新的 Script。
- 自訂計算 Script——顯示您為運算所新增的自訂 Script。點擊 [編輯], 在 JavaScript 編輯 器中建立或編輯新的 Script。

#### 設定下拉式功能方塊屬性設定為預設

如果您想把目前設定的屬性變為所有將來新建立的下拉式功能方塊的預設屬性。請滑鼠右擊 目前下拉式功能方塊,選擇 [設定當前屬性為預設] 即可。

#### 清單方塊和文字欄位元

清單方塊是一個 GUI 視窗,允許使用者可以在一個列表裡選擇單項或多項,您也可以設定屬 性為 shift+按一下或 ctrl+按一下,以選擇多項。

文字欄位元為使用者程式介面的普通構成要素,也是程式設計 GUIs 時的相應組件類型。允 許使用者輸入文字,如:姓名、地址、電話號碼等。

建立清單方塊或文字域,請參[閱"建立按鈕"。](#page-116-0)

#### 設定清單方塊屬性

請參[閱"設定下拉式功能方塊屬性"。](#page-125-0)

#### 設定文字域屬性

**1.** 所有文字欄位元屬性中,除選項外的標籤,請全部參[照"設定下拉式功能方塊屬性"。](#page-125-0)

**2.** 文字欄位元屬性的「選項」標籤

- 對齊:在文字欄位元中,左對齊、右對齊或居中文字。
- 預設值:定義在文字欄位元中顯示的文字。當使用者在文字欄位元中直接鍵入文字時, 該預設文字被覆蓋。
- 多行:允許在文字欄位元中輸入多行。
- 捲動顯示長文字:捲動顯示超過文字欄位元框架的文字。
- 允許 RTF 格式:允許使用者提供文字設定資訊,例如加粗或斜體。有利於突出重要資訊。
- 限制:設定允許輸入的最多字元數。

注意:如果輸入預設值,超出此限制的數值將被自動剪下掉。

## *Foxit PhantmPDF* 軟體 用戶手冊

- 密碼:使您輸入的文字以\*號顯示,此選項只在取消拼寫檢查後有效。
- 用於文件選擇的欄位:允許使用者輸入與表單一起提交的檔案路徑,此選項只在 [滾動 顯示長文字] 是唯一被勾選的欄位時有效。
- 拼寫檢查:檢查輸入文字的拼寫是否有誤。
- 組合:當使用者輸入的文字超出組合中所設的字元時,文字被與邊框相同風格的線截斷。 此選項只能作為選項中唯一一項被選擇。

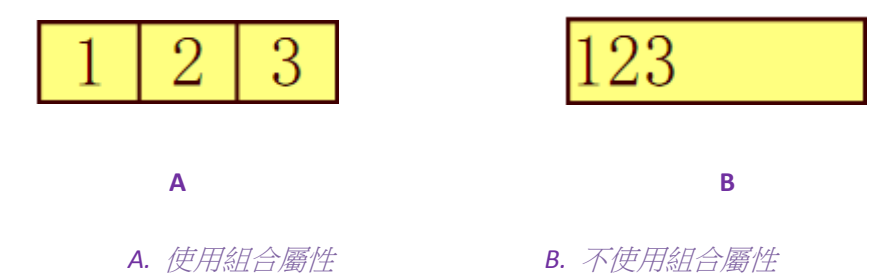

### 設定文字欄位元屬性設定為預設

如果您想把目前設定的屬性變為所有將來新建立的文字欄位元的預設屬性。請滑鼠右擊目前 文字欄位元,選擇 [設定目前屬性為預設] 即可。

## 簽名欄位

簽名欄未用於建立空白數位簽章欄位以便審閱者簽名。您可以將簽名欄為放置在任何需要審 閱者簽名的位置。

#### ◇ 建立新的簽名欄位

選擇"表單"> 「表單欄位」 > [簽名欄位] 函, 您的遊標將變成 + 狀, 然後執行下列操 作:

- 用滑鼠在目標位置拖拽出簽名欄位的大小;
- 在按鈕下的彈出框中輸入名稱;
- 您也可以點擊 [所有屬性] 進入更多設定,或滑鼠雙擊按鈕開啟簽名屬性對話方塊。

如何使用簽名欄位,請參[閱"按鈕工具"。](#page-116-0)

設定簽名欄位的一般、外觀、動作屬性,請參[閱"設定按鈕屬性"。](#page-118-0)

#### 簽名欄位簽署標籤

- 簽名時不做任何反應為預設選項。
- 標記為唯讀:阻止其他讀者更改簽名欄位。

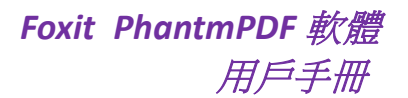

- 所有欄位:阻止對任何欄位的更改。
- 除了這些外的全部欄位元:允許更改選擇的欄位。勾選您希望審閱者更改的簽 名欄位。
- 只有這些欄位:勾選不希望被更改的欄位。
- 該欄位被簽名時執行此 Script:

當使用者簽名時,啟動自訂 Script。點擊 [編輯] 改變或建立新的 JavaScript 動作。

#### 排列表單欄位

#### 選擇多個表單欄位

重排表單欄位之前,您必須要選中表單欄位。

選擇多個表單,請按下列步驟之一操作:

- 選擇標注工具 > shift+按一下或 ctrl+按一下每個表單欄位。
- 選擇標注工具 >拖動選擇框,將所需要的表單欄位元包圍在內。

Ctrl+ 按一下,取消選擇單個表單。

注:以紅色螢光標示的表單欄位是參照表單欄位,當您選擇多個表單欄位時,最後一個選中 的表單欄位為固定或參照表單欄位。

#### 對齊多個表單欄位

您可以使選擇的表單欄位左對齊、右對齊、頂部、底部、水準或垂直對齊。選擇其中一個表 單欄位作為固定表單欄位,其餘所有表單欄位向這個表單欄位的方邊緣、有邊緣、頂邊、底 邊、橫軸或縱軸對齊。選中兩個或兩個以上的表單欄位,然後按以下任一方式操作:

- 滑鼠右擊固定表單欄位,選擇"表單"> 「編輯」 > [排列],在 [對齊] 類別中選擇一 種進行對齊。
- 滑鼠右擊固定表單欄位,然後從下拉式功能表中選擇一種命令:
	- A. 縱向排列表單欄位,根據固定表單欄位的左邊緣、右邊緣或縱軸線,分別選擇左、 右或垂直排列表單欄位。
	- B. 横向排列表單欄位,根據固定表單欄位的頂邊、底邊或橫軸線,選擇上、下或橫向 排列表單欄位。

注:當您滑鼠右擊滑鼠或 *Ctrl+*按一下一個表單欄位時,此表單欄位會作為固定表單欄位用 紅色螢光標示,此表單欄位的邊緣也同樣被用紅色螢光標示。

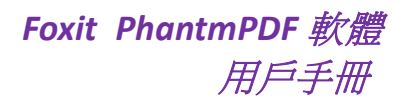

#### 居中多個表單欄位

選中多個表單欄位,然後執行以下任一操作:

- 選擇"表單"> 「編輯 」>[排列],在 [頁面居中] 類別中選擇一種進行居中。
- 或者滑鼠右擊其中一個表單欄位 > 選擇 [居中] > 再選擇 [垂直/水準/垂直和水準] 居 中。

#### 分佈多個表單欄位

此功能適用於三個或三個以上表單欄位。選中多個表單欄位,然後執行以下任一操作:

- 選擇"表單"> 「編輯」 > [排列],在 [分佈] 類別中選擇一種進行排列。
- 滑鼠右擊固定表單欄位,選擇 [分佈] > [垂直分佈],均分最頂部和最底部的圖片;或選 擇 [分佈] > [水準分佈],均分最左邊和最右邊的圖片。

#### 調整表單欄位

可將所有表單調整為等高、等寬或者即等高又等寬的表單。選擇一個表單作為基準表單,其 餘所有表單都會按照這個表單的高和寬進行調整。例如:

- 選擇 A 和 B 兩個表單,設定 A 為基準表單;
- 滑鼠右擊表單 A > [調整大小] > [設定等高/設定等寬/等高等寬],則 B 表單的高寬與 A 一 致。

## 設定制位表次序

在完成表單後,可以簡單的設定所建標籤的位置。如果不使用此功能,標籤將按普通順序自 動排放。

按照下列步驟操作:

- 使用注釋工具 , 滑鼠右擊表單欄位, 選擇 [設定定位停駐點次序];
- 按一下您需要變為第一個的標籤,則該標籤的左上角數字將會變為 1;
- 按照您需要的順序,逐個點擊標籤。

注:如果你不需要重排定位停駐點次序,只需在頁面的空白處或任何不屬於表單欄位的地方 按一下即可。

## 設定計算順序

如果您在一個表單中,設定了兩個或以上運算時,計算結果將根據您所確定的計算順序確定。 在這種情況下,您必須修改必要的順序以得到正確的運算結果。

例如,如果您希望使用從兩個表單欄位計算得到結果來計算第三個表單欄位的值,必須先計 算前兩個表單欄位來獲得正確的最終值。

• 選擇"表單" > 「編輯」 > [計算順序]  $\overline{\Box}$  :

計算順序對話方塊中將顯示表單中的所有可計算的欄位及計算的順序。

- 從清單中選擇需要調整的計算,根據需要,點擊上移和向下按鈕進行調整;
- 點擊 [確定]。

## 設定多個表單欄位屬性

- 選中多個表單欄位 > 滑鼠右擊其中一個 > 選擇 [屬性];
- 彈出包含有一般和外觀標籤的屬性對話方塊,按上述屬性設定的步驟操作。

## 執行 **JavaScript**

JavaScript 是優秀的、動態的、基於原型的語言,為簡易地建立互動式網頁服務。在 Foxit PhantomPDF,您可以輕易地將這種水準的互動性融入 PDF 文件中。

使用 Foxit PhantomPDF 軟體,您可運用檔、書籤、連結及頁面所連帶的動作來執行 JavaScript 程式碼。程式為您提供了三種選擇——檔 JavaScript、檔動作和 JavaScript 控制台。文件 JavaScript 命令讓您能夠建立文件級的 JavaScript 行為,並應用於整個文件。檔動作讓您建立 檔級別指令碼語言並應用到整個 PDF 文件中。JavaScript 控制台為測試 JavaScript 碼以及實驗 物件屬性和方法提供了互動式、方便快捷的控制台。

### 文件 **JavaScript**

檔 JavaScript 是對檔普遍起作用的變數和功能設定。但除檔之外,不適用於其他地方。

- 變數設定:設定檔變數,讓所有執行 Script 都可見。
- 功能設定:在檔水準上,設定功能,讓使用者能夠跟檔互動。這些功能可能是一些系統 功能,執行操作字串或數位的普通任務,或是執行與使用者表單欄位、書籤、改變頁面 等行為相關的大量程式語言。

## *Foxit PhantmPDF* 軟體 用戶手冊

在程式中,建立或接受檔級的大量程式語言,選擇"表單">「JavaScript」 > [檔 JavaScript] >"JavaScript 功能"對話方塊。在此對話方塊中,您可以增加、刪除、修改 JavaScript 檔級 描述語言。所有檔級描述語言都儲存在 PDF 檔中。

在"JavaScript 功能"對話方塊中,有下列控制項:

- 關閉——關閉對話方塊。
- 增加——在鍵入一個 Script 名稱後,點擊 [增加],將彈出一個 JavaScript 編輯方塊。在 此處,您可以編輯或檔級描述語言。
- 编輯——彈出 JavaScript 編輯區後,編輯修改您所建立的 JavaScripts。
- 刪除——刪除選中的 JavaScript。

## 文件動作

您可以建立檔級別 JavaScript 動作應用到整個文件。例如,選擇 [檔已經儲存], 在文件關閉 後執行 JavaScript。

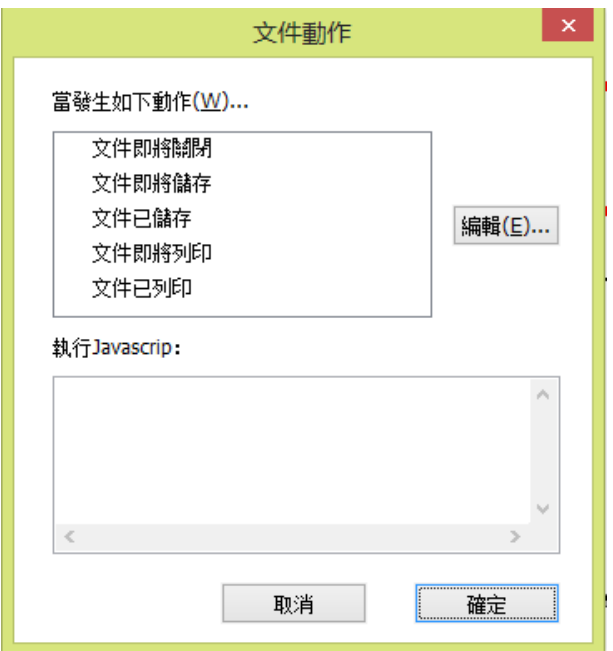

## 使用 **JavaScript** 控制台

JavaScript 控制台是用於執行和排除 JavaScript 程式碼的控制台。對於執行 JavaScript 和顯示 錯誤資訊有很大説明。

執行 JavaScript 控制台,選中"表單" > 「JavaScript」 > [JavaScript 控制台],然後執行下 列操作:

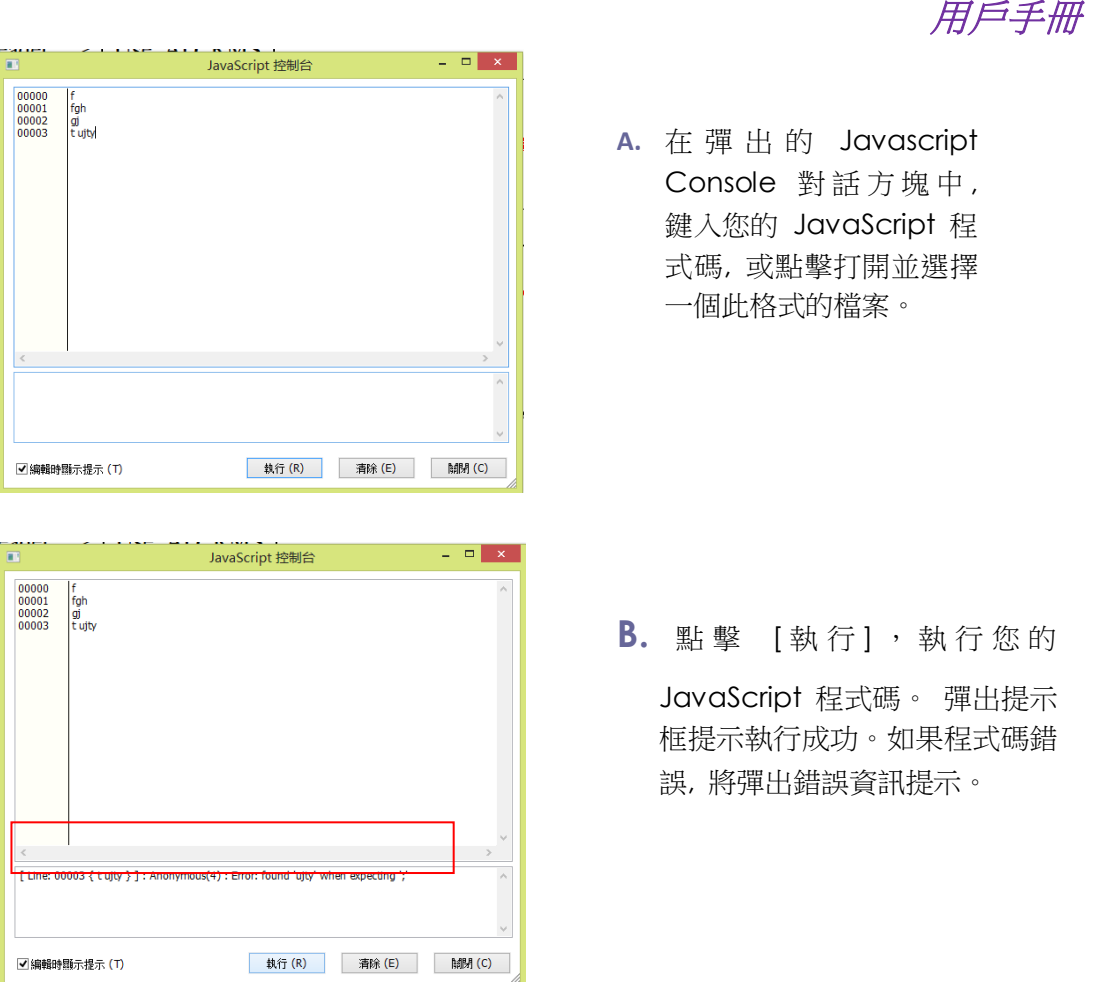

*Foxit PhantmPDF* 軟體

您可以點擊 [儲存],儲存程式碼的副本,或點擊 [取消],取消您的操作。

## 連結資料庫至 **Windows ODBC**

開放資料庫互連(Open Database Connectivity, ODBC)外掛程式是 Foxit PhantomPDF 軟體內 部的一個 JavaScript 物件,允許您連接到 Windows ODBC 的資料來源。它提供了一些基本的 JavaScript 屬性和方式從而獲得新增的定制選項和資料精確度並以此來獲取資訊資料庫。更 重要的是,您可以用 JavaScript 來執行 SQL 命令和檢索資料,反過來,這也能用於填充 PDF 檔案。同時,開發人員可通過建立文件級別的 Script 連接資料庫來插入新資料、更新資訊和 刪除資料庫欄目。

目前,ADBC 僅適用於 Windows 並要求微軟的 ODBC 來支持。

# 第九章 **–** 安全

PDF 安全功能為您的 PDF 檔內容提供了強而有力的保障。您可以通過為 PDF 加密,阻止資訊 未經授權被查看、編輯或篡改等。PDF 文件的安全功能對保護含有商業資訊或重要機密資訊 的文件具有重要作用。

## 查看 **PDF** 文件安全性

查看 PDF 檔是否設定了列印、編輯、複製等操作的許可權,請按下列步驟操作:

• 選擇"檔案"> [屬性],或"保護"標籤 > 「檔安全」> [安全屬性]。

在彈出的"檔屬性"對話方塊中,您可以在"安全"標籤中查看到安全資訊。

## 密碼保護和證書保護

在 Foxit PhantomPDF 軟體中,您可以為 PDF 檔增加密碼保護、證書保護、許可權管理服務 以及安全許可權,限制可以開啟、複製、編輯或列印檔案的讀者。

#### 密碼保護

為 PDF 檔增加密碼以限制某些功能,如列印、複製及編輯等操作。

用於保護 PDF 檔的密碼有兩種:開啟文件密碼和文件許可權密碼。如果您設定了開啟檔密 碼,所有使用者都必須在開啟 PDF 檔前輸入您所設定的密碼才能將其開啟;如果您設定了 檔許可權密碼,則必須先輸入密碼才能對許可權進行更改。請注意,如果在一個檔中使用兩 種加密方式,那麼,其中任意一種加密方式的密碼都可以開啟檔,但只有檔許可權密碼能夠 對許可權進行更改。

技巧:如果您忘記 *PDF* 的密碼,程式無法對其進行恢復。因此,我們推薦您保留一份沒有 加密的副本。

#### <span id="page-135-0"></span>增加密碼

- 1. 選擇"保護">「檔安全」>[密碼保護];
- 2. 在"密碼保護"對話方塊中,執行以下操作:

#### 文件開啟設定:

需要輸入開啟密碼開啟此檔:使用者必須輸入正確密碼才能開啟檔。

設定密碼:輸入您想設定的開啟密碼。

確認密碼:再次輸入密碼確認。

#### <span id="page-136-0"></span>文件許可權設定:

所有檔許可權:向 PDF 檔增加許可權,如列印和編輯等。

設定密碼:輸入您需要設定的密碼。此設定允許使用者開啟 PDF 文件並閱讀,但必須輸入 正確的密碼才可以對受密碼保護的設定進行操作。

確認密碼:再次輸入密碼確認。

#### 許可權詳情:

您所設定的安全設定均在許可權清單左邊顯示,點擊"許可權"可進行許可權設定,在 "PDF 許可權"對話方塊中:

許可權設定:勾選需要設定許可權的選項,可在"許可權說明"框中查看每個選項下的 子選項。

列印許可權:指定允許使用者用於 PDF 檔的列印級別。

- A. 低解析度列印:允許使用者在低於 150-dpi 解析度的狀態下列印。
- B. 高解析度列印:允許使用者在任何解析度下列印。

#### 修改許可權:定義檔中可做的修改。

- A. 填寫表單:允許使用者填寫表單,但不允許建立表單。
- B. 增加注釋:允許使用者為 PDF 檔增加注釋。
- C. 管理頁面和書籤:允許使用者插入、旋轉、刪除頁面或書籤。
- D. 編輯文件:允許使用者修改檔,但不允許增加注釋。如勾選了此項,則填寫表單及 管理頁面和書籤選項都將自動被勾選。

內容擷取許可權:設定 PDF 文件的擷取許可權。

- A. 為視障人士啟用螢幕閱讀器閱讀文字的功能。
- B. 擷取文件中的內容:允許使用者擷取文字、圖像,複製文字,截圖,播放多媒體片 段等。

#### 加密設定:

加密演算法:設定較難被未授權使用者破解的資料轉換。Foxit PhantomPDF 軟體支持 128 位 AES、256 位 AES 以及 128 位 ARC-FOUR。

*Foxit PhantmPDF* 軟體 用戶手冊

不加密 **metadata** 資料:加密 PDF 文件內容,但仍然允許搜尋引擎接收檔 metadata 資料。

設定另存新檔新原則:儲存目前設定,使之可以被運用於所有檔。

3. 設定完成後,點擊 [確定] 並儲存檔使其生效。

#### 修改密碼及安全設定

**1.** 選擇"保護">「檔安全」> [安全屬性];

**2.** 在檔屬性對話方塊的"安全"標籤中,選擇"檔安全"> [密碼保護],點擊"更改設 定";

3. 參[照"增加密碼"進](#page-135-0)行修改並點擊 [確定];

#### 刪除密碼及安全設定

您必須擁有許可權才能對此進行修改。

- 1. 開啟 PDF 檔,選擇下列步驟之一進行操作:
- 選擇"保護">「檔安全」> [移除安全設定]。
- 選擇"保護">「檔安全」> [安全屬性], 在"檔屬性"對話方塊的"安全"標籤中, 從 "安全方式"功能表中選擇 [未加密]。
- 2. 在彈出的"安全"對話方塊中選擇是否確定從檔中刪除安全設定。

#### 證書加密

作者可為每個使用者設定唯一的許可許可權。例如,作者可允許一個使用者填寫表單及增加 注釋,而允許另一使用者編輯文字或刪除頁面。您可以從磁碟中的檔案選擇證書或是 Windows 憑證存儲區,只有一部分特別的使用者身分可被認證才能擁有管理文件的權利。 證書包含著一個公共鑰匙以及其他認證資訊,用於保護文件安全或驗證電子簽名。被證書保 護的檔只有對應的私人鑰匙才能將其解密。

一般情況下,用於保護檔的證書由協力廠商供應商提供。如果證書丟失或被偷竊,可由發行 主管單位進行更換。如果自行簽名的證書被刪除,所有用此證書保護的檔將永久對使用者開 放。

#### <span id="page-137-0"></span>增加證書

1. 選擇"保護">「檔安全」>[證書保護];

2. 在"證書保護"對話方塊中,建立接收者列表:

*Foxit PhantmPDF* 軟體 用戶手冊

點擊"新 ID"建立並選擇儲存您簽名數位身份證的位置:

新建 **PKCS#12** 數位憑證文件:將數位憑證資訊存儲在檔案中,該檔案在 Windows 中 副檔名為.pfx,在 Mac OS 中副檔名為.p12。此檔案可在作業系統之間互換使用。

"**Windows** 憑證存儲區": 將數位憑證存儲到公共位置,其它 Windows 應用程 式也可以從該位置檢索到此數位身份證。

- 點擊 [導入],從 Windows 憑證存儲區中導入證書;
- 點擊 [瀏覽],從磁碟中導入證書。
- 點擊 [移除],將收件人從收件人列表中移除。
- 點擊 [許可權],為選中的接收者做相應的文件許可權設定。許可權設定選項,請 參考密碼加密選項中[的"增加檔許可權"。](#page-136-0)
- 3. 選擇加密演算法 (支援 128 位元 AES, 128 位 ARC-FOUR 以及 256 位 AES AES);
- 4. 選擇是否加密 metadata 資料;
- 5. (可選) 選擇是否另存設定為新原則以用於其他文件;
- 6. 點擊 [確定] 並儲存文件。

請參[閱"關於數位](#page-155-0) ID"。

#### 修改或移除證書保護

您必須擁有相關許可權,才能對安全設定進行修改或刪除。如果需要更改或移除證書,則需 擁有文件相關許可權。

請按下列步驟更改證書加密:

- 1. 選擇"保護">「檔安全」>[安全屬性];
- 2. 在"檔屬性"對話方塊的"安全"標籤中,點擊 [更改設定…];
- 3. 在"證書保護"對話方塊中,請參[考"增加證書"。](#page-137-0)
- 4. 點擊 [確定] 並儲存檔使其生效。

刪除證書保護,請按下列步驟之一操作:

- 1. 選擇"保護">「檔安全」>[移除安全設定];
- 2. 選擇"保護">「檔安全」> [安全屬性], 在"檔屬性"對話方塊的"安全"標籤中, 選擇 [未加密]。

## 設定安全性原則

如果您常常對多個檔進行安全設定,可以選擇將設定儲存為安全性原則,以便應用於其他 PDF 文件。安全性原則包括安全方法、密碼加密、許可權設定等。

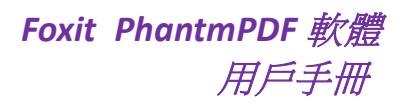

#### 建立安全性原則

- 1. 選擇"保護">「檔安全」標籤 > [安全性原則];
- 2. 點擊 [新建];
- 3. 從功能表中選擇加密方式並設定原則名稱和描述;
- 4. 點擊 [編輯詳細資訊] 設定密碼保護等,編輯完後核對資訊並點擊 [確定];
- 5. 然後關閉對話方塊。

#### 使用安全性原則

您可以指定一個安全性原則並將其應用於 PDF 檔案中以保證其安全。

- 1. 開啟 PDF 文件;
- 2. 選擇"保護">「檔安全」> [安全性原則];
- 3. 在"安全性原則管理"對話方塊中,選擇一個原則用於 PDF 檔案
- 4. 選擇 [應用到目前檔];
- 5. 儲存檔,使原則得以應用。

#### 管理安全性原則

在建立原則成功後,您可以複製、編輯或刪除策略。

- 1. 選擇"保護">「檔安全」> [安全性原則];
- 2. 在"安全性原則管理"對話方塊中,在左邊的面板中選擇原則,並做如下操作:
	- 點擊 [新建],建立一個新的原則
	- 點擊 [複製], 複寫原則。當您需要在已有原則的基礎上建立新的原則, 可使用此 選項。
	- 點擊 [編輯詳細資訊],編輯原則。
	- 點擊 [刪除],刪除原則。
	- 點擊 [關閉]。

## 活動目錄許可權管理服務(**AD RMS**)

微軟 Windows 許可權管理服務 (Microsoft Windows Rights Management Services),是一種與 AD RMS 協作來保護數位內容的資訊安全技術,以防使用者未經授權擅自使用敏感資訊。Foxit PhantomPDF 軟體的 RMS 外掛程式實現了與 Windows 許可權管理服務相結合,將文件保護 範圍從 Office 擴展到 PDF 檔案。如果您已經過授權,您可以使用 Foxit PhantomPDF 軟體開啟 被 RMS 技術保護的檔,這大大提高了資訊安全性。另外,應廣大使用者需要,Foxit PhantomPDF 軟體目前已相容微軟®AD RMS 2.1 版本。

一旦安裝了 Foxit PhantomPDF 軟體,所有的 PDF 檔將能加入微軟活動目錄許可權管理服務 (AD RMS) 的保護。

139 如果使用 Windows Azure 活動目錄許可權管理服務(AAD RM),請參閱 **Windows Azure** 活動

## **RMS** 加密

- 1. 選擇"保護">「AD RMS 加密」> [限制存取]。
- 2. 選擇您需要的範本,如果您有超過一個以上的伺服器,請先將游標移動至伺服器的名稱, 在功能表中將顯示在這個伺服器上的範本。點擊"Refresh Templates"獲取伺服器上最 新的官方範本。您同時可以建立個性化範本。更多資訊,請參考 [範本建立。](#page-143-0)

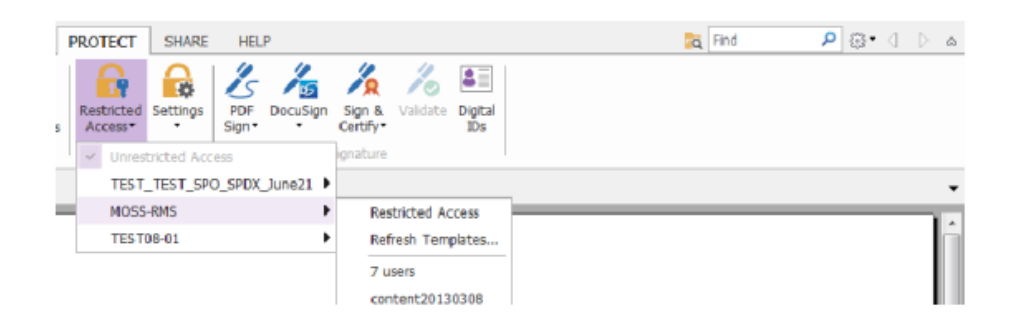

- 3. 如果您不想使用範本,請點擊"限制存取"
	- 當您第一次登入 RMS 伺服器時,請輸入您的帳號名及密碼。
	- 選擇圖示 2 Read... 增加您想要授權的用戶,授權其閱讀許可權。選擇圖示右側

圖示,授權任意使用者閱讀檔的許可權。

(如果您有 Outlook 郵件用戶端,當您點擊圖示 2 Read... 時,將彈出 Outlook

連絡人名單。您可以直接選擇郵寄地址。您也可以輸入郵箱位址後點擊圖示 <mark>50</mark> 系統將根據連絡人名單,説明您輸入完整的位址。之後,您可以進入 More Option 步驟)

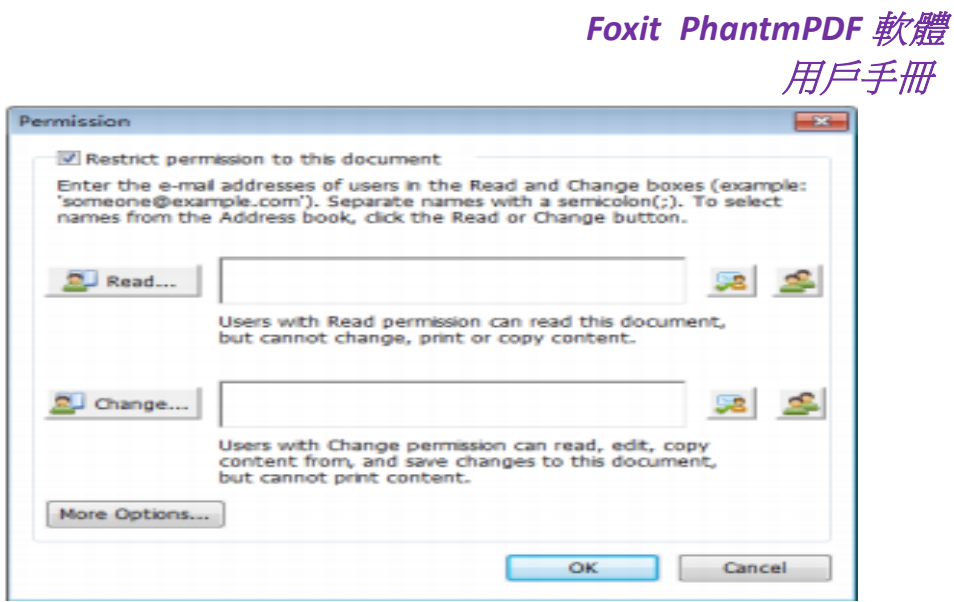

 選擇物件類型 (使用者或群組) 與伺服器。然後,在文字方塊中輸入授權使用者的 郵箱位址或點擊 "Advanced",打開伺服器上的郵箱地址清單並直接選擇郵箱位址。

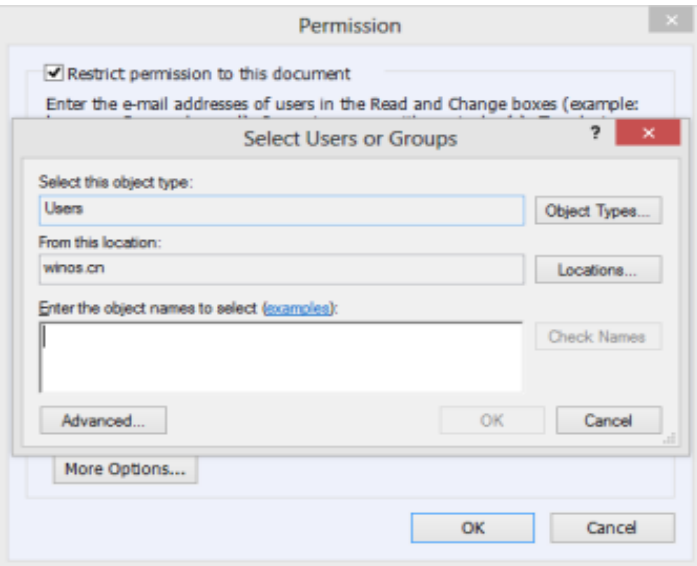

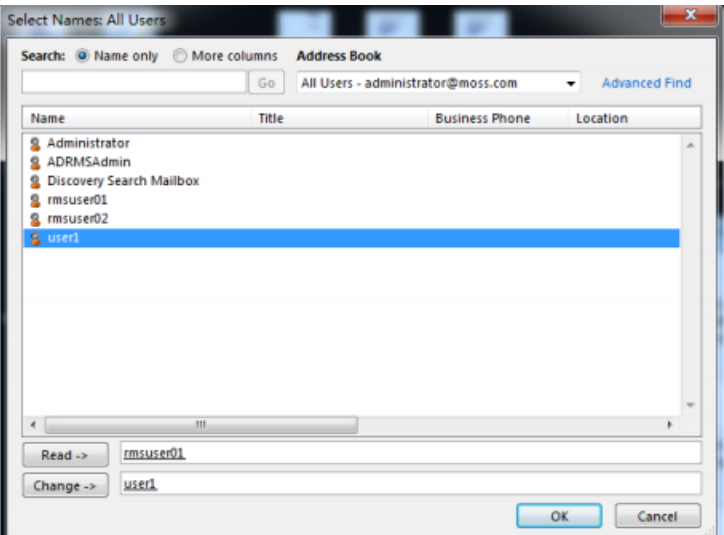

*Foxit PhantmPDF* 軟體 用戶手冊

• 點擊 OK, 退出"Select Users or Groups"對話方塊

 在"Permission"對話方塊中點擊 "More Options"。您選擇的授權使用者將出現 在文字方塊中。您也可以根據需要增加或刪除使用者。

#### 為使用者增加許可權

文件有效期:點選此選項設定有效期,檔案在指定日期後無法被開啟

列印內容:點選此選項設定允許用戶列印 PDF 檔

允許有許可權的使用者閱讀及複製內容:點選此選項設定允許只有閱讀許可權的使用者 複製檔案內容

允許內容程式設計:點選此選項設定允許使用者用程式來存取檔案內容

其他設置:

使用者可以請求其他的許可權:如果使用者需要申請其他的許可權,程式將打開郵件用 戶端並自動列出您在"Recipient's Address"文字方塊輸入的郵箱位址。您也可以輸入 URL 連接。

需要連接確認使用者許可權:點選此選項使用者每次開啟加密檔時都需要驗證授權許可

安全浮水印: 在 PDF 文檔中增加安全浮水印。更多訊息,請點[擊安全浮水印](#page-146-0)

設定預設值:設定其他設定為預設

儲存為範本:以上安全設定均可被儲存為範本,便於往後使用

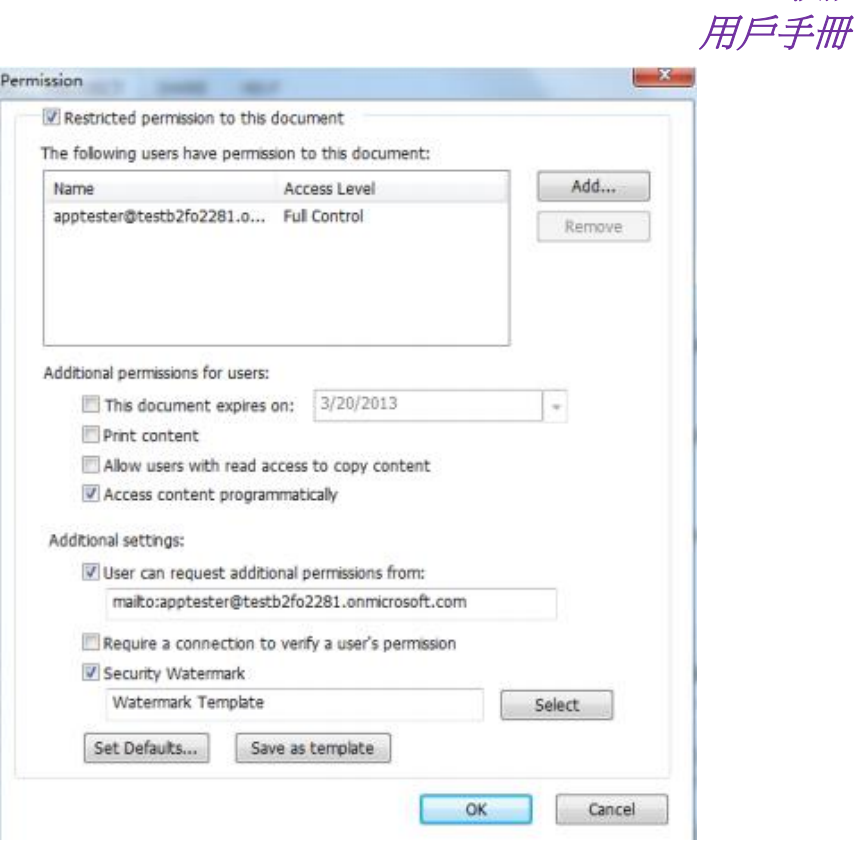

*Foxit PhantmPDF* 軟體

備註:如果您想設定加密演算法,請點擊 檔案 > [偏好設置] > [RMS 設定] > 選擇加密 演算法。被 SHA-1/RSA 1024 加密的檔案可以通過 Foxit PhantomPDF 及 Foxit Reader 開 啟。被 SHA-2/RSA 2048 加密的檔案只能被 Foxit Reader 5.4, Foxit PhantomPDF 5.5 及更高 的軟體版本開啟。

## <span id="page-143-0"></span>範本建立與編輯

請根據下列步驟建立個性化範本:

- 1. 選擇"保護"> [設定] > 客製範本
- 2. 點擊 [建立] 開啟建立許可權原則範本
- 3. (可選) 如果您想編輯已有範本,請點擊 [編輯]
- 4. 選擇語言並編輯範本名稱及說明。點擊 [確認]。範本名稱及說明就出現在範本清單中。 您可以通過點擊"Add"用不同語言輸入範本名稱及說明。
	- 5. 點擊 Next 增加使用者許可權. 點擊"Users and Rights"中的"Add"
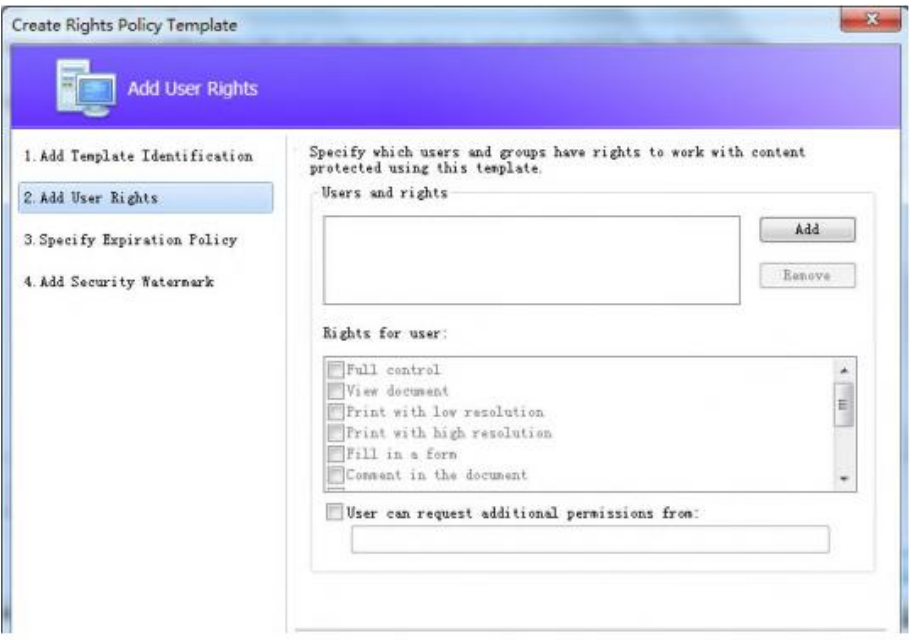

6. 在"Add User or Group"彈出的對話方塊中,選擇"The e-mail addresses of users or groups",點擊 [瀏覽…] 即可增加需分配許可權的用戶。選擇"Anyone",允許使用 者使用加密檔。您可以輸入多個郵箱位址。

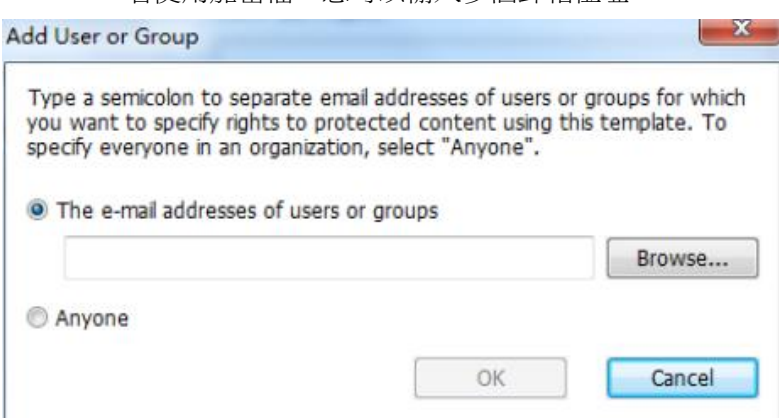

- 7. 確認以上使用者的 PDF 許可權。您可以為所有使用者設定相同的許可權或對使用者設 定不同的許可權。
- 8. 使用者可以申請附加的許可權:如果使用者需要申請其他的許可權,程式將打開郵件用 戶端並自動列出您在"Recipient's Address"文字方塊輸入的郵箱位址。您也可以輸入 URL 連接。
- 9. 點擊 "Next"指定過期原則。

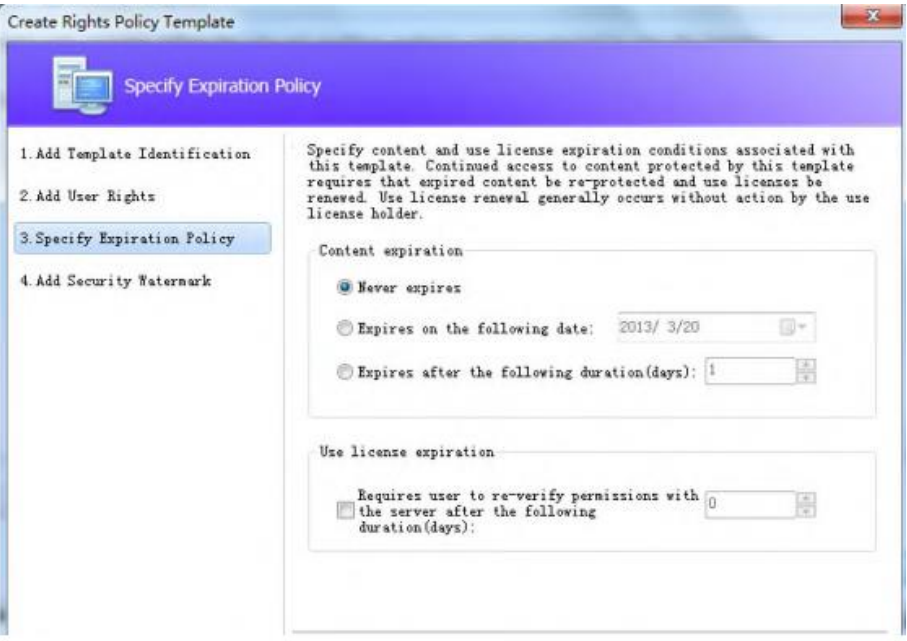

### 內容過期

永不過期:PDF 文檔內容可被永久的閱讀

在指定日期後過期:在指定日期後 PDF 文檔內容過期

超出指定有效期後過期:在超出指定時間天數後,PDF 文檔內容過期

### 使用者許可過期

在超出指定有效期後,需要使用者再次通過伺服器校驗授權許可:使用者需要申請新的 授權開啟加密的 PDF 文檔,時效為若干天(授權天數為您輸入的數值)。

10. 點擊"Next"增加安全浮水印。您可以參考 [安全浮水印](#page-146-0)。

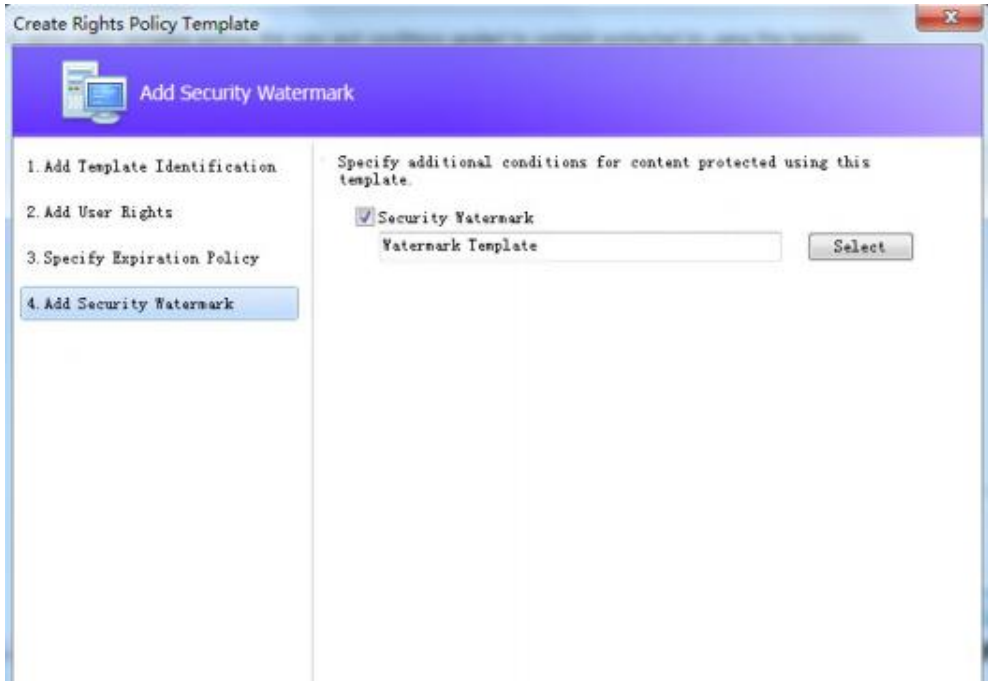

11. 點擊"Finish"完成範本的建立

## <span id="page-146-0"></span>安全浮水印管理

1. 建立設定檔

在增加浮水印前,您需要建立浮水印設定檔。程式將把所有在設定檔中的浮水印將應在 PDF 文檔中。

備註:您只能選擇一個設定檔但不限於一個指定的浮水印。請把您想要建立的浮水印增 加到同一個設定檔中。

- 選擇"保護"> [設定] > [安全浮水印管理]
- 點擊 [新增設定檔],建立並命名一個設定檔。

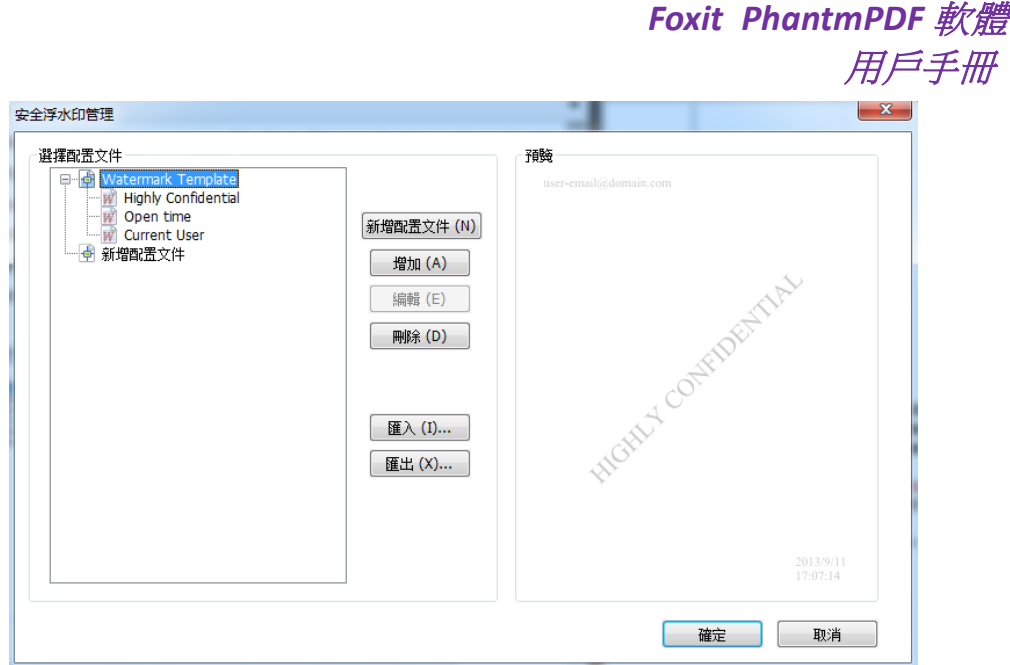

## <span id="page-147-0"></span>**2.** 增加浮水印

### 請按以下步驟添加新的浮水印:

• 打開安全浮水印管理並選擇一個您建立的設定檔。點擊 [增加],增加新的浮水印 到設定檔中

- 輸入浮水印名稱
- 在文字方塊中輸入浮水印的內容,設定字型,大小,顏色,底線及排列。 (備註:您只能將文字設定為浮水印)
- 選擇動態文字。當任何 PDF 閱讀器開啟文檔時,浮水印將在該文檔中動態出現, 您可以同時使用多組動態文字。
	- ◆ 檔案名稱:顯示目前檔案名稱
	- 作者:顯示目前檔案的作者
	- 使用者:顯示目前閱讀檔案的使用者
	- ◆ 日期:顯示打開檔案時的系統日期
	- 日:顯示打開檔案的系統詳細日期
	- 月:顯示打開檔案時的系統月份資訊
	- ◆ 時間:顯示打開檔時的系統時間
	- 小時:顯示打開檔案時的系統時間 (小時)
	- ◆ 分鐘:顯示打開檔案時的系統時間 (分鐘)
	- 秒:顯示打開檔案時的系統時間 (秒)
- 選擇旋轉角度及透明度進行外觀設定。您也可以選擇在目標頁面調整浮水印的比
- 例。
- 設定目標頁面及浮水印間的水平及垂直距離。
- 撰擇顯示浮水印的頁面範圍。您可以通過子集設定,設定不同的頁面範圍。

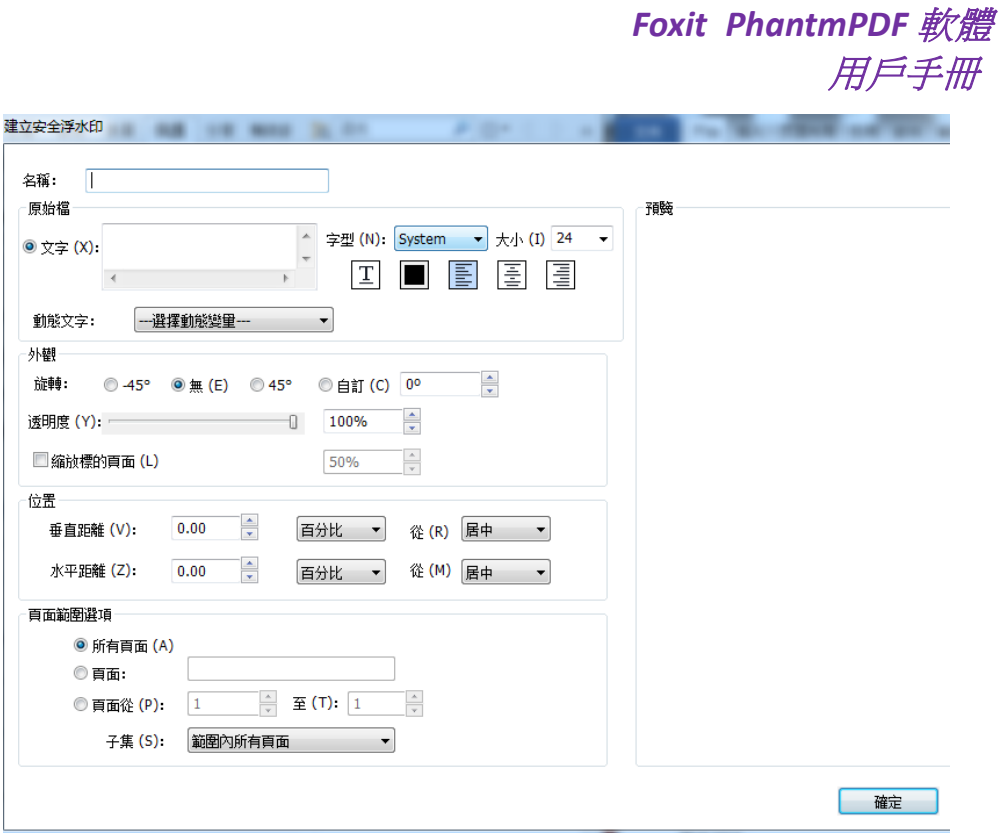

3. 編輯或刪除浮水印

編輯浮水印

- 開啟浮水印安全管理,選擇您想要編輯的浮水印。
- 點擊 [編輯] 開啟編輯浮水印對話方塊。
- 開始編輯浮水印,請參考 [添加浮水印](#page-147-0)
- 點擊 [確定],完成操作

### 刪除浮水印

- 開啟浮水印安全管理,選擇您想要刪除的浮水印。
- 點擊 [刪除],移除選擇的浮水印。
- 4. 導入/匯出浮水印

## 導入浮水印

- 開啟浮水印安全管理,點擊 [導入]。
- 選擇 .xml 格式的浮水印
- 點擊 [確認]

## 匯出浮水印

打開浮水印安全管理,點擊 [匯出]。

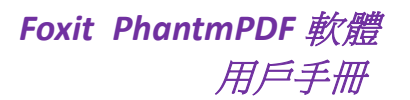

點擊 [匯出] 並選擇檔案類型及儲存位置。

 根據您的選擇,浮水印將被匯出為 .xml 格式檔。通過 PhantomPDF 匯出的浮水印 可以被整合到 AD RMS 原則範本中並應用在 PDF 文件中。

備註:

- 1. 如果您想要在普通的原則範本中整合浮水印,請把浮水印匯出為 .xml 格式並通過 PhantomPDF 直接增加到範本中。
- 2. 如果您想要在官方的原則範本中整合浮水印,請把浮水印匯出為編碼檔 (.txt 格式) 並通過 AD RMS Scripting API Architecture 整合到原則範本中。然後,您可以導入範 本,並通過 PhantomPDF 應用在 PDF 檔中。 (請點擊 [此處](http://msdn.microsoft.com/en-us/library/windows/desktop/bb403260%28v=vs.85%29.aspx) 瞭解範例及在匯出的編 碼檔中使用 "appData.Name" and "appData.Value" 值)

## 稽核日誌

Foxit PhantomPDF 軟體的稽核日誌功能可以説明您跟蹤 RMS 加密檔的被使用情況並記錄下 所有對該檔的各種操作過程,如哪些使用者訪問了該文件、他們訪問了哪些檔內容、他們是 以什麼方式訪問的及他們是否成功訪問等等。

執行稽核日誌功能,首先要先從 [http://cdn04.foxitsoftware.com/pub/foxit/rms/](http://cdn04.foxitsoftware.com/pub/foxit/rms/configtool/RMSConfigTool110.exe)配置工具/RMS [配置工具](http://cdn04.foxitsoftware.com/pub/foxit/rms/configtool/RMSConfigTool110.exe) 110.exe 下載一個配置工具。執行該工具並執行以下操作:

1. 在"配置工具"對話方塊中,選擇 [Foxit PhantomPDF] 並勾選"Audit Log Setting"選 項;

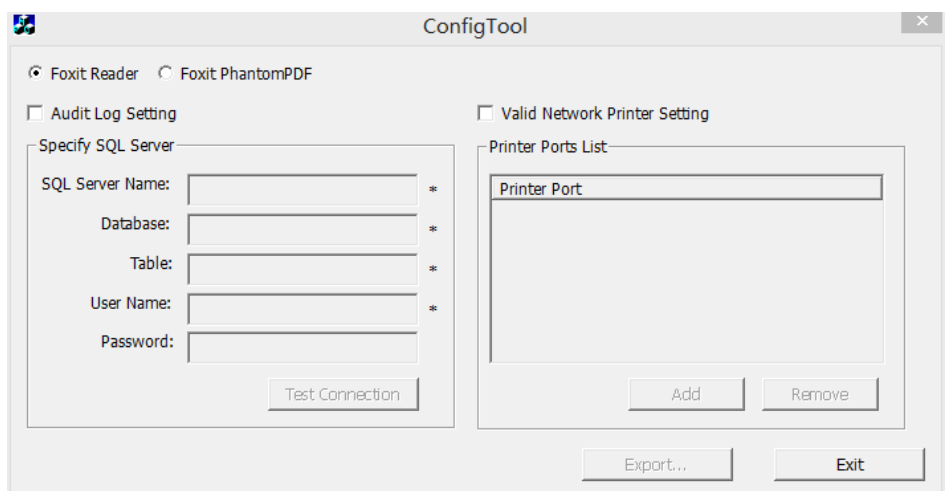

2. 按照以下程式碼在伺服器上建立資料庫表:

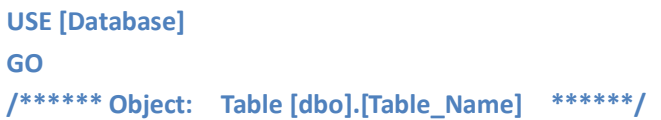

**SET ANSI\_NULLS ON GO SET QUOTED\_IDENTIFIER ON GO CREATE TABLE [dbo].[Table\_Name]( [User] [nvarchar](50) COLLATE SQL\_Latin1\_General\_CP1\_CI\_AS NOT NULL, [Action] [nvarchar](50) COLLATE SQL\_Latin1\_General\_CP1\_CI\_AS NOT NULL, [FileName] [nvarchar](max) COLLATE SQL\_Latin1\_General\_CP1\_CI\_AS NOT NULL, [DateTime] [datetime] NOT NULL, [PrinterName] [nvarchar](max) COLLATE SQL\_Latin1\_General\_CP1\_CI\_AS NULL, [Copies] [numeric](18, 0) NULL, [Result] [nchar](10) COLLATE SQL\_Latin1\_General\_CP1\_CI\_AS NULL ) ON [PRIMARY]**

3. 然後在"配置工具"對話方塊的"Specify SQL Server"中 (如下圖) 輸入所有 SQL 伺服器 資訊,如 SQL 伺服器名稱、資料庫和表的名稱及使用者名稱和密碼,然後點擊 [連線測試] 按 鈕,測試該連線是否有效,如果測試連線成功將有資訊框彈出提示連線成功;

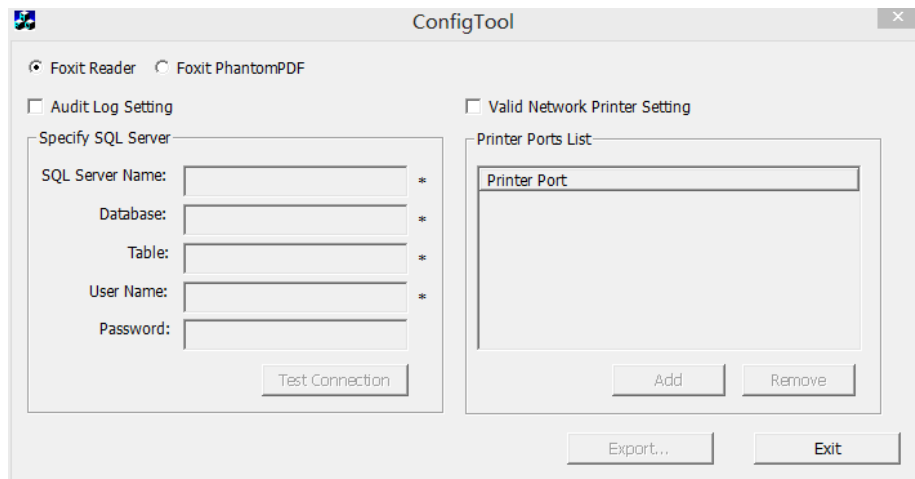

4. 點擊 [匯出…] 按鈕,將根據管理員的配置產生一個.reg 文件;

5. 系統管理員需要將該.reg 檔分發給各個電腦使用者端。

## 限制本地列印許可權

為避免敏感資訊遭到任意列印,您也可以通過指定某些網路印表機來設定使用者的列印許可 權。

## 網路印表機配置

設定列印許可權,您必需先配置網路印表機,請先從 [http://cdn04.foxitsoftware.com/pub/fo](http://cdn04.foxitsoftware.com/pub/foxit/rms/configtool/RMSConfigTool110.exe)

xit/rms/[配置工具](http://cdn04.foxitsoftware.com/pub/foxit/rms/configtool/RMSConfigTool110.exe)/RMS 配置工具 110.exe 下載一個配置工具,執行該工具並在"配置工具" 對話方塊中勾選"有效網路印表機設定"選項並執行以下操作:

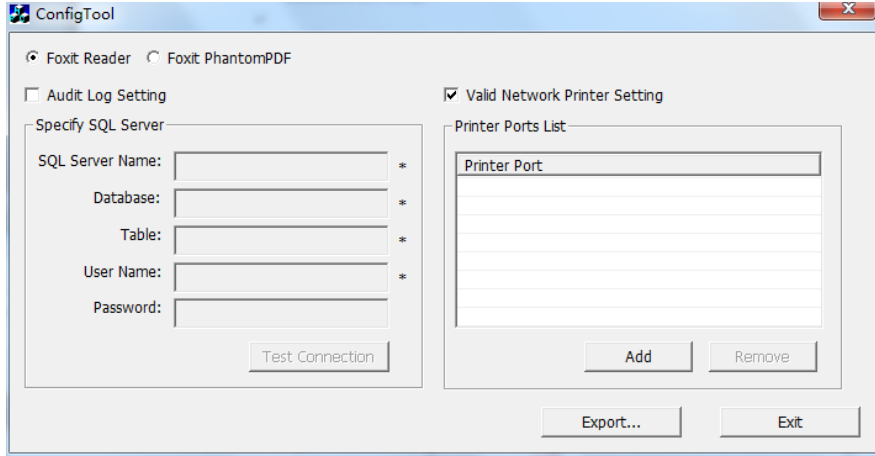

1. 您應先獲得"印表機埠"。請點擊"開始" > "設備和印表機" > 滑鼠右擊一個網路 印表機 > 選擇"印表機屬性",在印表機屬性對話方塊中,選擇"埠"標籤可查看到相關 資訊,如印表機的"埠"。(如下圖)

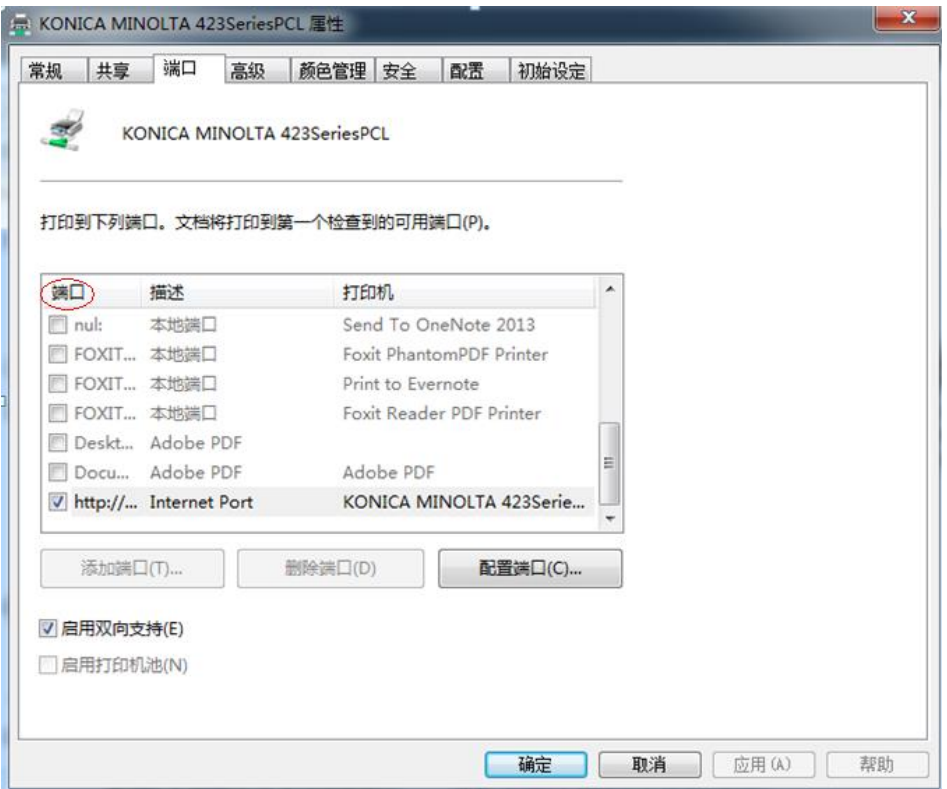

2. 在"配置工具"對話方塊中點擊"Add"按鈕增加印表機埠。

注:如何增加網路印表機,請參閱["增加網路印表機"](#page-152-0)。

3. 點擊"Export..."按鈕將根據管理員的設定生成一個.reg 文件。

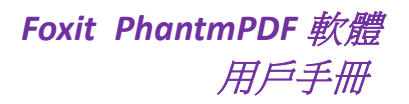

4. 管理員需要將該.reg 檔分發給各個電腦使用者端。

### <span id="page-152-0"></span>增加網路印表機

您可以從以下兩種方式中選擇一種增加網路印表機方法:

• 進入"開始" > "設備和印表機" > 點擊"增加印表機",在"增加印表機"對話方 塊中點擊"我所需要的印表機不在清單中"進入下一步;

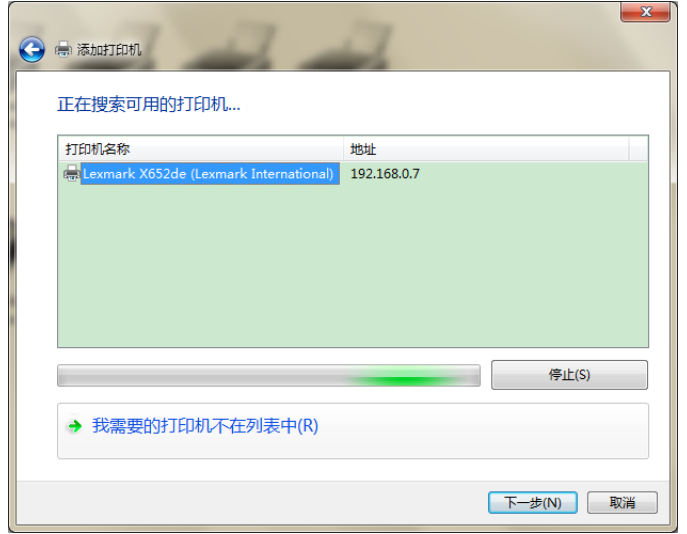

在 "增加印表機"對話方塊中按照提示完成增加印表機。

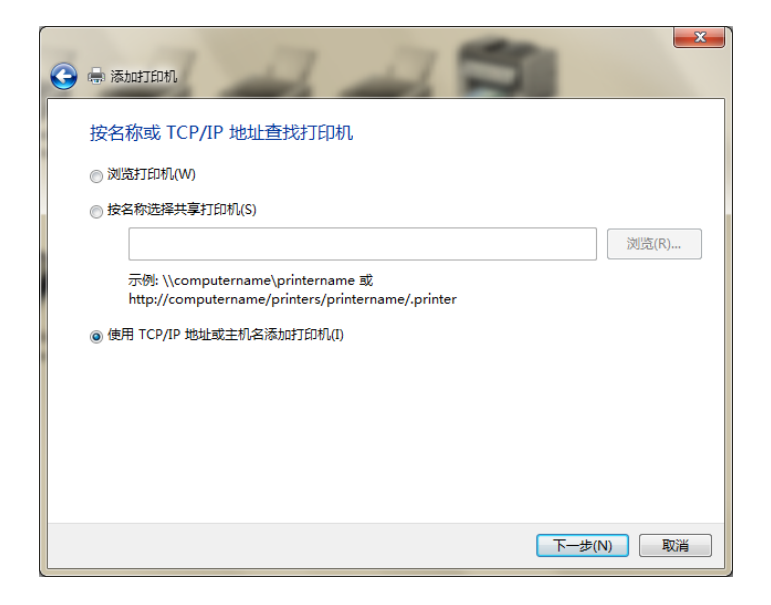

 另一種方法增加網路印表機:按快速鍵"Win + R[開 啟]執行"並在框內輸入您要增 加的印表機的網址,點擊 [確定];

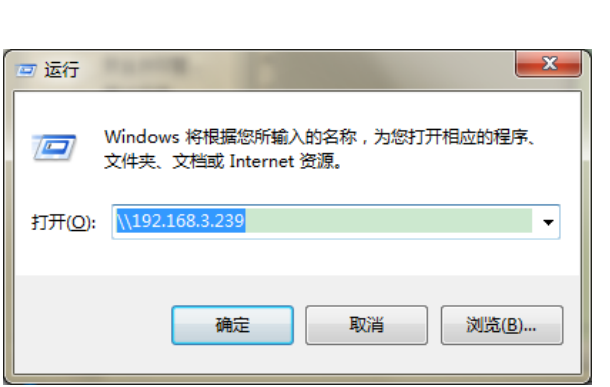

*Foxit PhantmPDF* 軟體

用戶手冊

在彈出的對話方塊中,滑鼠右擊該印表機並選擇 [連接…] 即可。

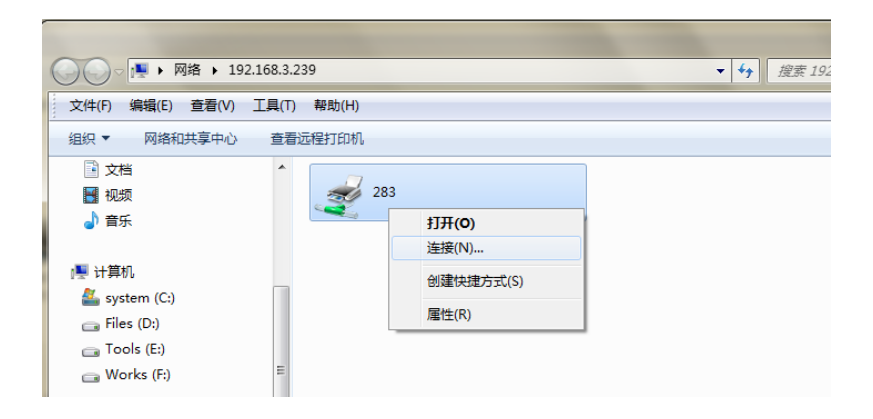

## **SharePoint** 服務

使用者可通過 Foxit PhantomPDF 軟體簽入/簽出 SharePoint 伺服器上的 PDF 文件。

使用 Foxit PhantomPDF 軟體的 SharePoint 服務前,請滑鼠雙擊附件"SharePoint 配置"檔配 置您的 SharePoint 伺服器

- 登錄 SharePoint 伺服器並選擇文件庫。
- 點擊某個 PDF 文件通過 Foxit PhantomPDF 軟體中開啟。如果您選擇 [簽出並開啟], 其他 使用者無法對其進行編輯。如果您只選擇 [開啟],其他使用者在您編輯時也能對其進 行修改。
- (可選) 如果您要取消 [簽出], 請進入"分享" > 「SharePoint 整合」 > [放棄簽出]。
- 根據需要對 PDF 檔進行編輯。
- 設定 PDF 文件屬性。
	- 1. 請選擇"分享"> 「SharePoint 整合」> [準備文件屬性]。
	- 2. 在"文件屬性"對話方塊中,選擇一個欄位名稱並在"編輯"文字方塊中編輯相應 的值。例如:選擇"標題",將彈出"編輯"文字方塊,在文字方塊中輸入您需要 的內容並點擊 [確定] 完成編輯。

注:目前可供編輯的欄位元有單行文字、多行文字、是*/*否和日期與時間。

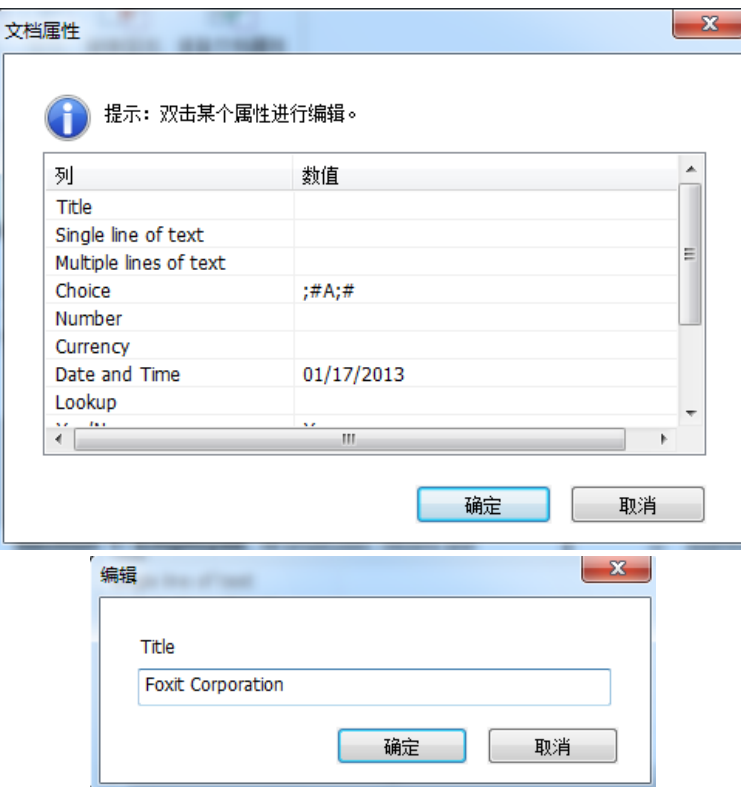

選擇"分享">「SharePoint 整合」> [簽入]。

在"簽入"對話方塊中,根據所修改的檔選擇一個版本號並輸入適當的版本注釋。如需 禁止其他使用者修改該檔,請選擇 [簽入該版本後保持檔的簽出狀態] 選項即可。

點擊 [確定],修改好的檔將自動被上載至伺服器上。

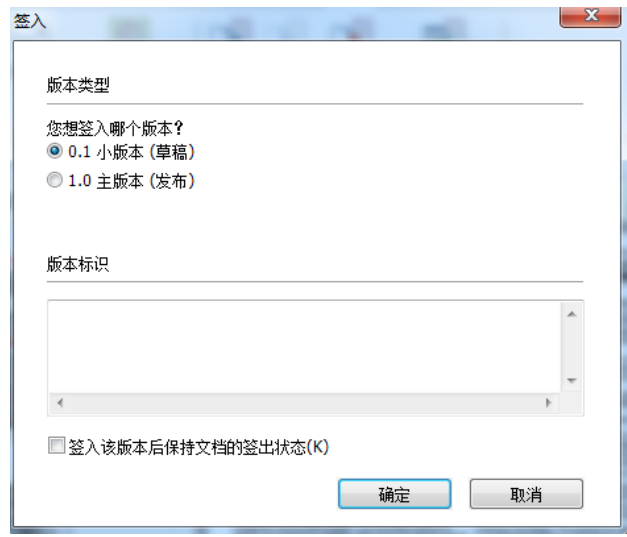

## 數位簽章

數位簽章和傳統的手寫簽名一樣,可以證明使用者身份和檔內容的真實有效。它提供了簽名 者簽名的日期、時間以及簽名時的檔狀態。

#### 關於數位 **ID**

數位 ID 是個人或組織的身份證明,包含有姓名、Email 地址、序號、有效期、公司名稱等資 訊。電子簽名擁有兩把鑰匙,一把是公共鑰匙 (證書),用於加密或鎖定資料,一把是私人 鑰匙,用於解密或開啟被加密的資料。

您可以將包含證書和詳細資訊的公共鑰匙分配給需要驗證您的身份、簽名以及為您加密檔的 人。只有用您的私人鑰匙才能開啟這些加密資訊,所以,請注意把您的數位 ID 放在安全的 地方。

您可以從一個可信任的協力廠商供應商--憑證授權 (CA) 獲得數位 ID, 或建立由自己簽名 的數位 ID。數位 ID 涌常被密碼保護,您可以用 PKCS#12 檔案格式將其儲存在電腦上或 Windows 憑證存儲區。

#### 置放簽名

在簽名前,您需要先放置簽名,獲取身份,並為您的簽名建立外觀。

- 1. 選擇"保護">「簽名」> [簽名&認證] > [置放簽名];
- 2. 在需要放置簽名的地方拖動滑鼠書出簽名區域,然後將彈出"簽署文件"對話方塊;
- 3. 在"簽署文件"對話方塊中,從下拉式功能表中選擇一個數位 ID,如果您不能找到指 定的 ID,您需要從協力廠商供應商處取得,或建立自簽名數位憑證;
- 4. (可選) 建立自簽名數位憑證,請從下拉式功能表中選擇 [新 ID] > 在"增加數位憑證" 對話方塊中,選擇一個儲存位置儲存該數位憑證 > 點擊 [下一步] 後輸入您的身份資 訊 (如姓名、組織單位和郵寄地址等) 用於產生自己簽名的證書 > 點擊 [下一步] 後對 您的新數位憑證檔案進行命名、指定儲存路徑及密碼。
- 5. 在"簽名預覽"功能中選擇外觀樣式,有兩種類型的外觀可供選擇,標準樣式和建立新 的樣式。請參[考建立簽名外觀,](#page-156-0)您可以在預覽視窗中預覽您的簽名;
- 6. 點擊 [簽名]。

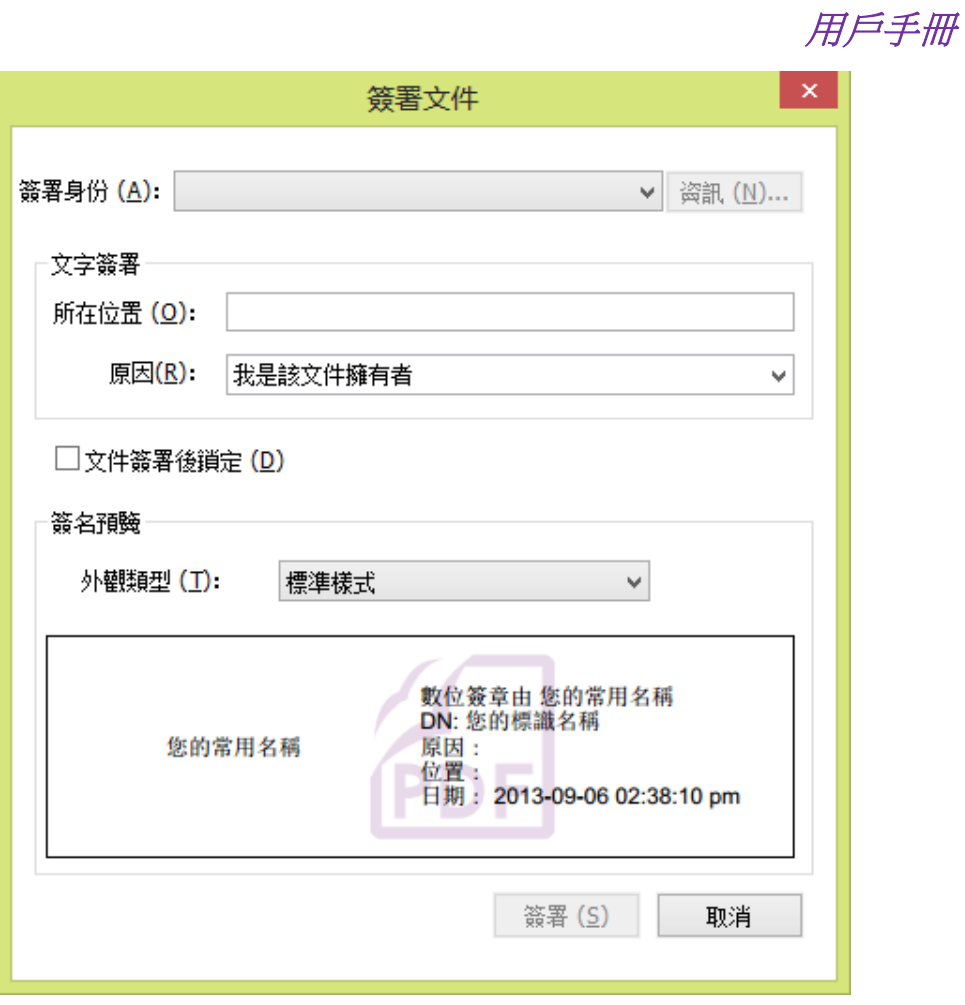

*Foxit PhantmPDF* 軟體

注:在檔上置放簽名後將無法移動和調整簽名大小,因此簽署檔時請確認簽名位置和大小。

## <span id="page-156-0"></span>建立簽名外觀

您可以在簽署檔對話方塊中選擇不同的選項來設定數位簽章的外觀。例如:簽名可包含您的 手寫簽名圖片、公司標識或是相片、日期等等。您可以為不同的目的設定動態簽名。簽名的 外觀也包含有可以讓其他人驗證您的身份的資訊,如:簽名原因、聯繫方式等。

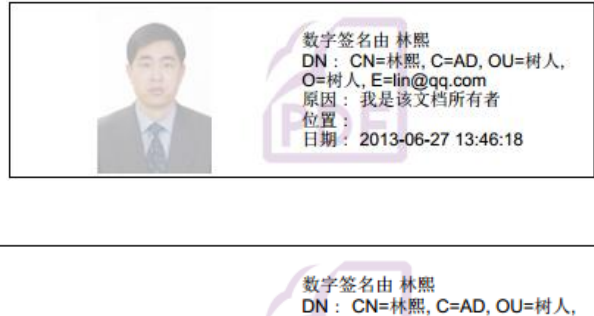

林熙

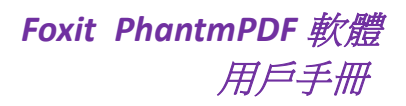

## 簽名的不同外觀

- 選擇"保護">「簽名」>[簽名&認證]>[置放簽名];
- 在需要置放簽名的地方拖動滑鼠畫出簽名區域,然後將彈出"簽署文件"對話方塊;
- 在"簽署文件"對話方塊中,從"外觀類型"功能表選擇 [建立新的樣式];

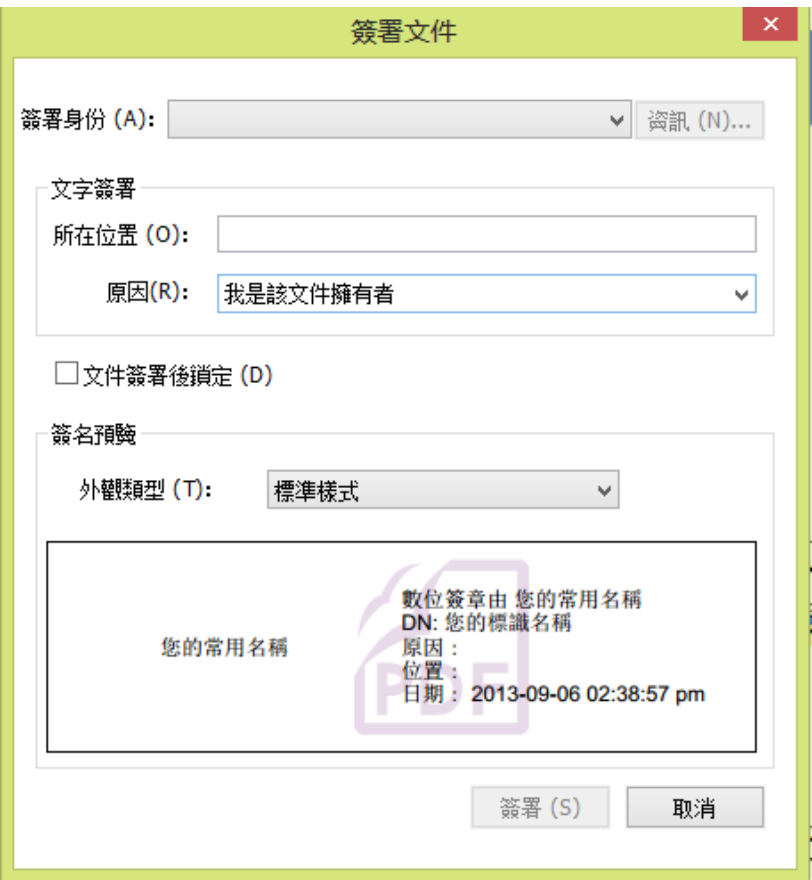

- 確認希望在簽名中出現的選項。簽名的外觀可以包含很多顯示作者個性的資訊,如名字、 位址和日期等;
- 右鍵點擊簽名,選擇"屬性",在簽名屬性對話方塊中設定簽名的外觀和動作等,具體 可參[閱"簽名域屬性"。](#page-129-0)簽署檔後,無法執行該操作。

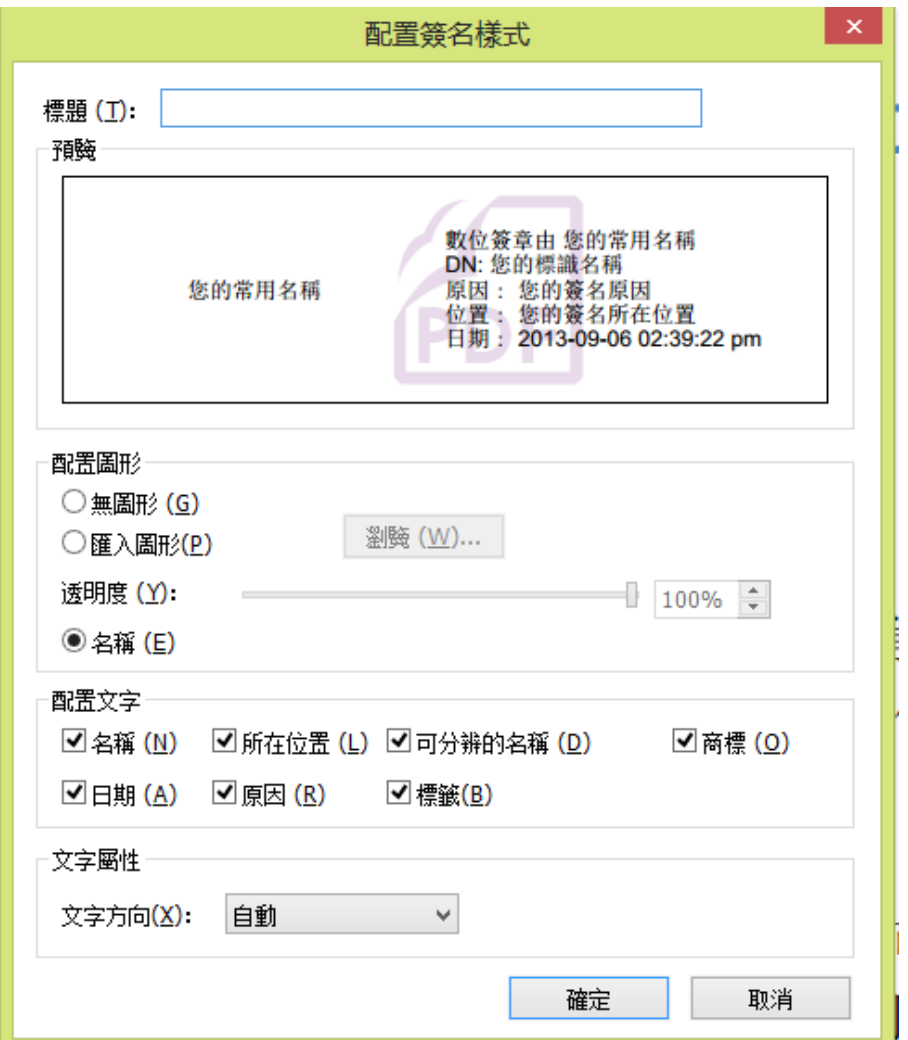

## "配置簽名樣式"對話方塊

## 移動、調整及刪除簽名

在簽名前,您可以移動或調整簽名,但是不能改變證書及證書外觀。

1. 移動簽名

選擇注釋工具 W或其他相應工具,點擊選中簽名,將其拖動到目標位置。

2. 調整簽名

選擇注釋工具 W或其他相應工具,點擊選中簽名,將遊標移到矩形框的任意一角,拖動滑 鼠進行調整。

3. 刪除簽名

選擇注釋工具 W或其他相應工具,滑鼠右擊簽名選擇"刪除",或選中簽名按刪除鍵。

注:只有在"檔案"*> [*偏好設定*] > [*簽名*]* 中取消對 *[*放置簽名後立即簽署文件*]* 的勾選,即 在簽署檔前才能移動、調整和刪除簽名。若在"簽名屬性"中勾選了 *[*鎖定*]* ,也無法進行 這些操作。

## <span id="page-159-0"></span>簽署 **PDF**

簽名時,簽名不能被移動或調整,一個 PDF 檔可以被多個人簽名多次。簽署文件時,簽名 出現在簽名欄位中。簽名的外觀根據設定的選項來顯示。

- 1. 簽名檔第一步,請選擇下列步驟之一操作:
	- 選擇"保護">「簽名」> [簽名&認證] > [簽署文件]。
	- 選擇手形工具,點擊 [簽名]。
	- 在參數對話方塊中設定簽名參數。選擇"檔案">[偏好設定]>[簽名]。勾選 [**置放** 簽名後立即簽署文件**]** 可在簽名設定完畢後立即對文件進行簽署。
- <span id="page-159-1"></span>2. 在彈出的"另存新檔"對話方塊中,輸入檔案名稱並指定儲存位置。

## 驗證簽名

#### 確認簽名有效性

如果您希望在開啟檔時自動驗證全部簽名,在偏好設定對話方塊的簽名項中勾選 [當文件開 啟時驗證簽名]。將會有一個圖示出現在簽名域的左上角表明簽名狀態。在簽名面板中可瀏 覽到簽名的狀態。

- $?$ /<br> 表示答名無效。
- 表示簽名有效。
- X/ <sub>表</sub>示簽名無效,但是簽名被應用後,檔曾被修改或破壞。
- 表示簽名有效。簽名增加後,檔曾被修改。
- 2) 表示簽名是否有效不可知,因為簽名者的證書不在您的信任清單內。檔自簽名應 用後未被修改。

#### 驗證簽名

1. 開啟包含簽名的 PDF 檔,選擇下列步驟之一操作:

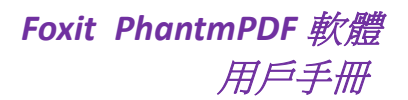

- 選擇"保護">「簽名」> [驗證]。
- 滑鼠右擊簽名,從彈出功能表中選擇 [驗證簽名]。
- 選擇手形工具,點擊 [簽名]。

**2.** 彈出的簽名狀態資訊框裡顯示了簽名的有效性。簽名欄位中出現的驗證圖示表明簽名的 不同狀態。

### 技巧:

- *1.* 您可以通過設定簽名參數驗證簽名,點擊"檔案"*> [*偏好設定*] > [*簽名*]*;
- *2.* 勾選 *[*當文件開啟時驗證簽名*]*。

### 刪除簽名

驗證簽名後如需刪除簽名,請執行以下操作:

- 用手形工具 <(1) 滑鼠右擊簽名,選擇 [清除簽名];
- 用 [選擇標注] 工具
- 滑鼠右擊簽名,從彈出功能表中選擇刪除簽名,或直接按刪除鍵。

## 認證 **PDF** 文件 **(**僅適用於企業版**)**

只有作者才能認證自己的 PDF 檔。在認證後,作者可以指定檔的更改許可權。無論何時做 出通過審核的修改,認證均有效。如果讀者沒有獲得您的授權,卻嘗試對檔進行修改,認證 將失效並且接著使用的使用者將會被告知檔已被篡改。

請按下列步驟認證您的文件:

- 1. 開啟需要認證的檔;
- 2. 選擇"保護"> 「簽名」 > [簽名&認證] > [使用可見簽名認證] (或 [使用不可見簽名認 證]);
- 3. 在需要出現簽名的檔位置用滑鼠拖出區域;

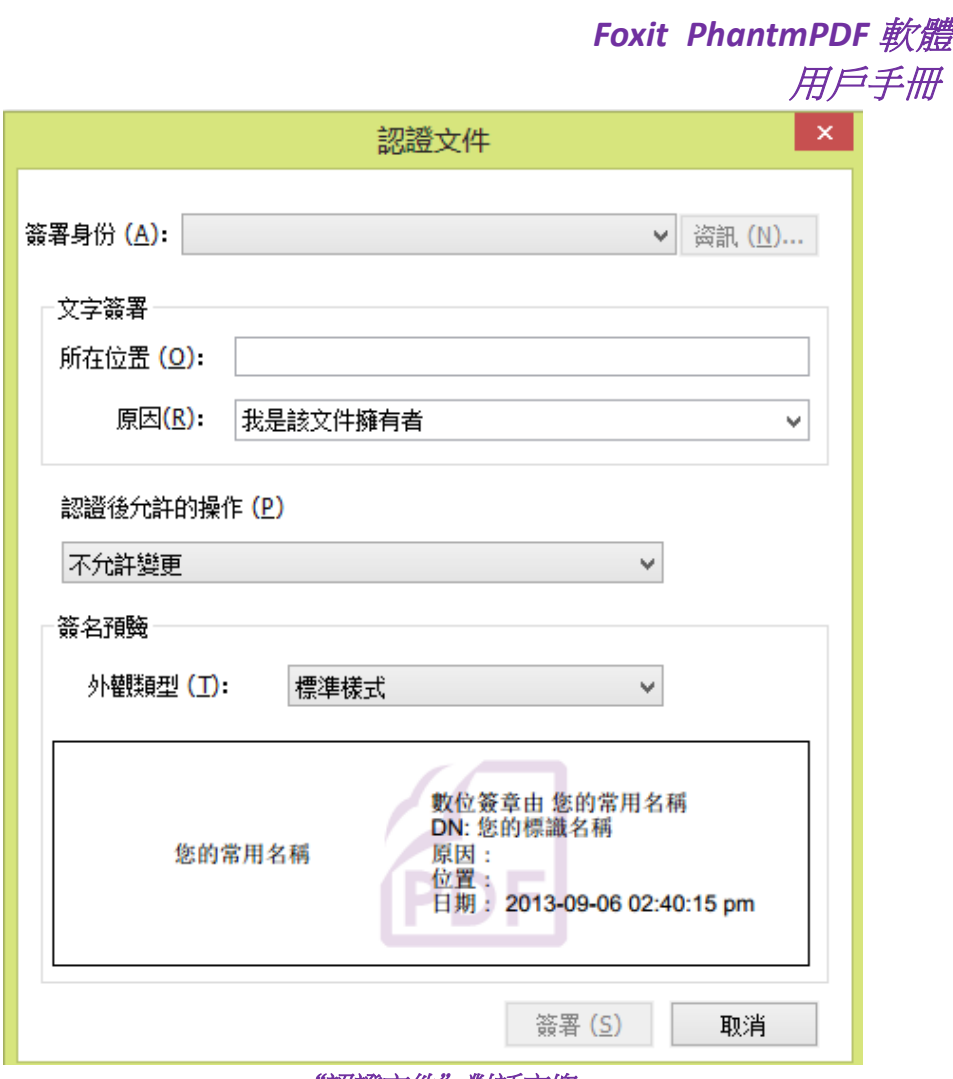

#### "認證文件"對話方塊

- 4. 在彈出的"認證文件"對話方塊中,選擇簽署身份。如果沒有找到指定 ID, 您則需要從 協力廠商處獲取數位 ID 或建立自己簽名的數位 ID;
- 5. 在下拉清單中為您的檔選擇允許的操作;
- 6. 設定簽名原因並選擇外觀類型;
- 7. 點擊 [簽名]。
- 8. 設定認證簽名的屬性,請參[閱"簽名域屬性"。](#page-129-0)
- 9. 簽署文件,請參[閱"簽署文件"。](#page-159-0)
- 10. 驗證簽名,請參[閱"驗證簽名"。](#page-159-1)

## 查看簽名屬性

簽名屬性對話方塊提供最基本的簽名資訊,包括簽名者、原因、日期、位置,有效性摘要、 認證細節等。

1. 選擇手形工具<sup>、(11)</sup>;

**2.** 點擊簽名並從彈出對話方塊中選擇 [簽名屬性…],或滑鼠右擊簽名選擇 [顯示簽名屬 性…];

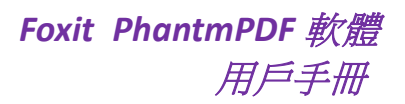

- **3.** 在"簽名屬性"對話方塊中,您可以看到如下資訊:
	- 簽名者:顯示簽署文件的人。
	- 原因:簽名的原因。
	- 日期:簽署檔的日期。
	- 位置:檔中,簽名的位置。
	- 有效性摘要:顯示在檔被簽署後,是否被修改或其他資訊。
	- 顯示證書:點擊證書,顯示證書細節,例如證書有效性、憑證路徑等。

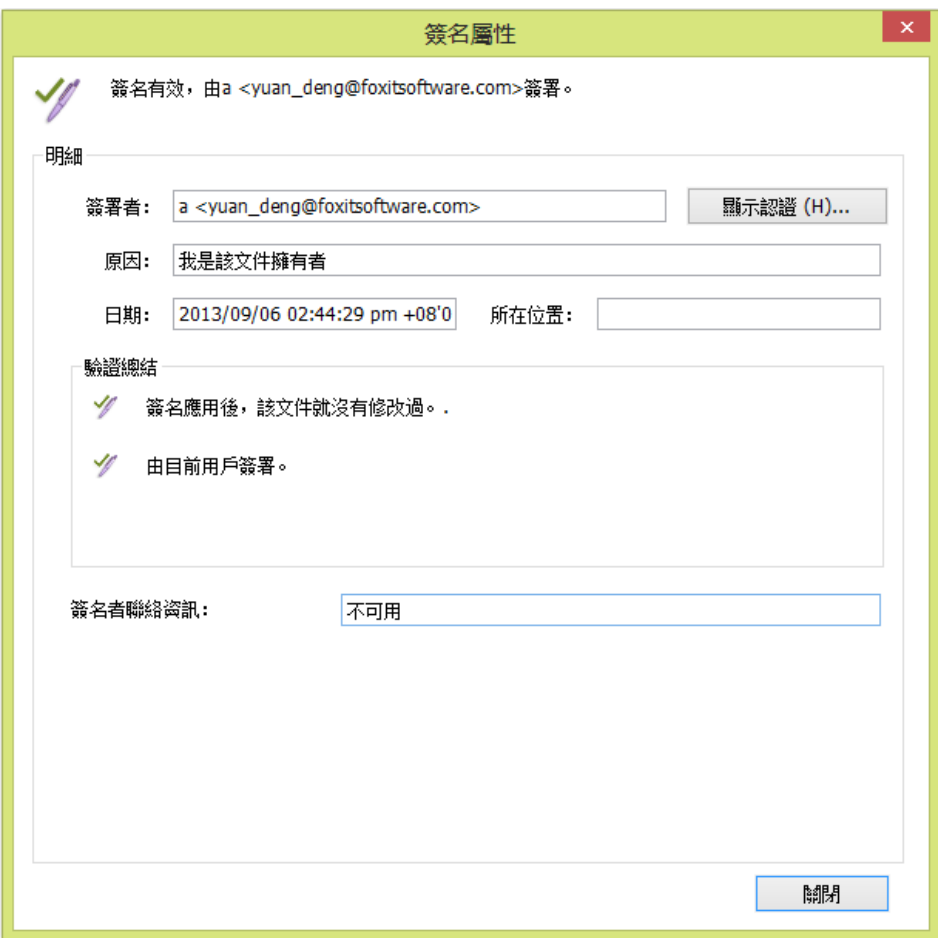

#### 簽名屬性對話方塊

注:如果狀態未知,請點擊查看證書細節,查看證書是否在您的信任清單中。如果沒有,點 擊安裝,將證書安裝到可信任 *Windows* 憑證存儲區中。如果您使用的是由自己簽名的數位 ID,確認證書資訊是有效地,如果證書無效,請從簽名者那裡獲得有效證書。

## 使用 **Windows** 憑證存儲區管理信任清單

當驗證數位簽章時,Foxit PhantomPDF 軟體中的憑證存儲區將幫助您管理可信任的證書。使 用此功能,請按下列步驟操作:

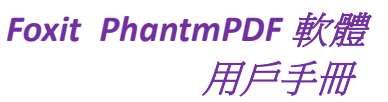

- 1. 開啟被簽名的 PDF 文件,點擊數位簽章或滑鼠右擊簽名並選擇 [驗證簽名];
- 2. 程式將彈出警告對話方塊顯示簽名有效性狀態;
- 3. 如果签名的有效性是未知,請點擊 [签名屬性] > [顯示證書] > [安裝您信任的證書];
- 4. 成功導入證書後,再次點擊數位簽章,這時,提示資訊將顯示簽名有效;
- 5. 如果不信任某個證書,您可以將其從 Windows 憑證存儲區中刪除。

## 簽名面板

簽名面板顯示檔中的每個簽名以及自第一個簽名起的修改歷史。同時提供檔被簽署的時間、 原因、位置以及簽名者資訊。

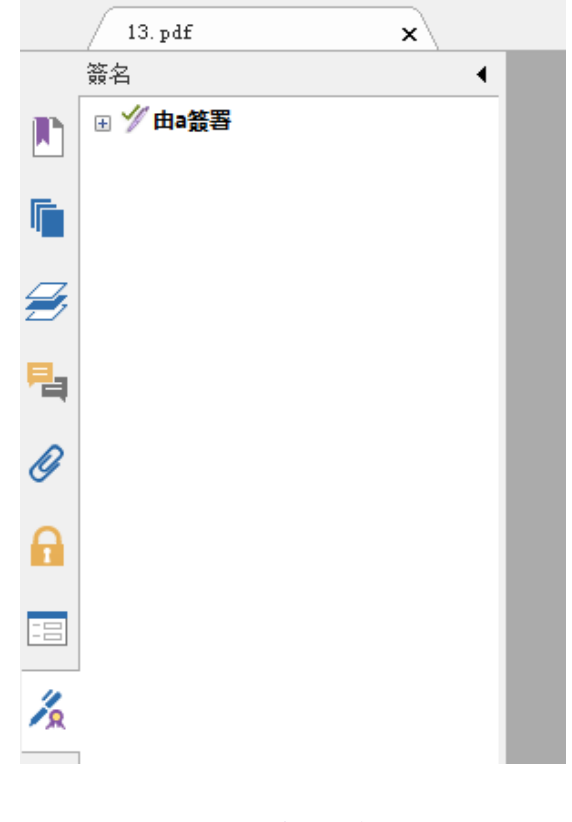

"簽名"面板

#### 開啟簽名面板

按一下導覽面板左邊的 [管理簽名] 按鈕 4 即可。

## 使用 **DocuSign®**進行簽名

允許使用者應用業界最為廣泛使用的電子簽名解決方案,輕鬆的發送、簽署及儲存 PDF 文 檔及表單。

## 簽署 **PDF** 檔

請按照以下步驟在 DocuSign 中進行 PDF 檔的簽署:

- 點擊工具列中的 DocuSign 方 按鈕。
- 選擇登入 DocuSign。輸入您的郵箱帳號及密碼,點擊登入。 如果您沒有 DocuSign 帳號,請先進行帳號註冊。
- 點擊 <del>公</del> 按鈕並選擇通過 DocuSign 簽名。應用程式將把待簽署的 PDF 文檔上傳 到 DocuSign,您將登入 DocuSign 使用者介面。

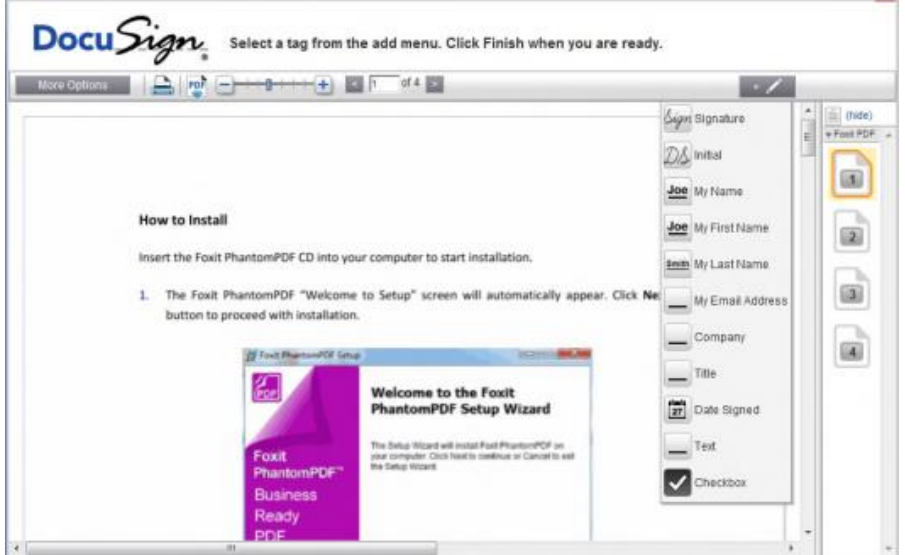

簽署文檔

在 DocuSign 使用者介面,選擇"More Option",您可以查看歷史記錄,證書及選擇 稍後再完成或在文檔上簽署。

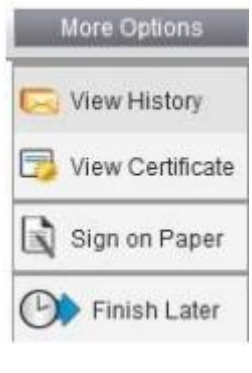

• 拖拽

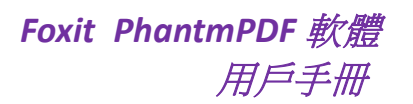

- 在百碼文字方塊 < h of 16 中輸入數位或點擊百面右側百碼, 跳轉至您想 放置簽名的地方。
- 點擊 + < 要求鈕選擇簽名或清單中其他項目,拖拽至指定位置。您可以同時選 擇多個專案。
- 點擊文字方塊右側 <mark>× 3</mark> 按鈕,刪除簽名。
- 點擊完成結束簽名。您可以對簽署後的 PDF 文檔進行預覽。

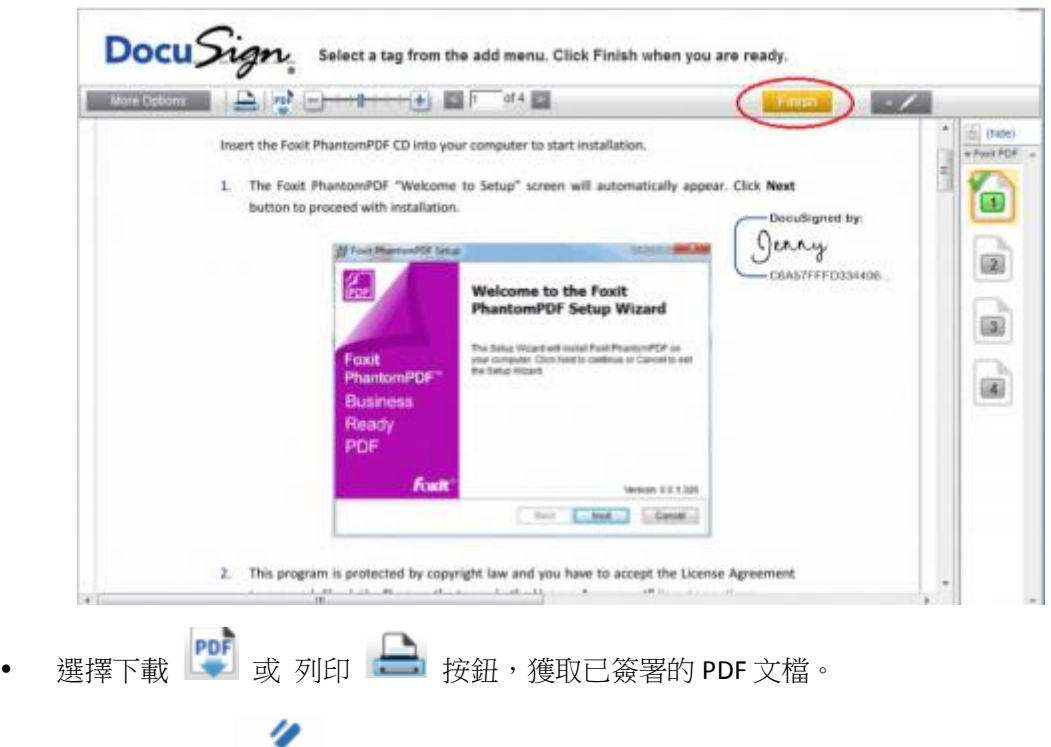

選擇 DocuSign 5<br>按鈕並選擇登出 DocuSign。

### 通過 **DocuSign** 發送 **PDF** 檔

- 在 PhantomPDF 中打開您想要通過 Docusign 發送的檔案。
- 點擊 DocuSign 按鈕,選擇通過 DocuSign 發送。
- 登入網站。
- 點擊 + < 要 按鈕選擇簽名或清單中其他項目,拖拽至指定位置。您可以同時選 擇多個專案。
- <sub>點擊</sub> 10 10 按鈕增加收件人位址。
- <sub>點擊</sub> Message 按鈕編輯郵件主題及內容。

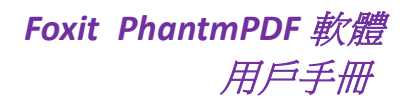

點擊發送 PDF 文件。

### **PDF** 快速簽名

通過 PDF 快速簽名功能,您可以快速建立您的自簽名並將簽名增加到相應頁面,無需為不 同角色建立不同的簽名和進行其他繁瑣的設定。

建立您自己的手寫簽名並簽署檔,請執行以下操作:

- 1. 選擇"保護"> 「簽名」 > [PDF 簽名] > [建立簽名];
- 2. 在"建立簽名"對話方塊中,您可以選擇 [繪製簽名]、[導入圖片] 或 [從剪貼簿] 來建 立簽名;

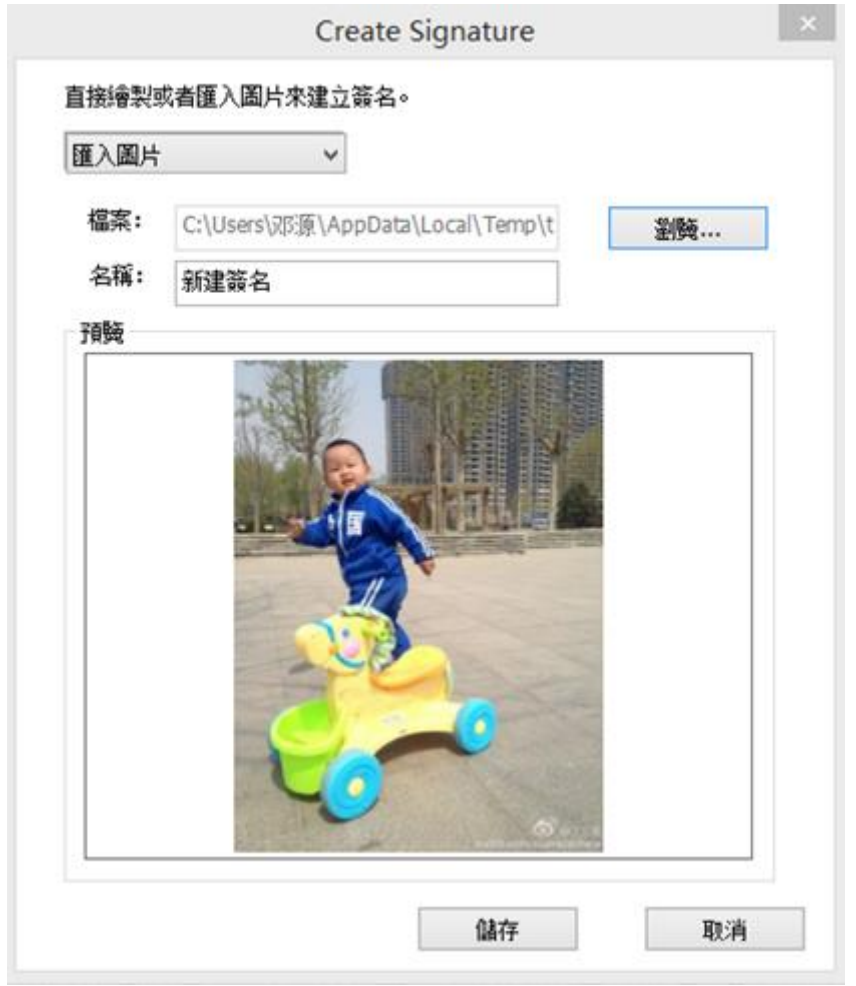

- 3. (可選) 如果您選擇 [繪製簽名],點擊 [繪製], 在"繪製簽名"對話方塊中,描繪您的 簽名,然後點擊 [確定]。
- 4. 如果您選擇了 [導入圖片],請點擊 [瀏覽],然後選擇所要導入的圖片並點擊 [開啟]。 您可以在預覽框內預覽該圖片。

技巧:您可以用黑色鋼筆在白色紙張上簽名,然後將其掃描成一個圖片檔再進行導入,這裡 建議掃描時使用單色 *600DPI* 掃描效果最佳。

- 5. 將您的名字設定成簽名後,點擊 [儲存]。然後游標將變成矩形框狀。
- 6. 將遊標置於目標位置,通過點擊並拖動矩形框的任意一角可調整簽名大小;如需刪除, 則選中簽名並按刪除鍵即可;
- 7. 滑鼠雙擊簽名,將簽名應用到文件;或滑鼠右擊簽名選擇 [應用簽名],若選擇 [置放到 其他頁面],然後設定需要簽名的頁面範圍。

注:一旦應用簽名,該簽名將無法修改和刪除。

管理簽名,請執行以下操作:

選擇"保護"> 「簽名」>[PDF 簽名] > [管理簽名]。在"管理簽名"對話方塊中,點擊 [建 立] 可以建立簽名;選擇一個已有簽名並點擊 [編輯] 可進行修改,修改好後可預覽簽名; 選擇一個已有簽名並點擊 [刪除] 可將該簽名刪除。

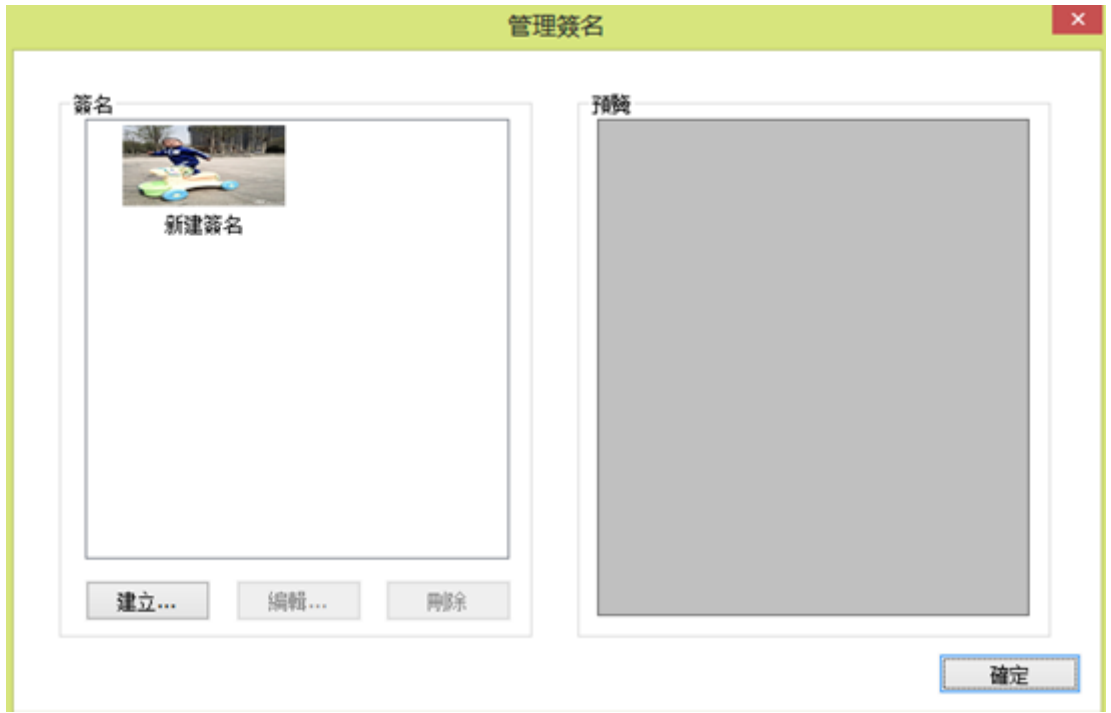

## 密文**—**電子遮罩**—**數位立可白 **(**僅適用於企業版**)**

密文功能允許您將檔中的機密資訊設定為不可見。您也可以先標記需要密文處理的文字或圖 形,確定後再應用密文功能。

#### 標記密文

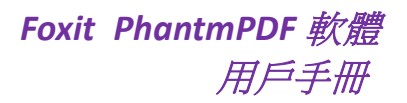

請按照下列步驟為文字或圖形增加密文標記:

- 選擇"保護"> 「密文」 > [標記為密文],遊標將變為 -;
- (可選) 滑鼠雙擊圖片標記整張圖片,被標記的圖片將被紅色邊框圍起。
- (可選) 用滑鼠在需要標記的文字上拖拽出一個矩形框。
- 將滑鼠指標移至矩形框上,矩形框的填充色將變為黑色,文字和圖片均被黑色遮蓋。

#### 應用密文

在標記完需要密文處理的文字或圖形後,您需要對其進行密文處理。請按下列步驟操作:

- 選擇"保護" > 「密文」 > [應用密文];
- 程式將彈出對話方塊確認您的操作;
- 選擇 [確定] 密文處理所有標記過的文字或圖形。

#### 搜尋並刪除文字

- 選擇"保護"> 「密文」 > [查尋&密文];
- 在搜尋框內輸入您要刪除的文字,並選擇 [搜尋];
- 選擇您要刪除的結果項目;
- 點擊搜尋框底部的 [標記選擇項以增加為密文] 按鈕;
- 選擇"保護"> 「密文」 > [應用密文]。

如何使用完整搜尋,請參[閱"進階搜尋"。](#page-23-0)

注:應用密文後該操作無法撤銷,且所選內容也將永久刪除,故如有需要請在應用密文前請 做好備份。

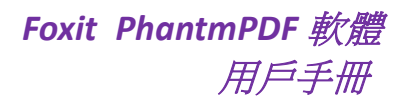

# 第十章 **–** 列印

列印是一種文字和圖像的再製造過程。當您讀完一篇實用的文件或設計完一個 PDF 表單後, 您可能需要將其發送至噴墨或雷射印表機,並自訂大小將其列印出來。本章詳細介紹了 Foxit PhantomPDF 軟體的列印功能,您可以在"列印"對話方塊中設定選項確保檔的正確列印。

## 列印 **PDF** 文件

- 1. 請確認您已成功安裝印表機;
- 2. 選擇"檔案"> [列印];
- 3. 指定印表機、列印範圍、列印份數以及其他選項
- 4. 點擊 [列印]。

## 列印部分頁面

列印頁面的某一部分,請參考快照工具的使用方法。

- 點擊"主頁" > 「工具 」 > [快照] © ,選擇快照工具;
- 使用滑鼠在需要列印的位置拖畫出矩形框
- 滑鼠右擊選中區域並在右鍵功能表中選擇 [列印…],然後參[閱"列印"對](#page-171-0)話方塊進行設 定列印。

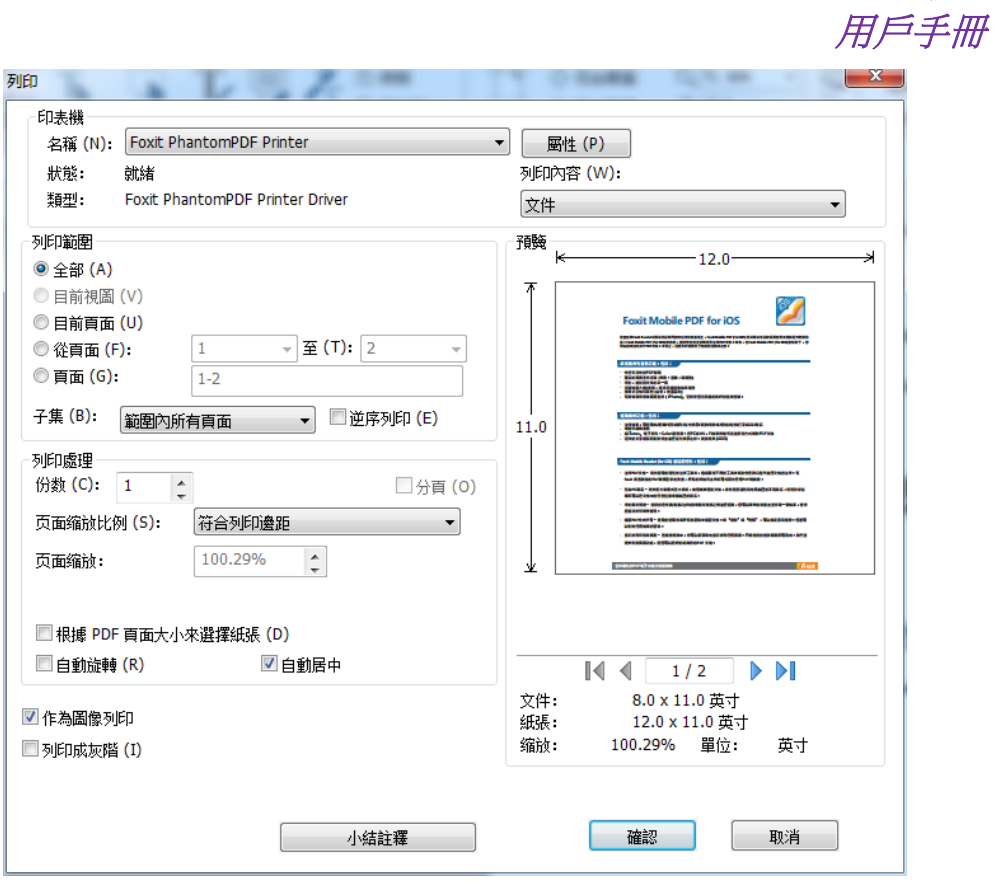

*Foxit PhantmPDF* 軟體

部分頁面列印對話方塊

## 使用縮圖列印多個頁面

您可以通過頁面縮圖清單選擇文件中的多個頁面執行列印命令.

- 開啟需要列印的檔並點擊左邊導覽列上的縮圖圖示;
- 在縮圖列表中, 按住 Shift 鍵並點擊滑鼠、按住 Ctrl 鍵並點擊滑鼠或直接拖動滑鼠選擇 頁面範圍;
- 在右鍵功能表中選擇 [列印頁面] 並點擊 [確定]。

## 列印標籤

您可以列印標籤欄上的一個標籤文件或一次性列印視窗中開啟的所有標籤下的檔。

- 1. 將指針移至標籤欄上;
- 2. 在右鍵功能表中選擇 [列印目前標籤頁檔] 或 [列印所有檔]。

## <span id="page-171-0"></span>設定"列印"對話方塊

設定"列印"對話方塊是列印前的最後一個準備工作。您可以在對話方塊中修改印表機。但 是,如果新選擇的印表機與之前所選擇的印表機使用的紙張大小不同,則需重新設定對話方 塊。

開啟列印對話方塊,請選擇"檔案">[列印]。

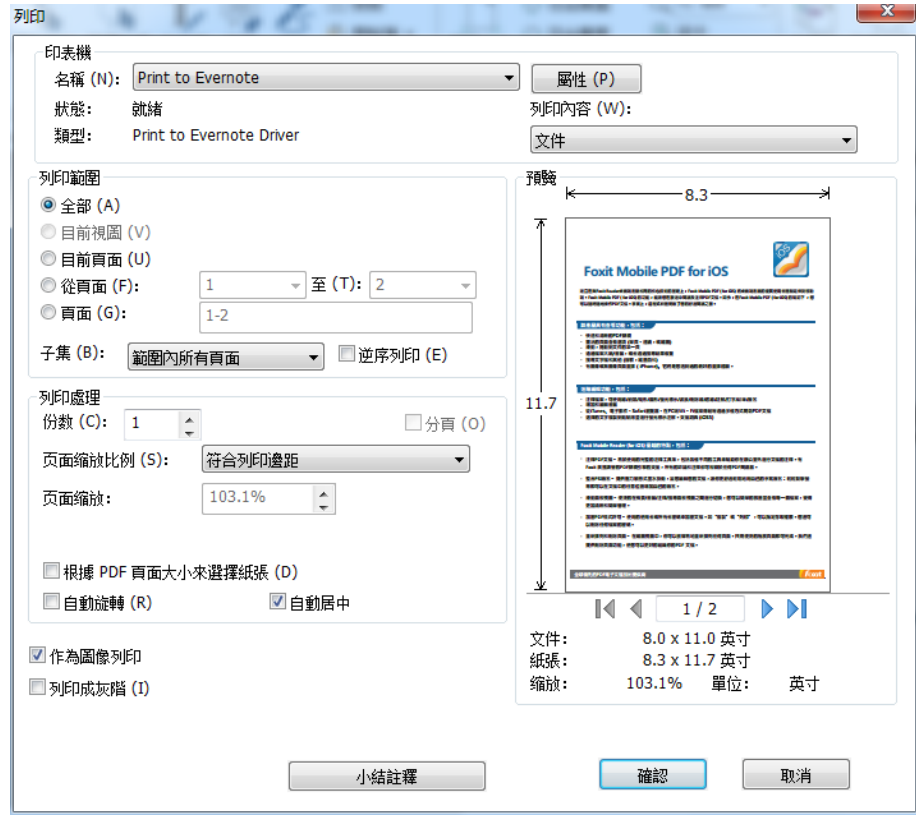

"列印"對話方塊

子集:設定列印不相連的頁面。

範圍內的所有頁面:列印指定列印範圍內的所有頁面。

僅奇數頁面:僅列印指定列印範圍內的所有奇數頁面。

僅偶數頁面:僅列印指定列印範圍內的所有偶數頁面。

注:此選擇有利於對雙邊列印效果。

• 反序列印:反序列印頁面。如果已輸入頁面範圍,頁面則按照輸入的順序反向列印。例 如, 您選擇頁面列印範圍為 5 到 30 頁, 那麼選擇 [反序列印] 後, 則從 30 頁開始列印 到第 5 頁。

- 自動分頁:列印多份檔時,可按照檔的頁碼和邏輯順序自動分頁。列印一份文件時,該 選項不可用。
- 頁面縮放比例:無、符合列印邊距、縮小至列印範圍、每張紙上放置多頁、自訂比例、 縮放大頁面和小冊子。

頁面縮放:輸入縮放數值。

- 根據 PDF 頁面選擇紙張:列印時自動根據 PDF 文件中的頁面大小選擇紙張類型。
- 自動旋轉:調整檔的方向以相符印表機屬性中指定的方向。
- 自動居中:列印時,將頁面自動居中。
- 作為圖像列印:作為點陣圖圖像列印。在正常列印不能產生預期效果時選擇此項並指定 一個解析度即可。
- 列印到灰階:將檔中的彩色的圖像灰階列印輸出,所有顏色即按深淺程度用黑色油墨表 現出來。
- 列印內容:指定要列印的可見內容。

文件:僅列印文件內容,不列印文件注釋。

文件和注釋:列印文件內容及注釋。

注釋:僅列印本文件中的注釋內容。

預覽:Foxit PhantomPDF 軟體在印表機對話方塊中提供了列印的預覽效果。

## 設定 **Foxit PhantomPDF** 軟體印表機屬性

在您通過 Foxit PhantomPDF 軟體印表機建立 PDF 檔案時,您可能需要進入"印表機屬性" 中對各個選項進行設定。請按以下兩種方式之一進入"印表機屬性":

1. 在控制台中查看印表機參數:

- "開始" > "設定" > "控制台" > "設備和印表機" > "印表機與傳真";
- 滑鼠右擊 Foxit PhantomPDF 軟體印表機並在右鍵功能表中選擇"印表機屬性"。

2. 在列印對話方塊中查看列印參數:

開啟 PDF 文件,"檔案"> [列印] > 在對話方塊中點擊 [屬性] 按鈕。

#### 一般

- 建立 **PDF** 檔案的預設資料夾 **–** 定義一個資料夾作為 PDF 檔輸出的儲存位置。
- 複寫已存在的檔而不用確認 **–** 此選項預設使用產生的 PDF 檔覆蓋原始檔,程式不再進

行提示。

- 使用預設檔案名儲存到預設資料夾 **–** 如果您不想更改原始檔案名,勾選此項。產生的 PDF 檔將會繼續使用原始名稱並被儲存到您之前定義的儲存資料夾中。
- 轉換完成後開啟 **PDF** 檔 **–** 此選項被預設勾選。PDF 檔案產生後將會自動被程式開啟。
- 使用減損演算法壓縮圖片 **–** 在 PDF 檔案產生過程中,允許您以生成較低顯示品質的圖 片的代價來縮小圖片的體積。此項被預設勾選。
- 壓縮係數 指定壓縮率。
- 灰階 將檔案中的彩色的圖像灰階列印輸出,所有顏色即按深淺程度用黑色油墨表現 出來。
- 圖片解析度 給圖像解析度輸入一個 DPI (每英寸點數),有效值為 72 2400。
- 支援 **PDF/A – 1b** 標準 支援 PDF/A-1b 標準。
- 儲存為預設 **–** 如果勾選此項,那麼您此次所做的設定將被運用到所有檔中。如不勾選 此項,則設定只對目前檔有效。
- 指定 **PDF** 版本 **–** 可以選擇所要產生的 PDF 檔案版本更佳地建立出適合不同 PDF 瀏覽器 的檔案。

#### 佈局

- 紙張規格 **–** 在此清單中可根據需要選擇紙張的大小或類型。也可使用自訂選項自行輸 入紙張的高度和寬度。
- 佈局預覽 預覽您所選擇的紙張規格。
- 頁面大小 **–** 自訂紙張大小。當您再紙張規格清單中選擇自訂紙張大小後,此項便會被 啟動。
- 度量單位 **–** 更改度量單位,可供選擇的單位有:英寸、公分和公釐。
- 方向 **–** 更改紙張的方向。
- 頁面名稱 **–** 預設為 A4。

字型

#### 嵌入字型

- 嵌入所有字型 **–** 勾選此項,字型來源清單中的所有字型將被嵌入到您的 **PDF** 檔中。為 確保您建立的 **PDF** 檔案在所有電腦中完全可讀取,您必須嵌入所有字型以免遺漏。
- 嵌入非標準字型 **–** 將您電腦中的非標準字型內嵌到您的 **PDF** 文件中。

注:勾選此項將迅速增大您的檔大小,特別是在使用 *Unicode* 語言的時候(如亞洲語言), 且字型內嵌清單將被禁用。

- 使用以下的字型內嵌清單 **–** 勾選此項則對話方塊下方的"字型內嵌清單"可用。您可 以選擇勾選或取消清單中的字型來嵌入到您的 **PDF** 文件中。
- 不嵌入任何字型 **–** 嵌入清單中的所有字型將被取消勾選。當在閱讀您所建立的 **PDF** 檔 案時,系統只使用安裝在您電腦中的字型。

當檔中包含不允許嵌入的字型時彈出提示資訊 - 當您開啟含有被禁止嵌入字型的檔時,將 彈出提示資訊。

## 文件資訊

為檔增加資訊 - 勾選此項您可以直接在對話方塊下方的"PDF 資訊"增加 PDF 檔資訊, 如 標題、主題和作者等。

**PDF** 資訊 – 鍵入文件的標題、主題、作者、關鍵字和建立者。製作者為 Foxit PhantomPDF 軟體。

## 關於

該標籤顯示 Foxit PhantomPDF 軟體的產品資訊及其相關版權等資訊。

## 浮水印

為檔增加浮水印 – 勾選此項向檔增加浮水印,您可以選擇增加 [圖片浮水印] 或 [文字浮水 印]。

#### 圖片浮水印

#### 圖像

瀏覽檔案增加圖片作為檔的浮水印,還可以編輯圖像的透明度和方向。

#### 偏移量

您可以改變測量單位和指定圖像的寬度、高度等。

比例

A. 相對於原始圖像大小調整浮水印,請勾選 [絕對比例] 並在框中鍵入一個百分值。

B. 相對於 PDF 頁面尺寸調整浮水印,請勾選 [相對比例] 並在框中鍵入一個百分值。

#### 預覽

您可以查看預覽所設定的浮水印。

#### 文字浮水印

### • 字型

勾選 [文字浮水印] 選項後該選項才可用。您可以從下拉式功能表中設定字型名稱、大小和 顏色等。

## • 文字

在"內容"框中輸入文字作為檔的浮水印,還可以編輯文字的透明度和方向。

#### 偏移

您可以改變測量單位元和指定文字的寬度、高度等。

#### 比例

A. 相對於原始圖像大小調整浮水印,請勾選 [絕對比例]並在框中鍵入一個百分值。

B. 相對於 PDF 頁面尺寸調整浮水印,請勾選 [相對比例] 並在框中鍵入一個百分值。

### 預覽

您可以查看預覽所設定的浮水印。

## 頁眉**/**頁腳

#### 為檔增加頁眉或頁腳

勾選此項後可以設定以下選項:

### 字型

您可以從清單選擇字型的名稱、大小和顏色。

#### 編輯

該選項允許您編輯頁眉/頁腳及其樣式。

您可以根據需要在這各個列中 (左列、中列和右列) 鍵入文字。

點擊 [插入日期] 可以向 PDF 檔插入日期。

點擊 [插入頁碼] 可以向 PDF 檔插入頁碼。

#### 偏移量

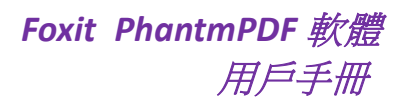

您可以改變測量單位和指定頁面四條邊的邊緣。

## 預覽

您可以查看預覽所設定的浮水印。

### 安全

安全標籤提供給您對 PDF 檔案進一步的管理。請先選擇一種加密類型。

#### 1. 密碼加密

#### 密碼

 需要密碼開啟檔:使用者必須輸入正確密碼才能開啟檔。 文件開啟密碼:設定使用者開啟檔所需要的密碼。 重複密碼: 再次輸入密碼以確認密碼。

### 許可權

 需要增加檔許可權:向 PDF 檔增加許可權,如列印和編輯等。 修改許可權密碼:設定使用者的許可權密碼。 重複密碼:再次輸入密碼以確認密碼。

#### 許可權詳情

- 列印允許: 指定允許使用者用於 PDF 檔的列印級別。
	- A. 無:不允許列印。
	- B. 低解析度列印:允許使用者在低於 150-dpi 解析度的狀態下列印。
	- C.高解析度列印:允許使用者在任何解析度下列印。
- 修改允許:定義檔中可做的修改。
	- A. 填寫表單且簽署已存在的數位簽章欄位:允許使用者填寫表單 (但不允許建立表單) 及在現有的數位簽章欄位中簽署。
	- B. 標注、填寫表單、簽署已存在的數位簽章欄位:允許使用者為 PDF 文件增加注釋、 填寫表單 (但不允許建立表單) 及在現有的數位簽章欄位中簽署。。
	- C. 插入、刪除、旋轉頁面:允許使用者插入、旋轉、刪除頁面。
	- D. 除匯出頁外的其他頁面:允許使用者作上述所列的任何修改行為,但禁止匯出頁外 的其他頁面。

允許拷貝文字,圖片和其他內容 **–** 使用者可以指定 PDF 檔中允許被擷取的內容。

為視障人士啟動畫面閱讀器來閱讀文字 **–** 説明視覺障礙者使用螢幕閱讀設備中的語音辨識 軟體閱讀所產生的 PDF 檔案。

#### 加密設定

- 加密演算法 設定較難被未授權使用者破解的資料轉換資訊。
- 不加密 **metadata**資料:加密 PDF 文件內容,但仍然允許搜尋引擎接收檔 metadata 資料。
- 2. 證書加密

#### 接收者列表

- 點擊"導入",從 Windows 憑證存放區區中導入證書;
- 點擊"瀏覽",從磁片中導入證書。
- 點擊"移除",將收件人從收件人列表中刪除。
- 點擊"詳細資料",查看證書的詳細資訊。

### 許可權信息

- 列印允許:指定允許使用者用於 PDF 檔的列印級別。
	- A. 無:不允許列印。
	- B. 低解析度列印:允許使用者在低於 150-dpi 解析度的狀態下列印。
	- C.高解析度列印:允許使用者在任何解析度下列印。
- 修改允許:定義檔中可做的修改。
	- E. 填寫表單且簽署已存在的數位簽章欄位:允許使用者填寫表單 (但不允許建立表單) 及在現有的數位簽章域中簽署。
	- F. 標注、填寫表單、簽署已存在的數位簽章欄位:允許使用者為 PDF 文件增加注釋、 填寫表單 (但不允許建立表單) 及在現有的數位簽章欄位中簽署。。
	- G. 插入、刪除、旋轉頁面:允許使用者插入、旋轉、刪除頁面。
	- H. 除匯出頁外的其他頁面:允許使用者作上述所列的任何修改行為,但禁止匯出頁外 的其他頁面。

允許拷貝文字,圖片和其他內容 **–** 使用者可以指定 PDF 檔中允許被擷取的內容。

為視障人士啟動畫面閱讀器來閱讀文字 **–** 説明視覺障礙者使用螢幕閱讀設備中的語音辨識 軟體閱讀所產生的 PDF 檔案。

#### 加密設定

- 加密演算法 設定較難被未授權使用者破解的資料轉換資訊。
- 不加密 **metadata**資料:加密 PDF 文件內容,但仍然允許搜尋引擎接收檔 metadata 資料。

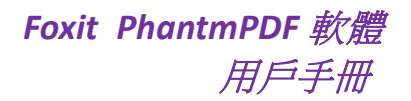

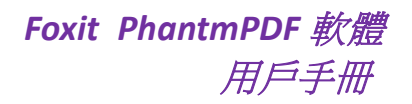

# 第十一章 **–** 附錄

本章作為手冊的補充說明部分,主要列出了在查看檔中的常用快速鍵及命令列。

## 鍵盤快速鍵

鍵盤快速鍵可説明您在快速瀏覽文件時對 Foxit PhantomPDF 軟體進行其它的操作。您可以使 用預設快速鍵或自訂快速鍵。

自訂鍵盤快速鍵,請滑鼠右擊工具列並選擇 [自訂快速存取工具列],選擇「鍵盤」標籤。

以下列出了部分重要的鍵盤快速鍵供您參考:

## 檔案 操作快速鍵

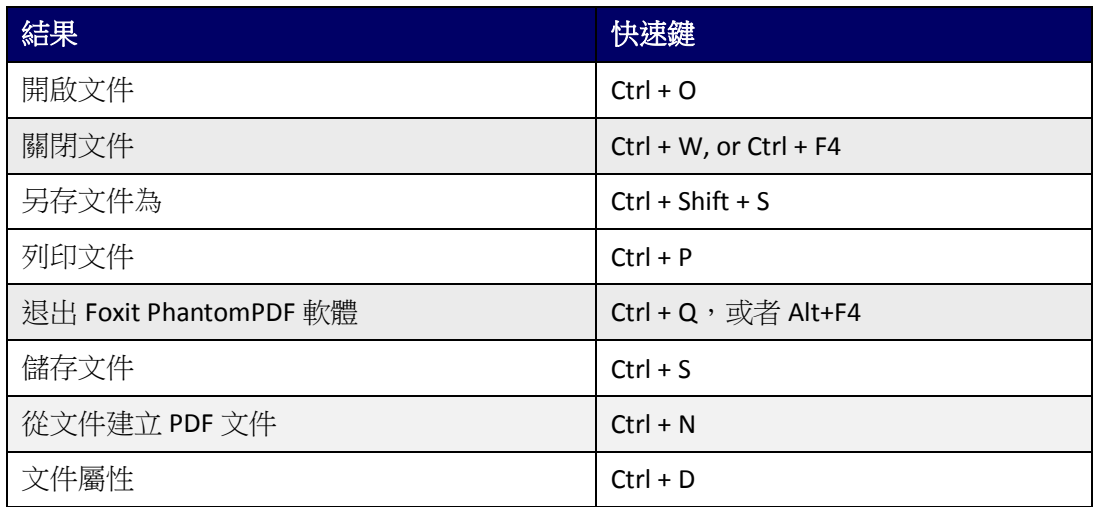

## 視圖快速鍵

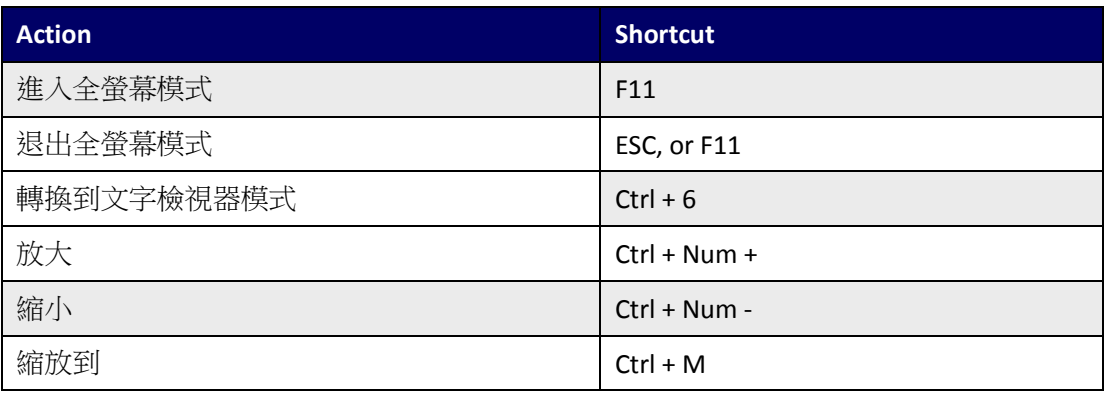
*Foxit PhantmPDF* 軟體 用戶手冊

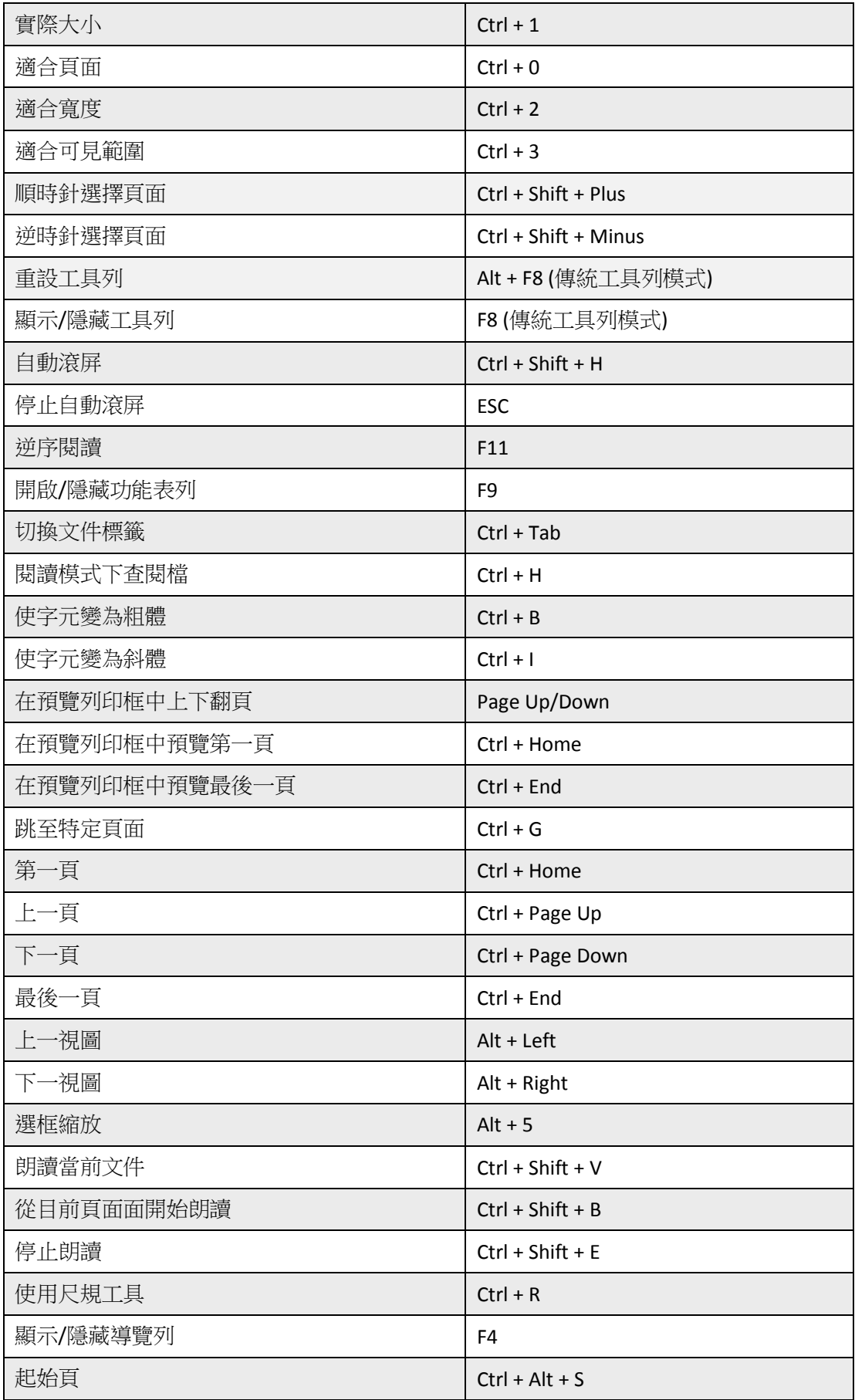

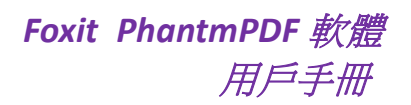

## 編輯快速鍵

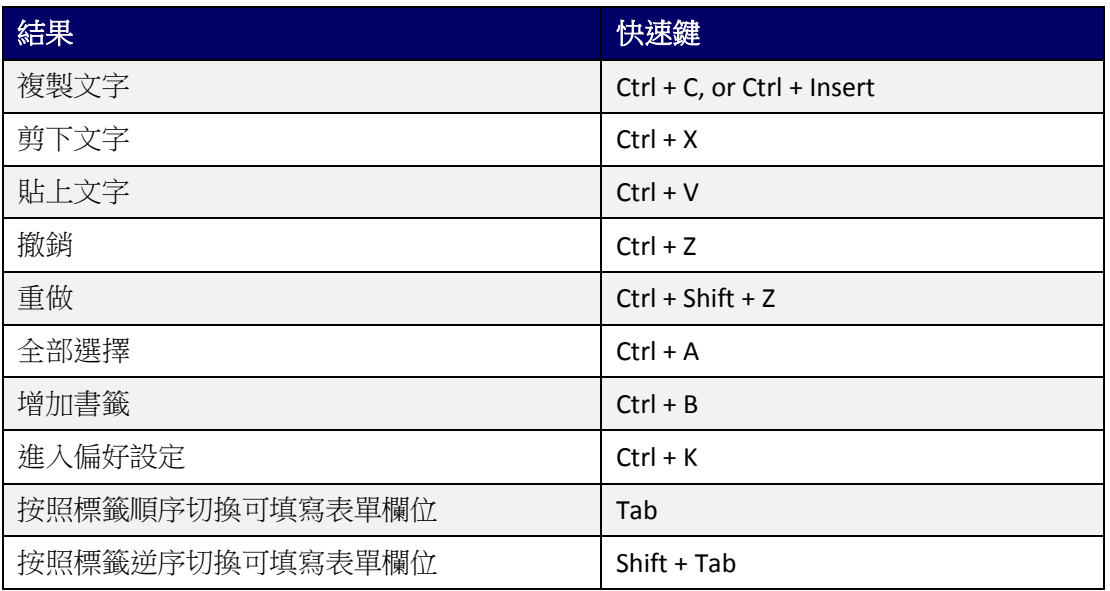

## 文字注釋工具快速鍵

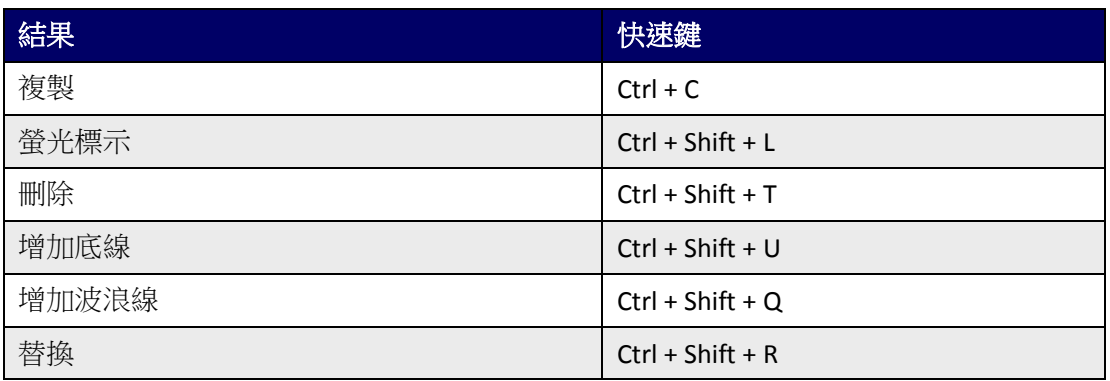

注:文字注釋工具快速鍵必須在選擇相應文字注釋工具之後才可用。

## 工具快速鍵

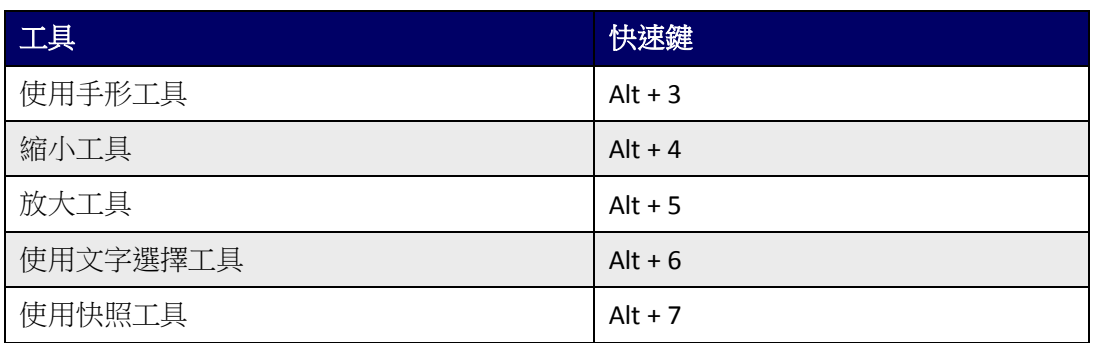

## *Foxit PhantmPDF* 軟體 用戶手冊

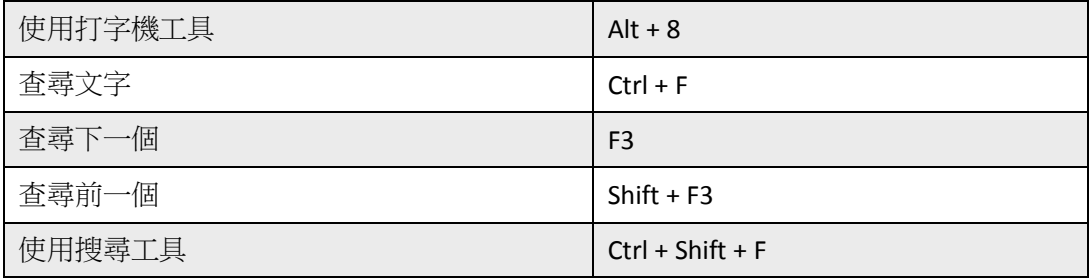

## 文件查看快速鍵

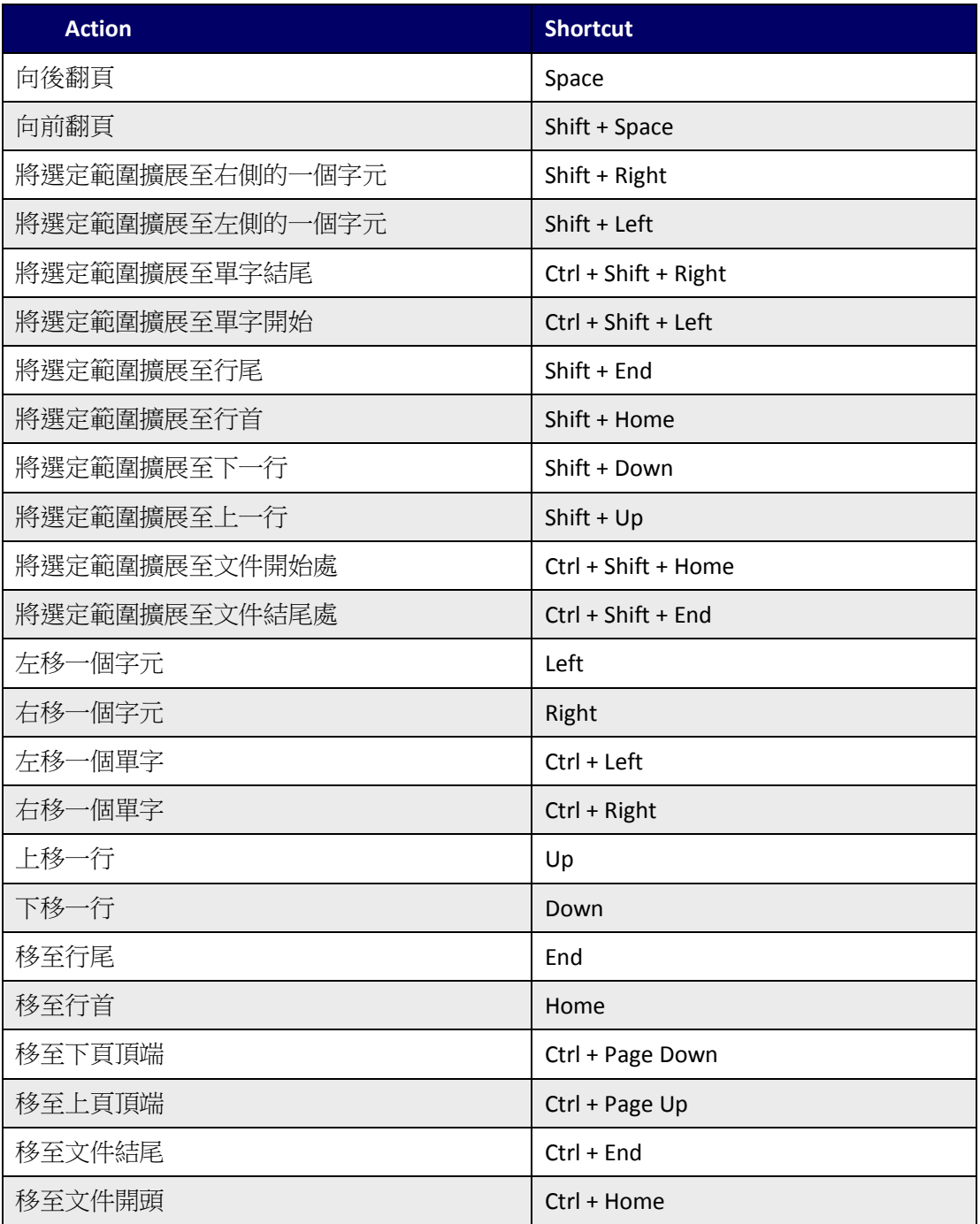

### "説明"視窗快速鍵

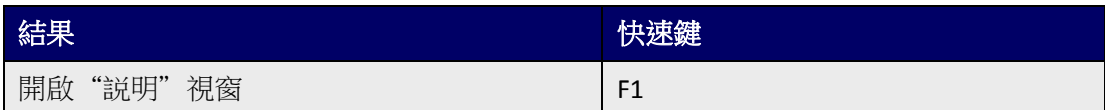

## 命令列

以下為 Foxit PhantomPDF 軟體中可用的命令列參數:

<Reader Path> [/register] | [PDF Path] [/pwd] [/A [...] [...] ...] | [/pwd] [/p | /t <PDFPath> [Printer]]

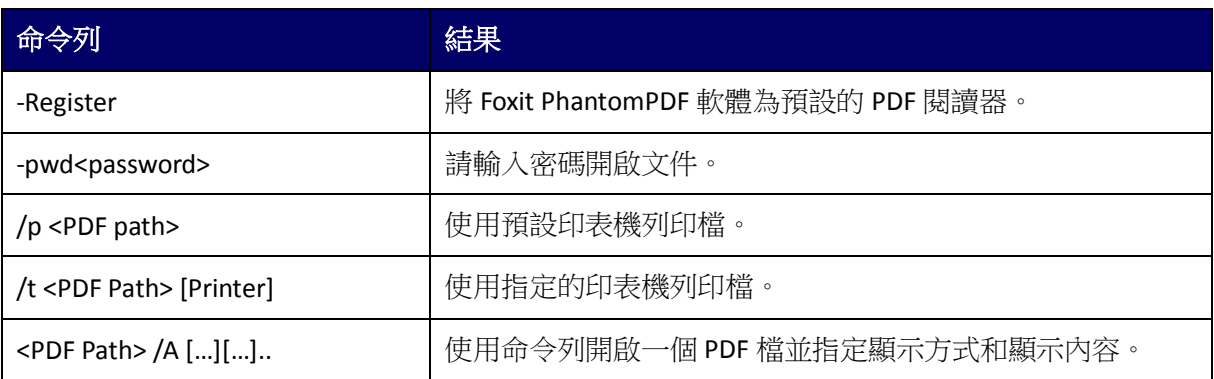

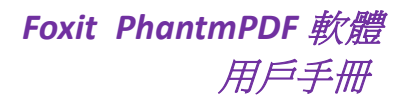

# 聯繫我們

如果您需要瞭解更多資訊或對我們的產品有任何疑問,請隨時聯繫我們,我們將竭誠為您服 務。

### **Foxit** 軟體 **(**臺灣**)** 開發有限公司

地址:25162 新北市淡水區自強路 9 號 1 樓 電話:+886-2-2809-2969 傳真:+886-2-2808-6566

### **Foxit** 軟體 **(**北京**)** 開發有限公司

地址: 北京市海澱區知春路 56 號中海實業大廈 9 層 郵編: 100098 電話: 010-82116788 82118348 82111557 傳真: 010-82125798

#### **Foxit** 軟體 **(**福州**)** 開發有限公司

地址: 福州市銅盤路軟體大道 89 號 D 區 23 座 郵編: 350003 總機: 0591-87883901 技術售前:0591-87801729 售後客服:0591-88003261 傳真: 0591-87883902

### 電子郵件:

產品銷售 - [sales@foxitsoftware.tw](mailto:sales@foxitsoftware.tw) 商務合作 - [BD@foxitsoftware.tw](mailto:BD@foxitsoftware.tw) 市場服務 - [marketing@foxitsoftware.tw](mailto:marketing@foxitsoftware.tw) 客服支持 - [support@foxitsoftware.tw](mailto:support@foxitsoftware.tw) 媒體關係 - [PR@foxitsoftware.t](mailto:PR@foxitsoftware.cn)w 網站問題 - [webmaster@foxitsoftware.com](mailto:webmaster@foxitsoftware.com)

• 網址: [www.foxitsoftware.tw](http://www.foxitsoftware.tw/)